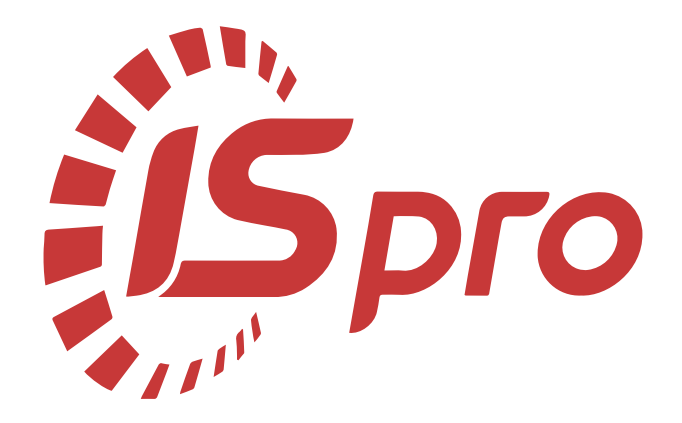

# **Облік основних засобів**

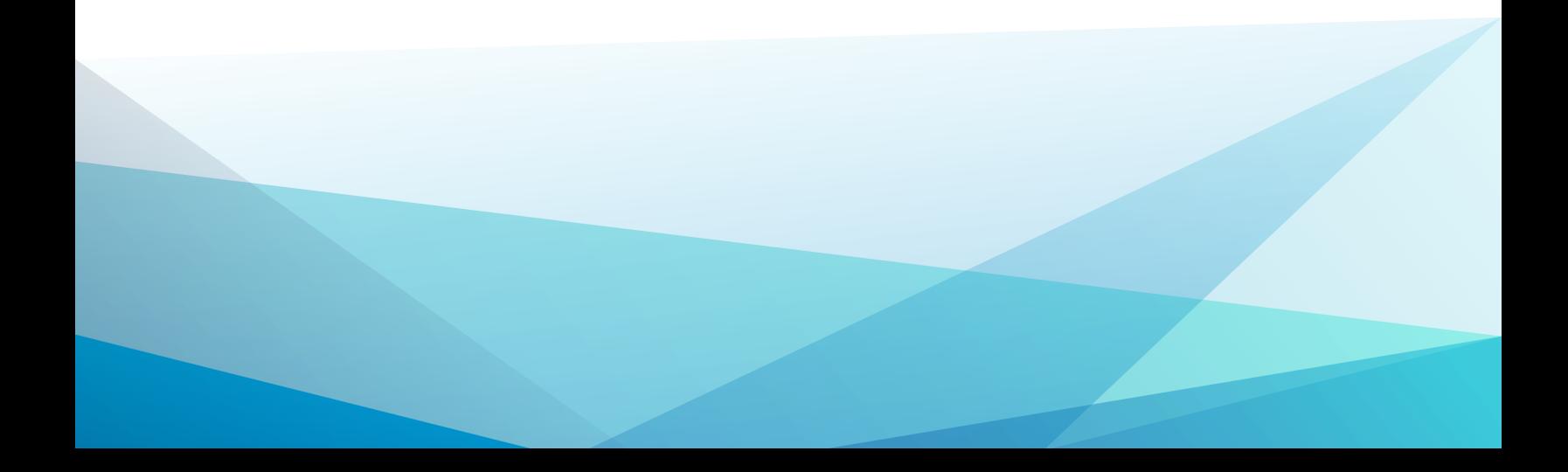

# Зміст

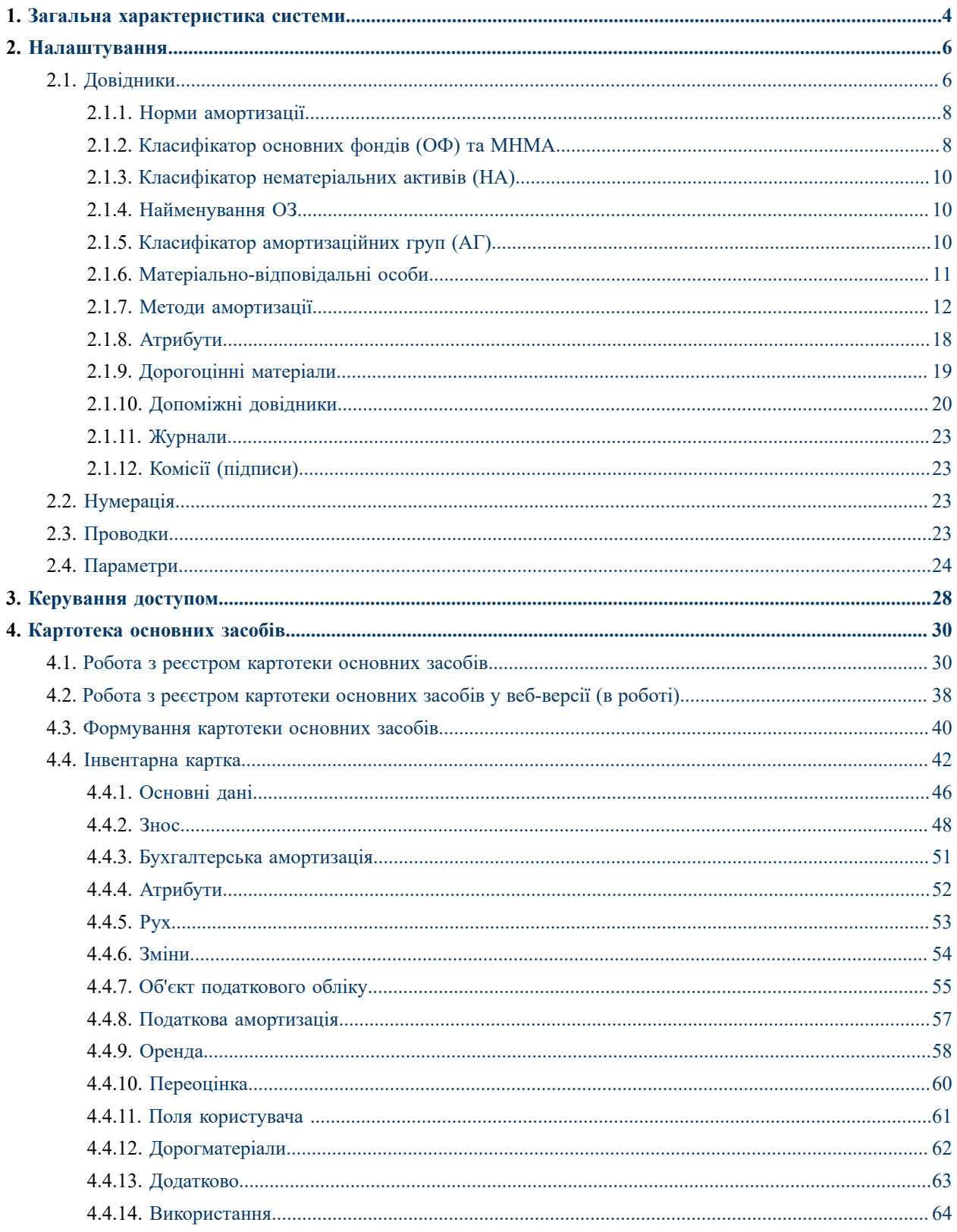

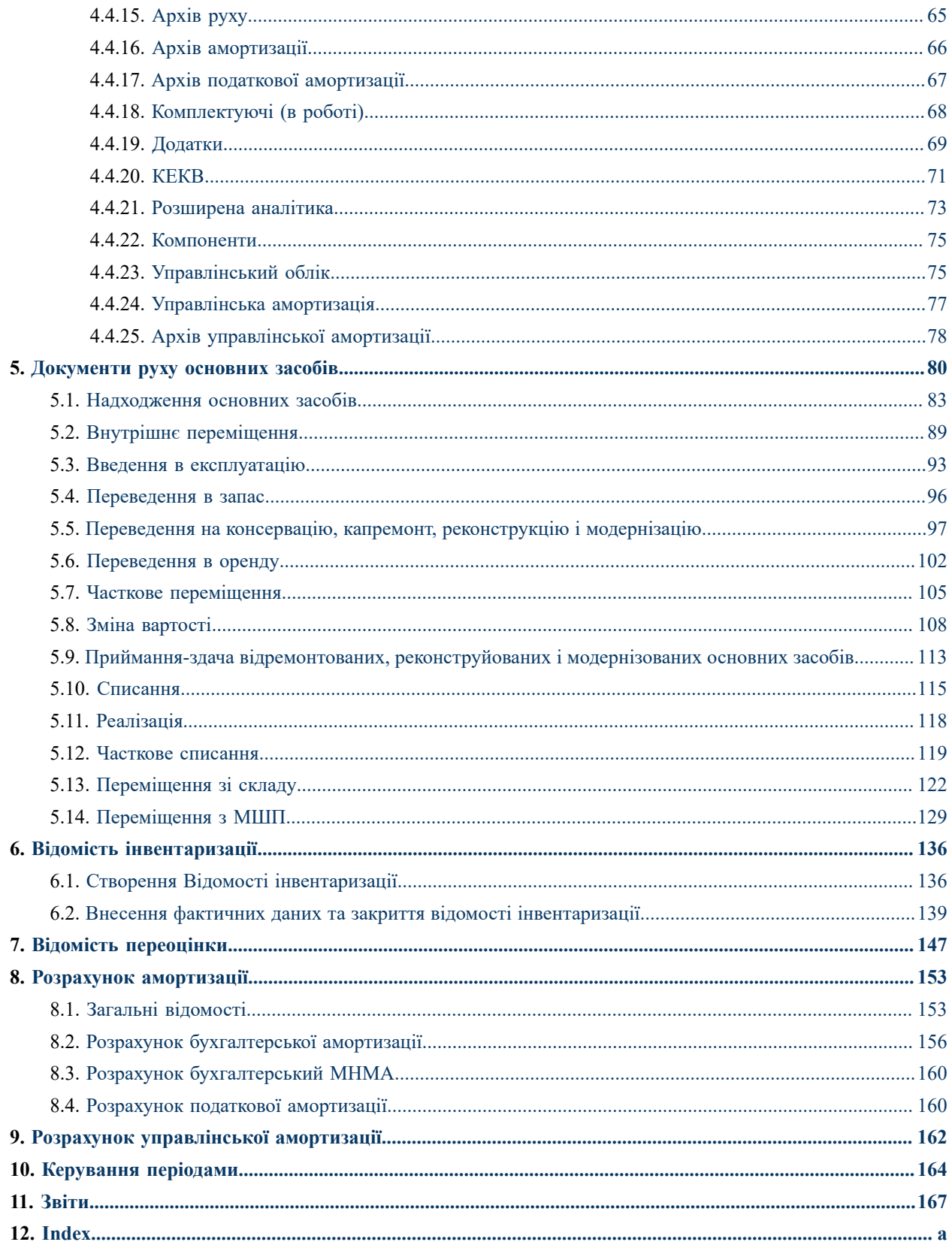

### <span id="page-3-0"></span>1. Загальна характеристика системи

Система **Облік основних засобів** призначена для обліку наявності основних засобів (ОЗ), нематеріальних активів (НА), операцій руху вищезазначених необоротних активів (надходження, вибуття) та операцій зі зміни їх вартості. У функції системи входить:

- ведення картотеки основних засобів, нематеріальних активів та інших необоротних матеріальних активів;
- реєстрація документів руху основних засобів, нематеріальних активів та інших необоротних матеріальних активів;
- нарахування амортизації по необоротних активах;
- документування переоцінки основних засобів, нематеріальних активів та інших необоротних матеріальних активів;
- документування інвентаризації основних засобів, нематеріальних активів та інших необоротних матеріальних активів;
- формування звітів з обліку основних засобів, нематеріальних активів та інших необоротних матеріальних активів.

Система **Облік основних засобів** складається з таких модулів:

Модуль **[Налаштування](#page-5-0)** *(на [стор.](#page-5-0) [6\)](#page-5-0)* призначений для налаштування алгоритмів розрахунку амортизації, заповнення довідників, встановлення параметрів нумерації документів, налаштування проводок та загальних параметрів системи.

Модуль **[Керування](#page-27-0) доступом** *(на [стор.](#page-27-0) [28\)](#page-27-0)* призначений для управління правами доступу за ролями та користувачами до документів, журналів; містить параметри дозволів доступу до документів, налаштування відображення вкладок та режимів перегляду документів за підрозділами для системи **Облік основних засобів**.

Модуль **[Картотека](#page-29-0) основних засобів** *(на [стор.](#page-29-0) [30\)](#page-29-0)* призначений для роботи з картотекою основних засобів, нематеріальних активів та інших необоротних матеріальних активів, а також введення початкових залишків.

Модуль **[Документи](#page-79-0) руху основних засобів** *(на [стор.](#page-79-0) [80\)](#page-79-0)* призначений для реєстрації в **Комплексі** первинних документів за всіма видами руху основних засобів, нематеріальних активів та інших необоротних матеріальних активів. Одночасно з реєстрацією документів по операціях надходження основних засобів, нематеріальних активів та інших необоротних матеріальних активів відбувається створення інвентарних карток відповідних об'єктів необоротних активів.

Модуль **Відомість [інвентаризації](#page-135-0)** *(на [стор.](#page-135-0) [136\)](#page-135-0)* призначений для формування відомостей інвентаризації та визначення результатів інвентаризації необоротних активів.

Модуль **Відомість [переоцінки](#page-146-0)** *(на [стор.](#page-146-0) [147\)](#page-146-0)* призначений для формування відомостей по переоцінці основних засобів та, за необхідності, інших видів необоротних активів.

Модуль **Розрахунок [амортизації](#page-152-0)** *(на [стор.](#page-152-0) [153\)](#page-152-0)* призначений для виконання розрахунків по нарахуванню амортизації основних засобів, нематеріальних активів та інших необоротних матеріальних активів.

Модуль **Розрахунок [управлінської](#page-161-0) амортизації** *(на [стор.](#page-161-0) [162\)](#page-161-0)* призначений для виконання розрахунків по нарахуванню управлінської амортизації основних засобів, нематеріальних активів та інших необоротних матеріальних активів, якщо методи амортизації, що використовуються підприємством для внутрішніх потреб, відрізняються від законодавчих.

Модуль **[Керування](#page-163-0) періодами** *(на [стор.](#page-163-0) [164\)](#page-163-0)* призначений для закриття/ відкриття періоду бухгалтерського обліку основних засобів.

Модуль **[Звіти](#page-166-0)** *(на [стор.](#page-166-0) [167\)](#page-166-0)* призначений для формування вихідних форм звітів у системі **Облік основних засобів**.

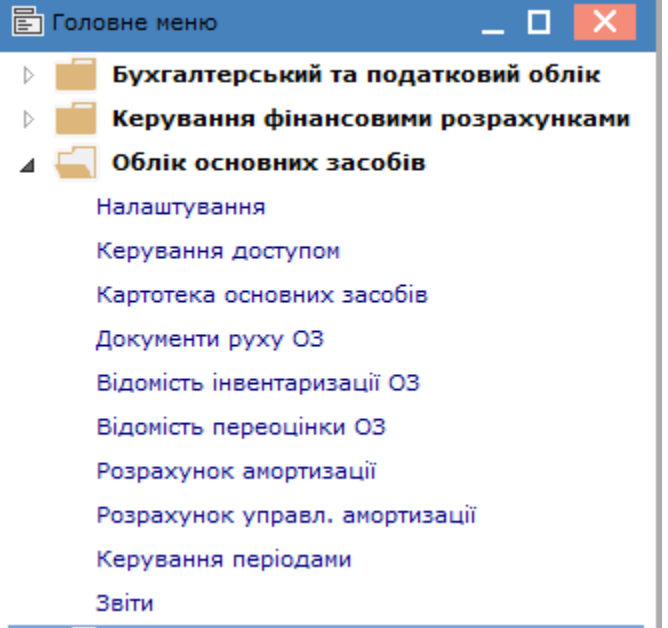

## <span id="page-5-0"></span>2. Налаштування

Функціонал модулю **Налаштування** доступний для роботи тільки у десктопній версії **Комплексу**.

Дані у модулі містяться на кількох горизонтальних вкладах:

- [Довідники](#page-5-1) *[\(на стор. 6\)](#page-5-1)*;
- [Нумерація](#page-22-2) *[\(на стор. 23\)](#page-22-2)*;
- Проводки *[\(на стор. \)](unique_14)*;
- [Параметри](#page-23-0) *[\(на стор. 24\)](#page-23-0)*.

### <span id="page-5-1"></span>2.1. Довідники

Перед початком роботи з системою **Облік основних засобів** необхідно заповнити довідники на вкладці **Довідники.** На цій вкладці зосереджено дані про налаштування довідників: норм амортизації; класифікаторів ОФ (ОЗ) та МНМА, НА, АГ; найменувань ОЗ; матеріально-відповідальних осіб; методів амортизації; атрибутів; дорогоцінних матеріалів; джерел придбання; причин списання; коефіцієнтів амортизації; розрахунку СКВ; видів ремонту; ремонтних циклів; типів комплектуючих; комплектуючих; констант; груп переоцінки; підрозділів; калькуляцій; груп додатків; журналів; комісій (підписів).

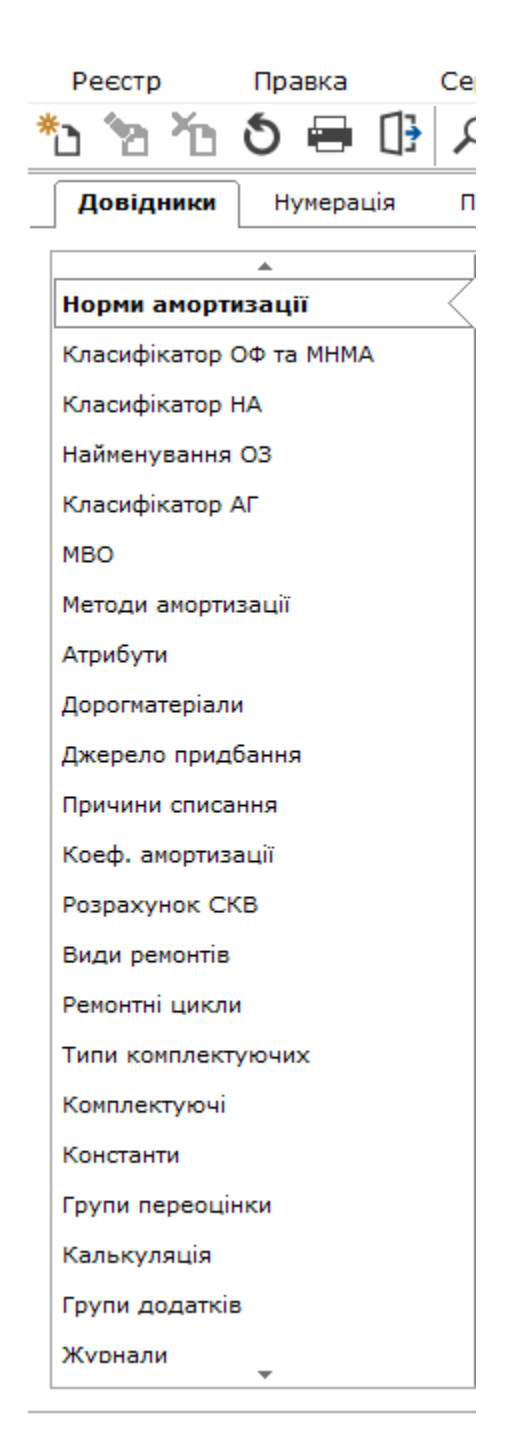

Налаштування кожного із перелічених довідників та класифікаторів доступне на відповідній вкладці:

- Норми [амортизації](#page-7-0) *[\(на стор. 8\)](#page-7-0)*.
- Закладка [Класифікатор](#page-7-1) основних фондів (ОФ) та МНМА *[\(на стор. 8\)](#page-7-1)*.
- Закладка Класифікатор [нематеріальних](#page-9-0) активів (НА) *[\(на стор. 10\)](#page-9-0)*.
- [Найменування](#page-9-1) ОЗ *[\(на стор. 10\)](#page-9-1)*.
- Класифікатор [амортизаційних](#page-9-2) груп (АГ) *[\(на стор. 10\)](#page-9-2)*.
- Матеріально [відповідальні](#page-10-0) особи *[\(на стор. 11\)](#page-10-0)*.
- Методи [амортизації](#page-11-0) *[\(на стор. 12\)](#page-11-0)*.
- [Атрибути](#page-17-0) *[\(на стор. 18\)](#page-17-0)*.
- [Дорогоцінні](#page-18-0) матеріали *[\(на стор. 19\)](#page-18-0)*.
- [Допоміжні](#page-19-0) довідники *[\(на стор. 20\)](#page-19-0)* (джерела придбання; причини списання; коефіцієнти амортизації; розрахунок СКВ; види ремонту; ремонтні цикли; типи комплектуючих; комплектуючі; константи; групи переоцінки; підрозділи; калькуляції; групи додатків).
- [Журнали](#page-22-0) *[\(на стор. 23\)](#page-22-0)*.
- Комісії [\(підписи\)](#page-22-1) *[\(на стор. 23\)](#page-22-1)*

### <span id="page-7-0"></span>2.1.1. Норми амортизації

У довіднику **Норми амортизації** проставляються норми амортизації для кожної групи основних засобів та необоротних активів.

Норми амортизації задаються по пункту меню **Реєстр** / **Створити**(по клавіші **Ins** або за допомогою

піктограми на панелі інструментів –  $\Box$ ) на всю групу (1 рівень) або на окремі підгрупи (2 рівень і далі).

При створенні нового запису відкривається вікно **Норма зносу**, в якому заповнюються такі поля: **Код,Найменування,Норма зносу в%** і **Норма зносу в% для А/Т** (автотранспорту).

При встановленні **Норми зносу в% для А/Т** використовується алгоритмом амортизації **Автотранспорт від пробігу. Норми зносу для А/Т** можуть використовуватись для виробничого методу розрахунку зносу.

По пункту меню **Реєстр / Затвердити** виконується затвердження встановленої норми.

## **Примітка:**

За умови, що запис норми вже використовується в картотеці, видалення норми амортизаціїз довідника заборонено.

### <span id="page-7-1"></span>2.1.2. Класифікатор основних фондів (ОФ) та МНМА

На вкладці **Класифікатор ОФ та МНМА** налаштовується довідник, що має ієрархічну структуру. Ця структура задається через пункт меню **Реєстр / Структура класифікатора**, при цьому курсор має бути встановлений на вкладці **Довідники / /Класифікатор ОФ та МНМА.**

Структура класифікатора задається символами **«Х»,** а рівні відокремлюються пробілами. Максимальна кількість рівнів – 8, максимальна розрядність – 20. Якщо необхідно, зазначається параметр **Використовувати для останнього рівня символ-роздільник.**

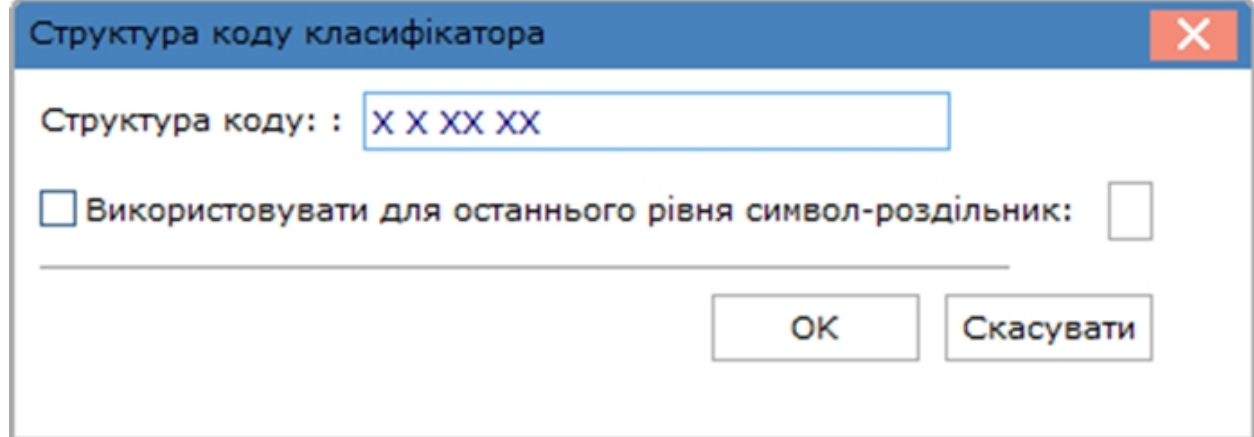

У довіднику створюються групи і підгрупи поточного рівня або підлеглого рівня по пункту меню **Реєстр** /

**Створити**(по клавіші **Ins** або за допомогою піктограми на панелі інструментів – ) обирається один із варіантів створення: **групу/підгрупу поточного рівня** або **групу/підгрупу підлеглого рівня**.

Після створення відповідного об'єкта відкривається вікно **Група ОЗ,Підгрупа ОЗ,Клас ОЗ** або **Тип ОЗ,** в якому заповнюються поля:

- **Код** заповнення поля здійснюється автоматично;
- **Найменування**  заповнення поля є обов'язковим;
- **Норма амортизації** по клавіші **F3** (або шляхом натискання кнопки зі стрілкою (  $\blacktriangledown$ ), що розміщена праворуч від поля для вводу даних **Норма амортизації**) виконується заповнення поля з довідника **Норми амортизації;**
- **Об'єкт ПО** (податкового обліку) заповнення поля з довідника;
- **Метод бухгалтерської амортизації –** по клавіші **F3** або шляхом натискання кнопки зі стрілкою ( ), обирається метод зі списку;
- **Метод податкової амортизації –** по клавіші **F3** або шляхом натискання кнопки зі стрілкою ( ), обирається метод зі списку**;**
- **Метод управлінської амортизації –** по клавіші **F3** або шляхом натискання кнопки зі стрілкою ( ), обирається метод зі списку.

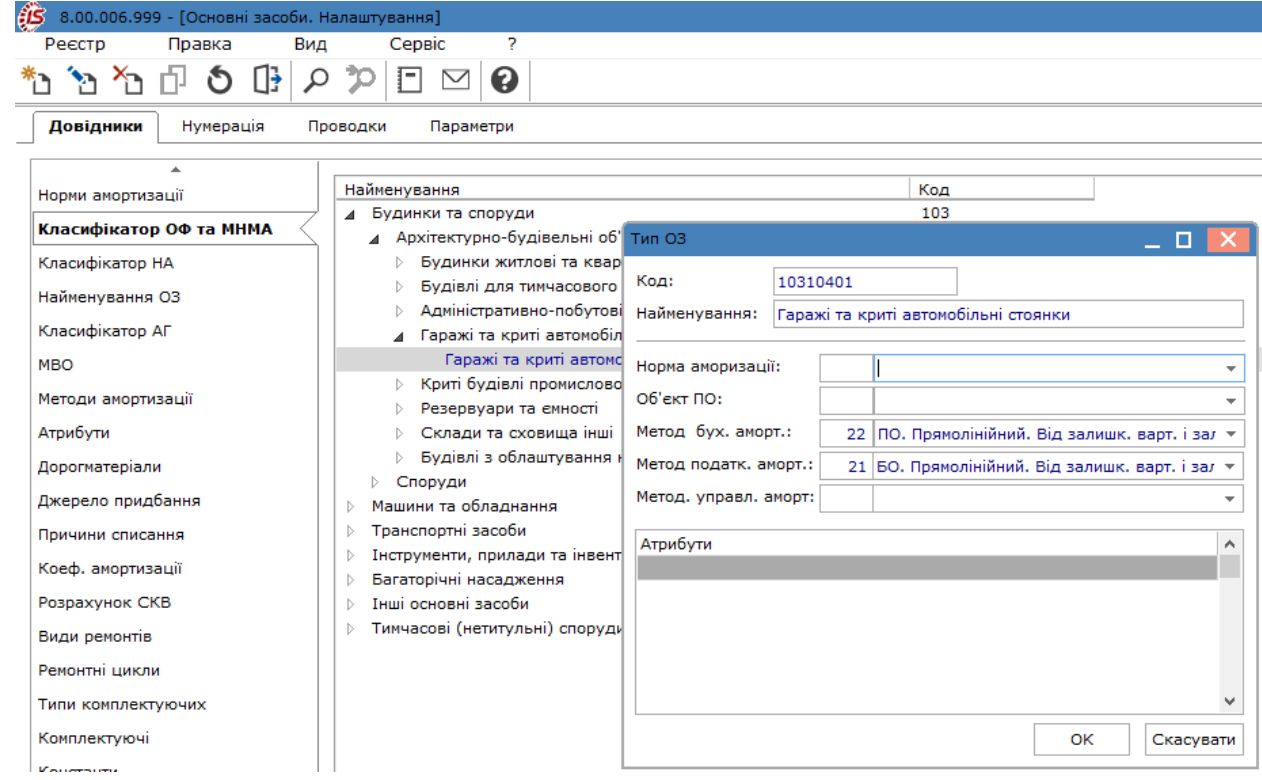

Крім цього, на кожному рівні класифікатора, за бажанням користувача, вказується необхідний список атрибутів, який пропонується при введенні картки основного засобу. Додавання атрибутів виконується по клавіші **Ins** і у вікні **Прив'язка реквізитів**; у полях **Атрибут, Реквізит** і **Значення** по клавіші **F3** або шляхом натискання кнопки зі стрілкою (•) обирається атрибут зі списку; за потреби, відмічається параметр **Не переносити атрибут в картку ОЗ**.

Видалення запису в довіднику можливо тільки при відсутності записів підлеглих рівнів. Видалення записів

по пункту меню **Реєстр / Видалити** (клавіша **F8** або за допомогою піктограми на панелі інструментів – ).

Коригування записів довідника по пункту меню **Реєстр / Змінити** (по клавіші **F4** або за допомогою піктограми на панелі інструментів – ). Модифікація структури класифікатора МНА заборонена.

<span id="page-9-0"></span>По пункту меню **Вид / Згорнути / Реєстр** або **Гілка** або **Рівень** відображаються записи довідника.

#### 2.1.3. Класифікатор нематеріальних активів (НА)

Налаштування довідника **Класифікатор НА** (нематеріальних активів) аналогічне **Класифікатору ОФ.** Відмінність полягає в тому, що класифікатор НА має два вкладених рівнів і введення списку атрибутів в ньому не передбачено.

У довіднику, по пункту меню **Реєстр** / **Створити**(по клавіші **Ins** або за допомогою піктограми на панелі

інструментів – ) створюються групи і підгрупи поточного рівня або підлеглого рівня. Після створення відповідного об'єкта відкривається вікно **Група ОЗ, Підгрупа ОЗ,** в якому заповнюються поля:

- **Код** заповнення поля здійснюється автоматично;
- **Найменування**  заповнення поля є обов'язковим;
- **Об'єкт ПО** (податкового обліку) заповнення поля з довідника;
- **Метод бухгалтерської амортизації –** по клавіші **F3** (або шляхом натискання кнопки зі стрілкою ( ), що розміщена праворуч від поля для вводу даних **Метод бух. аморт.**) обирається метод зі списку;
- **Метод податкової амортизації –** по клавіші **F3** або шляхом натискання кнопки зі стрілкою ( ), обирається метод зі списку;
- **Метод управлінської амортизації –** по клавіші **F3** або шляхом натискання кнопки зі стрілкою ( ), обирається метод зі списку.

#### <span id="page-9-1"></span>2.1.4. Найменування ОЗ

Довідник **Найменування ОЗ** містить повторювані найменування основних засобів. Заповнюється на вкладці **Найменування ОЗ**, по пункту меню **Реєстр** / **Створити** (по клавіші **Ins** або за допомогою піктограми

на панелі інструментів – <sup>1</sup> відбувається створення нового запису.

**Довідник найменувань ОЗ** не обов'язковий для використання і призначений для полегшення введення нових карток.

У довіднику існує можливість копіювання найменувань, одночасно відкриваючи скопійований запис на редагування. Також заборонено дублювання найменувань при копіюванні та створенні записів.

### <span id="page-9-2"></span>2.1.5. Класифікатор амортизаційних груп (АГ)

Довідник **Класифікатор АГ** (амортизаційних груп) містить список груп (об'єктів) податкового обліку та необхідні дані для розрахунку податкової амортизації. Створення запису в довіднику відбувається по пункту

меню **Реєстр** / **Створити** (по клавіші **Ins** або за допомогою іконки на панелі інструментів – ). У вікні створення запису **Об'єкт податкового обліку** заповнюються такі поля:

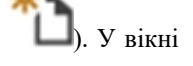

- **Код** довільний код групи об'єктів податкового обліку;
- **Найменування**  довільне найменування групи об'єктів податкового обліку;
- **Норма** норма податкової амортизації для об'єктів податкового обліку;
- **Тип розрахунку –** вибір типу розрахунку по клавіші **F3** (або шляхом натискання кнопки зі стрілкою ( ), що розміщена праворуч від поля для вводу даних **Тип розрахунку**) за інвентарними об'єктами або групам;
- **Алгоритм** по клавіші **F3** або шляхом натискання кнопки зі стрілкою ( $\overline{ }$ ) виконується вибір методу розрахунку;
- **Ліміт залишку –** залишкова податкова вартість ОЗ, після досягнення ліміту об'єкт списується з обліку;
- **Рахунок обліку** по клавіші **F3** або шляхом натискання кнопки зі стрілкою (  $\blacktriangledown$ ) вибирається рахунок з плану рахунків;
- **Рахунок зносу** по клавіші **F3** або шляхом натискання кнопки зі стрілкою ( $\overline{ }$ ) вибирається рахунок з плану рахунків;
- Рахунок витрат по клавіші F3 або шляхом натискання кнопки зі стрілкою ( •) вибирається рахунок з плану рахунків.

Якщо зазначений параметр **Не включати в відомість Податкової амортизації, як застарілу** на групі, то дана група не потрапляє в відомість податкової амортизації. За замовчуванням це налаштування не включене.

По пункту меню **Реєстр / Затвердити** виконується затвердження встановленої норми.

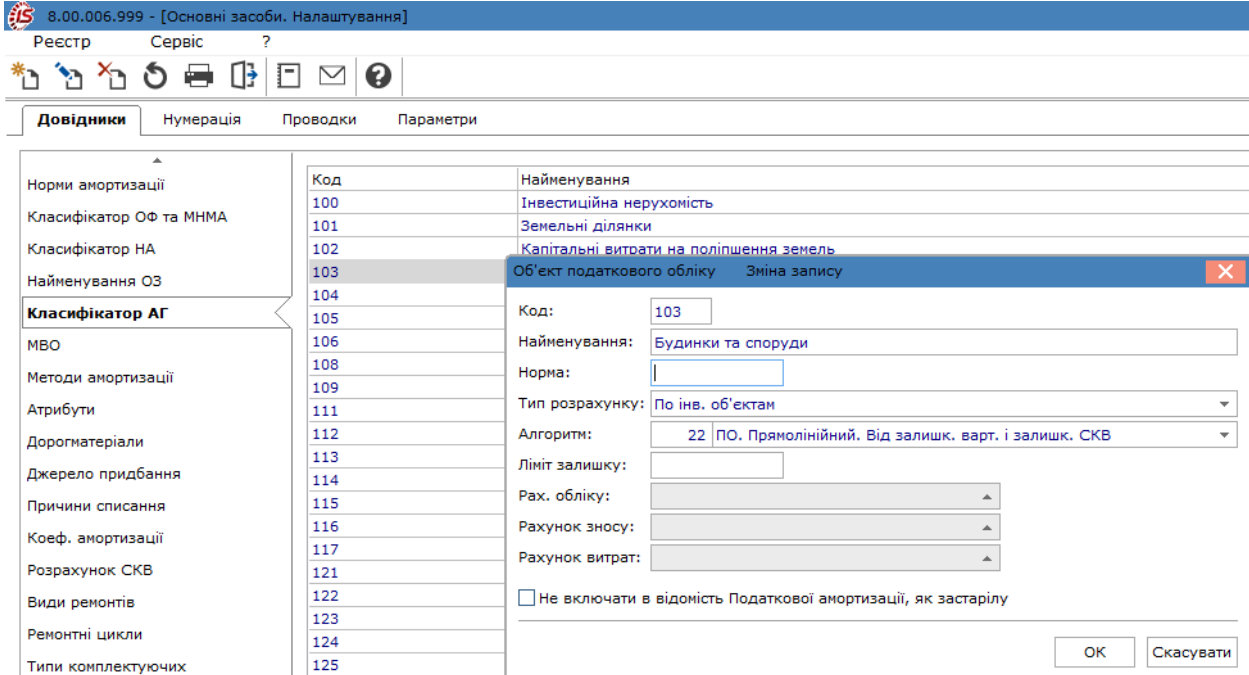

#### <span id="page-10-0"></span>2.1.6. Матеріально-відповідальні особи

Довідник **МВО** (матеріально-відповідальних осіб) формується при налаштуванні системи і заповнюється з реєстру працівників. При введенні нового запису в довідник по клавіші **Ins** або пункту меню **Реєстр** /

**Створити**(по клавіші **Ins** або за допомогою піктограми на панелі інструментів – ) у вікні **Створення** МВО, в полі Таб.№ по клавіші **F3** або шляхом натискання кнопки зі стрілкою ( •) відкривається список співробітників для вибору матеріально-відповідальної особи. При створенні матеріально-відповідальної особи вибирається додатковий рівень деталізації даних по **МВО,** це досягається вибором аналітичної картотеки зі списку в полі **Аналіт. картотека** по клавіші **F3** або шляхом натискання кнопки зі стрілкою ( ). При звільненні працівника в колонці автоматично проставляється дата звільнення і запис відображається червоним кольором.

У разі необхідності не відображати МВО в реєстрі встановлюється параметр по клавіші **Пробіл** або поставити відмітку за допомогою лівої клавіші миші у полі **Не відображати** навпроти працівника.

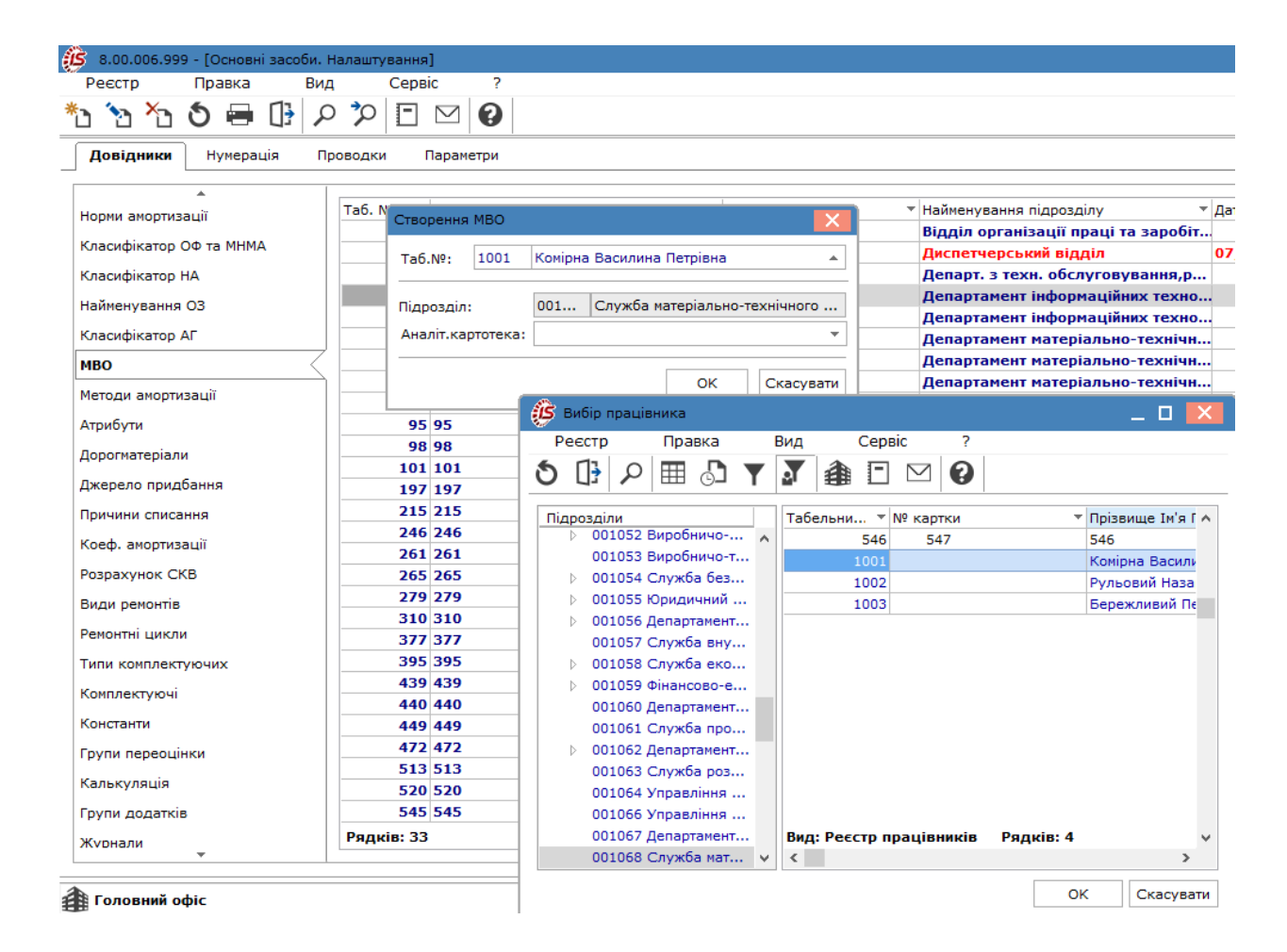

#### <span id="page-11-0"></span>2.1.7. Методи амортизації

У довіднику **Методи амортизації** наведені алгоритми (бухгалтерські, податкові та управлінські) нарахування амортизації. Розробником поставляються основні алгоритми розрахунку амортизації, налаштовані згідно з останніми змінами в законодавстві (відображені чорним кольором). Ознака методу **(системний** або **користувацький**) виводиться в полі під реєстром.

В полі **Тип методу** по клавіші **F3** або шляхом натискання кнопки зі стрілкою ( ) обирається метод та відповідно до обраного методу будується реєстр методів амортизації. Якщо поле вільне, то відображається весь перелік методів амортизації.

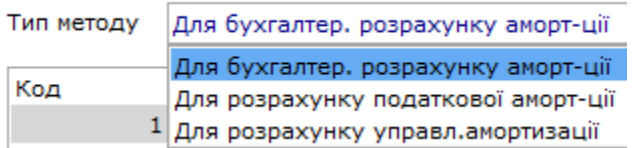

У колонці **Не відображати** можна проставляти відмітки, згідно з якими зі списку методів амортизації позиції будуть приховані на картці ОЗ (вкладка **Знос**), а сам метод буде не доступний.

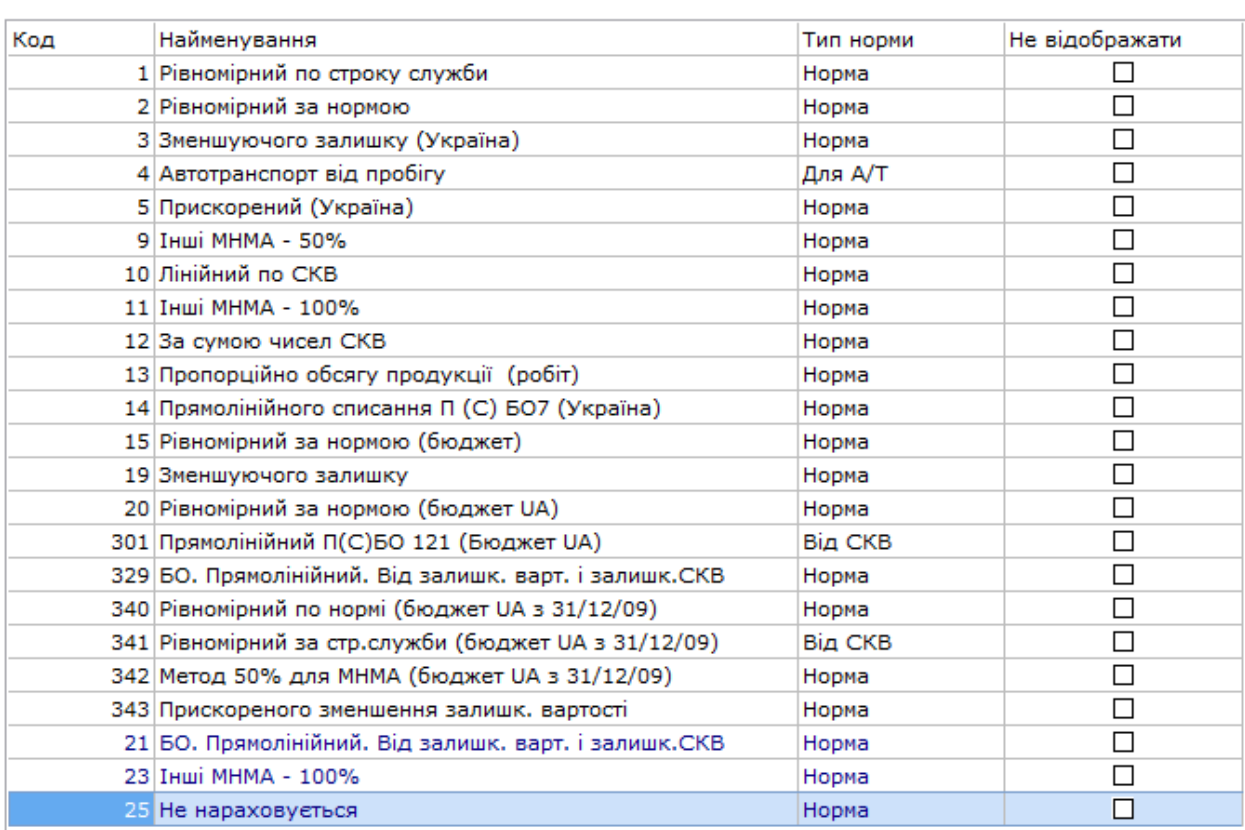

Тип методу Для бухгалтер. розрахунку аморт-ції

**Методи нарахування амортизації для підприємств** у бухгалтерському обліку зазначені у:

- НП(С)БО 7 "Основні засоби" (для основних засобів і МНМА);
- НП(С)БО 8 "Нематеріальні активи".

Для **основних засобів** передбачено наступні **методи амортизації** (п.26 НП(С)БО 7): прямолінійний, зменшення залишкової вартості, прискореного зменшення залишкової вартості, кумулятивний, виробничий.

Амортизація по **МНМА** (п.27 НП(С)БО 7) нараховується за методом 50/50 відсотків або 100% списання вартості при введенні об'єкта в експлуатацію.

Амортизація по **нематеріальних активах** (п.27 НП(С)БО 8) може нараховуватись за прямолінійним методом, а також іншими методами, що визначені у НП(С)БО 7 "Основні засоби".

Для цілей податкового обліку згідно **Податкового Кодексу України розділу ІІІ. Податок на прибуток** у відповідності до **статті 138.3.1.** розрахунок амортизації основних засобів та нематеріальних активів здійснюється відповідно до національних положень (стандартів) бухгалтерського обліку або міжнародних стандартів фінансової звітності. При такому розрахунку застосовуються методи нарахування амортизації, передбачені національними положеннями (стандартами) бухгалтерського обліку. МНМА, згідно ПКУ, не амортизуються.

Розробниками комплексу **для підприємств** налаштовані наступні системні методи нарахування амортизації (далі надається характеристика методів, що визначені законодавством на поточний час):

• **3 – Зменшувального залишку (Україна)** - **метод зменшення залишкової вартості** згідно з податковим законодавством. Сума амортизації за період дорівнює добутку залишкової вартості на початок звітного періоду на річну норму амортизації, і розділеному на тип періоду;

- **9 Інші МНМА (50%)**  нарахування амортизації проводиться при передачі в експлуатацію в розмірі 50%;
- **10 Лінійний по СКВ прямолінійний метод нарахування амортизації**, нарахування амортизації проводиться в залежності від строку корисного використання і періодів корисного використання. Сума амортизації за період дорівнює результату ділення річної суми амортизації на кількість періодів корисного використання в році. Річна сума амортизації обчислюється діленням первісної вартості на строк корисного використання в роках;
- **11 – Інші МНМА (100%)** нарахування амортизації проводиться при передачі в експлуатацію в розмірі 100%;
- **12 – За сумою чисел СКВ кумулятивний метод нарахування амортизації**, сума амортизації дорівнює добутку первісної вартості на кумулятивний коефіцієнт. Кумулятивний коефіцієнт дорівнює результату ділення числа років, що залишається до кінця очікуваного терміну використання об'єкта з урахуванням поточного на суму чисел років корисного використання об'єкта;
- **13 – Пропорційно обсягу продукції (робіт) виробничий метод**,застосовується для основних засобів, які експлуатуються нерівномірно. Величина амортизації є результатом експлуатації об'єкта і залежить від обсягу виготовленої на ньому продукції. Сума амортизації дорівнює добутку первісної вартості на виробничу ставку амортизації. виробнича ставка дорівнює результату ділення виробітку за поточний період на план виробітку;
- **14 – Прямолінійного списання П(С)БО 7 (Україна)** за цим методом сума амортизації визначається діленням вартості, яка амортизується основних засобів на очікуваний період часу використання об'єкта (СКВ). Амортизаційна вартість дорівнює різниці первісної та ліквідаційної вартостей;
- **321 – Прямолінійний UA ПК-2011. Від первісної вартості й СКВ;**
- **322 – Зменшення залишкової вартості UA ПК-2011;**
- **323– Прискореного зменшення залишку. вартості UA ПК-2011;**
- **324 – Кумулятивний UA ПК-2011;**
- **325 – Виробничий UA ПК-2011;**

Для того щоб по картці був проведений розрахунок амортизації методами **321-324**, необхідна наявність в картці заповненого поля **СКВ загальний податковий**.

Для методу **325 – Виробничий UA ПК-2011** необхідна наявність в картці заповненого поля **Вхідний виробіток** (вкладка **Знос**), а також збереженого з відомості **Бухгалтерської амортизації** за поточний період поля **Виробіток за період** (Вкладка **Бух. Аморт.**). Тобто, якщо на підприємстві використовується **Виробничий метод** розрахунку амортизації, то необхідно спочатку розрахувати бухгалтерську амортизацію, затвердити відомість, а потім виконувати розрахунок податкової амортизації.

Для **державного сектору** методи амортизації визначені у:

- НП(С)БО 121 "Основні засоби" (розділ IV п. 8) амортизація основних засобів нараховується за **прямолінійним методом**, а МНМА за методом **50/50 відсотків**;
- НП(С)БО 122 "Нематеріальні активи" (розділ IV п.6) для нарахування амортизації по нематеріальних активах визначений **прямолінійний метод**.

Розробниками комплексу **для державного сектору** налаштовані наступні системні методи нарахування амортизації (далі надається характеристика методів, що визначені законодавством на поточний час):

- **301 – Прямолінійний П(С)БО 121 (бюджет UA);**
- **342 – Метод 50% для МНМА (бюджет UA з 31/12/09);**

Також в комплексі налаштовані й інші методи амортизації, їх наявність (не видалення) зумовлена періодичними змінами в законодавстві щодо методів нарахування амортизації і ймовірністю використання їх в майбутньому. Крім того ці методи можна використовувати в цілях управлінського обліку. До таких методів належать:

- **1 – Рівномірний по строку служби** нарахування амортизації проводиться в залежності від СКВ (строк корисного використання). Первісна вартість об'єкта, поділена на СКВ (міс.), являє собою суму амортизації за місяць. Пропонується для нарахування амортизації по нематеріальних активах;
- **2 – Рівномірний за нормою** нарахування амортизації проводиться в залежності від річної норми амортизації. Річна сума амортизації визначається поділенням первісної вартості на норму. Потім обчислюється **сума амортизації за період** поділенням річної суми амортизації на тип періоду;
- **4 – Автотранспорт від пробігу** нарахування амортизації проводиться в залежності від фактичного пробігу (виробітку) в поточному обліковому періоді, помноженого на норму зносу для Автотранспорту у % з довідника норм амортизації;
- **5 – Прискорений (Україна)** або податковий метод прискореної амортизації, амортизація нараховується від первісної вартості об'єктів основних засобів за річними нормами;
- **6 – Для ОЗ групи 1 (податковий)** нарахування амортизації проводиться згідно податкового законодавства;
- **7 – Для ОЗ групи 2 і 3 (податковий)** нарахування амортизації проводиться згідно податкового законодавства;
- **15 – Рівномірний за нормою (бюджет)** нарахування амортизації проводиться в залежності від річної норми амортизації. Річна сума амортизації визначається діленням первісної вартості на норму. Потім обчислюється сума амортизації за період діленням річної суми амортизації на тип періоду. Метод був призначений для бюджетних організацій;
- **16 – Лінійний (податковий);**
- **17 – Нелінійний (податковий);**
- **18 – Пооб'єктний з урахуванням непрацюючих ОЗ (Україна);**
- **19 – Зменшуючого залишку;**
- **20 – Рівномірний за нормою (бюджет UA);**
- **300 – Рівномірний за строком служби управлінський;**
- **326 – Податковий МНМА 50% UA ПК-2011;**
- **327 – Податковий МНМА 100% UA ПК-2011;**
- **328 – ПО (податковий облік). Прямолінійний. Від залишкової вартості і залишкового СКВ**;
- **329 – БО (бухгалтерський облік). Прямолінійний. Від залишкової вартості і залишку СКВ;**
- **340 – Рівномірний по нормі (бюджет UA з 31/12/09);**
- **341 – Рівномірний за стр. служби (бюджет UA з 31/12/09);**
- **343 – Прискореного зменшення залишкової вартості.**

Також в комплексі є можливість створювати власні алгоритми розрахунку амортизації – призначені для користувача. Дана можливість реалізовується двома способами:

- створення нового методу;
- копіювання наявного методу з можливістю редагування.

Створення методу виконується пункту меню **Реєстр/Створити**(по клавіші **Ins** або за допомогою піктограми

на панелі інструментів – ).У вікні **Створення запису** вказується **Найменування** нового методу, **Тип норми (Норма, Для А/Т** або **Від СКВ)** і вибирається використання – **Для бухгалтерського розрахунку амортизації**, **Для розрахунку податкової амортизації, Для розрахунку управл. амортизації** або **Для розрахунку податкової амортизації нелінійний.**

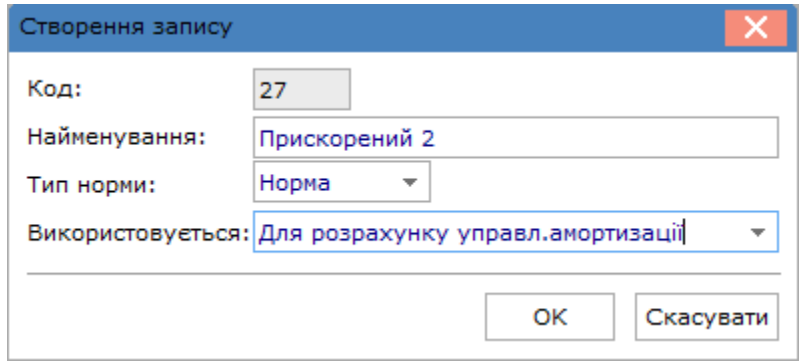

Після створення алгоритму розрахунку, в списку методів нарахування амортизації з'являється новий рядок з ознакою **користувацький метод.** Редагування користувацького методу амортизації здійснюється по пункту

меню **Реєстр/ Змінити** (по клавіші **F4** або за допомогою піктограми на панелі інструментів – ) чи по кнопці **Редактор**, що знаходиться в нижній частині вікна.

У вікні **Редактора програм,** здійснюється створення програми нарахування амортизації, причому при створенні методу вікно буде порожнім, а при копіюванні в вікні міститься скопійований текст вихідної програми, яка редагується відповідно до конкретних вимог. Використання користувальницької копії алгоритму амортизації має свої переваги: завжди є можливість змінити алгоритм амортизації відповідно до побажань користувача або змін в законодавстві.

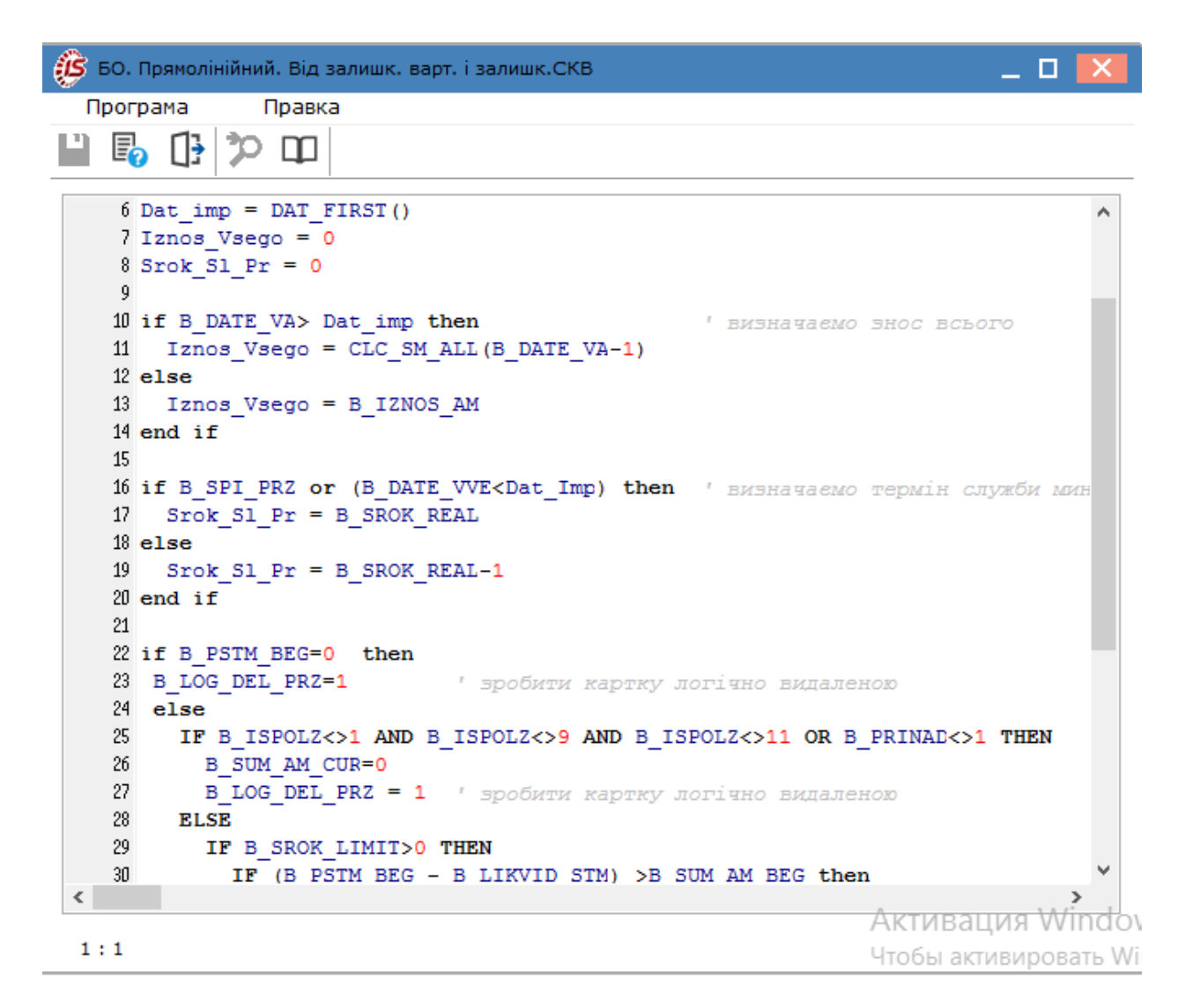

Алгоритм амортизації використовує три типи норм амортизації: **Норма,Для А/Т** і **Від СКВ** (строк корисного використання). Тип норми задається в заголовку методу амортизації.

Залежно від **типу норми** формується значення змінної алгоритму амортизації B\_NORM\_AM на підставі даних довідника **Норм амортизації:**

- при виборі типу **Норма** змінна приймає значення з поля довідника **Норма зносу в%;**
- при виборі типу **Для А/Т** змінна приймає значення з поля **Норма зносу в% для А/Т;**
- при виборі типу **Від СКВ** змінна приймає значення з поля **Норма зносу.**

Копіювання методів виконується по пункту меню **Реєстр / Копіювати** (по клавіші **F5** або за допомогою піктограми на панелі інструментів –  $\Box$ ). Далі проводиться коригування методу під потреби.

## **Примітка:**

Не можна застосовувати для бухгалтерської амортизації алгоритми податкової амортизації та навпаки!

У алгоритмах методів використовується період, визначений під час налаштування системи **Облік основних засобів** на вкладці **Параметри**. Всі параметри в методах нарахування амортизації використовуються на початок даного періоду, якщо тип підприємства **Виробниче**, і на кінець періоду, якщо тип підприємства **Бюджетне**. Для кожного основного засобу існує можливість визначення сезонності для алгоритмів розрахунку амортизації. Налаштування цього параметра проводиться в картці ОЗ, і в тому випадку, якщо програма виявляє ознаку сезонності, то періоди бухгалтерського обліку відповідають призначеним для користувача налаштувань параметра сезонності.

За потреби, в алгоритмі розрахунку амортизації виконується логічне видалення картки у відомості. У методі амортизації є реквізит **Ознака логічного видалення – B\_LOG\_DEL\_PRZ.**

- В LOG DEL PRZ = 0 звичайний стан картки у відомості;
- B LOG DEL PRZ = 1 логічно видалена картка (сіра) у відомості.

У меню всередині відомості амортизації для фізичного видалення зазначених логічно видалених карток використовується пункт **Видалити логічно видалені**.

#### <span id="page-17-0"></span>2.1.8. Атрибути

Довідник **Атрибути** основних засобів призначений для введення додаткових відомостей про об'єкт основного засобу**.**

**Атрибут** – це додаткова характеристика основних засобів. Атрибути поділяють на ті, що:

- вводяться вручну;
- обираються із довідника атрибутів (перелічувані).

**Атрибут, що вводиться**: значення атрибута вводиться довільним шляхом в документі, довідник значень при цьому не ведеться.

**Атрибут, що обирається (перелічуваний)**: значення атрибута обирається із довідника, в цьому випадку необхідно також заповнити значеннями довідник атрибутів.

Стандартний список поставляється розробниками **Комплексу**. Атрибути, що входять у даний список, звуться **системні**. Атрибут, який створений користувачем, називається **Користувацьким**. По пункту меню

**Реєстр / Створити/ Атрибут**(по клавіші **Ins** або за допомогою піктограми на панелі інструментів – ) викликається вікно **Атрибут ОЗ**, де для кожного атрибута вказується **найменування, тип (вводиться** або **перелічуваний**). Для атрибутів, що вводяться, тип значення самого атрибута вказується безпосередньо в картці основного засобу, він може приймати будь-яке значення. Для перелічення атрибутів задається перелік усіх допустимих значень. Значення з поля **Наймен. загального атрибуту** переноситься з атрибута картки обліку на складі або МШП, в картку основного засобу. Цей параметр доцільно використовувати в документах переміщення зі складу або МШП, оскільки він забезпечує перенесення атрибутів з обліку запасів в картку основного засобу.

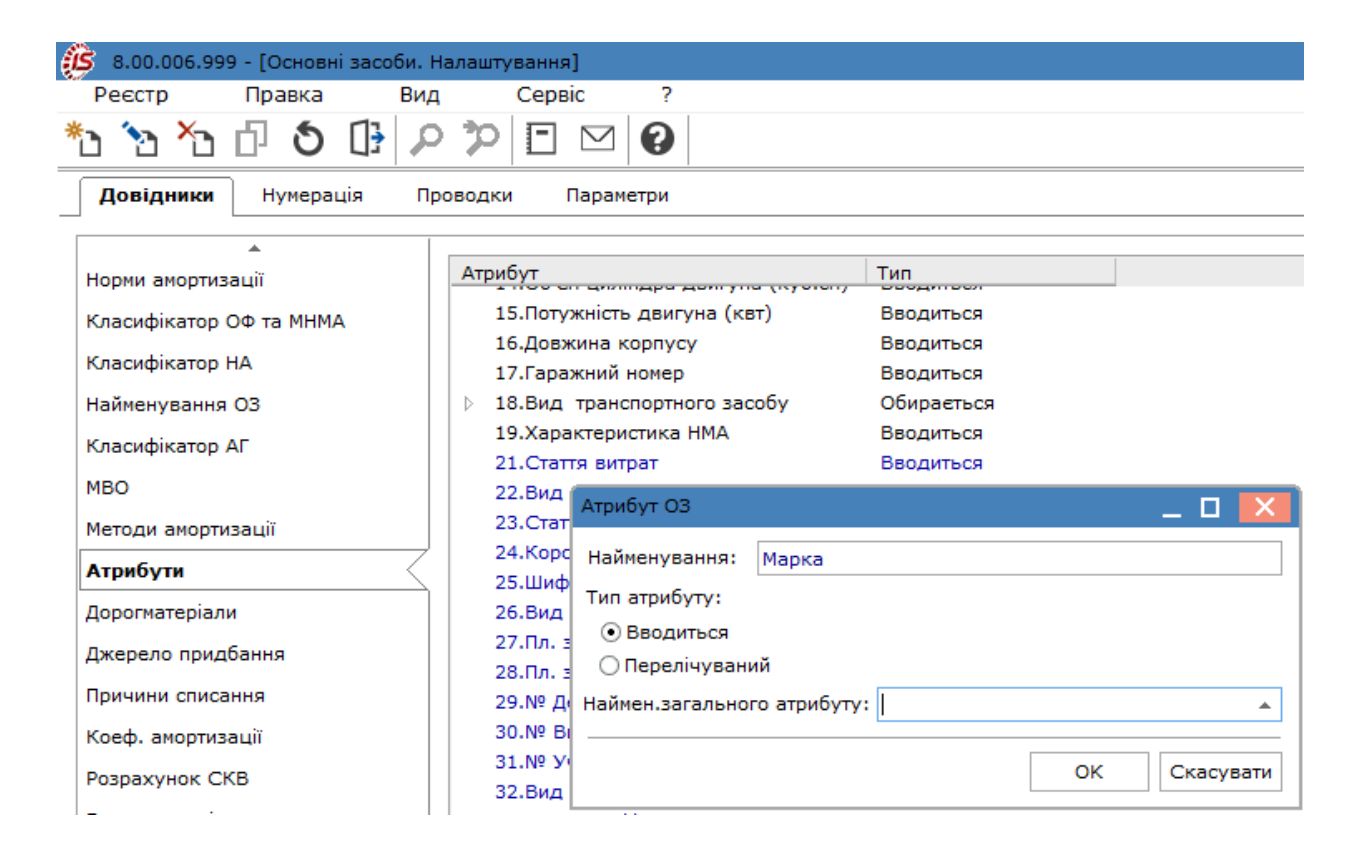

#### <span id="page-18-0"></span>2.1.9. Дорогоцінні матеріали

Довідник **Дорогматеріали** призначений для ведення обліку дорогоцінних матеріалів у складі основних засобів.

Довідник має трирівневу ієрархічну структуру:

- **1-й рівень**  дорогоцінні метали, групи сплавів або інші дорогоцінні матеріали;
- **2-й рівень**  підгрупа;
- **3-й рівень**  номенклатурно-облікова позиція. На даному рівні дорогоцінні метали класифікуються залежно від характеристик.

Додавання запису в довідник здійснюється по пункту меню **Реєстр / Створити** (по клавіші **Ins** або за

допомогою піктограми на панелі інструментів – ).У вікні **Зміна запису** вказується **Код і Найменування** дорогоцінних матеріалів.

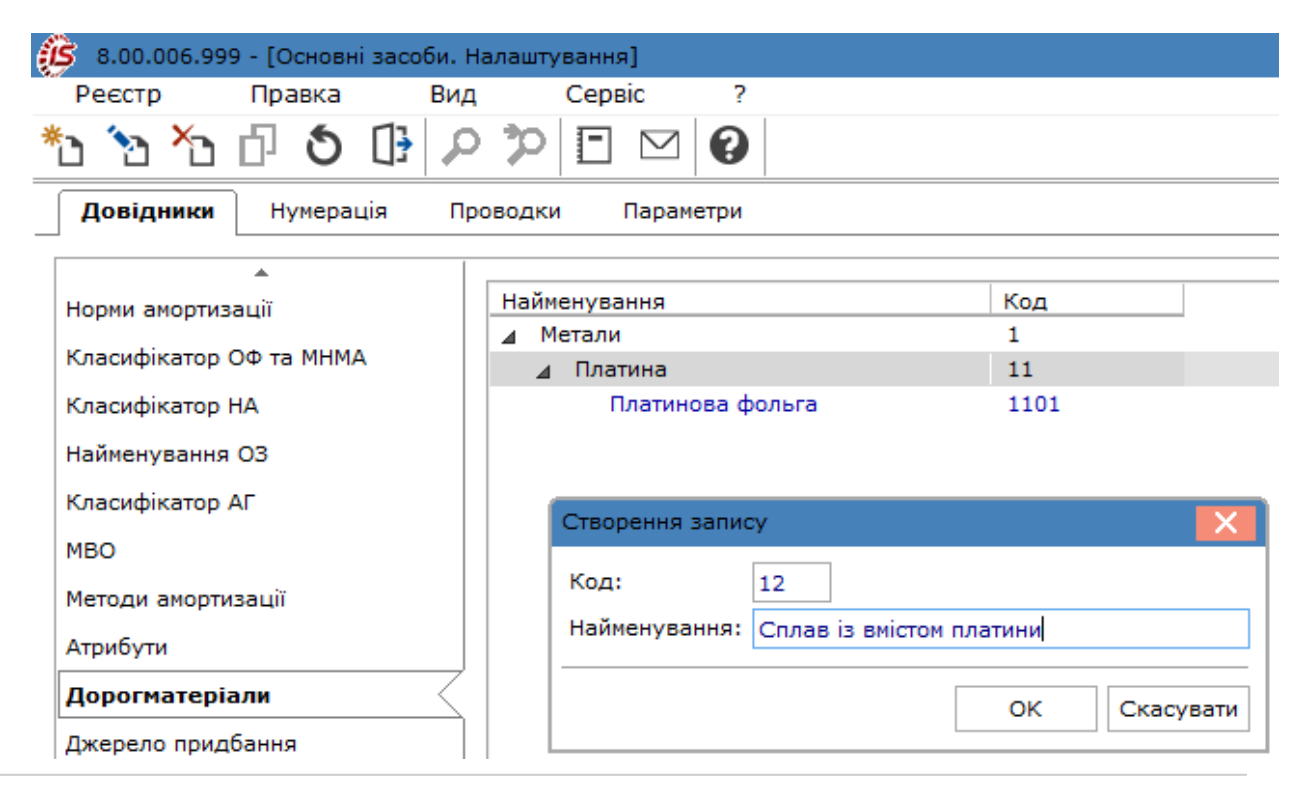

#### **Інформація з пов'язаних питань**

[Відеоу](unique_28)рок: Документування дорогоцінних металів у інвентарній картці основного засобу *[\(на стор.](unique_28) [\)](unique_28)*

### <span id="page-19-0"></span>2.1.10. Допоміжні довідники

Для зручності користувачів в **Комплексі** реалізовано можливість налаштування цілого ряду другорядних довідників, що можуть бути корисні у вирішенні задач обліку основних засобів на підприємстві – інші допоміжні довідники.

До категорії інших допоміжних довідників відносяться:

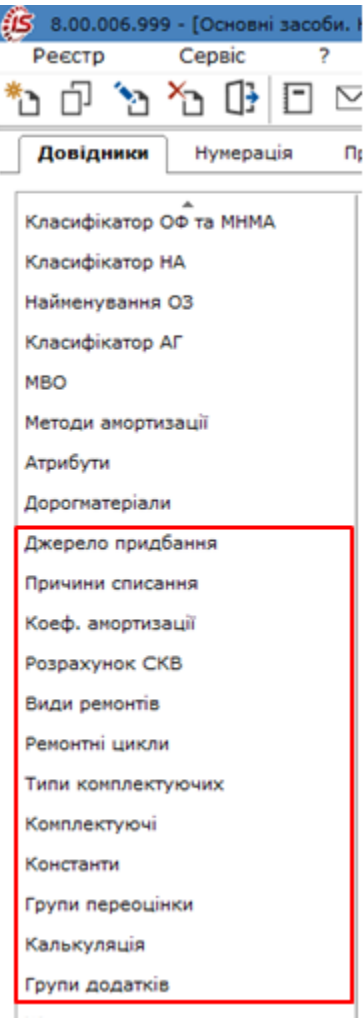

• **Джерело придбання –** використовується при формуванні відповідних полів картки основного засобу, а також для аналізу руху по картці. По пункту меню **Реєстр / Створити** (по клавіші **Ins** або за допомогою

піктограми на панелі інструментів -  $\Box$ ) додається запис до довідника;

• **Причини списання –** використовується при формуванні відповідних полів картки основного засобу, а також для аналізу руху по картці. По пункту меню **Реєстр / Створити** (по клавіші **Ins** або за допомогою

піктограми на панелі інструментів -  $\Box$ ) додається запис до довідника;

• **Коеф. амортизації**. Значення з довідника присвоюються змінної B\_AMORT\_KFC згідно з датою формування відомості амортизації. По пункту меню **Реєстр / Створити** (по клавіші **Ins** або за

вказується **Дата, Коефіцієнт** і **Коментар**;

допомогою піктограми на панелі інструментів – ). У вікні **Коефіцієнт розрахунку амортизації**

• **Розрахунок СКВ** призначений для формування списку документів, які припиняють на період розрахунок амортизації (переведення в запас, оренду, реконструкцію, модернізацію). По пункту меню

**Реєстр / Створити** (по клавіші **Ins** або за допомогою піктограми на панелі інструментів – ). Налаштування зміни терміну корисного використання **Зміна СКВ** дозволяють управляти процесом в бухгалтерському та податковому обліку, згідно із законодавством. При створенні документів руху можна використовувати позначки – **Не змінює СКВ бухгалтерський; Не змінює СКВ податковий; Не включати у відомість бухгалтерської амортизації –** які дозволяють не включати в відомість амортизації картки з «зупиненим» СКВ бухгалтерським/податковим;

• довідники **Види ремонтів** та **Ремонтні цикли** використовуються в системі **Облік автотранспорту**. По пункту меню **Реєстр / Створити** (по клавіші **Ins** або за допомогою піктограми на панелі інструментів –

). Довідник **Види ремонтів** призначений для введення видів ремонтів. Вид ремонту визначається двома параметрами: **Код** і **Найменування**. Довідник **Ремонтні цикли** призначений для введення типових ремонтних циклів. Використовується у випадках, якщо існує певна послідовність проведення ремонтів. Вказується вид ремонту (вибирається по клавіші **F3**), період;

• довідники **Типи комплектуючих** і **Комплектуючі** використовуються в модулі **Облік виробництва.** По клавіші По пункту меню **Реєстр / Створити** (по клавіші **Ins** або за допомогою піктограми на

панелі інструментів – ). При створенні комплектуючого задається **Код, Найменування, Тип комплектуючого, Одиниця виміру, ДСТУ (ТУ), Коментар.**

• **Константи** призначений для створення користувацьких програмних полів, які можуть використовуватися в якості констант в програмах вкладки **Калькуляція**, при налаштуванні типових проводок. Для введення нової константи по пункту меню **Реєстр / Створити** (по клавіші **Ins** або за

допомогою піктограми на панелі інструментів – ) викликається вікно **Налаштування змінної** та вказується ідентифікатор, найменування і тип константи та вказується спосіб встановлення значення:

- **Ідентифікатор** довільна символьна алфавітно-цифрова комбінація, що починається з префіксу C05\_...... ;
- **Найменування**  довільний опис константи;
- **Тип** один зі стандартних типів: CHAR, NUM, DATE, TIME;
- **Місце крапки** для констант числового типу вказується число знаків після коми;
- **Спосіб встановлення значення** створюваної константи: **Константа** та **Програма**. У першому випадку в поле **Константа** вводиться конкретне значення (числове або символьне, в залежності від типу константи), в іншому – значення розраховується автоматично. Для цього необхідно перейти в поле **Програма** і по клавіші **F4** відкрити **Редактор програм**. Правила роботи в **редакторі програм** описані в **Керівництві програміста**;
- **Групи переоцінки** призначений для створення груп переоцінки і задається в картці ОЗ. Для окремої групи задається окрема **Програма** переоцінки, яка потім виконується у відомості переоцінки;
- **Підрозділи** призначений для створення підрозділів, із зазначенням періоду введення в дію. По пункту

меню **Реєстр / Створити** (по клавіші **Ins** або за допомогою піктограми на панелі інструментів – ) додається **Період введення в дію** або **Додати підрозділ** до довідника;

- **Калькуляція** призначений для автоматичного розрахунку калькуляції при формуванні карток основного засобу для деяких видів руху. Налаштування калькуляції проводитися в даному довіднику і може змінюватися безпосередньо в документах руху. Для введення початкових залишків – налаштування проводиться тільки в довіднику, в документах -змінюються в документі і в довіднику.Для кожного виду руху існує свій набір програм **Калькуляції**. Задається програма калькуляції (наприклад, **Генерація інвентарного номеру**), що встановлюються по клавіші **F4**,і параметри її запуску:
	- **Запускати при створенні/виборі карток**;
	- **Виводити вікно вибору програми перед виконанням;**
	- **Запускати для заголовка документа (по Ctrl-F3**);
	- **Запускати при модифікації суми змін;**
	- **Запускати перед викликом шаблона картки;**
- **Групи додатків** створюються окремі групи вкладень ОЗ, з прикріпленими файлами вкладення. Згідно з позицією пункту меню **Реєстр / Створити** (по клавіші **Ins** або за допомогою піктограми на панелі

інструментів – ) відкривається вікно **Створення запису,** в якому вказується **Код, Найменування** і **Шлях** до файлу вкладення, що вказується по клавіші **Ins**. За картотекою групу можна ввести вручну або рознести глобальним коригуванням (поле KRT\_AGR\_CD в розділі **Загальні відомості**). При необхідності можна змінювати дані на вкладці **Вкладення** в режимі перегляду картки (тобто коригувати вкладення у списаних карток), а також налаштовувати доступ (заборону) на коригування вкладень, якщо у користувача є закритий доступ на коригування картки.

#### <span id="page-22-0"></span>2.1.11. Журнали

Довідник **Журнали** призначений для створення журналів за видами документів. Підтримується розмежування доступу до журналів і ведення роздільної нумерації документів у межах кожного журналу.

Кількість журналів користувача необмежено. Призначені для користувача журнали прив'язуються до певних видів документів. Документи зі статусом **Чернетка** можуть переміщатися з одного журналу в інший.

Створення журналу проводиться по пункту меню **Реєстр / Створити** (по клавіші **Ins** або за допомогою

<span id="page-22-1"></span>піктограми на панелі інструментів – ) і заповнюються поля **Код** і **Найменування.**

#### 2.1.12. Комісії (підписи)

Вкладка **Комісії (підписи**) призначена для створення інвентаризаційних і робочих комісій, які виконують інвентаризацію і фіксують результати виконання інвентаризації майна, товарно-матеріальних цінностей, коштів, цінних паперів та інших грошових документів і незавершеного виробництва у місцях зберігання та виробництва.

Комісії створюються по пункту меню **Реєстр / Створити**(по клавіші **Ins** або за допомогою піктограми

на панелі інструментів – ), обирається тип комісії (**Робоча** або **Інвентаризаційна**), заповнюється інформація про комісію та формується її склад (в табличній частині – по клавіші **Ins**).

## <span id="page-22-2"></span>2.2. Нумерація

Вкладка **Нумерація** дозволяє зробити налаштування нумерації або автонумерації для всіх типів документів, які використовуються в системі. Більш докладний опис налаштування нумерації див. Нумерація документів *[\(на стор. \)](unique_29)*.

### <span id="page-22-3"></span>2.3. Проводки

Вкладка **Проводки** дозволяє зробити налаштування проводок за кожним типом операцій в системі. Детальний опис див. за посиланням Типові операції (проводки) *[\(на стор. \)](unique_14)*

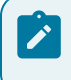

**Примітка:**

Усі поля проводок групуються за видами документів руху, в яких вони використані.

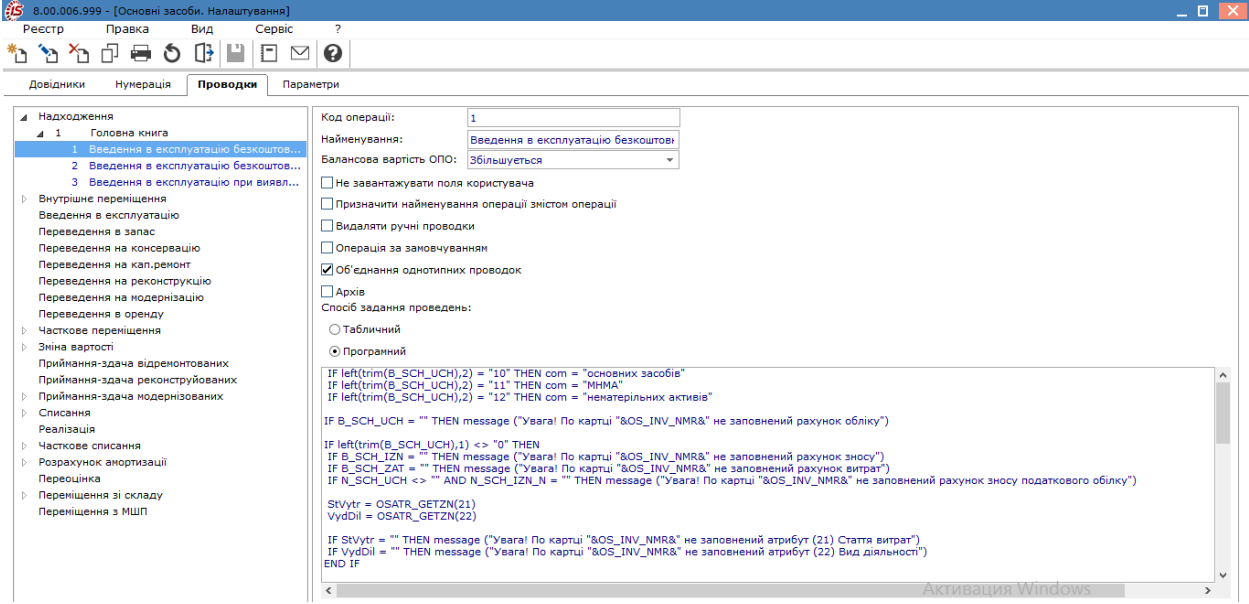

### <span id="page-23-0"></span>2.4. Параметри

Вкладка **Параметри** модуля **Налаштування** містить наступні поля:

- **Дата початку експлуатації** системи **Облік основних засобів** визначає початковий поточний обліковий період і вводиться перед початком роботи з **Комплексом**. Початкові залишки в картотеку вводяться на дату початку експлуатації. Якщо тип підприємства **виробничий**, то задається дата, яка повинна відповідати типу періоду бухгалтерського і податкового обліку і дорівнювати першому дню цього періоду. В іншому випадку відомість амортизації формується не вірно, оскільки і бухгалтерська і податкова відомості амортизації формуються за наявністю ОЗ на перше число періоду. Якщо тип підприємства **бюджетний**, то дата початку експлуатації дорівнює першому дню будь-якого місяця;
- **Дата поточного облікового періоду** змінюється автоматично відповідно до встановленого поточним місяцем модулем **Керування періодами**системи **Облік основних засобів**. Створення, видалення та коригування документів руху можливі тільки за умови, що дата їх створення більше або дорівнює даті поточного облікового періоду;
- **Період бухгалтерського обліку** визначається встановленням відмітки (**місяць, квартал, півріччя, рік**), після чого обраний період бере участь у всіх алгоритмах розрахунку амортизації. Період бухгалтерського обліку визначається згідно із законодавством та облікової політики підприємства;
- **Період податкового обліку** впливає на формування відомості податкової амортизації, його значення задається згідно з податковим законодавством (**місяць, квартал, півріччя, рік**);
- зміна періоду бухгалтерського або податкового обліку можлива тоді, коли в модулі **Керування періодами ОЗ** поточний місяць відповідає першому місяцю змінюваного періоду. Наприклад, зміна налаштування **квартал** на **місяць** або навпаки, можливо тільки, якщо в модулі **Керування періодами ОЗ** поточний місяць – перший місяць кварталу;
- **Рівень норм амортизації згідно КОФ** налаштування для довідника **Норми амортизації**. Можливість завдання норм амортизації (по клавіші **F3** або шляхом натискання кнопки зі стрілкою ( )) відповідно до структури класифікатора основних засобів приймає значення: відсутній, 1-6 рівні. Рівень **Відсутній** використовується, якщо суб'єкт господарювання не має прив'язки до норм амортизації;
- **Тип підприємства**: **виробниче** або **бюджетне**. Значення цього поля впливає на методику формування відомості амортизації:
	- тип підприємства **Виробниче**. У відомість амортизації входять основні засоби, наявні в наявності **на перше число** поточного періоду. У відомість не входить ОЗ, які вибули в попередніх розрахункових періодах і що надійшли в поточному або більш пізньому періоді. Значення реквізитів **Первісна вартість** і **Амортизація всього до** беруться з карток основних засобів станом **на перше число** поточного періоду, незалежно від дати у відомості;

◦ тип підприємства **Бюджетне**. У відомість амортизації включаються основні засоби, наявні **на останнє** число поточного періоду. У відомість не потраплять ОЗ, які вибули в поточному періоді і що надійшли в більш пізніх періодах. Значення реквізитів **Первісна вартість** і **Амортизація всього до** беруться з карток основних засобів станом **на останній** день поточного періоду. Для бюджетних підприємств можна задати **Надходження ОЗ з копійками**, **Введення в експлуатацію з копійками**, **Надходження МНМА з копійками**;

#### **Примітка:**

Зміна типу підприємства в процесі експлуатації системи - заборонена. Тип можна змінити тільки, якщо поточний обліковий період є першим періодом експлуатації системи **Облік основних засобів**!

• **Довжина інвентарного номера (10... 20)** – зазначається довжина інвентарного номера;

- **Налаштування автонумерації Картки ОЗ** вибирається вид налаштування автонумерації для **Картки ОЗ** зі списку: **Загальна для всіх користувачів** або **Окрема для кожного користувача**;
- **Налаштування калькуляції документів ОЗ** вибирається вид налаштування зі списку: **Загальна для всіх користувачів** або **Окрема для кожного користувача**;
- за допомогою параметру **Представлення кодів аналітичної картки** здійснюється налаштування надання коду аналітики для картотеки ОЗ. Доступні реквізити: **номер картки** (встановлюється за умовчанням); **інвентарний номер, ID картки ОЗ (**код аналітичного довідника формується як інвентарний номер картки і додається до нього через символ "\_" код структурної одиниці (при централізованому обліку і при звичайному обліку дорівнює номеру картки);
- за допомогою параметру **Для МНМА нараховувати у вхідний знос при введенні в експлуатацію** здійснюється нарахування зносу 50% або 100% (значення обирається зі списку);
- за допомогою параметру **Виключення** налаштовується виключення рахунків для нарахування амортизації МНМА для бюджетних установ у модулі **Розрахунок амортизації ОЗ**. Для налаштування рахунків необхідно створити довідник **Виключеннярахунків обліку** в системі **Адміністратор**в модулі **Довідник користувача** (Ключ: клас NUM, довжина 1 – Значення: клас CHAR, довжина 50).
- параметр **Використовувати префікс для номера картки з типом МНМА** використовується для включення / відключення окремої нумерації для номерів карток з типом МНМА (в зв'язку з цим додані поля **Префікс** та **Довжина номера картки МНМА**). Нумерація карток інших типів – не змінюється. Встановлюється зразок **префікса** для номера картки та вказується **довжина номера**;
- за допомогою параметра **Відображення дати першого надходження в ЧстПр** відображаються дати першого надходження ОЗ в акті часткового переміщення;

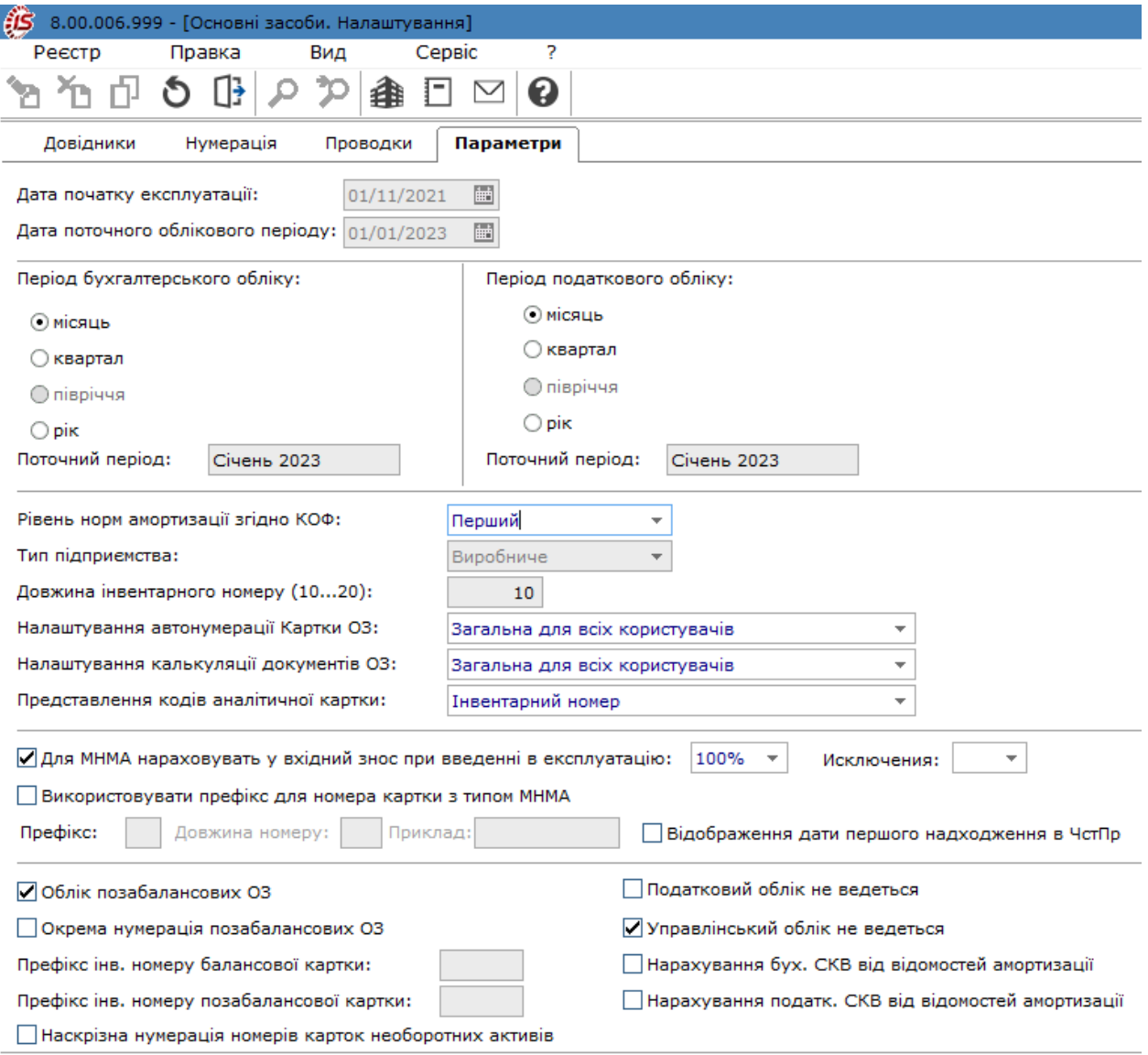

- **Облік позабалансових ОЗ –** використовується для окремого обліку позабалансових основних засобів. Якщо відзначити цей параметр, то в картці ОЗ, на вкладці **Основні відомості** стане доступним для позначки поле **позабалансова картка**;
- **Окрема нумерація позабалансових ОЗ –** параметр використовується в разі, коли необхідно вести окрему нумерацію позабалансових ОЗ (параметр активний при встановленні параметру **Облік позабалансових ОЗ).** При включенні даного параметра необхідно задати окремі префікси для балансових і позабалансових карток **(**параметри активні при встановленні параметру **Окрема нумерація позабалансових ОЗ)**:
	- **Префікс інв. номера балансової картки –** вказується префікс інвентарного номера балансової картки;
	- **Префікс інв. номера позабалансової картки –** вказується префікс інвентарного номера позабалансовий картки;
		- за потреби можливо зазначити параметр **Наскрізна нумерація номерів карток необоротних активів;**
		- якщо параметр **Податковий облік не ведеться** включений**,** то в картці ОЗ автоматично ховаються вкладки, що стосуються податкового обліку (**Об'єкт ПО**  і **Податкова амортизація**), в документах руху ховається параметр **Зменшення/**

**Збільшення балансової вартості ОПО**, і в документі **Зміна вартості** стають недоступними для заповнення поля, що стосуються податкового обліку;

- **Управлінський облік не ведеться** використовується для відключення управлінського обліку, якщо даний облік не ведеться на підприємстві. Якщо параметр **Управлінський облік не ведеться** включений, то в картці ОЗ вкладки **Управлінський облік** не помітні, і в документі **Зміна вартості** поля **упр. обліку** недоступні і не заповнюються;
- **Нарахування бух. СКВ від відомостей амортизації** та **Нарахування податк. СКВ від відомостей амортизації** встановлюються в залежності від моделі (алгоритму) нарахування.

## <span id="page-27-0"></span>3. Керування доступом

**Комплекс** дозволяє визначити права доступу користувача до інформації по документам і журналам документів, підрозділам, налаштуванням системи. Налаштування прав доступу для системи **Облік основних засобів** здійснюється в модулі **Керування доступом**.

Функціонал модулю доступний для роботи лише у десктопній версії.

Користувачі, які відображаються в даному модулі, можуть бути показані всі або ті, яким налаштований доступ до конкретної системи (налаштування головного меню в ролі). Відображення регулюється відміткою в пункті меню **Вид / Показати всіх користувачів** (по клавіші**BcSp**).

Дані у модулі містяться на кількох горизонтальних вкладах: **Документи**, **Журнали**, **Параметри**, **Налаштування, Підрозділи**.

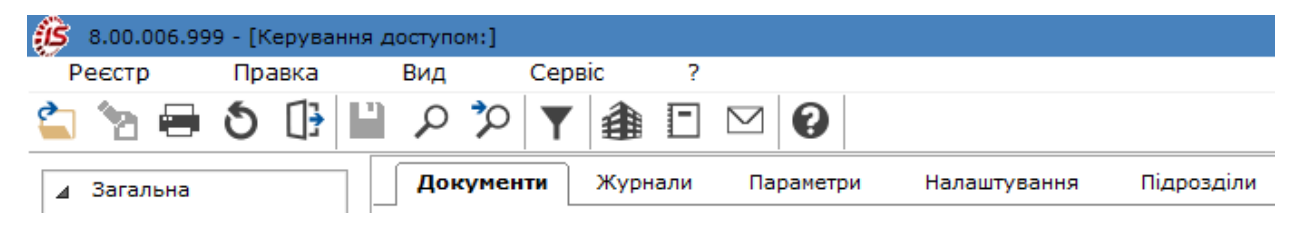

Курсор встановлюється в списку користувачів **Комплексу** на необхідний запис, далі в правій частині вікна, на вкладці **Документи** на кожен з документів користувачеві настроюються права на створення, зміну або видалення операцій. Права встановлюється шляхом наведення курсору на потрібний елемент та одинарним натисненням лівої клавіші миші або по клавіші **Пробіл** на клавіатурі.

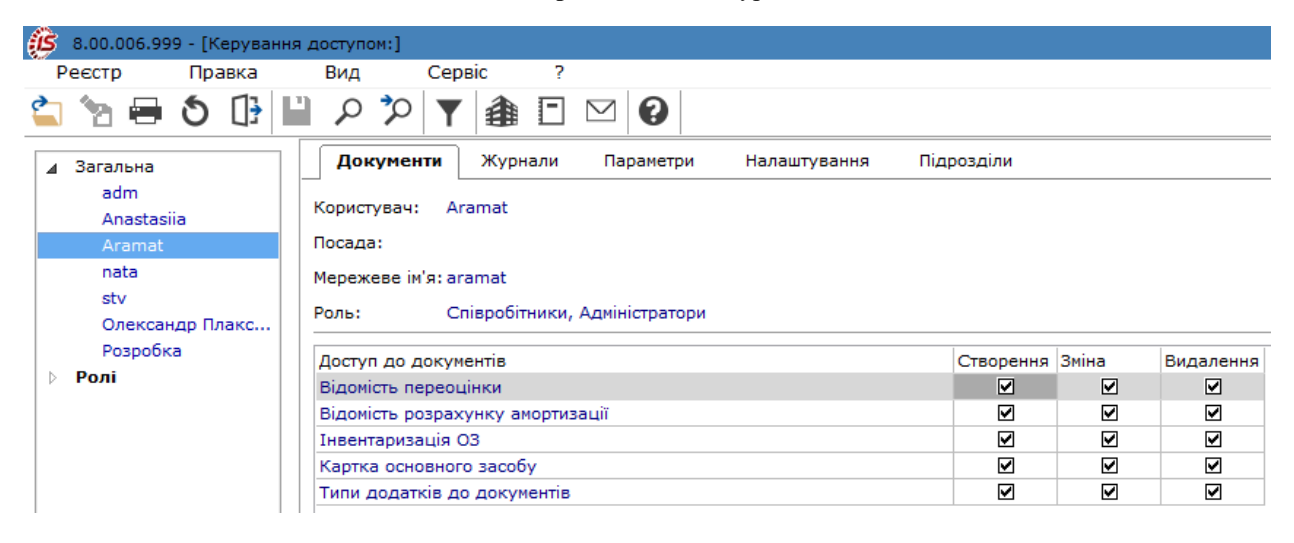

На вкладці **Журнали** для кожного користувача налаштовується доступ на зміну, видалення і створення журналів.

На вкладці **Параметри** для кожного користувача при необхідності встановлюються параметри:

- **Заборонити доступ до балансових ОЗ;**
- **Заборонити доступ до позабалансових ОЗ;**
- параметр **Відображати документи лише доступних центрів відповідальності** (якщо не зазначено відображаються всі документи).

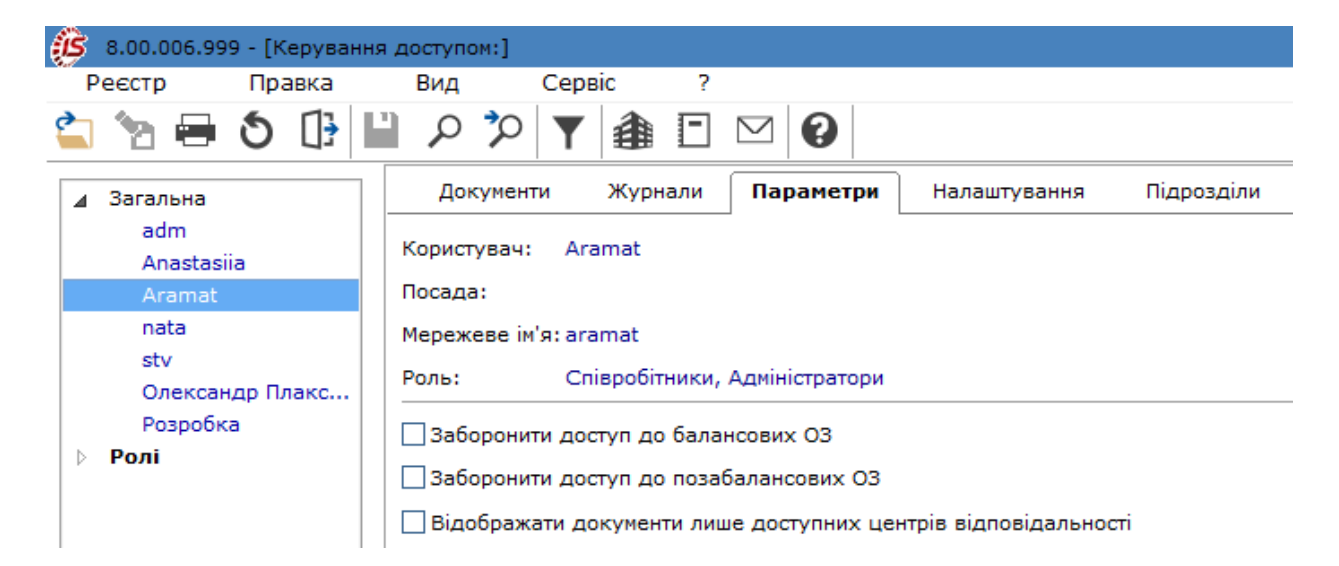

На вкладці **Налаштування** налаштовується розмежування доступу до вкладок модуля **Налаштування**. У модулі **Налаштування** будуть відображатися ті вкладки, які відзначені в налаштуванні доступу. Якщо немає позначених вкладок, то буде відображено всі вкладки.

На вкладці **Підрозділи** можливо відмітити необхідні для перегляду підрозділи. Встановлення дозволу по клавіші **Пробіл**.

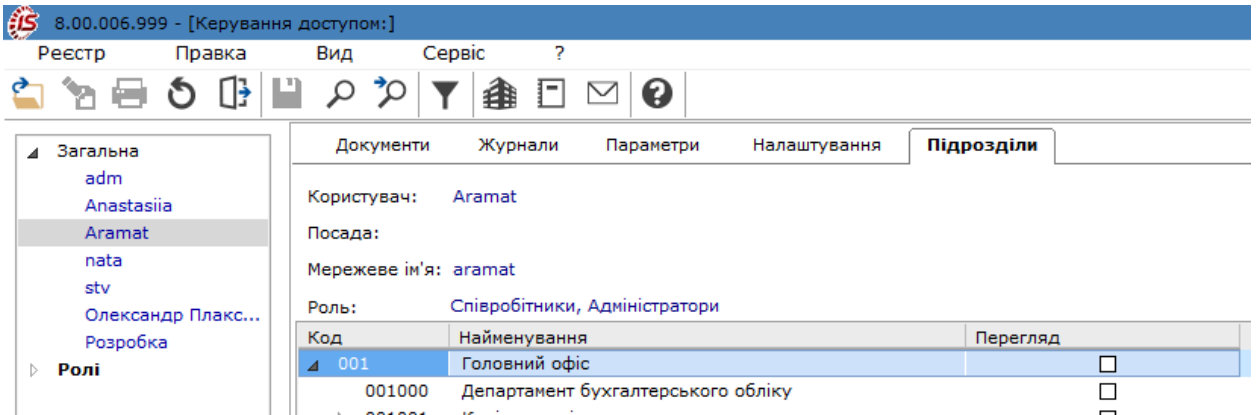

## <span id="page-29-0"></span>4. Картотека основних засобів

**Картотека основних засобів** є центральною ланкою системи **Облік основних засобів** і зберігає повну інформацію про наявність, склад і історію руху основних засобів, нематеріальних активів та МНМА на підприємстві/в установі.

Робота з модулем **Картотека основних засобів** можлива в десктопній версії і у веб-версії. Але можливості роботи з модулем **Картотека основних засобів** більш широкі ніж у веб-версії. Тому далі буде розглянуто порядок роботи з картотекою саме у десктопній версії.

Для кожного об'єкту основних засобів, нематеріальних активів та МНМА відкривається інвентарна картка. Типи карток необоротних активі відрізняються в залежності від виду такого активу, а саме: основний засіб, нематеріальний активі чи МНМА..

Картки основних засобів, нематеріальних активів та МНМА містять дані з модуля **Налаштування** системи **Облік основних засобів** і **Загальних довідників** комплексу.

Дані, що зберігаються в інвентарних картках, дозволяють групувати і обробляти інформацію за такими основними ознаками:

- групами, підгрупами основних засобів, нематеріальних активів, МНМА;
- інвентарними номерами;
- номерами карток обліку основних засобів, нематеріальних активів, МНМА;
- структурним підрозділам;
- матеріально-відповідальними особами;
- синтетичними рахунками;
- використанням;
- призначенням тощо.

<span id="page-29-1"></span>Десктопна версія та веб-версія картотеки ОЗ мають деякі відмінності, про які буде зазначено в окремих файлах.

### 4.1. Робота з реєстром картотеки основних засобів

Меню реєстру картотеки основних засобів більш розширене ніж меню у веб-версії. Меню **Реєстр** містить загальні для всіх систем функції, а також притаманні лише для картотеки основних засобів.

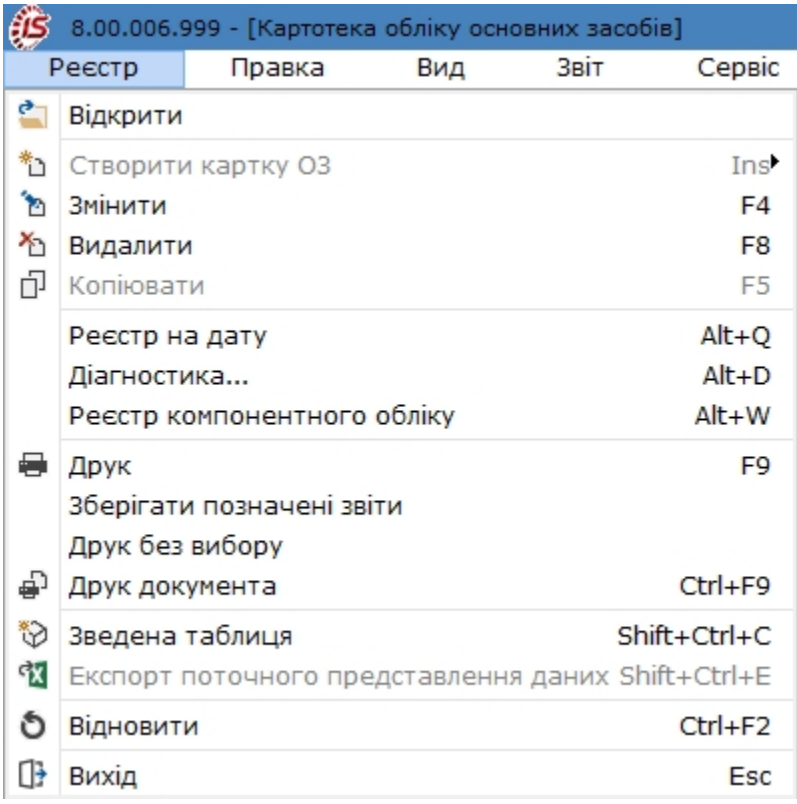

Згідно пункту **Реєстр на дату** формується реєстр на задану дату, яка обирається користувачем у полі **Дата**. Пункт використовується, якщо необхідно переглянути дані на визначену дату (до поточної) , в не залежності від облікового періоду зазначеного в картотеці.

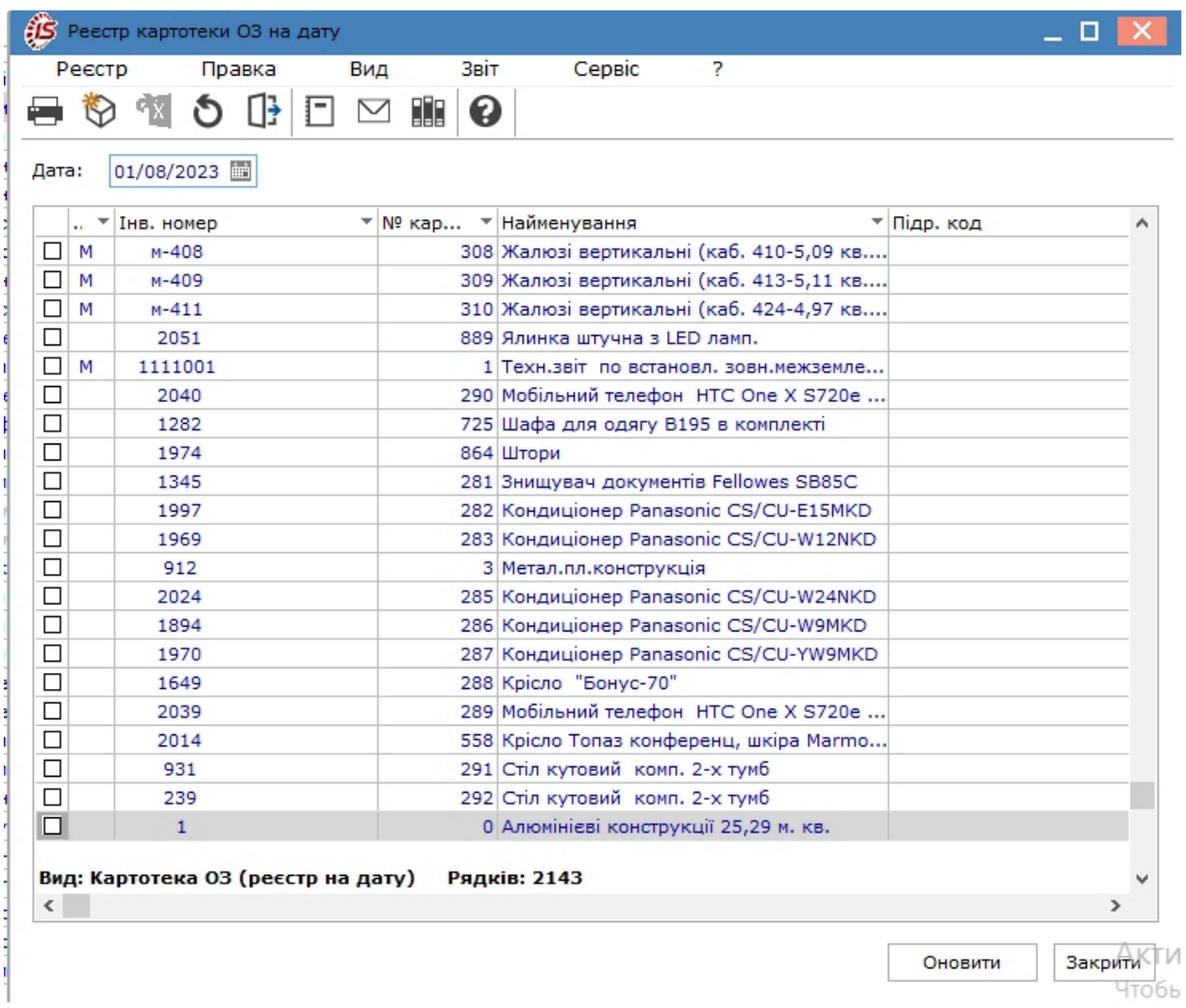

По пункту меню **Діагностика** запускається діагностика зазначених позицій. Попередньо для проведення перевірки правильності даних картотеки необхідні картки відзначаються клавішею **Пробіл** (комбінацією клавіш **Alt + «+»** обирається вся картотека). У вікні **Діагностика картотеки ОЗ** відмічаються необхідні для проведення діагностики параметри.

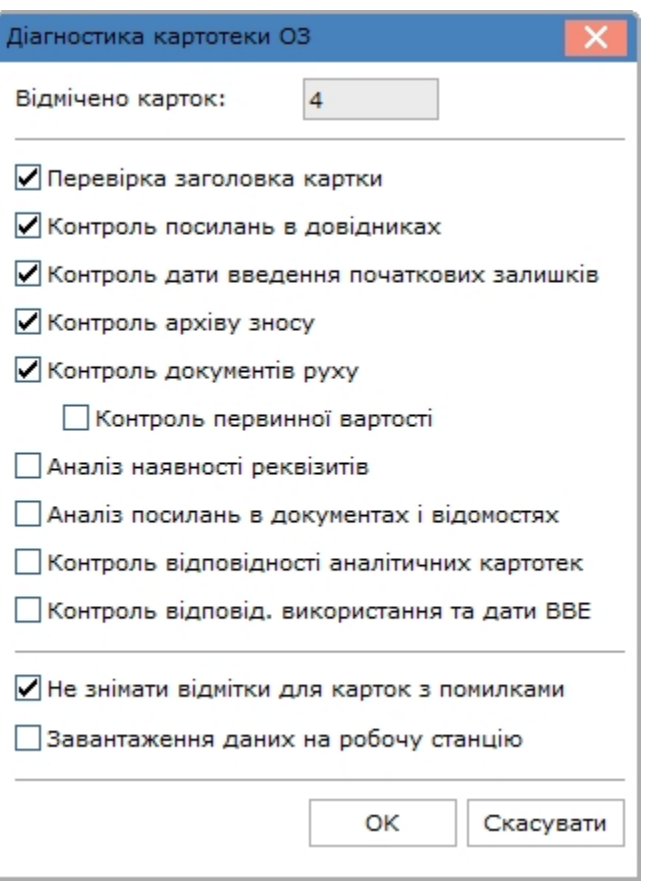

Після проведення діагностики система видає **Протокол діагностики**.

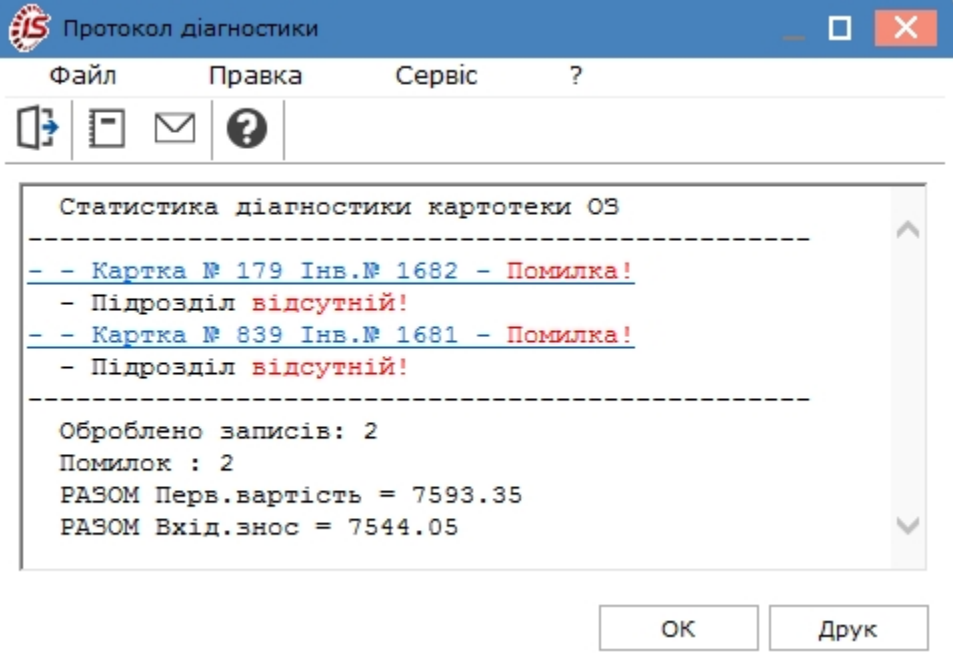

По пункту меню **Реєстр компонентного обліку** формується реєстр карток основних засобів, що складаються з компонент.

В меню **Правка** за допомогою функції **Прикріпити вкладення** проводиться прикріплення файлу будьякого формату до картки, на якій встановлено курсор миші (рядок підсвічується блакитним кольором). Прикріплений файл відображається в **Інвентарній картки основного засобу** на закладці **Додатки**.

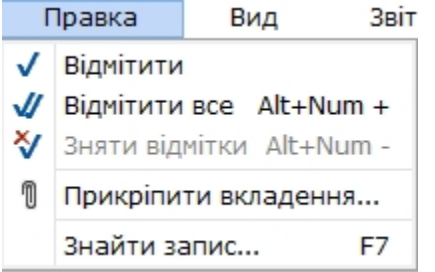

В меню **Вид** існує декілька функцій відображення реєстру картотеки.

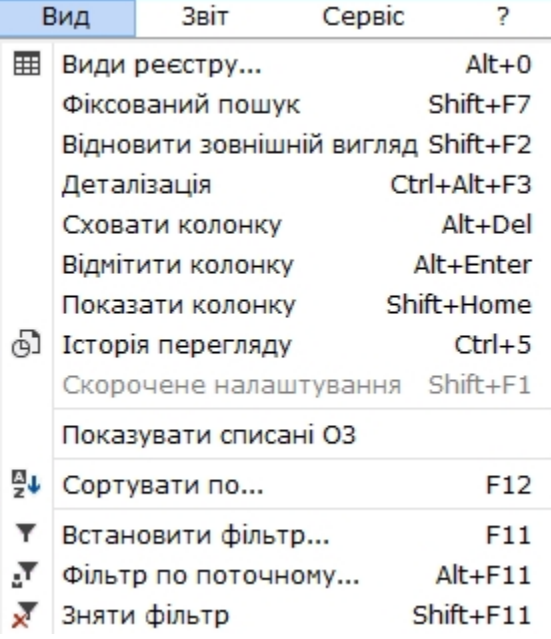

Згідно з позицією **Види реєстру** у вікні **Вибір виду реєстру** доступні різні види реєстру, що відображають різну множину інформації з картотеки. Вид реєстру **Картотека ОЗ** містить найбільший перелік даних про об'єкт необоротних активів.

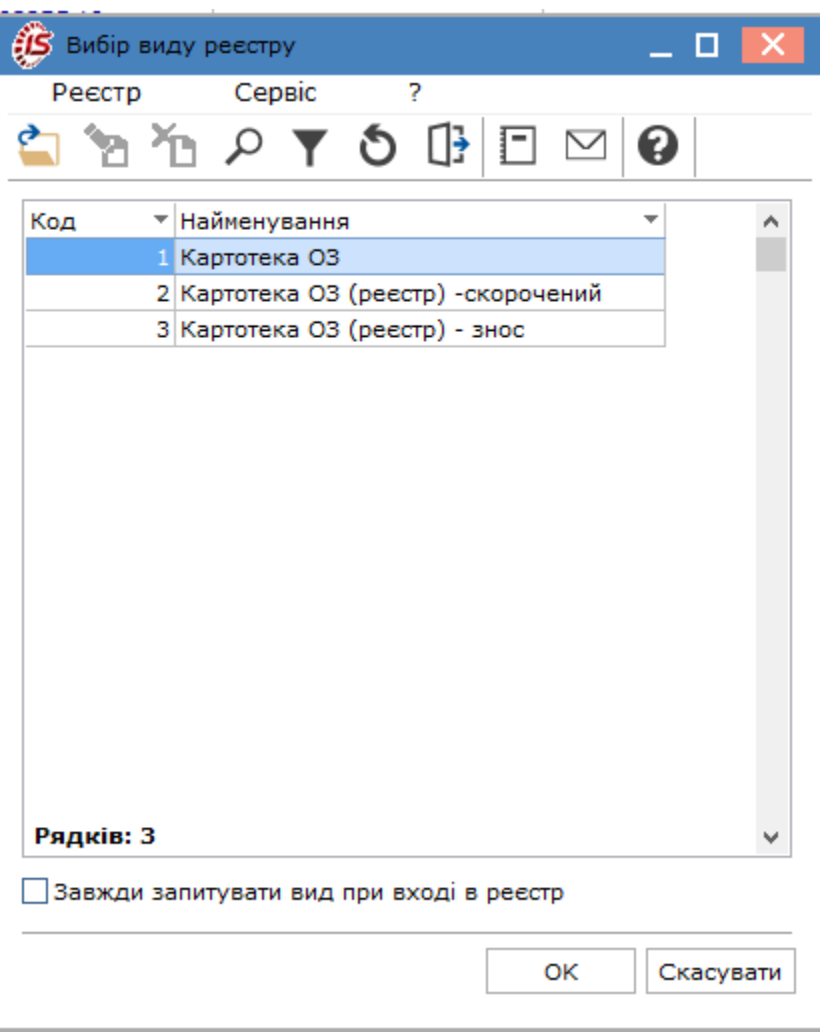

По пункту **Деталізація** відкривається відповідне вікно, де відображається більш стисло, ніж у картотеки, інформація про об'єкт основних засобів.

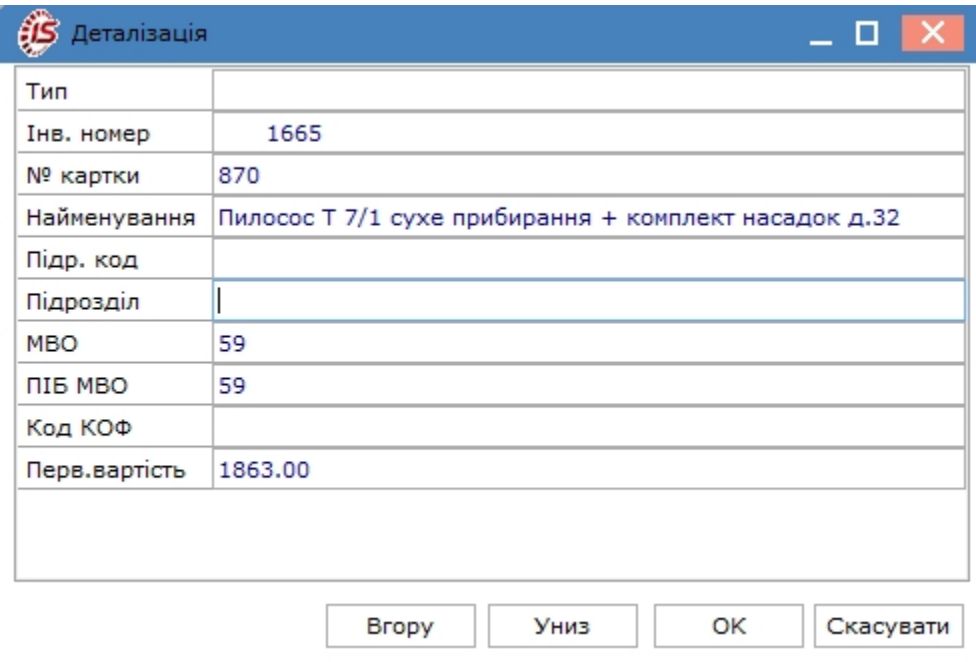

Процедура «лікування» системним доктором раніше створених некоректних карток **Картотеки основних засобів** представлена в описі спеціальних функцій системи **Облік основних засобів** (див. [oxy\\_ex-1/sys/](oxy_ex-1/sys/sys_adm.ditamap) [sys\\_adm.ditamap\)](oxy_ex-1/sys/sys_adm.ditamap).

Також існує додаткова можливість для зручності роботи з реєстром картотеки – не показувати в реєстрі картки по списаним об'єктам. Налаштування даного режиму здійснюється в пункті меню **Показувати списані ОЗ** .

Меню **Сервіс** містить пункт **Налаштування**, за допомогою якого можна встановити певні параметри для відображення карток у реєстрі.
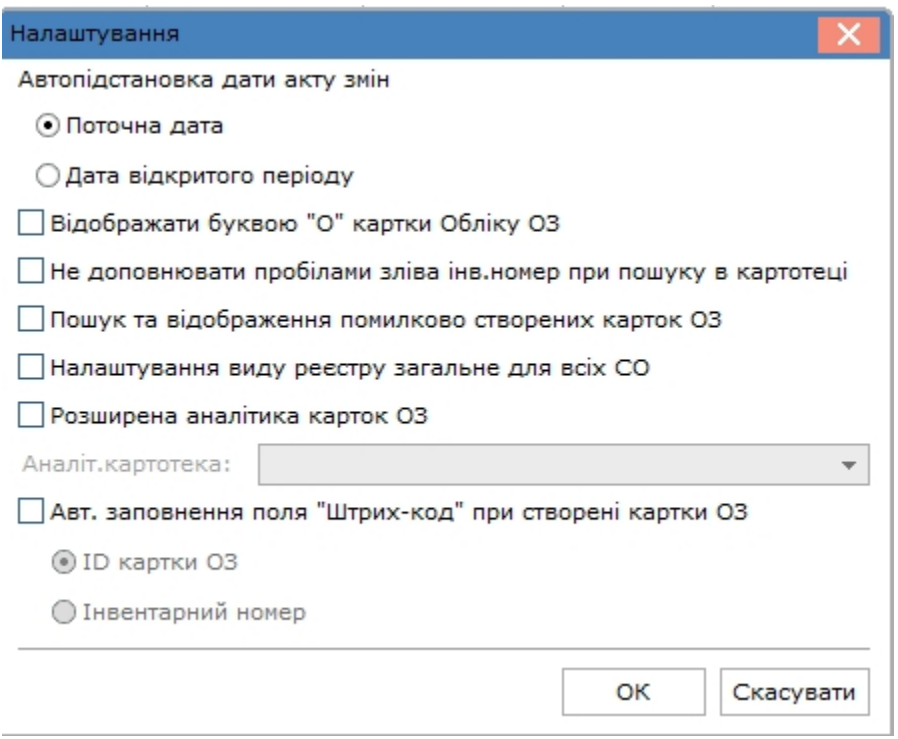

Для **Актів зміни вартості** основного засобу вказується **Автопідстановка дати акту змін**: **Поточна дата** або **Дата відкритого періоду**.

Якщо зазначений параметр **Відображати буквою «О» картки обліку ОЗ,** то в картотеці обліку основних засобів в поле **Тип** дані картки будуть мати тип **О**.

При зазначенні параметру **Не доповнювати пробілами зліва інв. номер при пошуку в картотеці –** пошук карток за інвентарними номерами в картотеці обліку основних засобів проводиться, не враховуючи пробілів зліва.

При встановленому параметрі **Пошук та відображення помилково створених карток ОЗ** буде проводитися діагностика помилково створених карток, з посиланням на відсутній документ надходження. Ці картки ОЗ в реєстрі картотеки будуть відображатися червоним кольором.

При зазначеному параметрі **Розширена аналітика карток ОЗ** стає доступним меню вибору **Аналітичної картотеки** по клавіші – **F3**.

Параметр **Автоматичне заповнення поля «Штрих-код» при створенні картки ОЗ** – поле штрих-код заповнюється автоматично. При виборі параметру **ІD картки ОЗ** – буде працювати штатний існуючий механізм, **Інвентарний номер** – поле **Штрих-код** буде заповнюватися даними поля інвентарного номера. По комбінації клавіш **Alt+Shift+K** в **Картотеці ОЗ** поле **Штрих-код** буде заповнюватися даними залежно від встановленого перемикача. У документі **Часткове переміщення** для перемикача **ІD картки ОЗ** – при переміщенні на нову картку, буде автоматично заповнюватися поле штрих-код у картці-приймачі, наслідуючи ID картки-джерела. Для перемикача **Інвентарний номер** – при переміщенні на нову картку, буде автоматично заповнюватися поле штрих-код у картці-приймачі інв. номером.

#### **Примітка:**

Штрих-код, що формується на підставі ID-картки об'єкту основних засобів, в подальшому використовується при проведенні інвентаризації основних засобів за допомогою сканеру. Якщо інвентаризація проводиться звичайним шляхом, тобто без використання сканеру, штрих-код може формуватись на підставі інвентарного номеру.

Облік основних засобів | 4 - Картотека основних засобів | 4.2 - Робота з реєстром картотеки основних засобів у веб-версії (в роботі) | 38

Для зручності сприйняття, у реєстрі карток реалізована наступна схема візуалізації:

- **зеленим** кольором виділяються картки з нульовою кількістю (докладніше про **помилкові ситуації** з нульовою кількістю див. [Документи](#page-79-0) руху основних засобів *[\(на стор. 80\)](#page-79-0)*);
- **сірим** кольором списані картки.

Дані в реєстрі картотеки доступні для пошуку, сортування та фільтрування за загальними правилами, що притаманні всім реєстрам **Комплексу**.

# 4.2. Робота з реєстром картотеки основних засобів у веб-версії (в роботі)

Пошук запису відбувається шляхом натискання на іконку у заголовку обраного стовпця, у спадаючому меню умова пошуку вводиться у відповідне поле – **Пошук**. Поле пошуку значення можна викликати за допомогою

іконки **Пошук** ( ) на додатковій панелі роботи з даними таблиці реєстру, яка знаходиться з правого боку таблиці реєстру. Пошук відбувається за усіма даними реєстру.

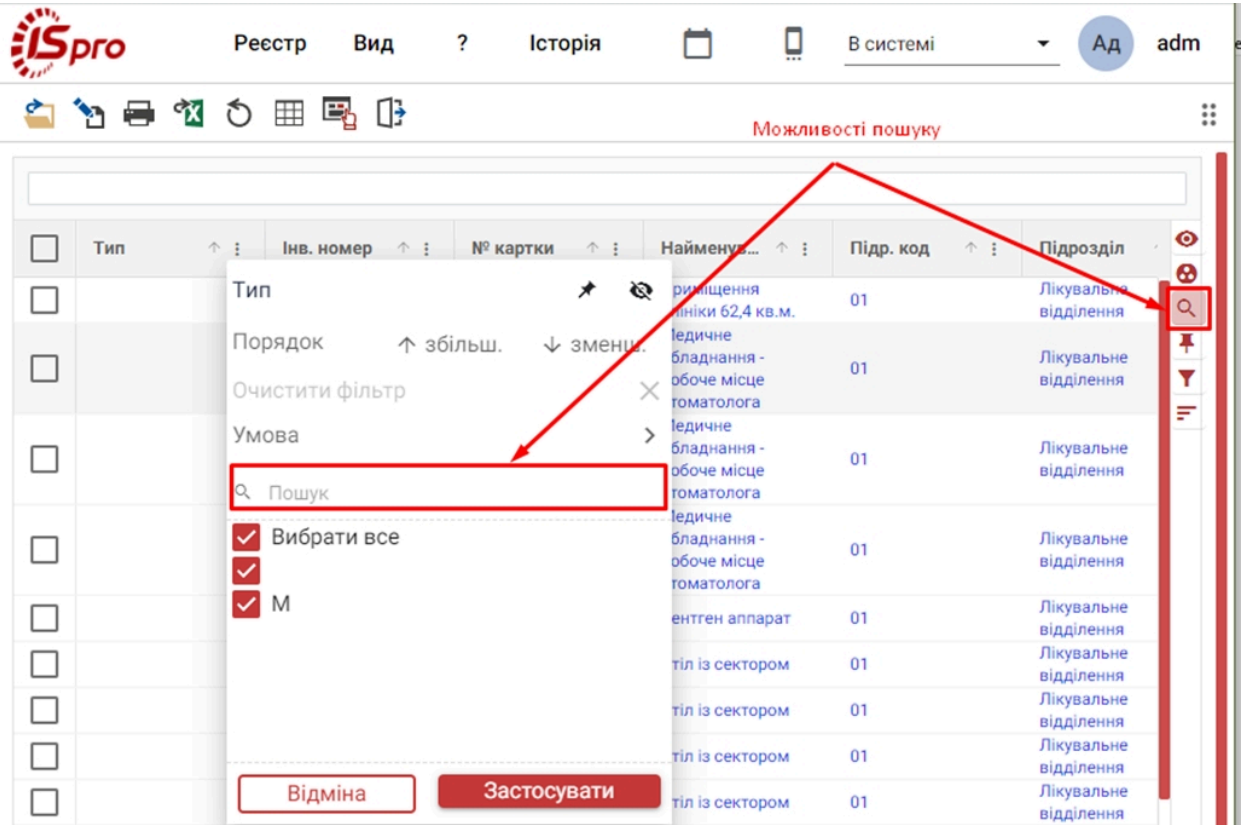

Сортування: *веб-клієнт*: необхідно натиснути на іконку у заголовку обраного стовпця, у полі **Порядок**, обрати потрібний напрям сортування:за зростанням (**збільшення**) чи спаданням (**зменшення**) – або натиснути на іконку зі зображенням стрілки, що знаходиться поруч з іконку у заголовку обраного стовпця. У результаті зазначення умов простого сортування, в заголовку стовпця, за яким налаштовується сортування, **синім**  кольором підсвітиться значок стрілки, що відображає напрям сортування та з'явиться цифра 1, яка визначає порядковий номер черговості. Розширені можливості сортування доступні через додаткову панель роботи з даними таблиці реєстру, по натисканні на іконку **Розширене сортування** ( ).

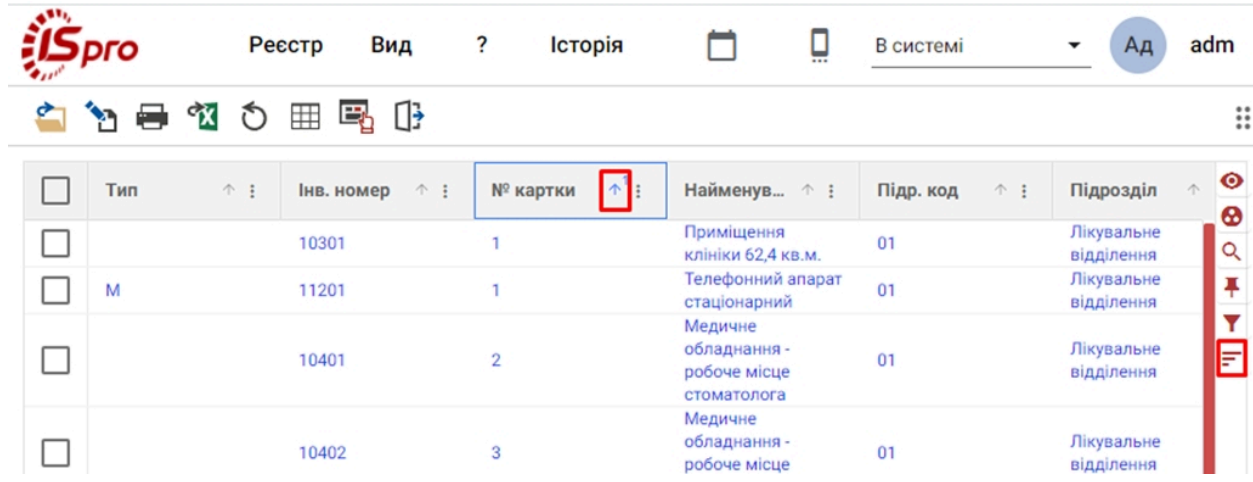

#### **Модуль Картотека основних засобів через веб-клієнт. Сортування даних у реєстрі**

Фільтрування даних при роботі з модулем **Картотека основних засобів** через *веб-клієнт* можна виконати у кілька способів:

- шляхом натискання на іконку у заголовку обраного стовпця, у спадаючому меню умова вибірки вводиться у відповідне поле – **Умова**, зі спадаючого меню по іконці задається умова для фільтрування даних;
- за допомогою іконки Фільтр ( ) на додатковій панелі роботи з даними таблиці реєстру викликає меню приховування ( $\bullet$  0 ) та закріплення ( $\star$  0 ) колонок;
- за допомогою іконки **Розширений фільтр** ( ) на додатковій панелі роботи з даними таблиці реєстру.

| 4336<br>ιгο   | Реєстр<br>Вид                         | Історія<br>?               | Ū                      | В системі                 | adm<br>Ад                                 |
|---------------|---------------------------------------|----------------------------|------------------------|---------------------------|-------------------------------------------|
| ሚኛ<br>8<br>Y. | Œ<br>Eþ<br>Q<br>⊞                     |                            |                        |                           | $\vdots$                                  |
| Тип           | $\uparrow$ :<br>Інв. номер<br>个主      | $\uparrow^1$ :<br>№ картки | Найменув ↑ :           | Підр. код<br>$\uparrow$ : | $\bullet$<br>Підрозділ<br>$\uparrow$<br>⊕ |
|               | 10601                                 | 12                         | Диван                  | 01                        | Лікувальне<br>Q<br>відділення             |
|               | 10602                                 | 13                         | Диван                  | 01                        | Лікувальне<br>Ŧ<br>відділення             |
|               |                                       |                            |                        |                           | $\frac{1}{\pi}$                           |
|               |                                       |                            |                        |                           |                                           |
|               |                                       |                            |                        |                           |                                           |
|               |                                       |                            |                        |                           |                                           |
|               |                                       |                            |                        |                           |                                           |
|               | Персоналізований фільтр: Найменування |                            |                        |                           |                                           |
|               | $=$ PiBHe                             |                            | Диван                  | ⊗                         |                                           |
|               |                                       |                            |                        |                           |                                           |
|               | A <sub>50</sub>                       |                            |                        |                           |                                           |
|               | Вибір фільтра<br>Ξ.                   |                            | Додати значення фільтр | ⊗                         |                                           |
|               |                                       |                            |                        |                           |                                           |
|               | + Додати фільтр                       |                            |                        |                           |                                           |
|               |                                       |                            |                        |                           |                                           |

**Модуль Картотека основних засобів через веб-клієнт. Фільтрування даних**

Наявні варіанти операцій фільтрації для текстових та числових даних: **містить**, **не містить, починається з**, **закінчується на**, **рівне, не рівне**, **пусто**, **не пусто**, **нуль**, **не нуль**. Для дат:**рівне, не рівне**, **до, після, сьогодні, вчора, цього місяця, минулого місяця, наступного місяця, цього року, минулого року, наступного року, пусто**, **не пусто**, **нуль**, **не нуль.**

Можна задати кілька умов фільтрації. Введення додаткової умови фільтрації проводиться у вікні **Розширений фільтр** натисканням на кнопку **+ «i» групування** чи **+ «або» групування**.Після внесення параметрів вибірки, натискається кнопка **Застосувати.** Для видалення зайвої умови використовується іконка , для відміни – кнопка **Відміна** або **Очистити фільтр**.

<span id="page-39-0"></span>Очистити створений та застосований фільтр можна натиснувши на іконку заголовку відповідного стовпця, обрати **Очистити фільтр.**

## 4.3. Формування картотеки основних засобів

Картотека складається з **Інвентарних карток основних засобів**, нематеріальних активів та малоцінних необоротних матеріальних активів. Картки необоротних активів створюються наступними способами:

- в картотеці ТІЛЬКИ в першому періоді роботи системи при первинному введенні картотеки;
- при експлуатації **Комплексу** створення картки основного засобу проводиться з прибуткових документів;
- при наявності картотеки основних засобів в інших програмах проводиться імпорт картотеки.

Карти обліку основних засобів створюються тільки у десктопній версії.

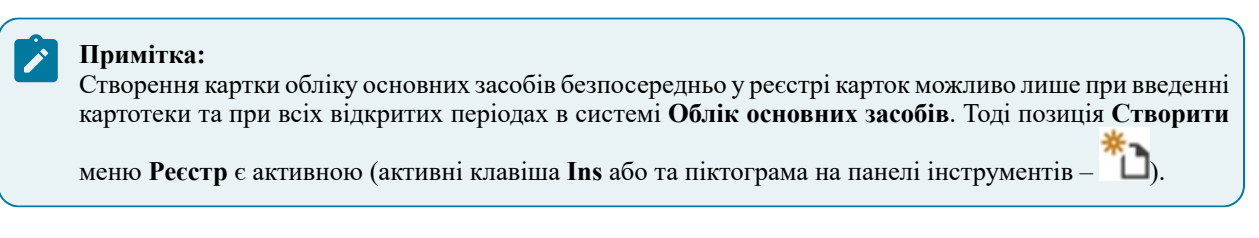

Згідно з позицією меню **Реєстр / Створити** (по клавіші **Ins** або за допомогою піктограми на панелі  $\lim_{\text{supp}(\mathbf{x})}$  =  $\Box$ ) обирається тип картки, що залежить від характеру основного засобу, способу його амортизації і обліку:

- **Картка обліку ОЗ** найбільш вживаний для традиційного обліку тип картки;
- **Картка з врахуванням виробітку** застосовується для основних засобів, для яких необхідно враховувати виробіток або пробіг, і розраховувати амортизацію виходячи з таких даних;
- **Картка кількісного обліку** застосовується для обліку протяжних інвентарних об'єктів, наприклад, трубопроводів або площ, а також великої кількості однакових об'єктів ОЗ, що зберігаються в одному місці, однаково враховуються і у яких збігаються всі характеристики. Таким чином, є можливість створити одну картку замість великої кількості простих карточок;
- **Картка нематеріального активу** застосовується для обліку нематеріальних активів;
- **Картка МНМА** застосовується для обліку інших необоротних матеріальних активів.

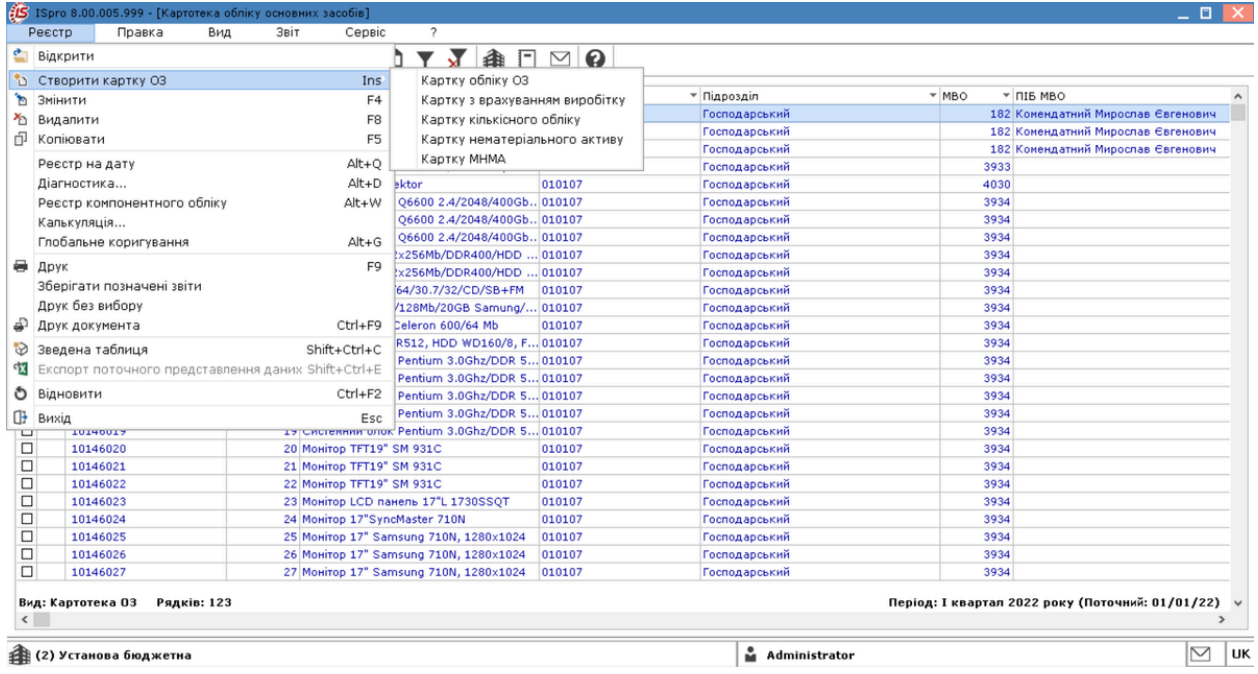

При створенні картки необхідно вибрати один із варіантів: або картка **Знаходиться на балансі**, або є позабалансовою (**Позабалансова картка ОЗ**).

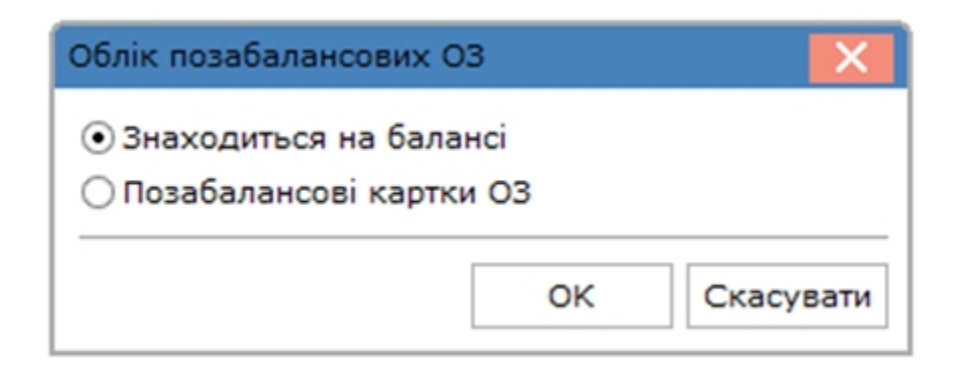

При необхідності створення нових однакових (схожих) карток основних засобів створення можна робити шляхом копіювання.

#### **Примітка:**

Позиція меню **Реєстр/Копіювати**, клавіша **F5** і піктограма на панелі інструментів з функцією копіювання є активними лише при первинному введенні картотеки та при всіх відкритих періодах в системі **Облік основних засобів**.

По пункту меню **Реєстр / Копіювати** (по клавіші **F5**, за допомогою піктограми на панелі інструментів –

 $\dot{\Box}^{\bot}$ ) копіюється картка, у якій немає записів в історії, і яка не міститься у відомості амортизації.

Для копіювання карток, які мають записи в історії і які містяться у відомості амортизації, використовується комбінація клавіш **Ctrl + Shift + F5**.

Нова картка містить ті ж дані й нові номери: картки та інвентарний, які змінюються.

Після копіювання картки основного засобу в документах **Надходження** і редагування полів **Первісна вартість бухгалтерська**, **Вхідний знос, СКВ загальний і вхідний**, дані автоматично переносяться на вкладку **Об'єкт ПО**.

## 4.4. Інвентарна картка

Інвентарна картка призначена для відображення інформації по об'єкту основних засобів, нематеріальних активів та малоцінних необоротних матеріальних активів. На підставі даних, відображених в картці, проводяться всі операції по руху необоротних активів, формуються звітні форми. Інвентарні картки для основних засобів, нематеріальних активів та малоцінних необоротних матеріальних активів однакові за структурою, лише у назві інвентарної картки додається ознака нематеріальний актив чи МНМА. Також в реєстрі карток в полі **Тип** проставляється літера **"Н"** чи **"М"**, відповідно.

Робота з інвентарними картками доступна при роботі у десктопній версії та веб-версії. Зовнішній вигляд та номенклатура полів даних, при роботі через різні версії, відрізняється. **Інвентарна картка обліку основних засобів** – вікно при роботі у десктопній версії – містить більше даних, ніж відображаються у веб-версії **Комплексу** (у вікні **Картка основного засобу**).

При роботі з картками у десктопній версії користувачу доступний повний набір операцій по роботі з даними: створення, редагування, видалення, копіювання тощо. Через *веб-клієнт*, користувач може відкривати, змінювати, оновлювати дані в картці, здійснювати її друк або експорт. Далі розглядається робота із картками у десктопній версії.

Створення інвентарних карток розглядається за посиланням [Формування](#page-39-0) картотеки основних засобів *[\(на](#page-39-0) [стор. 40\)](#page-39-0)*.

Відкриття картки на перегляд проводиться по пункту меню **Реєстр/Відкрити** або **подвійним натиском лівої кнопки миші**.

Дані в картці розташовуються на вкладках. Нижче відображені вкладки є системними, але існує можливість створення, за потреби, вкладок з полями за вимогою користувача (за прикладом **Дані імпорту/Знецінення**). Є закладки , які з'являються при формуванні документів (наприклад, Оренда).

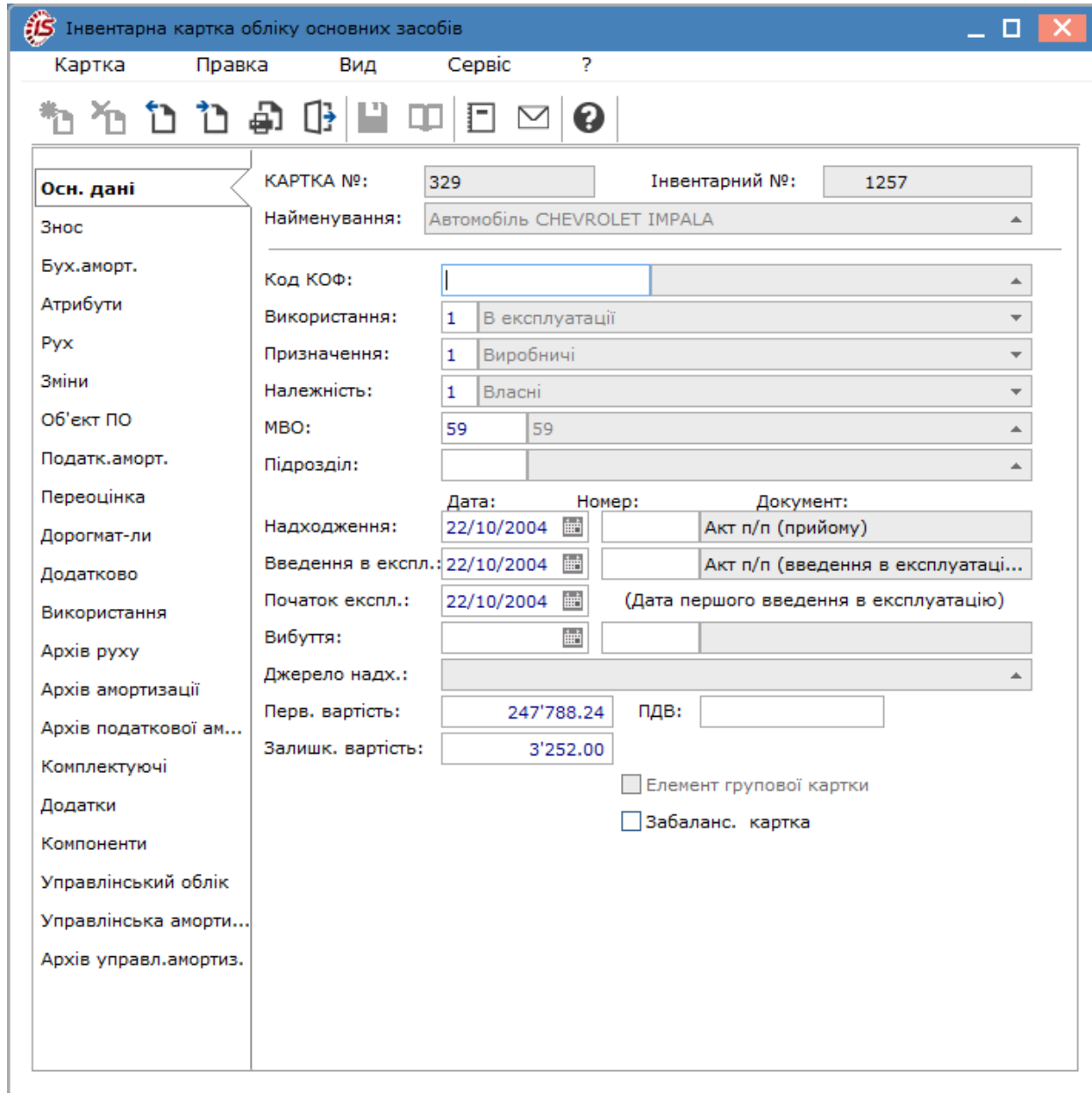

По пункту меню **Вид / Налаштування виду** здійснюється налаштування вкладок в інвентарній картці у відповідному вікні:

• додавання / прибирання вкладок з картки відбувається за допомогою кнопки **Вкл./Викл.** 

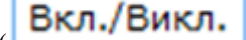

( ) у нижній частині вікна **Налаштування вигляду картки ОЗ** або клавішею **Пробіл**. При відключенні вкладка в списку стає **сірого** кольору;

∨ни∍

• зміна порядку вкладок виконується за допомогою кнопок **Вгору** та Униз (**Вгору)**, УНИЗ або по комбінації клавіш **Ctrl** + клавіша ↑ чи ↓**.**

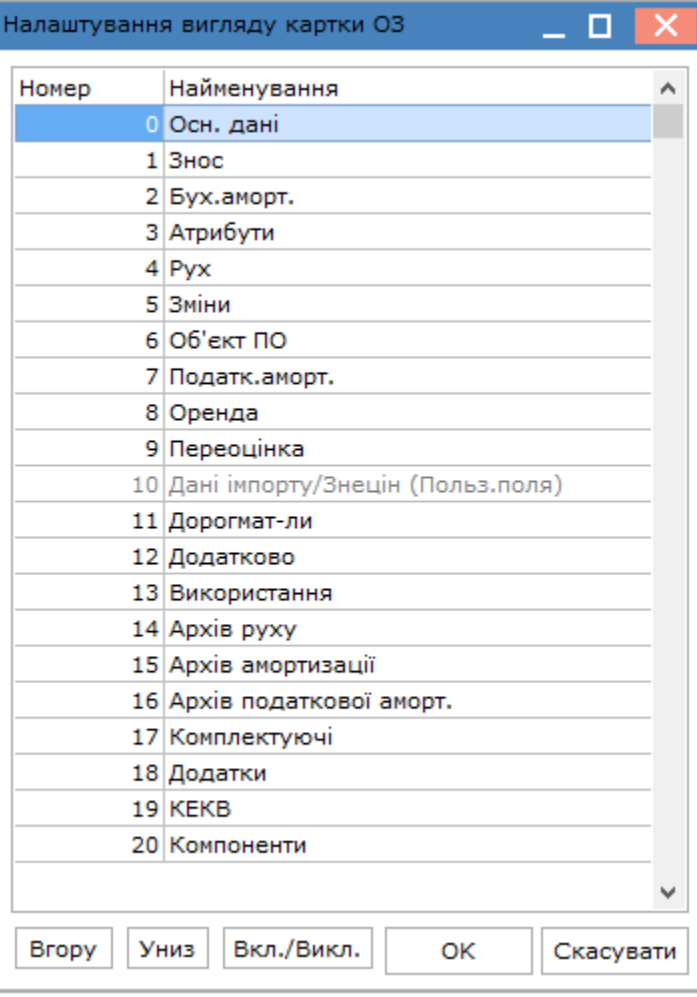

У картці основного засобу за пунктом меню **Картка / Налаштування ОЗ-6** здійснюється налаштування, які дозволяють вказати в який з розділів форми ОЗ-6 повинні потрапляти документи руху: **реконструкція,капітальний ремонт**, **внутрішнє переміщення, списання та ін.**

Статус **Включений** в колонці **Налаштування** означає, що даний документ обробляється в формі ОЗ-6. По клавіші **F4** викликається вікно **Налаштування ОЗ,** в якому задаються параметри та перемикачі:

- **Відомості про внутрішнє переміщення** дані потрапляють в секцію **Відомості про переміщення**;
- **Відомості про зміну первинної вартості** документ відображається в таблиці з реконструкції, модернізації та ремонту, в детальному рядку **Зміни первісної вартості;**
- **Відомості про реконструкцію, модернізацію** даними з документа заповнюються реквізити перших стовпців таблиці;
- **Відомості про капітальні ремонти** даними з документа заповнюються реквізити другої і третьої колонок таблиці.

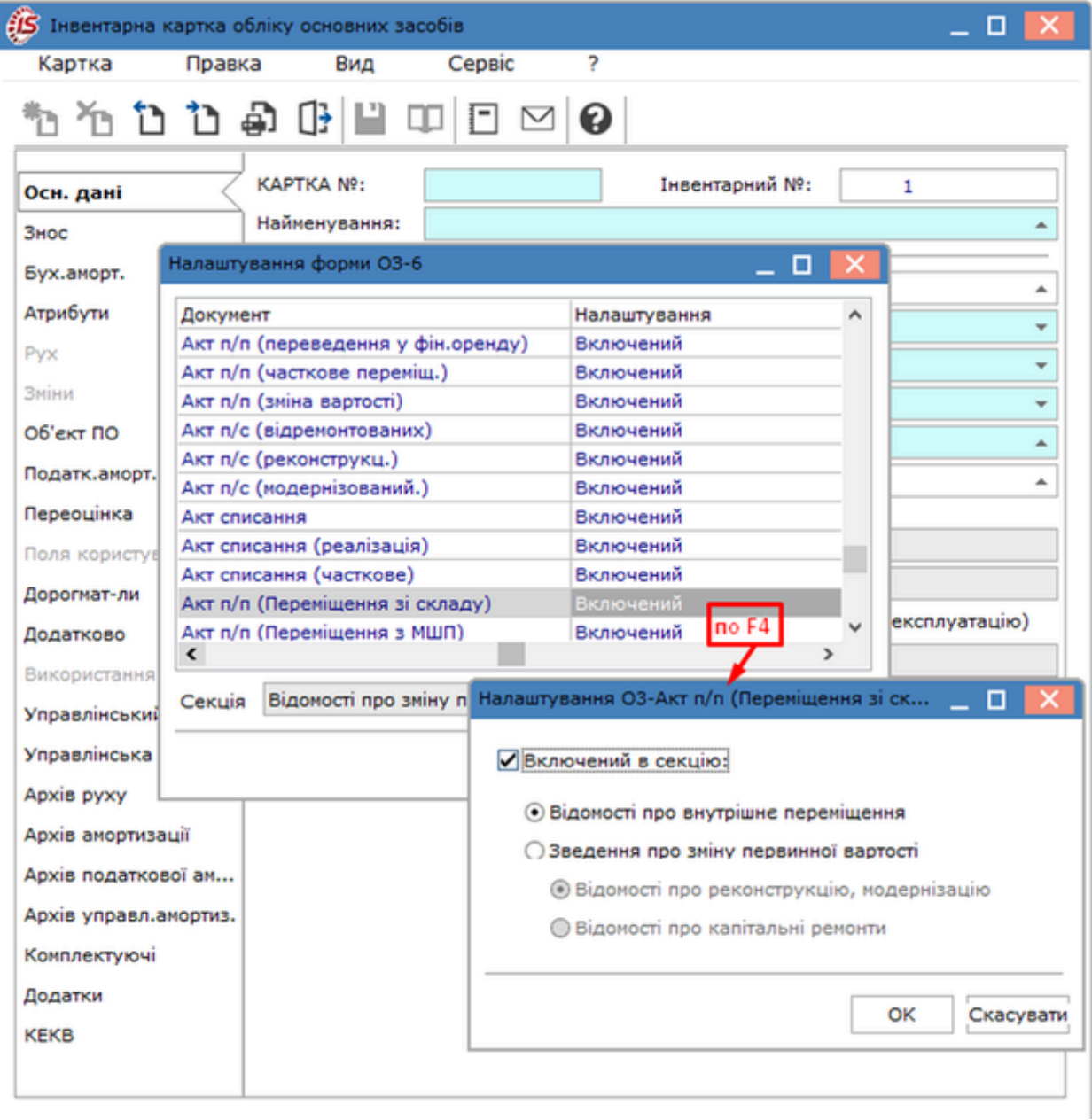

Інвентарна картка складається з наступних закладок:

- [Основні дані](#page-45-0) *[\(на стор. 46\)](#page-45-0)*;
- [Знос](#page-47-0) *[\(на стор. 48\)](#page-47-0)*;
- [Бухгалтерська](#page-50-0) амортизація *[\(на стор. 51\)](#page-50-0)*;
- [Атрибути](#page-51-0) *[\(на стор. 52\)](#page-51-0)*;
- [Рух](#page-52-0) *[\(на стор. 53\)](#page-52-0)*;
- [Зміни](#page-53-0) *[\(на стор. 54\)](#page-53-0)*;
- Об'єкт [податкового](#page-54-0) обліку *[\(на стор. 55\)](#page-54-0)*;
- Податкова [амортизація](#page-56-0) [\(на стор. 57\)](#page-56-0);
- [Оренда](#page-57-0) *[\(на стор. 58\)](#page-57-0)*;
- [Переоцінка](#page-59-0) *[\(на стор. 60\)](#page-59-0)*;
- Поля [користувача](#page-60-0) *[\(на стор. 61\)](#page-60-0)*;
- [Дорогматеріали](#page-61-0) *[\(на стор. 62\)](#page-61-0)*;
- [Додатково](#page-62-0) *[\(на стор. 63\)](#page-62-0)*;
- [Використання](#page-63-0) *[\(на стор. 64\)](#page-63-0)*
- [Архів](#page-64-0) руху *[\(на стор. 65\)](#page-64-0)*;
- Архів [амортизації](#page-65-0) *[\(на стор. 66\)](#page-65-0)*;
- Архів податкової [амортизації](#page-66-0) *[\(на стор. 67\)](#page-66-0)*;
- [Комплектуючі](#page-67-0) *[\(на стор. 68\)](#page-67-0)*;
- [Додатки](#page-68-0) *[\(на стор. 69\)](#page-68-0)*;
- [КЕКВ](#page-70-0) *[\(на стор. 71\)](#page-70-0)*;
- [Розширена](#page-72-0) аналітика *[\(на стор. 73\)](#page-72-0)*;
- [Компоненти](#page-74-0) *(на стор. 75)*

#### <span id="page-45-0"></span>4.4.1. Основні дані

На вкладці **Основні дані** знаходиться основна інформація для ведення обліку об'єкту основних засобів, нематеріальних активів, МНМА:

- номер **Картка №** являє собою цифровий код. Якщо на підприємстві є велика кількість основних засобів (НА, МНМА), ідентичних за своїми характеристиками, то для зручності роботи і формування звітів застосовується структурування (і/чи кодування) номера картки;
- **Інвентарний №** об'єкта обліку такий ж, як і номер облікової картки або не збігається з ним. Це залежить від сформованої практики на підприємстві.

#### **Примітка:**

Відповідно до **Методичних рекомендацій з бухгалтерського обліку для суб'єктів державного сектору** (із змінами і доповненнями, внесеними наказами Міністерства фінансів України) перші чотири знаки інвентарного (номенклатурного) номера означають номер субрахунку, п'ятий – підгрупу, всі інші знаки – порядковий номер предмета у підгрупі. Для тих груп основних засобів, для яких не виділені підгрупи, п'ятий знак може позначатись нулем.

В системі формування інвентарного номеру задається калькуляцією.

Для складних об'єктів основних засобів, які складаються з окремих елементів, використовується **картка групового обліку**:

- відмітка **Елемент групової картки** призначена для створення декількох карток різного типу з однаковим **номером картки.** Таким чином, за допомогою даної позначки і єдиного номера картки, декілька різних об'єктів ОЗ об'єднуються в групу. Усередині групи можуть бути картки різних типів, закріплені за різними МВО і підрозділами;
- **Найменування** основного засобу вибирається з довідника типових найменувань або вводиться вручну безпосередньо в полі;
- **Код КОФ** вибирається по клавіші **F3** або шляхом натискання кнопки зі стрілкою (  $\blacktriangledown$ ) з довідника **Класифікатор ОЗ;**
- Використання з довідника, по клавіші **F3** або шляхом натискання кнопки зі стрілкою (  $\blacktriangledown$ ) вибирається вид використання основного засобу. При створенні картки основного засобу в рядку **Використання,** по клавіші **F3** або шляхом натискання кнопки зі стрілкою ( ) вибирається значення зі списку **в експлуатації** чи **в запасі,** і в залежності від цього, значення поля **дата введення в експлуатацію** встановлюється рівною даті документа **(в експлуатації)** або порожнім **(в запасі).** В полі **Використання** доступні інші значення: на консервації, на капітальному ремонті, на реконструкції, на модернізації, продано, списано, в оперативній оренді, в оперативній оренді без нарахування амортизації, у фінансовій

оренді, у фінансовій оренді без нарахування амортизації, відповідальне зберігання, не введено в експлуатацію, пропонується до списання;

- **Призначення** визначає поділ об'єктів обліку на **виробничі** і **невиробничі;**
- **Належність** визначає наявні права власності на об'єкти основних засобів **(Власні, Фінансова оренда, Оперативна оренда, Оперативне управління, Безоплатне користування);**

#### **Примітка:**

Значення полів **Використання, Призначення і Належність** мають коди, які обробляються алгоритмами амортизації і проводок.

- **МВО** поле заповнюється по клавіші **F3** або натисканням кнопки зі стрілкою ( $\overline{ }$ ) з довідника **МВО** системи;
- **Підрозділ** по клавіші **F3** або шляхом натискання кнопки зі стрілкою (  $\blacktriangledown$ ) вводиться підрозділ, до якого відноситься даний основний засіб;
- **Надходження –** у режимі роботи з картотекою вводяться тільки початкові залишки, тобто інвентарні картки по об'єктах, що надійшли на облік до початку роботи з програмою, користувач вводить вручну номер і дату документа надходження;

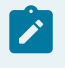

#### **Примітка:**

Картки основних засобів, що надійшли пізніше дати початку експлуатації системи вводяться тільки через документ надходження; в цьому випадку дані про документ надходження записуються в картку автоматично.

- **Введення в експл.** вводиться дата введення в експлуатацію інвентарного об'єкта на поточному підприємстві та документ-підстава;
- **Початок експл.** заповнюється автоматично даними з поля **Дата початку експлуатації** при відновленні резервної копії або при оновленні версії. Поле **Початок експлуатації** автоматично заповнюється:
	- в картотеці ОЗ при створенні картки в режимі первинного введення по клавіші **Ins;**
	- в документах руху ОЗ, а саме в документах **Надходження ОЗ**, **Переміщення зі складу**, **Переміщення з МШП**, **Часткове переміщення**, **Введення в експлуатацію** (якщо до цього поле було порожнє).
- **Вибуття** відображаються дані документа вибуття. Якщо заповнена дата вибуття, то в полі **Використання** відображається - **списано, продано;**
- **Джерело надходження** –поле заповнюється по клавіші **F3** або шляхом натискання кнопки зі стрілкою ( •) з відповідного довідника;
- **Первісна вартість** вказується первісна вартість об'єкта на дату введення картки (сума, за якою обліковується даний ОЗ на рахунку обліку);
- **ПДВ**  значення даного поля використовується при формуванні суми проводок;
- **Залишкова вартість** заповнюється, коли ніхто не знає знос на дату введення картотеки. Якщо задається знос, то поле заповнюється автоматично;параметр
- **Забалансова картка** використовується при веденні окремого обліку позабалансових основних засобів. Параметр доступний для заповнення тільки в момент створення картки ОЗ;
- параметр **Елемент групової картки**.

В інвентарних картках, що призначені для обліку **МНМА** на закладці **Основні дані** присутні додатково такі поля:

- **Кількість**  заповнюється кількістю одиниць МНМА. Для кількості обов'язковою вводиться одиниця виміру;
- **ОВ**  вибирається з довідника одиниць виміру;
- **Вартість одиниці** заповнюється автоматично, і дорівнює результату від ділення первісної вартості на кількість. Також, існує і зворотний перерахунок, тобто на початку заповнюється вартість одиниці, а первісна вартість виходить шляхом множення вартості одиниці на кількість.

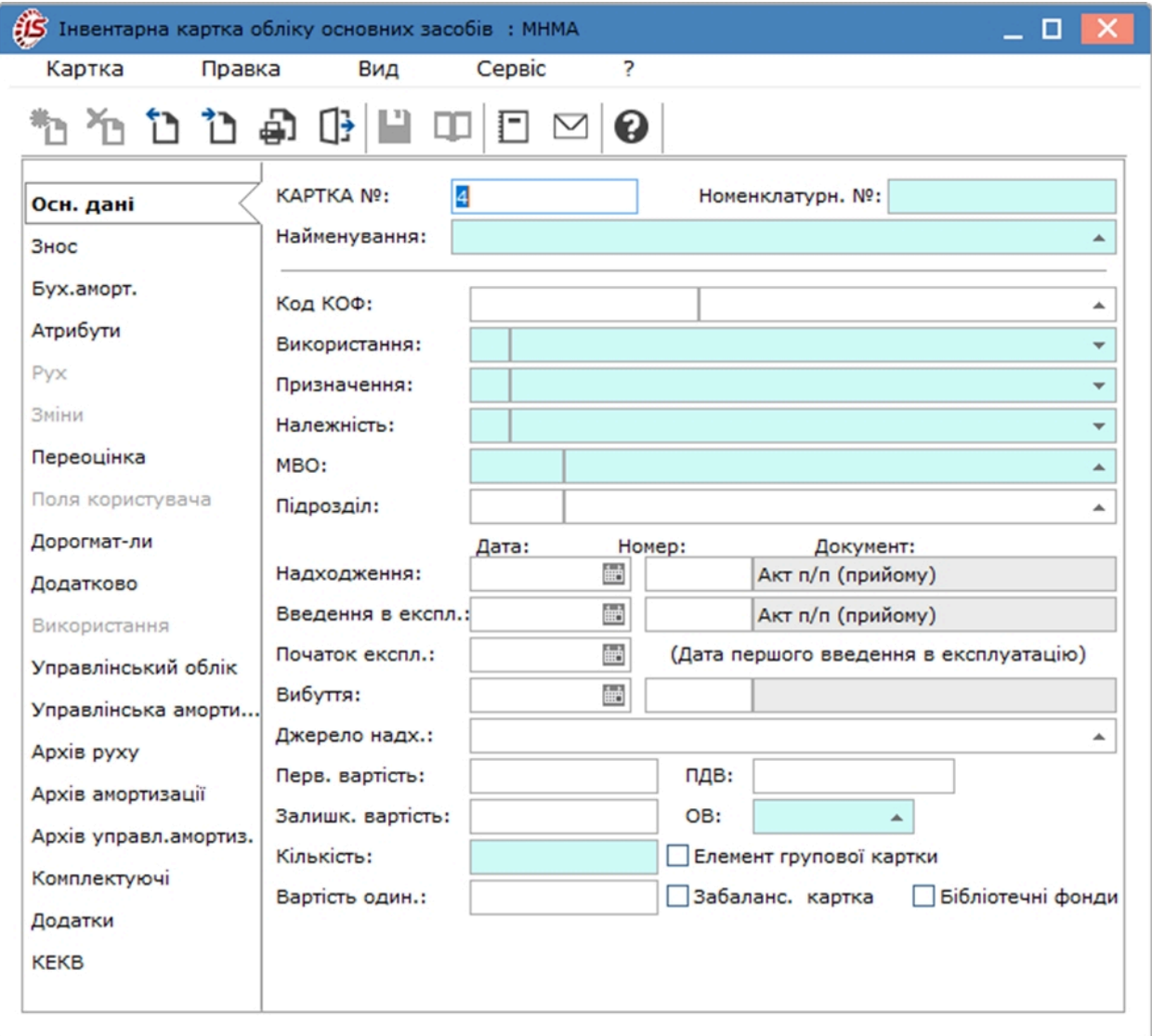

#### <span id="page-47-0"></span>4.4.2. Знос

Дані, необхідні для нарахування бухгалтерської амортизації і формування бухгалтерських проводок, заповнюються на вкладці **Знос:**

• **Рахунок обліку** – рахунок, на якому враховується даний основний засіб, вибирається з плану рахунків по клавіші **F3** (по пункту меню **Правка / Викликати довідник** або шляхом натискання кнопки зі стрілкою (  $\blacktriangledown$ ), чи за допомогою піктограми на панелі інструментів –  $\blacksquare$ ). Якщо на рахунку відкритий

аналітичний облік, то в полі **Аналітика** вказується шифр аналітичного обліку;

- **Рахунок зносу** рахунок, на якому враховується знос по даному основному засобу. Заповнення аналогічно рахунку обліку;
- **Рахунок витрат** рахунок, на який списується амортизація по об'єкту з рахунку нарахування зносу. Заповнення аналогічно заповнення рахунку обліку;
- **Метод амортизації** поле заповнюється по клавіші **F3** (по пункту меню **Правка / Викликати довідник**
- або за допомогою піктограми на панелі інструментів ) з довідника **Методи амортизації;**
- **Код норми зносу** код норми амортизації згідно з довідником **Норм амортизації,** заповнюється автоматично відповідно до КОФ, заданому в **основних даних.** Може бути обраний довільно;
- **Норма зносу** заповнюється автоматично відповідно до коду норми амортизації;
- **Ліквідаційна вартість** в полі вводиться ліквідаційна вартість;
- **Нараховувати** з довідника вибирається період, з якого починається нарахування: **З моменту надходження** або **У наступ. періоді після введення в експлуатацію**;
- **Первісна вартість** в поле вводиться первісна вартість;
- **Вхідний знос** знос основних засобів на момент надходження на підприємство або при введенні початкових залишків на дату початку роботи з системою;
- **Знос всього** сумарний знос, який дорівнює сумі **вхідного зносу** і зносу, нарахованого на даному підприємстві з початку роботи з системою. При розрахунку амортизації за поточний період і отриманні відомості нарахування амортизації зі статусом **в обліку,** даний знос автоматично збільшується на суму амортизаціїза поточний період. **% зносу** розраховується автоматично як результат ділення **зносу всього** на **первісну вартість** і помноженого на сто;
- **Залишкова вартість** обчислюється автоматично як різниця між **Перв. вартість** і **Знос всього;**
- **СКВ загальн. (Міс.)** строк корисного використання в місяцях заповнюється при введенні нової картки;
- **СКВ вхідний**  кількість місяців, на протязі яких даний основний засіб використовувався до моменту створення картки, значення поля повинно бути пропорційно **зносу вхідному;**
- **СКВ пройдений** (**на даному підприємстві**) пройдений термін експлуатації може заповнюватися при введенні нової картки, вказується термін експлуатації основного засобу до введення даної системи обліку. Надалі, при роботі з системою пройдений термін експлуатації змінюється автоматично, при закритті поточного облікового періоду;
- **СКВ, що залишився** строк експлуатації, що залишився, обчислюється автоматично як різниця:

#### **СКВ, що залишився= СКВ загальний – СКВ вхідний – СКВ пройдений**

- **Кіль-ть пер-в аморт. –** відображається кількість періодів амортизації з вкладки **Бухгалтерська амортизація;**
- **Справедл. варт.**  встановлюється реальна вартість основного засобу.

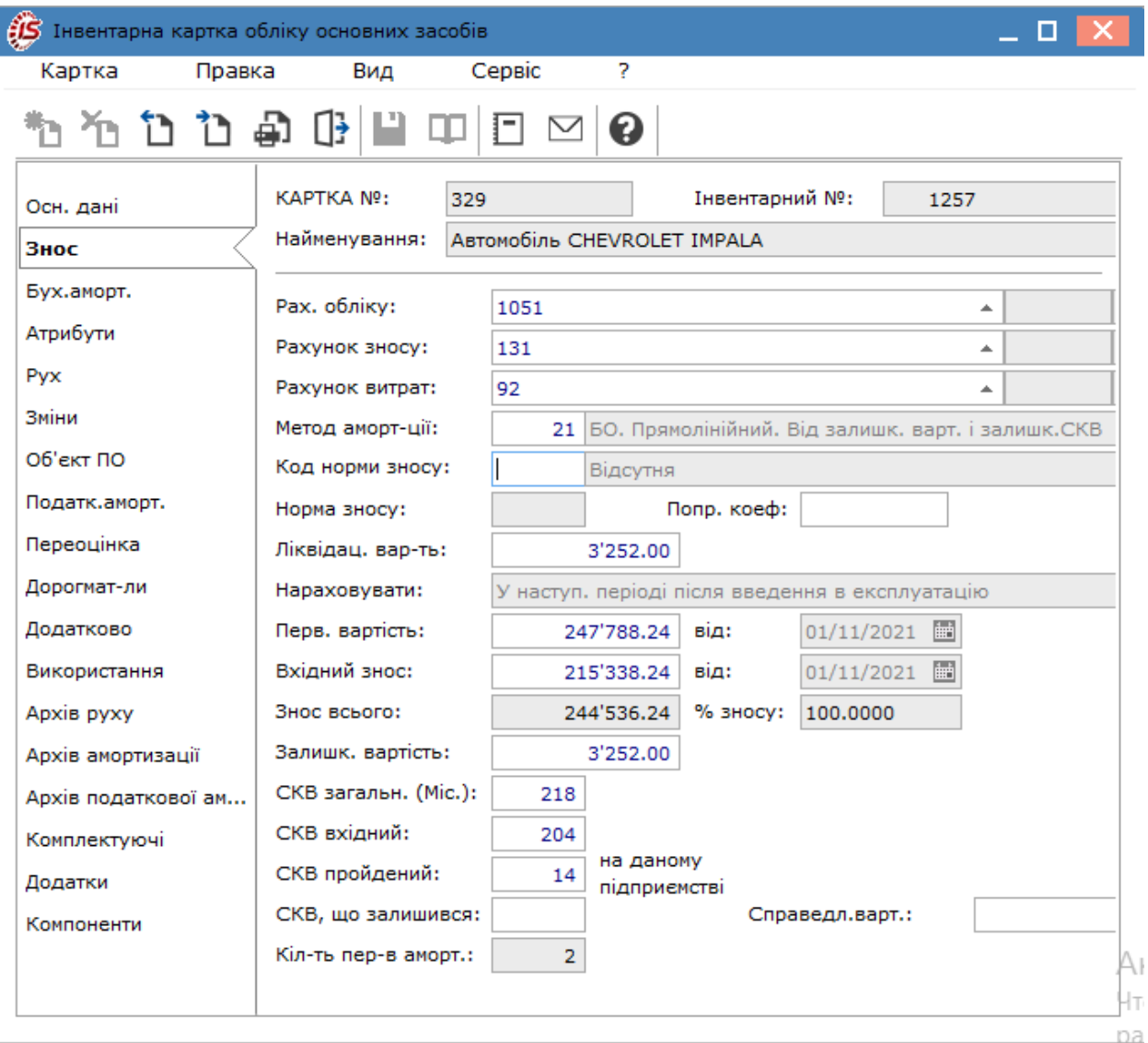

У **Картці обліку основних засобів з врахуванням виробітку** поля **Виробіток плановий,Виробіток вхідний** та **Виробіток разом,**заповнюються для основного засобу типу автомобіль при розрахунку амортизації **від пробігу.** Вони використовуються також для розрахунку амортизації промислового обладнання **від виробітку.**

- **Виробіток плановий** для ОЗ типу **Автотранспорт** представляє собою пробіг (виробіток) до капітального ремонту;
- **Виробіток вхідний** початковий пробіг на момент надходження автотранспорту на підприємство або при вводі початкових залишків на початок роботи з системою;
- **Виробіток разом** сума початкового пробігу і призначеного пробігу з початку роботи з системою або з моменту надходження на підприємство.

При використанні об'єктів основних засобів в сезонних виробництвах, для нарахування амортизації в конкретні періоди використовується **Табель сезонного використання**, що викликається по комбінації клавіш **Alt+T** або за пунктом меню **Картка/Табель сезонного використання.**

Встановлюється відмітка **Застосовувати для розрахунку амортизації** і відзначаються місяці, за які повинен виконуватися розрахунок амортизації. На підставі даних табеля формуються такі поля алгоритму амортизації:

- кількість періодів корисного використання в році;
- ознака нарахування.

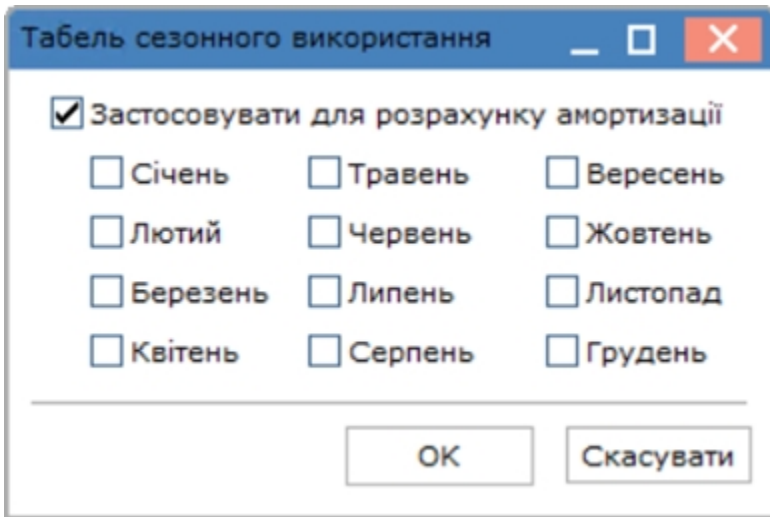

#### <span id="page-50-0"></span>4.4.3. Бухгалтерська амортизація

На даній вкладці відображаються суми нарахованої амортизації за періоди згідно з документом **Списання**. Суми амортизації заносяться в картку основного засобу при **затвердженні відомості амортизації,** тобто коли відомість приймає статус **в обліку,** і відкликаються з картки при відкликанні відомості.

На вкладці **Бух. аморт.** діє двокольорове відображення відомостей. Ті відомості, амортизація за якими була включена у вхідній знос (наприклад, документом **Зміна вартості** вся нарахована амортизація переноситься у вхідній знос), працювати не будуть. Відомості, амортизація, за якими включена в **Суму в підсумках** (знос нарахований), виділені блакитним кольором.

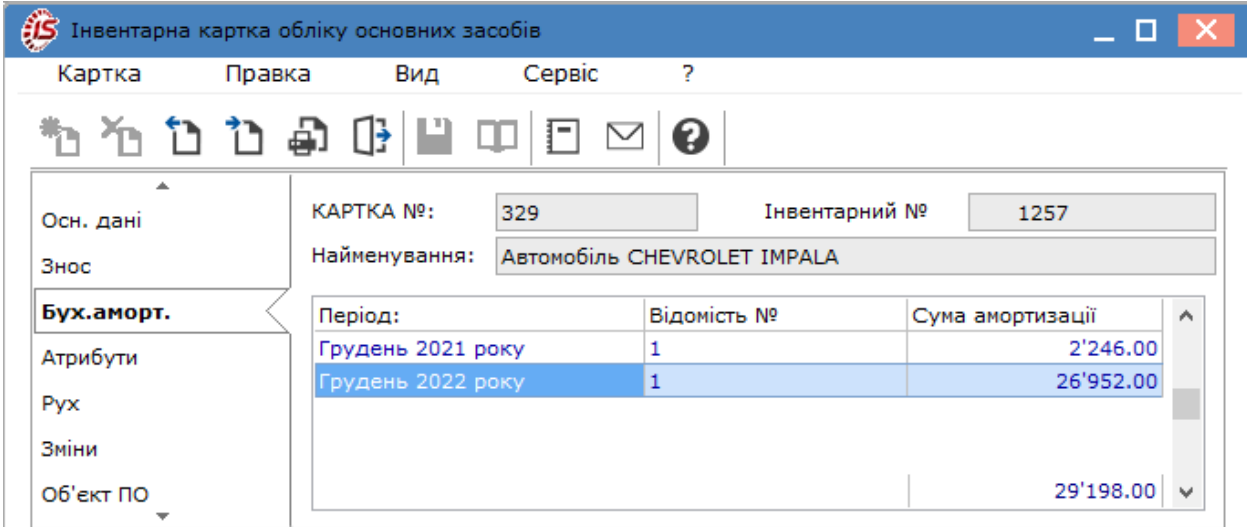

### <span id="page-51-0"></span>4.4.4. Атрибути

Для введення короткої індивідуальної характеристики об'єкта використовується вкладка **Атрибути.** Список атрибутів формується автоматично згідно зі списком з класифікатора основних засобів для групи об'єктів або вводиться вручну для окремого об'єкта. Використання атрибутів не обов'язкове та вирішується на етапі впровадження.

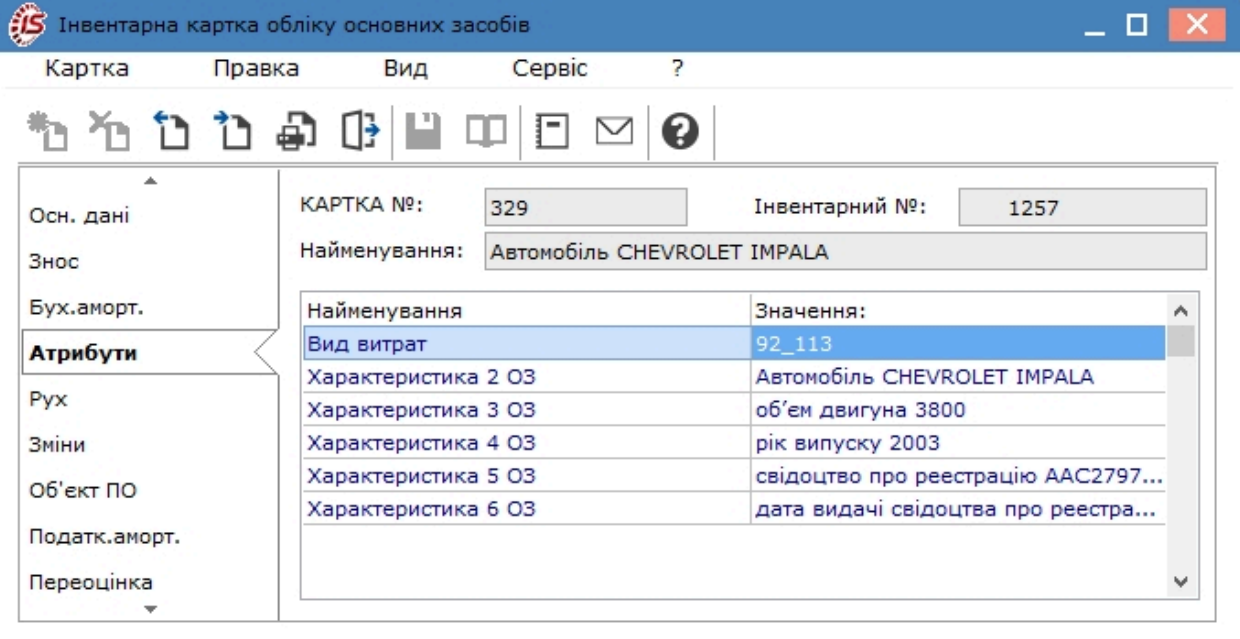

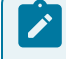

**Примітка:**

Додавання атрибутів проводиться тільки при створенні інвентарної картки.

Додаються атрибути згідно з позицією меню **Картка / Створити** (по клавіші **Ins** або за допомогою

піктограми на панелі інструментів – ). У вікні **Вставка**, поле **Атрибут** заповнюється по клавіші **F3**або шляхом натискання кнопки зі стрілкою ( ▼), поле Значення заповнюється безпосередньо введенням з клавіатури.

Докладніше про атрибути номенклатури див. в матеріалі на сайті розробника у розділі **Користувацькі нотатки**: [osn.ditamap.](osn.ditamap)

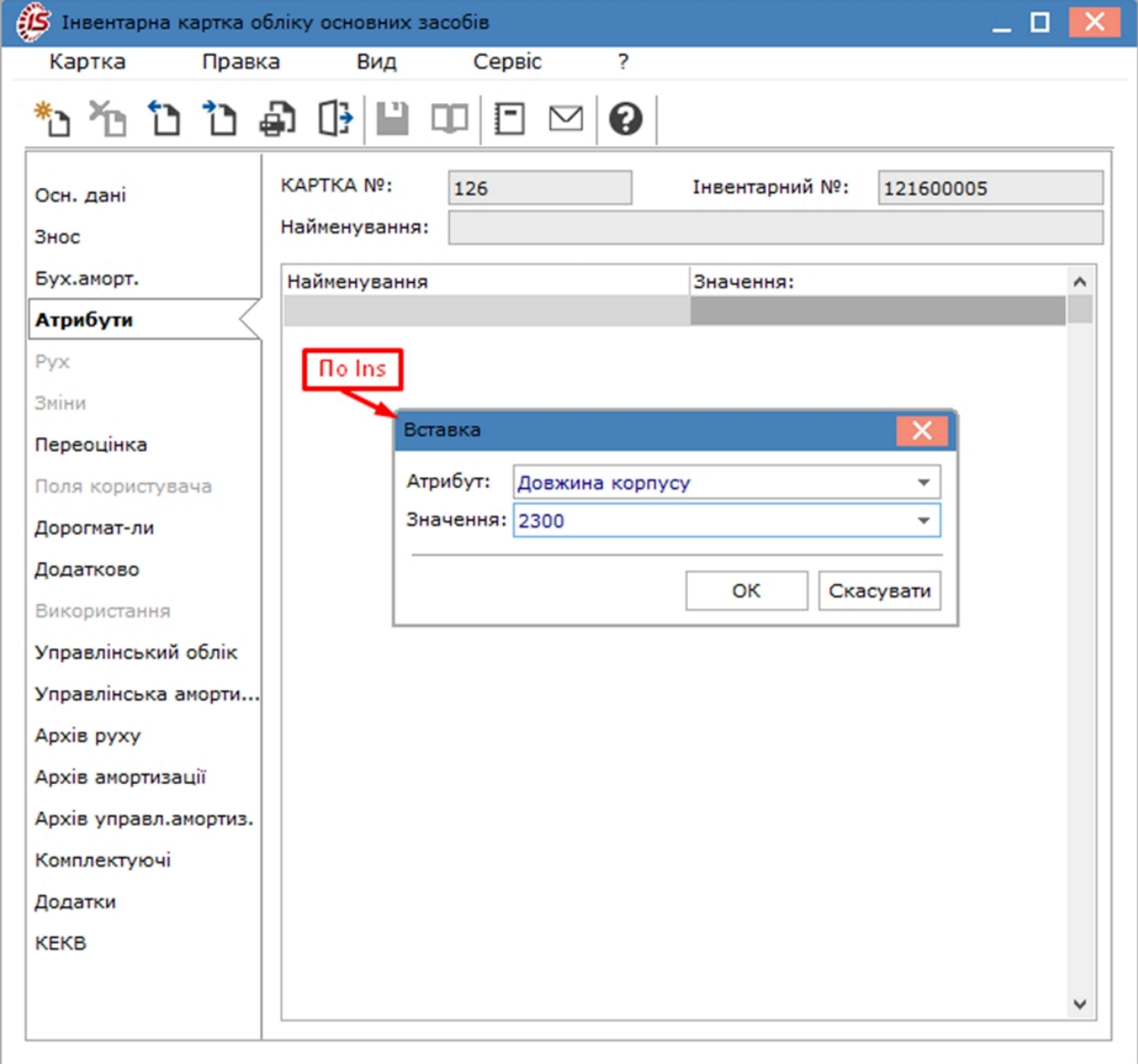

#### <span id="page-52-0"></span>4.4.5. Рух

На вкладці **Рух** здійснюється перегляд документів руху по конкретному об'єкту необоротних активів. На закладці відображається дата, номер і зміст деяких полів заголовка документа. Список документів руху необоротних активів побудований в хронологічному порядку.

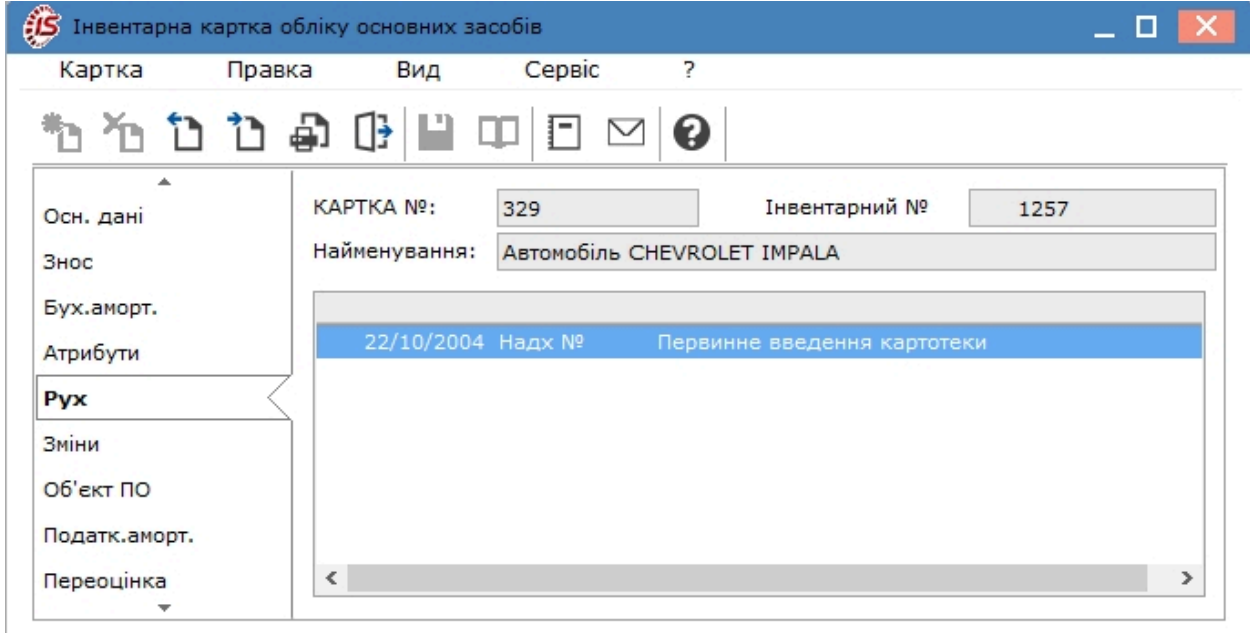

#### <span id="page-53-0"></span>4.4.6. Зміни

Вкладка **Зміни** вікна **Інвентарна картка обліку основного засобу** містить архів змін основних реквізитів картки.

Зміни виникають у результаті створення документів руху, а також при ручному коригуванні. Наприклад, при створенні документа **Часткового списання** обов'язково змінюється реквізит **Кількість**, а в архіві змін з'являється рядок зміни реквізиту **Кількість.** Список змін реквізиту показаний в хронологічному порядку і містить інформацію про дату й причини зміни.

На вкладці **Зміни** для документа **Зміна вартості** відображаються дані з управлінського обліку.

Коригування деяких основних реквізитів картки проводиться в реєстрі картотеки. Під час зберігання коригування з'являється вікно запиту на формування акту зміни з інформацією за результатами коригування. Поле **Дата введення** містить дату зміни і, за замовчуванням, встановлюється рівною поточної системної дати. Після закриття вікна внесення змін, дані коригування з'являться в записах архіву змін. Записи, сформовані в результаті ручної правки, коригуються в режимі перегляду картки за пунктом меню **Картка / Коригування архівів** або комбінації клавіш **Alt+B.** Виправлення змісту акту змін проводиться за умови, що він останній в списку, що розкривається. Видаляється акт зміни з відміною змін зроблених даним актом.

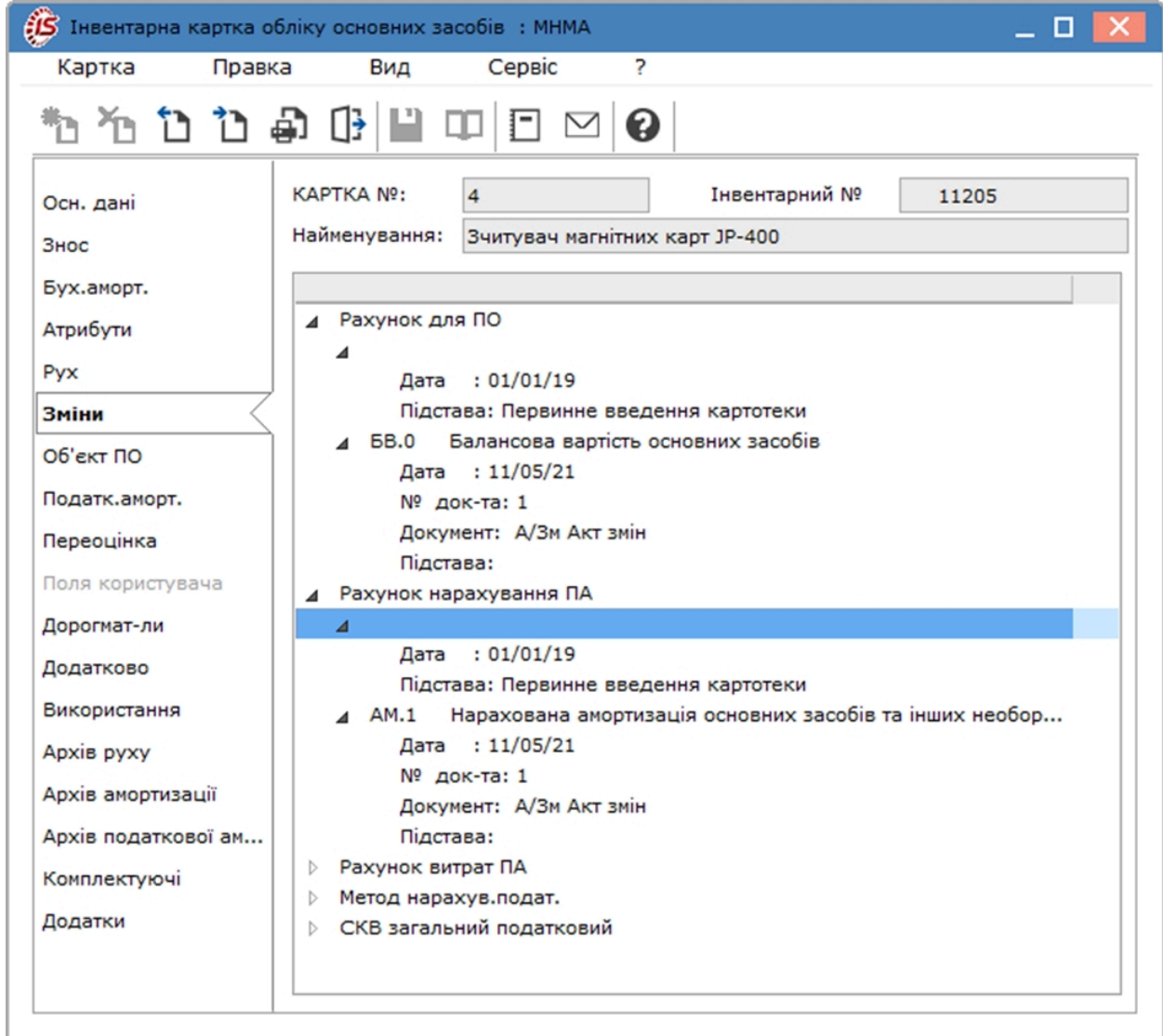

#### <span id="page-54-0"></span>4.4.7. Об'єкт податкового обліку

Закладка **Об'єкт податкового обліку** відображається у **Інвентарній картки обліку основних засобів** за умови відсутності відміченого параметру **Податковий облік не ведеться** в модулі **Налаштування** на закладці **Параметри**.

Вкладка **Об'єкт ПО** призначена для визначення параметрів об'єкта основного засобу в податковому обліку.

На даній вкладці відображаються дані, необхідні для податкового обліку:

• **Об'єкт ПО** – вибирається об'єкт податкового обліку по клавіші **F3** (по пункту меню **Правка / Викликати довідник** або шляхом натискання кнопки зі стрілкою ( ▼), чи за допомогою піктограми на

панелі інструментів –  $\Box$ );

- **Первісна варт. податк.** вводитися податкова первісна вартість;
- **Амортиз. вхідна податк.** вказується амортизація основного засобу на момент надходження на підприємство або при введенні початкових залишків амортизація на дату початку роботи з **Комплексом**;
- **Амортиз. всього податк.** відображається сума нарахованої амортизації на даному підприємстві з початку роботи з **Комплексом** і вхідної амортизації. При розрахунку амортизації за поточний період і перенесення даних з нарахування податкової амортизації в картотеку, даний параметр автоматично збільшується на суму амортизаційних нарахувань за поточний період;
- **Залиш. варт. податк.** відображається податкова залишкова вартість основного засобу. Обчислюється автоматично як різниця між первісною вартістю і амортизації всього;
- **Метод амортизації** по клавіші **F3** (по пункту меню **Правка / Викликати довідник** або шляхом

натискання кнопки зі стрілкою ( ), чи за допомогою піктограми на панелі інструментів вибирається метод, по якому розраховується амортизація;

- **Поправ. коефіцієнт** коефіцієнт прискорення або сповільнення нарахування амортизації;
- **Нараховувати** вибирається в момент надходження/оприбуткування ОЗ з меню **У наступному періоді після введення в експлуатацію** або **З моменту надходження.** Заборонено редагування податкової ознаки **нараховувати** при наявностізавантаженої податкової амортизації в даній картці. При відкликанні суми амортизації з картки - ознака знову стає доступною для редагування;
- **Рахунок для ПО** регістр податкового обліку, що враховує первинну податкову вартість даного ОЗ. Вибір регістру здійснюється по клавіші **F3** (по пункту меню **Правка / Викликати довідник** або шляхом

натискання кнопки зі стрілкою ( $\rightarrow$ ), чи за допомогою піктограми на панелі інструментів –  $\Box$ ) через довідник **План рахунків** з налаштованими **Регістрами податкового обліку**;

• **Рахунок для нарах. ПА** – рахунок для нарахування податкової амортизації, заповнюється по клавіші **F3** (по пункту меню **Правка / Викликати довідник** або шляхом натискання кнопки зі стрілкою ( ),

чи за допомогою піктограми на панелі інструментів –  $\Box$ ) з довідника **План рахунків**;

• **Рахунок витрат ПА** – рахунок витрат для податкового обліку, заповнюється по клавіші **F3** (по пункту меню **Правка / Викликати довідник** або шляхом натискання кнопки зі стрілкою ( ), чи за допомогою

піктограми на панелі інструментів – ) з довідника **План рахунків;**

- **СКВ податк. загальний** термін корисного використання загальний в місяцях. Заповнюється при введенні нової картки;
- **СКВ податк. вхідний** термін корисного використання вхідний в місяцях, термін експлуатації на попередньому місці використання;
- **СКВ податк. пройдений** пройдений термін експлуатації може заповнюватися при введенні нової картки, вказується термін експлуатації основного засобу до введення даної системи обліку. Надалі, при роботі з системою пройдений термін експлуатації змінюється автоматично, при закритті поточного облікового періоду;
- **СКВ податк., що залиш.** термін, що залишився експлуатації в місяцях, обчислюється автоматично як різниця між **загальним** і **минулим** терміном корисного використання, з урахуванням **вхідного**.

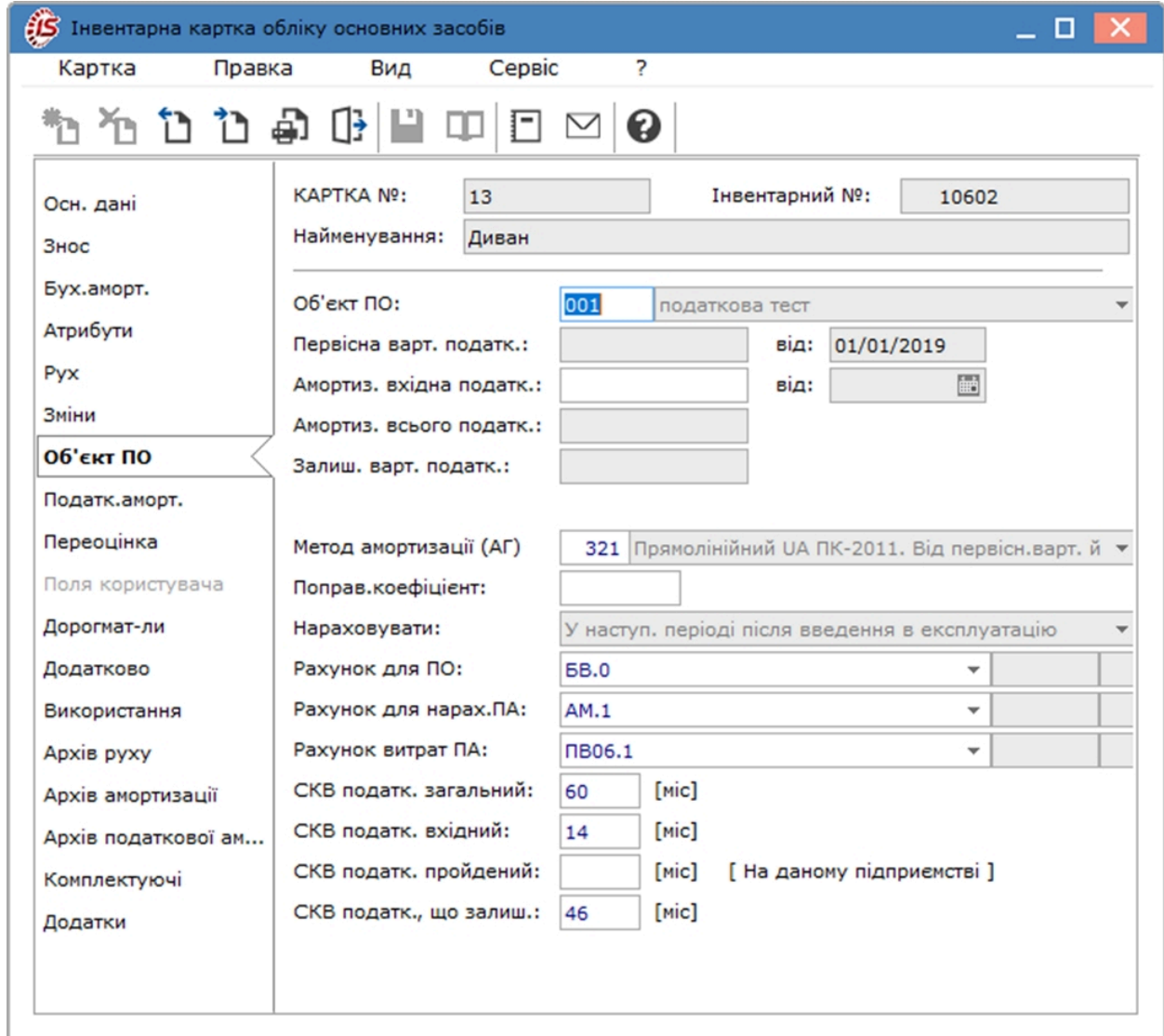

### <span id="page-56-0"></span>4.4.8. Податкова амортизація

Закладка **Податкова амортизація** відображається у **Інвентарній картки обліку основних засобів** за умови відсутності відміченого параметру **Податковий облік не ведеться** в модулі **Налаштування** на закладці **Параметри**.

На вкладці **Податкова амортизація** розташований архів з розрахованою податковою амортизацією.

У режимі первинного введення існує можливість автоматичного заповнення даних податкової амортизації, тобто перенесення значень з аналогічних полів вкладки **Знос**.

На вкладці **Податкова амортизація** діє двокольорове відображення відомостей. Ті відомості, амортизація за якими була включена у вхідній знос (наприклад, документом **Зміна вартості**, вся нарахована амортизація переноситься у вхідній знос), працювати не будуть. Відомості, амортизація за якими включена в **Суму всього** (знос нарахований) виділені блакитним кольором.

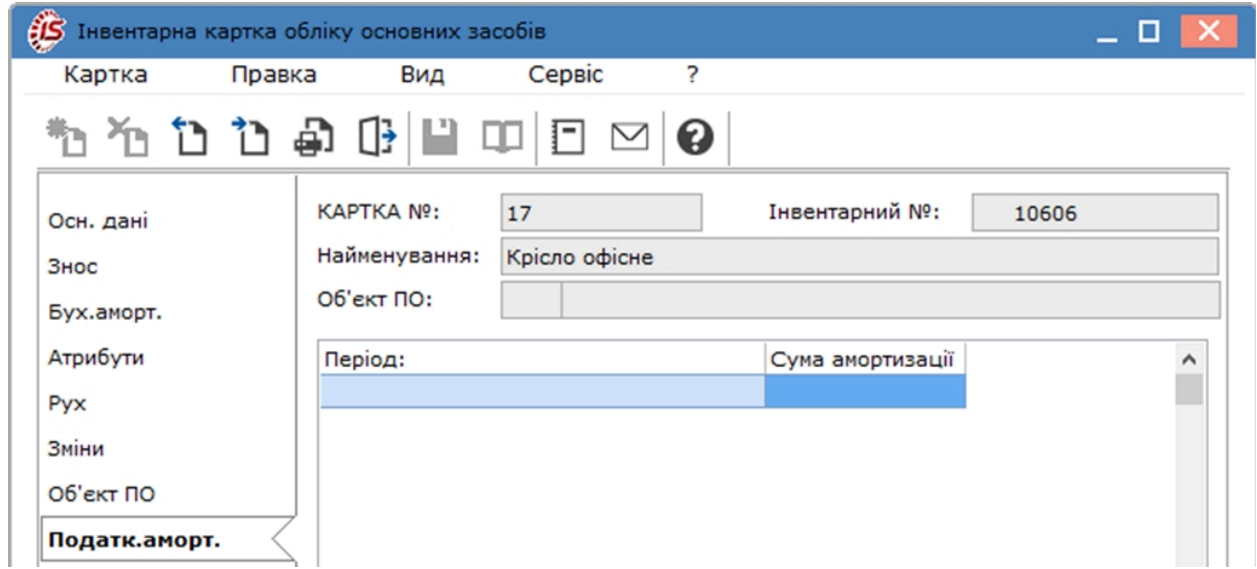

## <span id="page-57-0"></span>4.4.9. Оренда

Закладка **Оренда** автоматично з'являється в інвентарній картки після переведення об'єкту основних засобів в оренду, тобто створення **Акту переведення в оренду** в модулі **Документи руху ОЗ**. На закладці відображаються відомості про акт переведення.

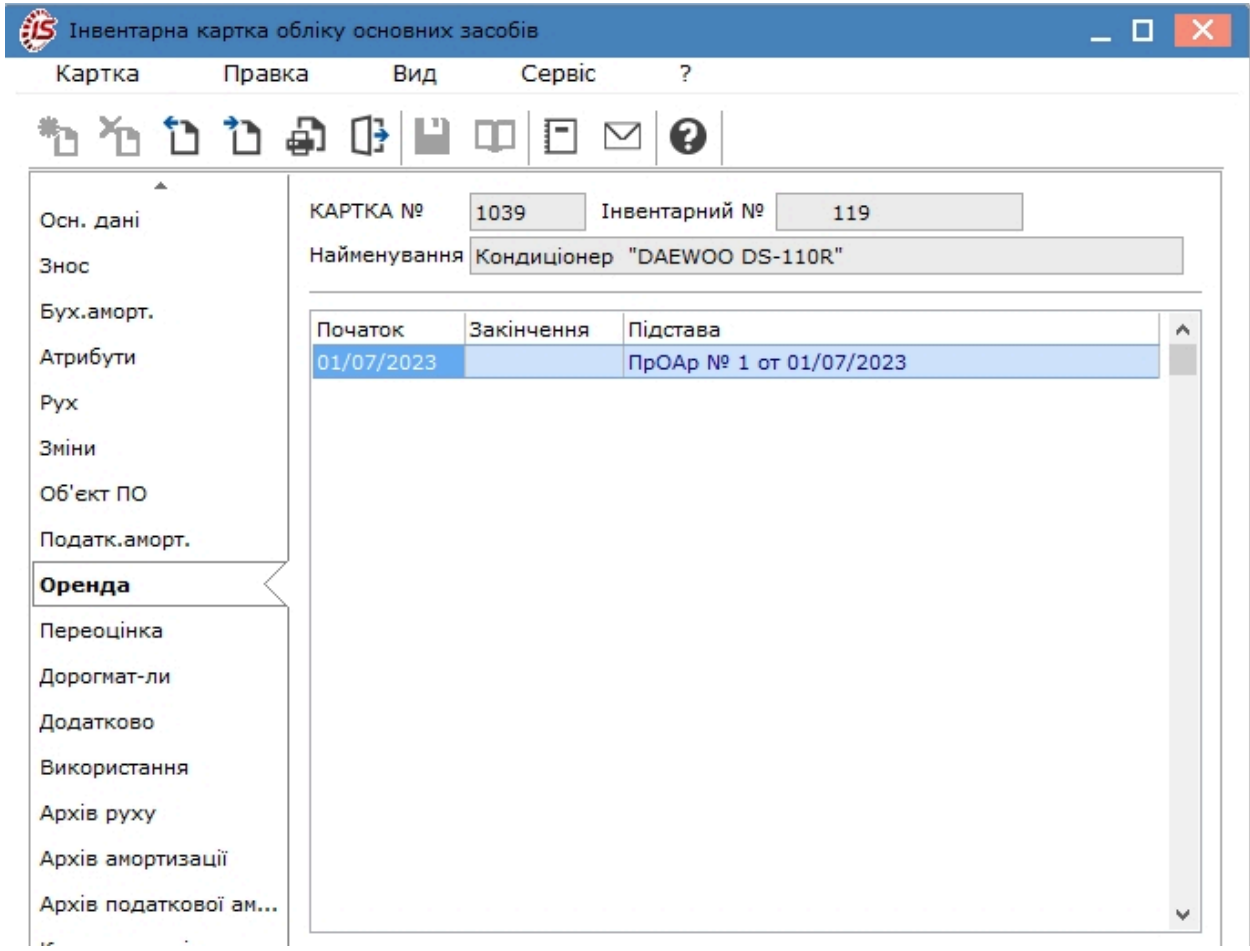

При подвійному натисканні лівої кнопки миші на рядок з даними про **Акт переведення в оренду** відкривається вікно **Історія оренди** для перегляду більш детальної інформації.

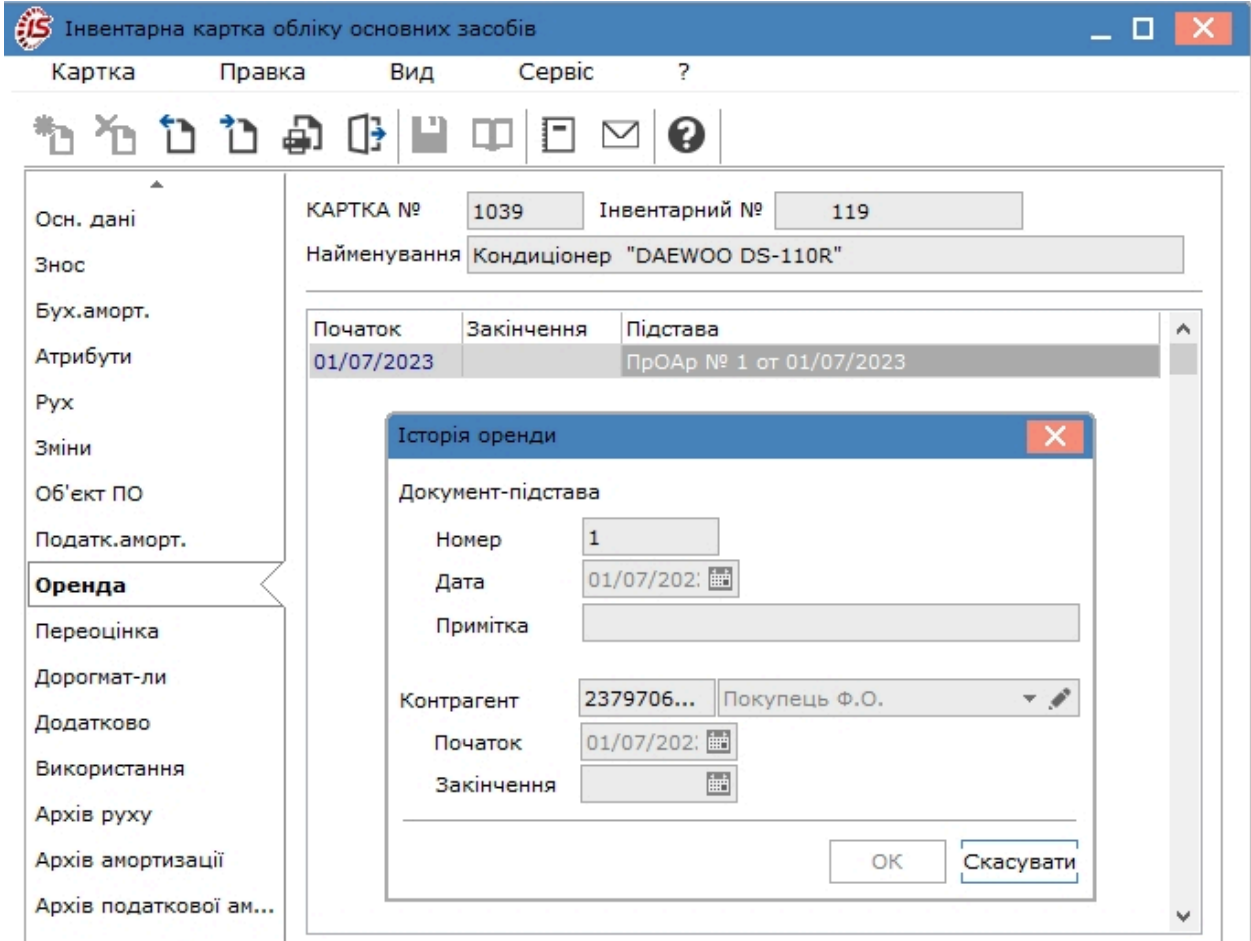

#### <span id="page-59-0"></span>4.4.10. Переоцінка

На вкладці **Переоцінка** відображається інформація про переоцінку основних засобів.

**Група переоцінки** – по клавіші **F3** (по пункту меню **Правка / Викликати довідник**, шляхом натискання

кнопки зі стрілкою ( •) або за допомогою піктограми на панелі інструментів –  $\Box$ ) вибирається необхідна група з довідника.

Поле **Сума дооцінки/уцінки на початок роботи** призначене для відображення результатів переоцінок попередніх періодів (до початку роботи з **Комплексом**), які впливають як на результати переоцінки в поточному періоді, так і враховуються при вибутті об'єкта. Сума уцінки вказується з від'ємним знаком.

При реєстрації створених в **Комплексі** документів в поле **Відомості переоцінки** вказується дата документа, номер відомості.

Відомості відображаються в розрізі груп переоцінки.

У полі **Сума дооцінки/уцінки** реєструється **підсумкова сума по документу**, що складається з **суми переоцінки первісної вартості** і **суми переоцінки зносу**

Одночасно з реєстрацією документа переоцінки, в нижній частині вкладки вказується:

- **Сума дооцінки всього** загальна сума збільшення вартості основного засобу з урахуванням всіх документів переоцінки і введеної початкової зміни вартості;
- **Сума зниження ціни всього** загальна сума зменшення вартості основного засобу з урахуванням всіх документів переоцінки і введеної початкової зміни вартості;
- **Всього сума дооцінки/уцінки** підсумкова сума зміни вартості основного засобу з урахуванням загальних сум дооцінки/уцінки;
- **Додатковий капітал –** відображається сума переоцінки у складі додаткового капіталу;
- **На витрати –** відображається переоцінки, яка відноситься на витрати.

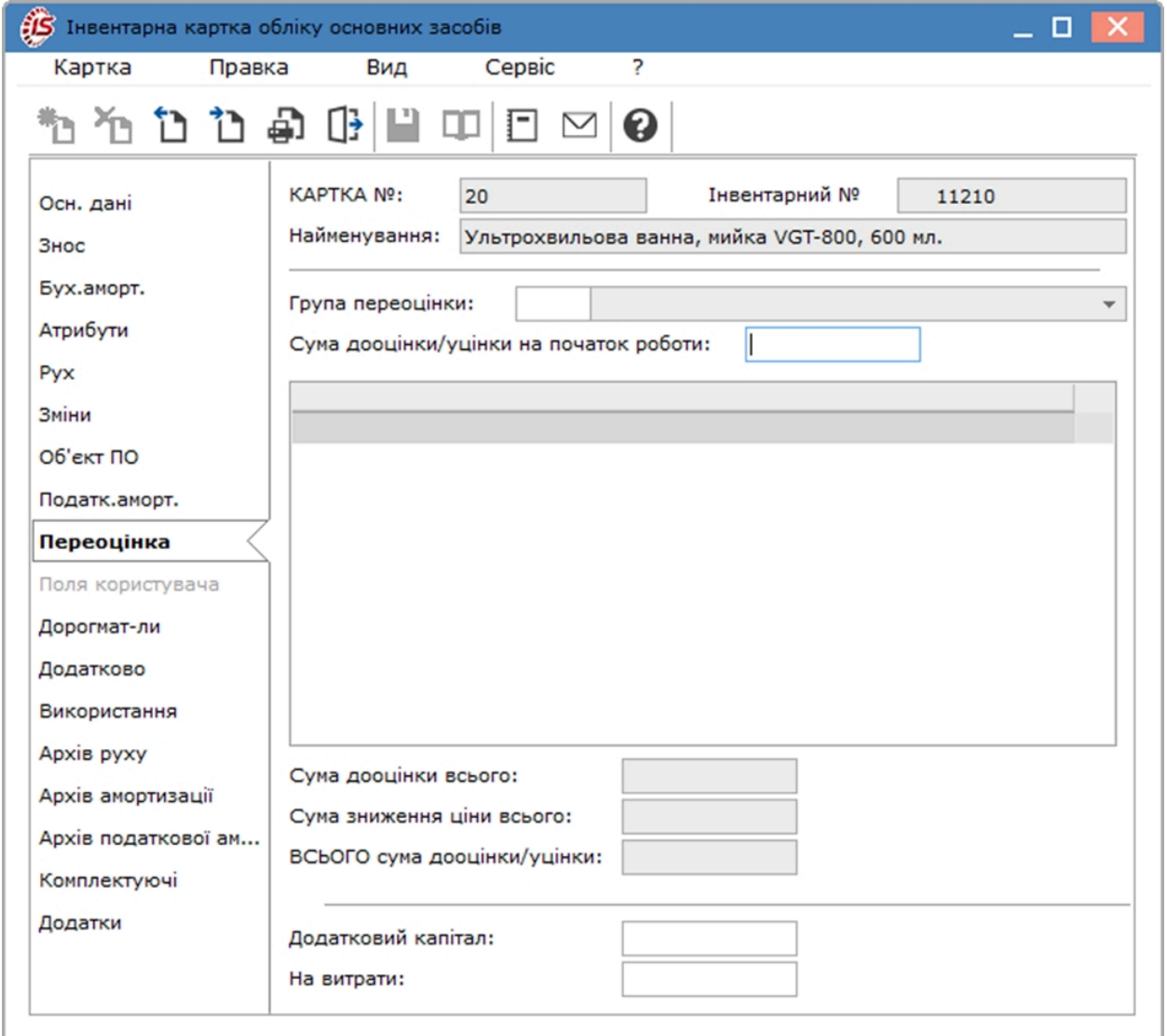

#### <span id="page-60-0"></span>4.4.11. Поля користувача

На даній вкладці заповнюються призначені для користувача поля, які налаштовані для даної картотеки при впроваджені системи.

#### <span id="page-61-0"></span>4.4.12. Дорогматеріали

На вкладці **Дорогмат-ли** створюються записи про вміст дорогоцінних матеріалів (метали, каміння тощо) в об'єкті основного засобу по кожному матеріалу.

На підставі цих даних формуються звіти по наявності і руху дорогоцінних матеріалів.

Записи створюються по пункту меню **Картка / Створити** (по клавіші **Ins** або за допомогою піктограми на

панелі інструментів –  $\Box$ ), заповнюються наступні поля:

- у полі Дорог.матеріал по клавіші **F3** або шляхом натискання кнопки зі стрілкою ( •) обирається дорогоцінний матеріал з довідника дорогматеріалів з модуля **Налаштування;**
- у полі **Кількість** вказується **кількість;**
- поле **Од.виміру** заповнюється автоматично з картки дорогматеріалу;
- **Коментар** інформаційне поле, заповнюється за потреби.

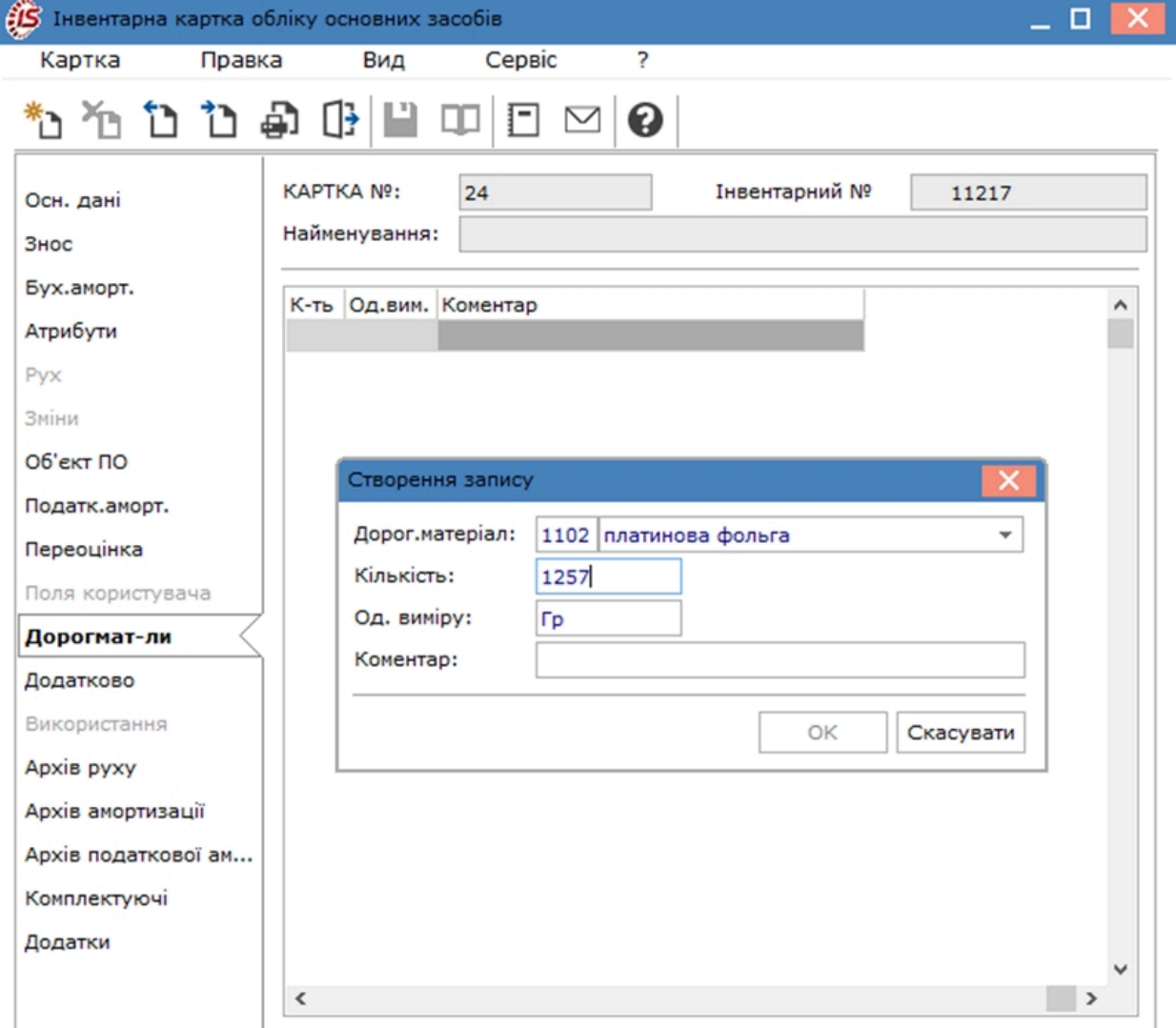

### <span id="page-62-0"></span>4.4.13. Додатково

На даній вкладці відображені дані про територіальне місцезнаходження основного засобу. Заповнюються поля:

- **Штрих-код** вказується штрих-код ОЗ;
- **Артикул** артикул основного засобу, по клавіші **F3** (по пункту меню **Правка / Викликати довідник**, шляхом натискання кнопки зі стрілкою ( $\blacktriangledown$ ) або за допомогою піктограми на панелі інструментів –
	- ) вибирається з довідника **Номенклатура**;
- **Номенклатурний номер** для типу підприємства **Бюджет**;
- **Місцезнаходження** територіальне місцезнаходження основного засобу, по клавіші **F3** (по пункту меню **Правка / Викликати довідник**, шляхом натискання кнопки зі стрілкою ( ) або за допомогою іконки на панелі інструментів – ) вибирається з довідника **Територіальних підрозділів**;

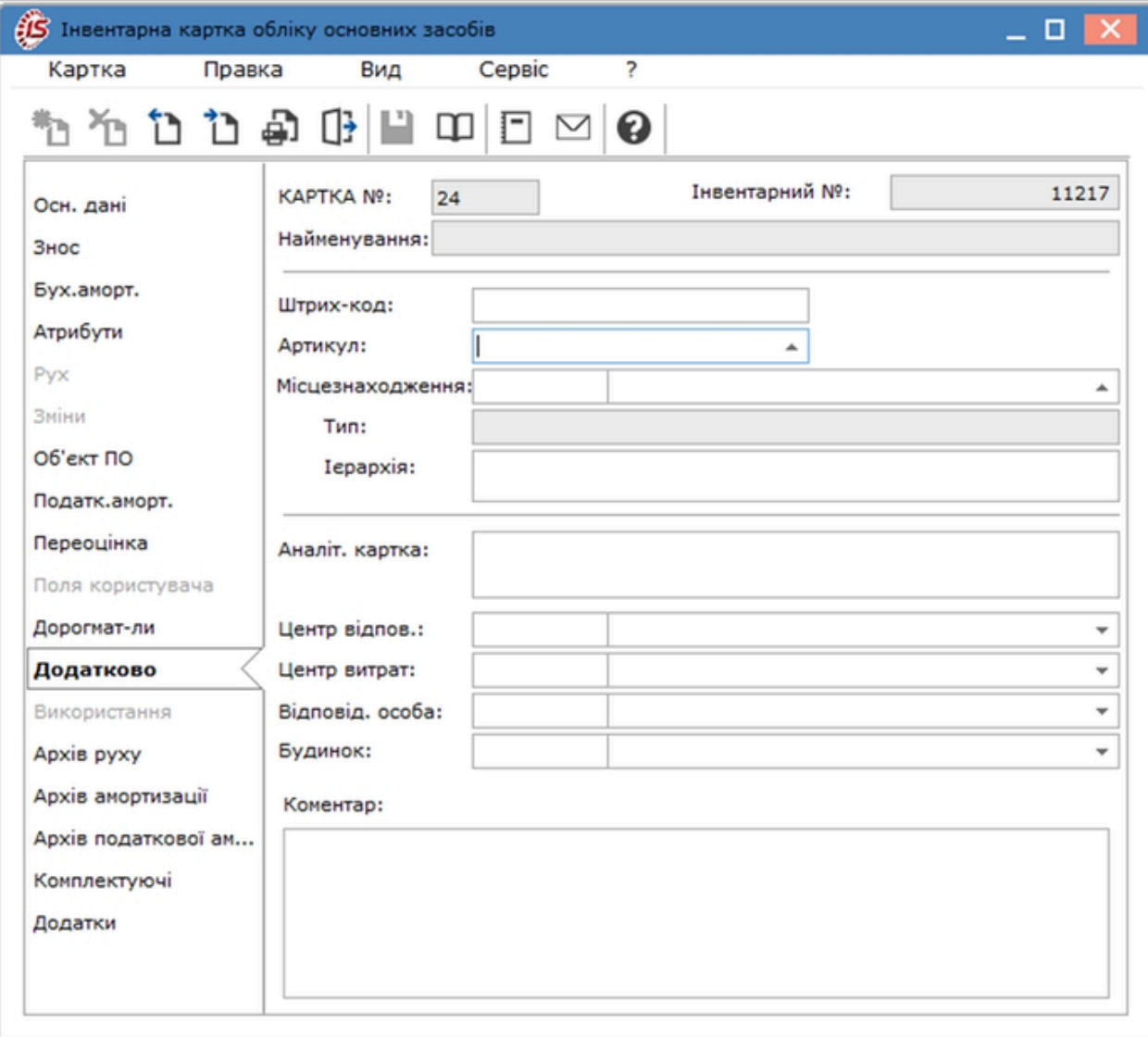

- Поля **Тип** і **Ієрархія** підставляються автоматично;
- **Аналітична картка** відображає поточну аналітичну картку для даної картки основного засобу. Для багаторівневої аналітичної картотеки рівні в аналітичній картці розділені крапкою. Редагування аналітичної картки проводиться в картці по клавіші **F4**, а потім по комбінації клавіш **Alt+A** чи по пункту меню **Картка / Аналітична картка**;
- **Центр відповідальності** по клавіші **F3** (по пункту меню **Правка / Викликати довідник** або шляхом

натискання кнопки зі стрілкою ( ), чи за допомогою піктограми на панелі інструментів обирається центр відповідальності;

• **Центрвитрат** – по клавіші **F3** (по пункту меню **Правка / Викликати довідник** або шляхом натискання

кнопки зі стрілкою ( $\rightarrow$ ), чи за допомогою піктограми на панелі інструментів –  $\Box$ ) обирається центр витрат;

• **Відповідальна особа** – по клавіші **F3** (по пункту меню **Правка / Викликати довідник** або шляхом

натискання кнопки зі стрілкою  $(\overline{\phantom{x}})$ , чи за допомогою піктограми на панелі інструментів обирається особа з переліку;

• **Будинок** – до поля підключений системний довідник будинків системи **Облік комунальних послуг,** заповнюється поле по клавіші **F3** (по пункту меню **Правка / Викликати довідник** або шляхом

натискання кнопки зі стрілкою (  $\blacktriangledown$ ), чи за допомогою піктограми на панелі інструментів –

• **Коментар** – коментар, який вводиться вручну або редагується редактором довільних текстових блоків (по комбінації клавіш **Shift+F4**).

#### <span id="page-63-0"></span>4.4.14. Використання

На даній вкладці відображено використання основного засобу.

Поля **СКВ вхідний на даному підприємстві** та **СКВ пройдений на даному підприємстві** заповнюються автоматично.

Поле **Документ** заповнюється або на підставі **Документу руху ОЗ** або в режимі **Первинного введення картотеки**.

Що б відзначити параметри **Не змінює СКВ бухгалтерський** та **Не змінює СКВ податковий** необхідно зайти в модуль **Налаштування** ОЗ на вкладку **Довідники / Розрахунок СКВ** і при створенні документа руху, відзначити дані параметри.

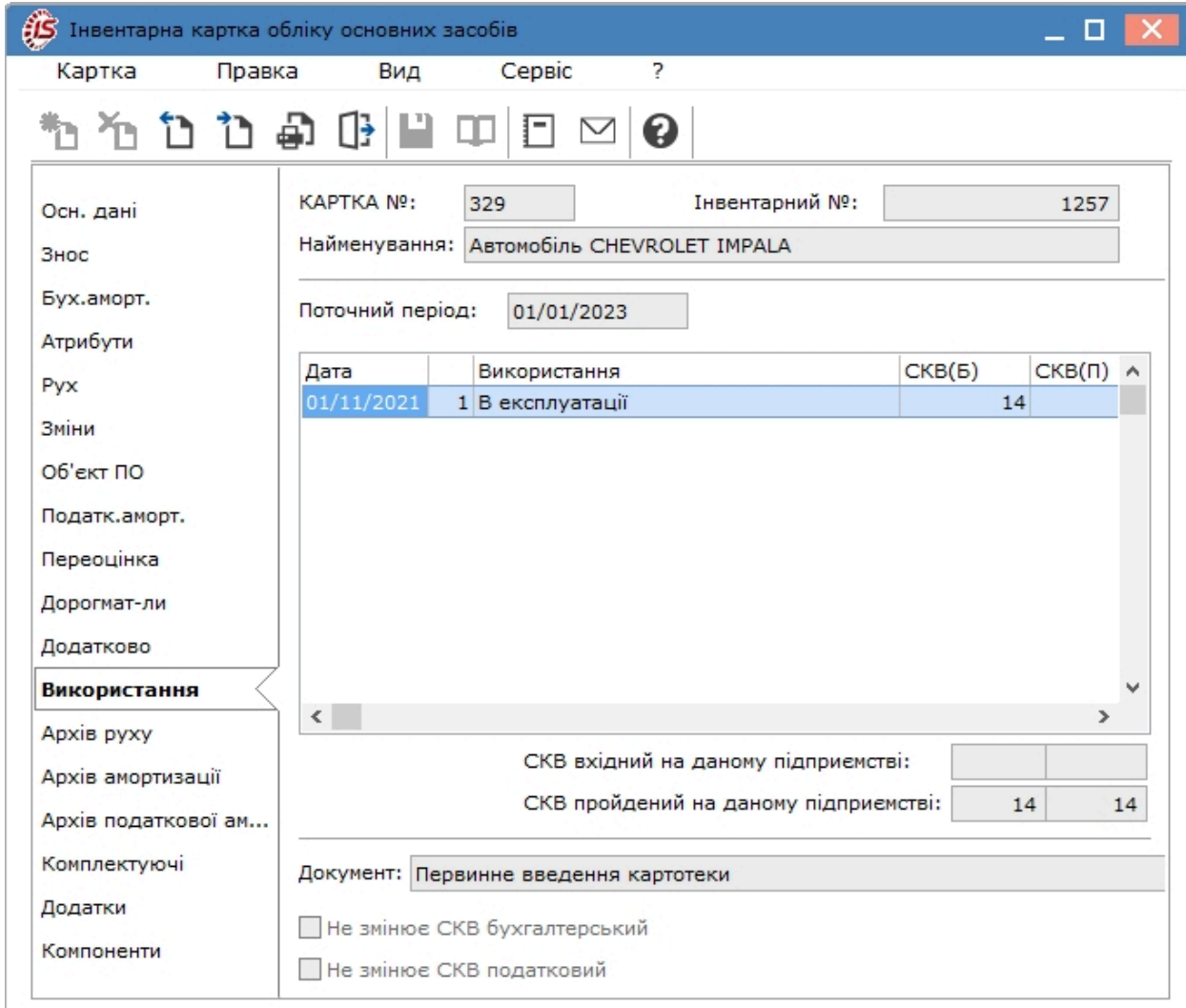

## <span id="page-64-0"></span>4.4.15. Архів руху

На даній вкладці відображаються документи руху, перенесені в архів. Додавання запису виконується по

пункту меню **Картка / Створити** (по клавіші **Ins** або за допомогою піктограми на панелі інструментів – ). У вікні архів руху заповнюються поля: **Номер, Дата, Примітка, Сума, Тип** – по клавіші **F3** або шляхом натискання кнопки зі стрілкою ( ) обирається значення зі списку.

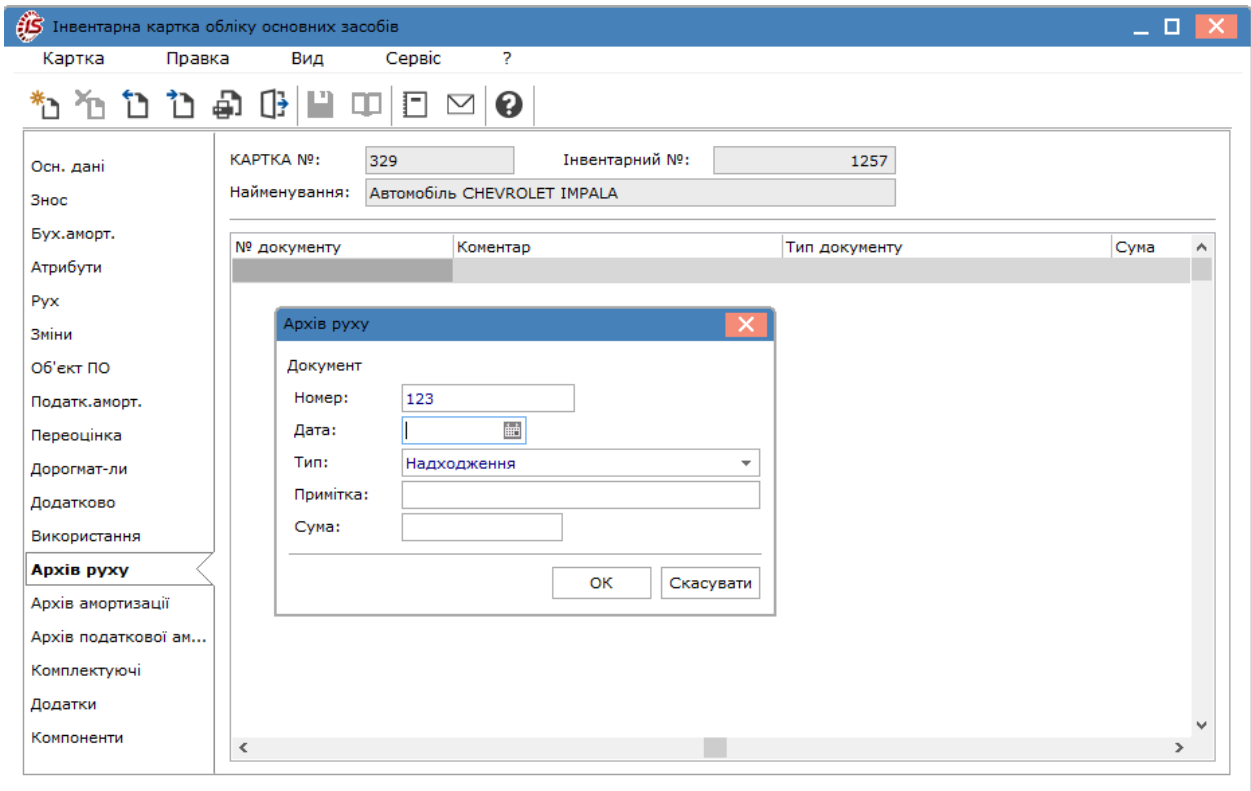

## <span id="page-65-0"></span>4.4.16. Архів амортизації

На даній вкладці відображаються відомості бухгалтерської амортизації, перенесені в архів.

По пункту меню **Картка / Створити**(по клавіші **Ins** або за допомогою піктограми на панелі інструментів – 敚

) виконується створення запису. У вікні архів амортизації заповнюються поля: **Номер** відомості, **Дата, Тип, Примітка, Сума.**

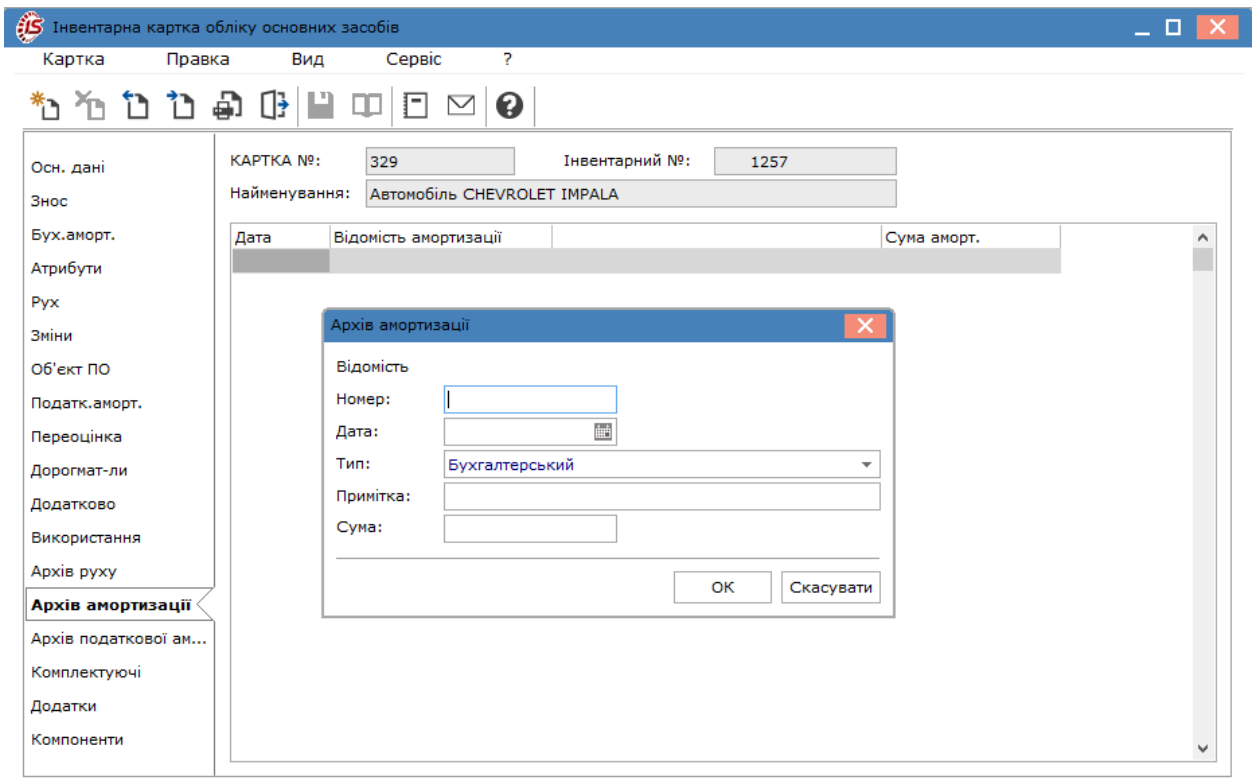

### <span id="page-66-0"></span>4.4.17. Архів податкової амортизації

Закладка **Архів податкової амортизації** відображається у **Інвентарній картки обліку основних засобів** за умови відсутності відміченого параметру **Податковий облік не ведеться** в модулі **Налаштування** на закладці **Параметри**.

На даній вкладці відображаються відомості податкової амортизації, перенесені в архів.

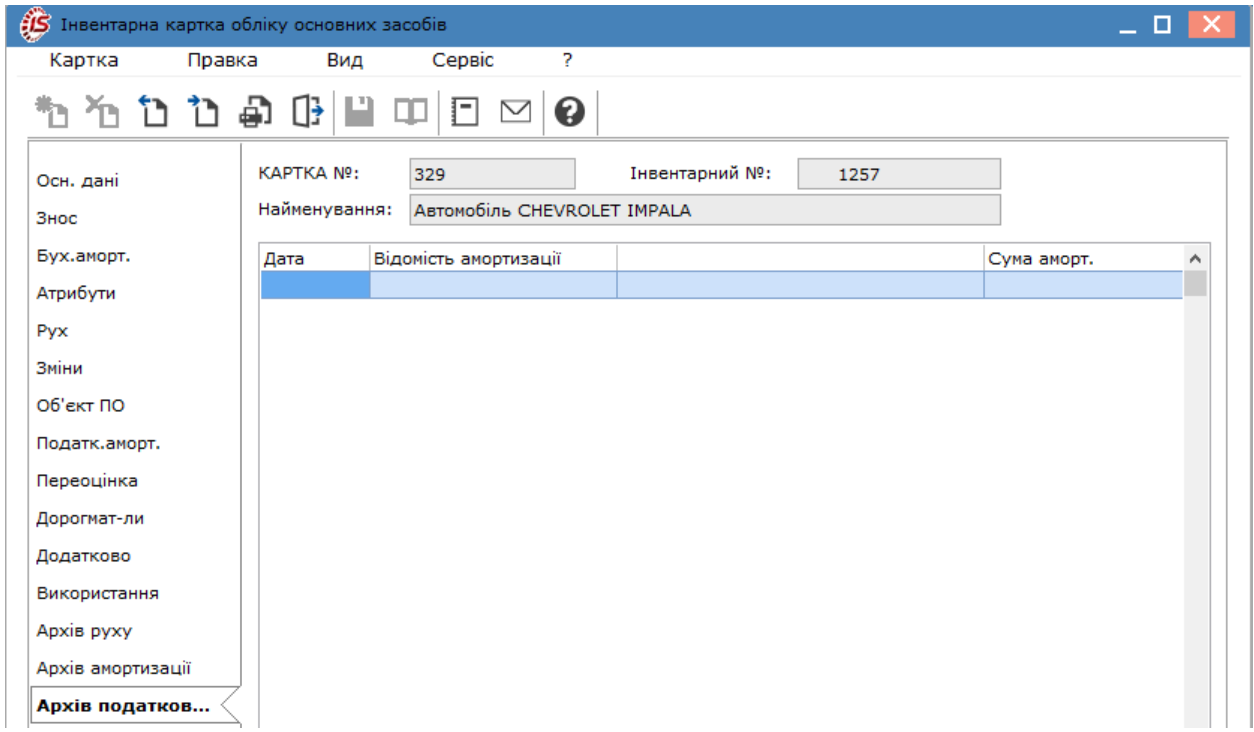

#### <span id="page-67-0"></span>4.4.18. Комплектуючі (в роботі)

**Комплектуючі** - це складові частини комп'ютерів, автомобілів, інших машин та механізмів.

На даній вкладці відображаються всі комплектуючіз **зазначенням коду, найменування (марки), артикулу, типу комплектуючого, кількості, ціни за одиницю, одиниці виміру, дати введення і виведення з експлуатації комплектуючого і коментаря**.

Згідно з позицією меню **Картка / Створити**(по клавіші **Ins** або за допомогою піктограми на панелі

інструментів – ) створюється запис. У вікні **Створення запису** заповнюються поля:

- **Що комплектує** по клавіші **F3** або шляхом натискання кнопки зі стрілкою (  $\equiv$  ) обирається значення з довідника **Комплектуючі** (модуль **Налаштування**);
- **Тип** вказується автоматично з картки комплектуючого;
- **Артикул;**
- **Варт. за одиницю –** вказується ціна комплектуючого;
- **Кількість** вказується кількість комплектуючого;
- **Од. виміру** вказується автоматично з картки комплектуючого;
- **Коментар** інформаційне поле, заповнюється за потреби;
- **Дата введення** та **Дата виведення**.

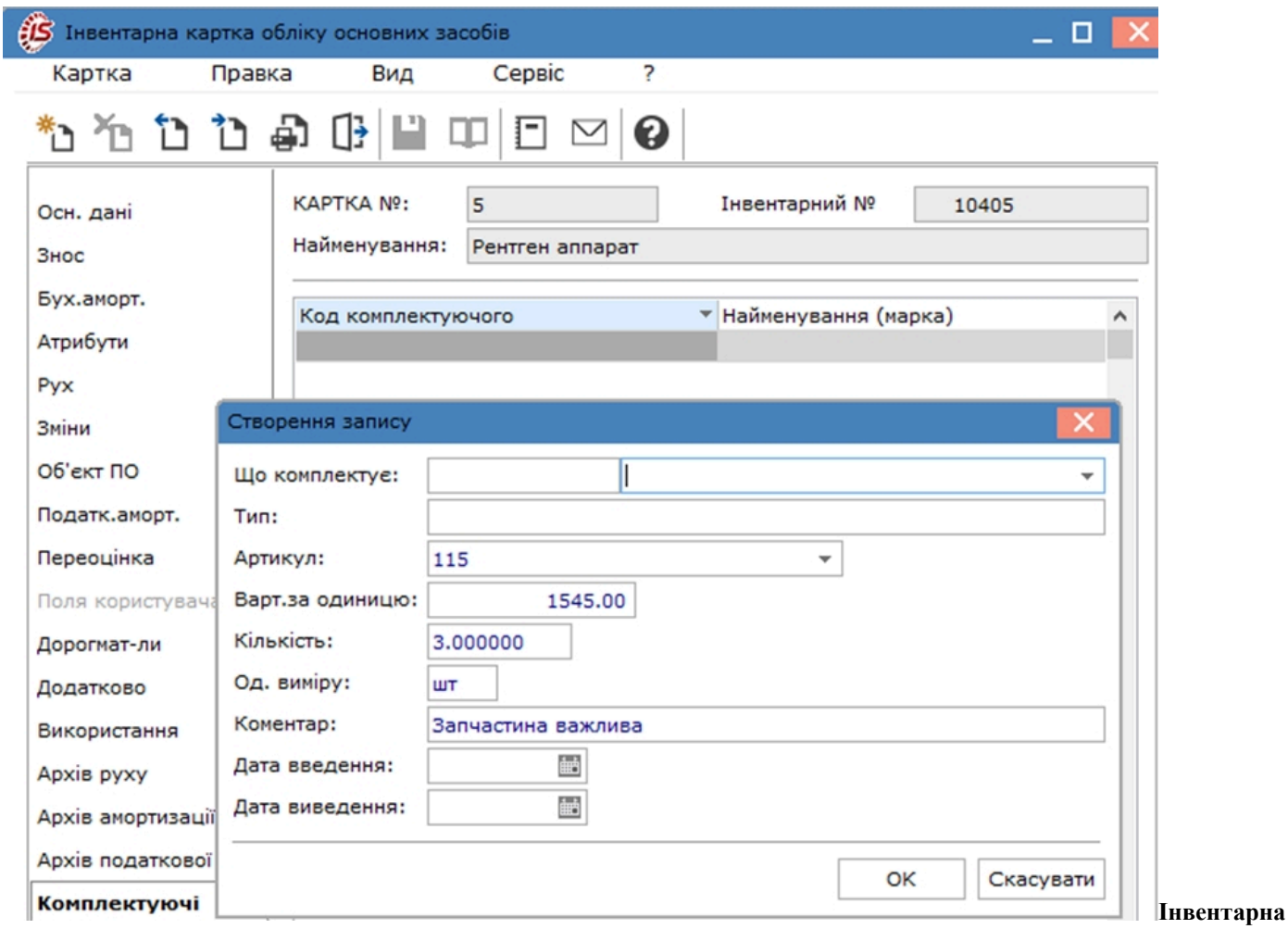

**картка обліку ОЗ. Вкладка Комплектуючі**

#### **Інформація з пов'язаних питань**

Внесення комплектуючих при створенні картки обліку основного засобу *[\(на стор. \)](unique_57)*

## <span id="page-68-0"></span>4.4.19. Додатки

На даній вкладці можна прикріпити файли конкретно для поточної картки. На вкладці створюються **групи додатків** (з зазначенням коду, найменування, програми), а також на цій вкладці відображаються прикріплені для групи файли, якщо в картці проставлено поле групи вкладень.

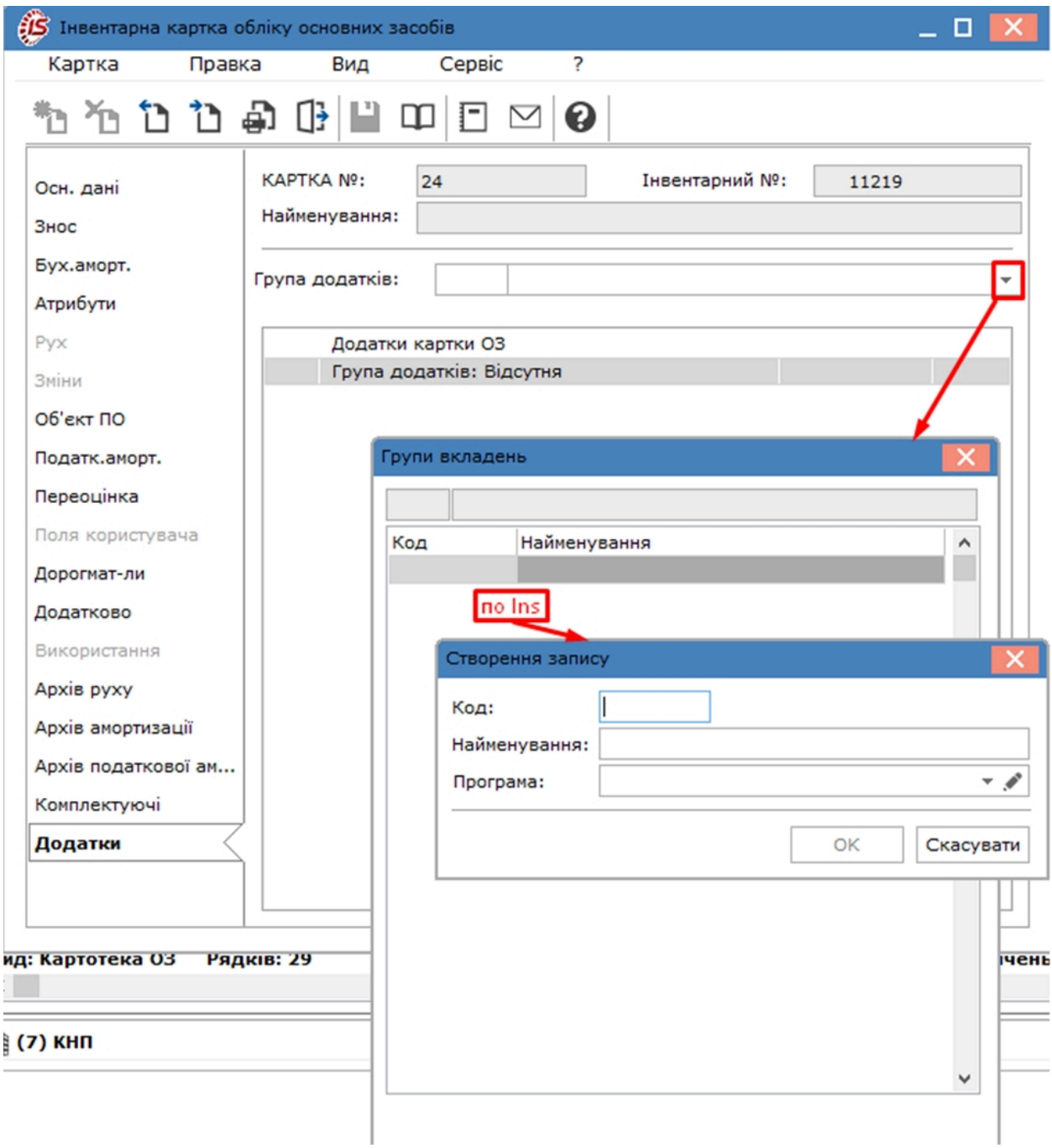

Вкладення додаються по пункту меню **Картка/Створити**(по клавіші **Ins** або за допомогою піктограми

на панелі інструментів – ). Вказується **Найменування**, обирається **Файл вкладення** і вказується **Тип вкладення**.

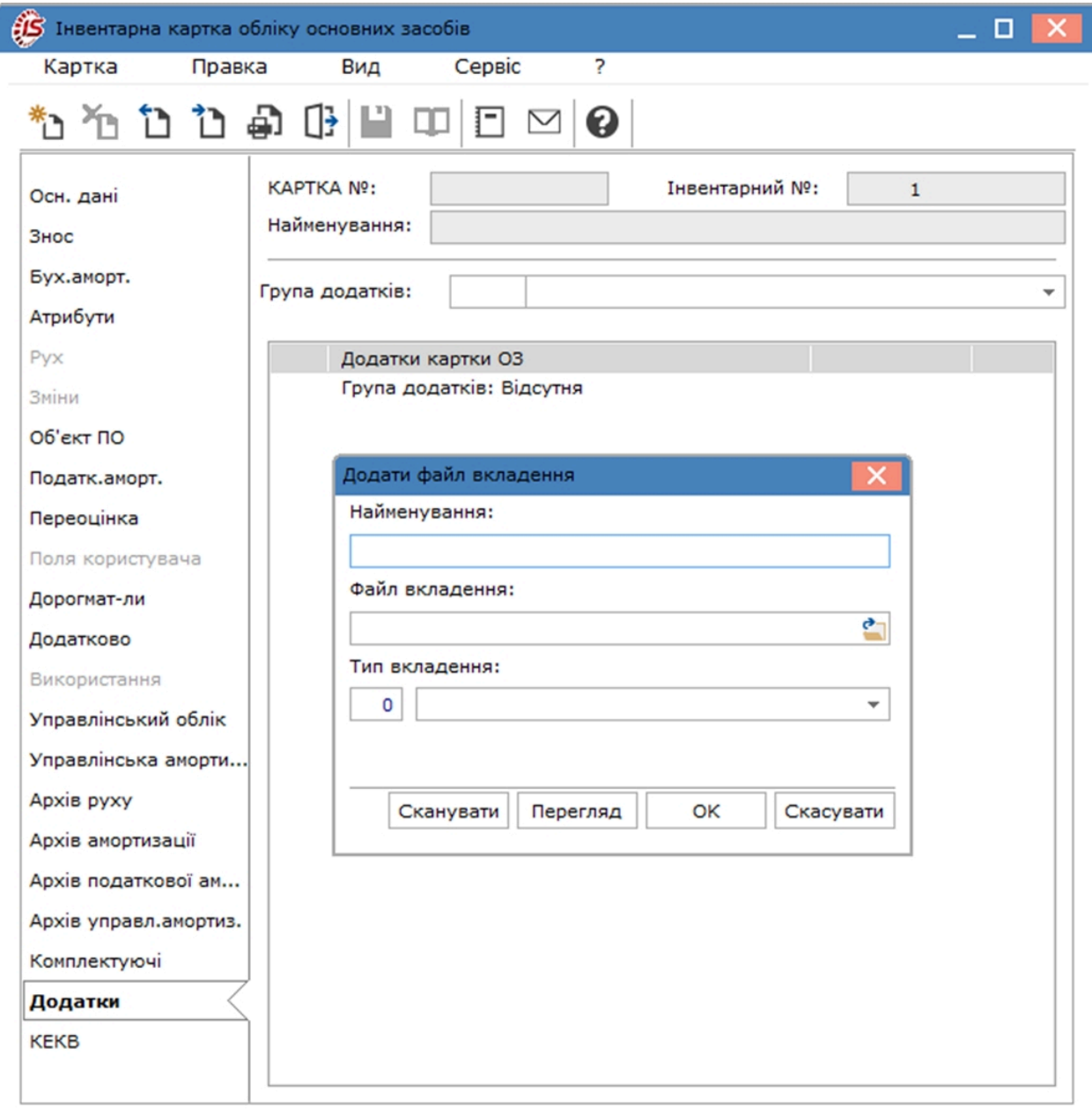

<span id="page-70-0"></span>Також додавання вкладень проводиться в реєстрі карток по пункту меню **Правка/Прикріпити вкладення**.

## 4.4.20. КЕКВ

Вкладка **КЕКВ** відображається в **Інвентарній картці** тільки після зазначення цього параметру по пункту меню **Сервіс/Налаштування** в реєстрі карток. Це аналог закладки **Розширена аналітика** , що застосовується для підприємств.

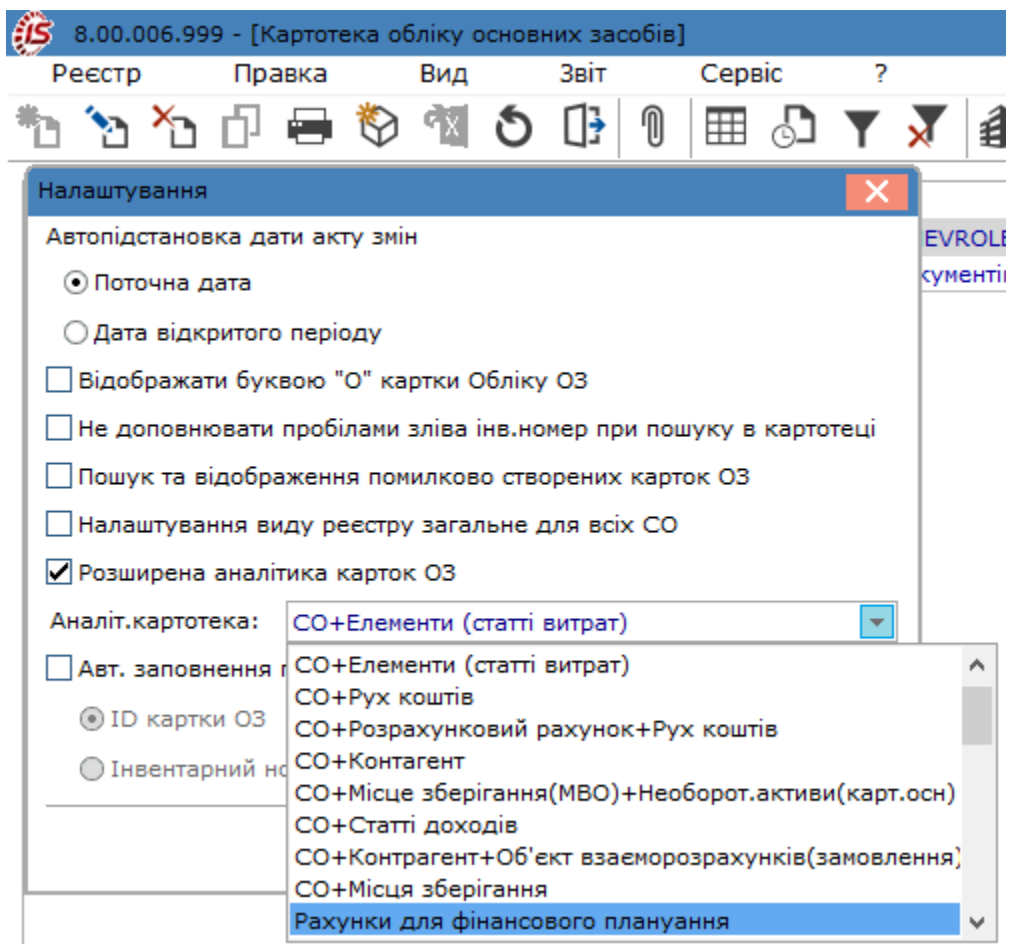

На даній вкладці відображаються код економічного класифікатора витрат (КЕКВ), що використовується для бюджетних установ.

Аналітика додається по пункту меню **Картка/Створити**(по клавіші **Ins** або за допомогою іконки на

панелі інструментів – ). Вказується **Дата**, **КЕКВ, Сума ПВ**(первісна вартість) і за потреби відмічається **Архівний запис**.
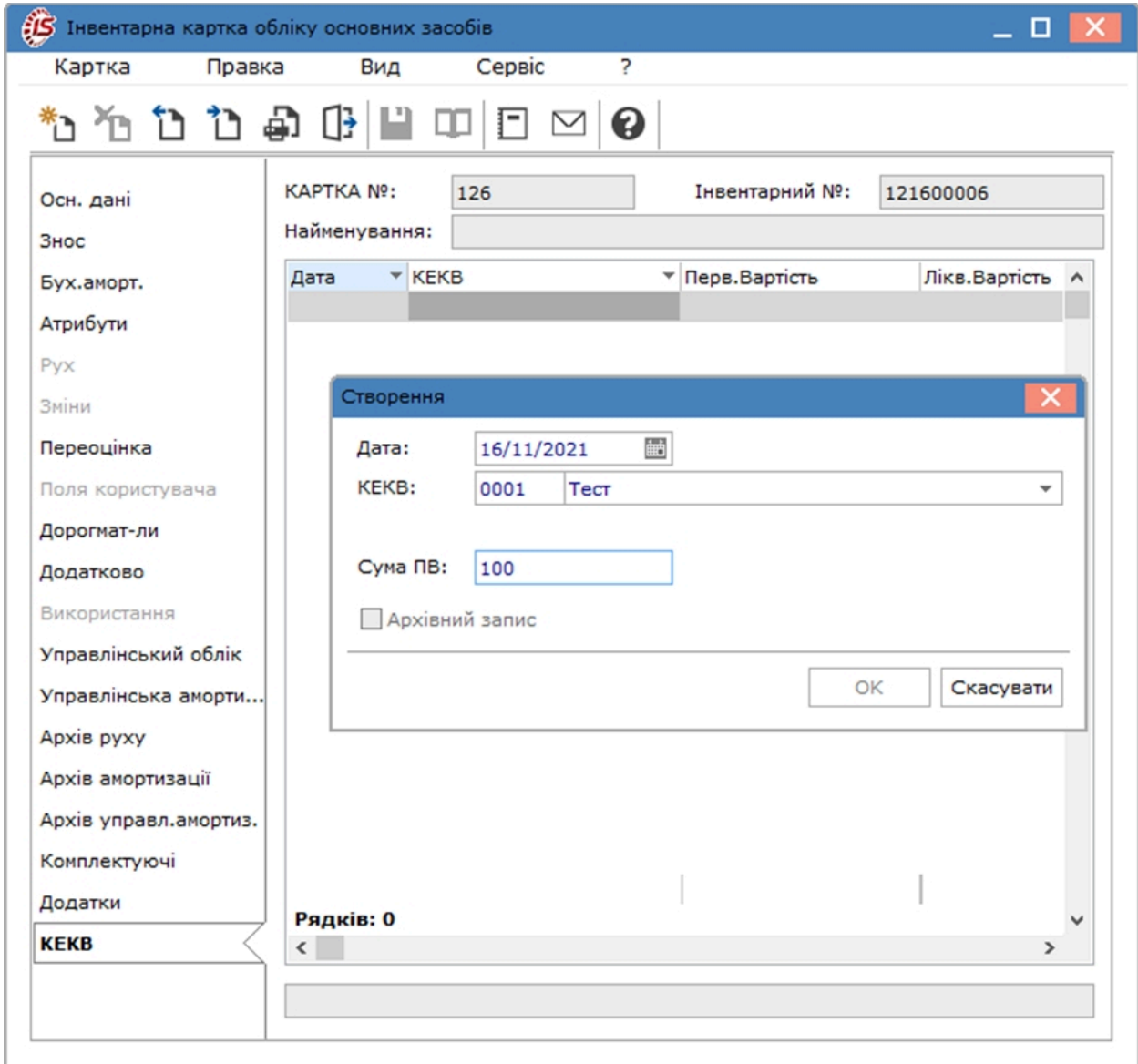

### 4.4.21. Розширена аналітика

Вкладка **Розширена аналітика** відображається в **Інвентарній картці** тільки після зазначення цього параметру по пункту меню **Сервіс/Налаштування** в реєстрі карток. Це аналог закладки **КЕКВ** , що застосовується для бюджетних установ.

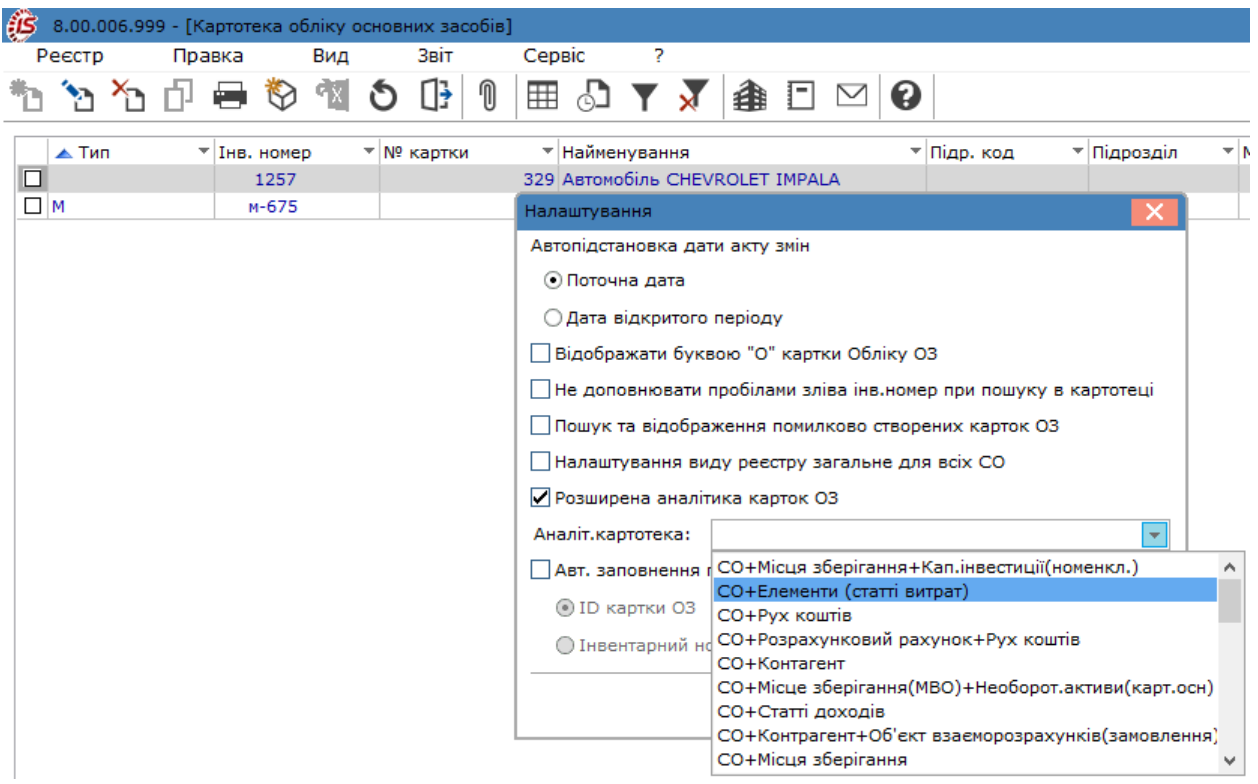

Додавання аналітики на вкладці проводиться по пункту меню **Картка / Створити**. Вказується **Дата**, **Аналітика, Сума ПВ** і за потреби відмічається **Архівний запис**.

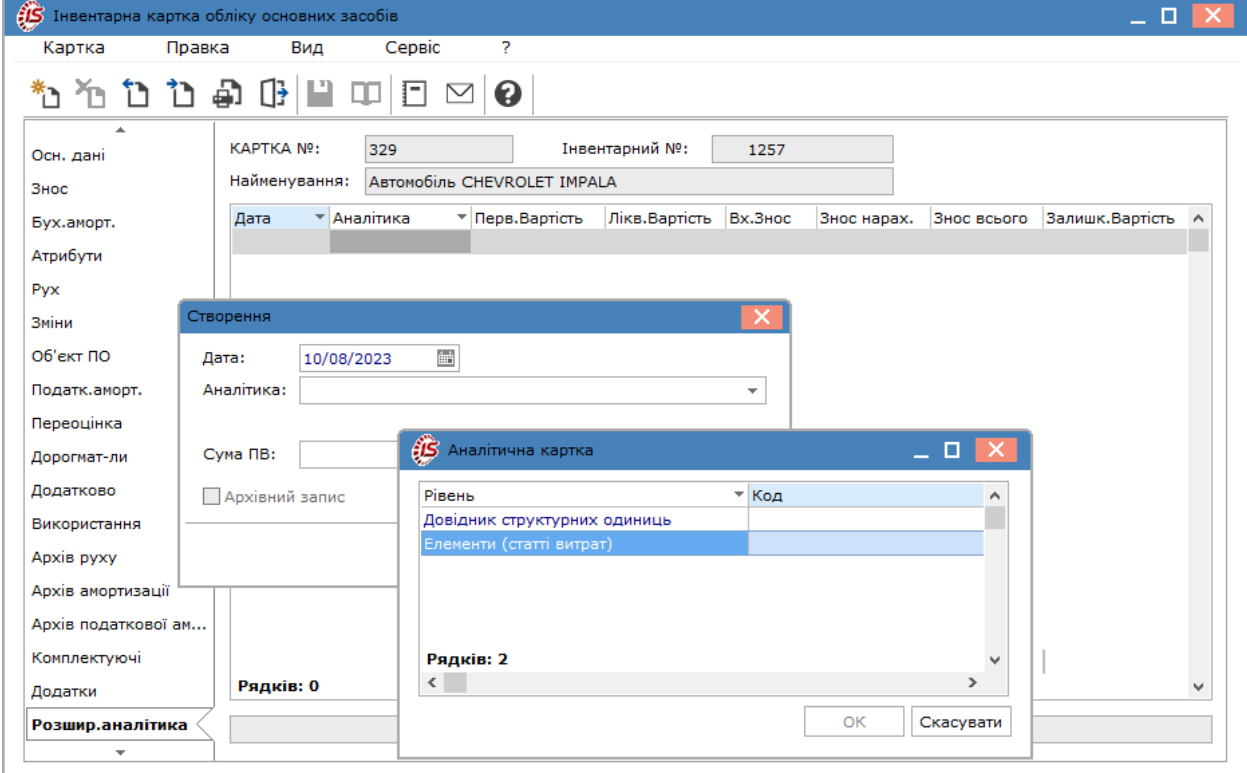

### 4.4.22. Компоненти

У відповідності до вимог **Міжнародних стандартів фінансової звітності (МСФЗ)**, якщо об'єкт основних засобів складається з частин, які мають різний строк корисного використання (експлуатації), то кожна з цих частин визнається у бухгалтерському обліку як окремий об'єкт основних засобів. Тобто виникає необхідність ведення **компонентного обліку** основних засобів, який передбачає прив'язку окремих компонент з різними строками експлуатації до основного об'єкту основних засобів.

Згідно з позицією меню **Картка / Створити**(по клавіші **Ins** або за допомогою піктограми на панелі

інструментів – ) відкривається вікно **Вибір карток ОЗ**, де обирається потрібна картка і подвійним кліком лівої кнопки миші додається на вкладку.

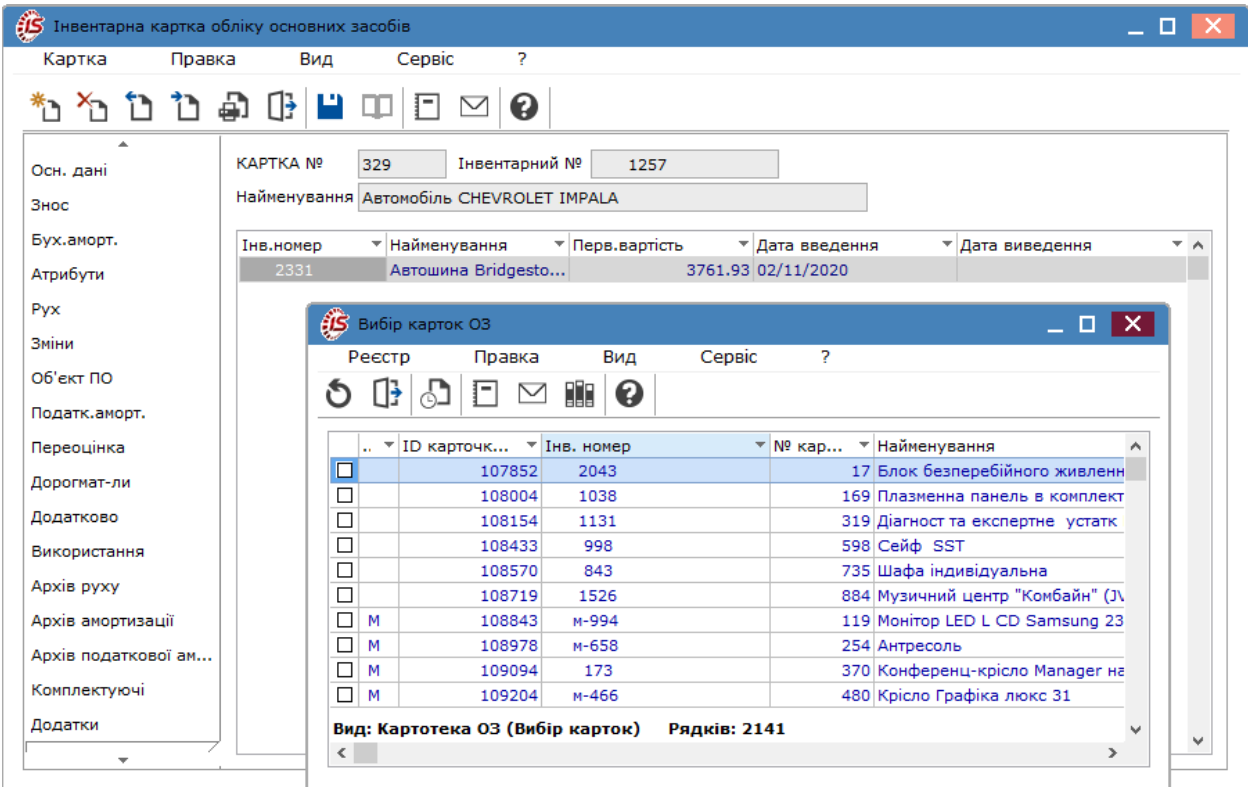

Більш детально про ведення компонентного обліку розглядається у нотатці за посиланням Компонентний облік основних засобів *[\(на стор. \)](unique_58)*.

### 4.4.23. Управлінський облік

Закладка **Управлінський облік** відображається у **Інвентарній картки обліку основних засобів** за умови відсутності відміченого параметру **Управлінський облік не ведеться** в модулі **Налаштування** на закладці **Параметри**.

Закладка призначена для визначення параметрів об'єкта основного засобу в управлінському обліку.

На даній вкладці відображаються наступні дані:

- **Первісна вартість управлінська** вводитися управлінська первісна вартість;
- **Амортизація вхідна управлінська** вказується амортизація основного засобу на момент надходження на підприємство або при введенні початкових залишків амортизація на дату початку роботи з **Комплексом**;
- **Амортизація всього управлінська** відображається сума нарахованої амортизації на даному підприємстві з початку роботи з **Комплексом** і вхідної амортизації. При розрахунку амортизації за поточний період і перенесення даних з нарахування управлінської амортизації в картотеку, даний параметр автоматично збільшується на суму амортизаційних нарахувань за поточний період;
- **Залишкова вартість управлінська** відображається управлінська залишкова вартість основного засобу. Обчислюється автоматично як різниця між первісною вартістю і амортизації всього;
- **Метод амортизації** по клавіші **F3** (по пункту меню **Правка / Викликати довідник** або шляхом

натискання кнопки зі стрілкою  $(\bullet)$ , чи за допомогою піктограми на панелі інструментів вибирається метод, по якому розраховується амортизація. Для управлінської амортизації можна налаштувати окремі методи, які відрізняються від законодавчих;

- **Поправочний коефіцієнт** коефіцієнт прискорення або сповільнення нарахування амортизації;
- **Нараховувати** вибирається в момент надходження/оприбуткування ОЗ з меню **У наступному періоді після введення в експлуатацію** або **З моменту надходження.** Заборонено редагування податкової ознаки **нараховувати** при наявності завантаженої управлінської амортизації в даній картці. При відкликанні суми амортизації з картки - ознака знову стає доступною для редагування;
- **Рахунок для УО** рахунок управлінського обліку, що враховує первинну управлінську вартість даного ОЗ. Вибір рахунку здійснюється по клавіші **F3** (по пункту меню **Правка / Викликати довідник** або шляхом натискання кнопки зі стрілкою  $(\bullet)$ , чи за допомогою піктограми на панелі інструментів –

) через довідник **План рахунків**;

• **Рахунок для нарах. УА** – рахунок для нарахування управлінської амортизації, заповнюється по клавіші **F3** (по пункту меню **Правка / Викликати довідник** або шляхом натискання кнопки зі стрілкою ( ),

чи за допомогою піктограми на панелі інструментів - **План довідника План рахунків**;

• **Рахунок витрат УА** – рахунок витрат для управлінського обліку,заповнюється по клавіші **F3** (по пункту меню **Правка / Викликати довідник** або шляхом натискання кнопки зі стрілкою ( ), чи за допомогою

піктограми на панелі інструментів – ) з довідника **План рахунків;**

- **СКВ управлінський загальний** термін корисного використання загальний в місяцях. Заповнюється при введенні нової картки;
- **СКВ управлінський вхідний** термін корисного використання вхідний в місяцях, термін експлуатації на попередньому місці використання;
- **СКВ управлінський пройдений** пройдений термін експлуатації може заповнюватися при введенні нової картки, вказується термін експлуатації основного засобу до введення даної системи обліку. Надалі, при роботі з системою пройдений термін експлуатації змінюється автоматично, при закритті поточного облікового періоду;
- **СКВ управлінський, що залиш.** термін, що залишився експлуатації в місяцях, обчислюється автоматично як різниця між **загальним** і **минулим** терміном корисного використання, з урахуванням **вхідного**.

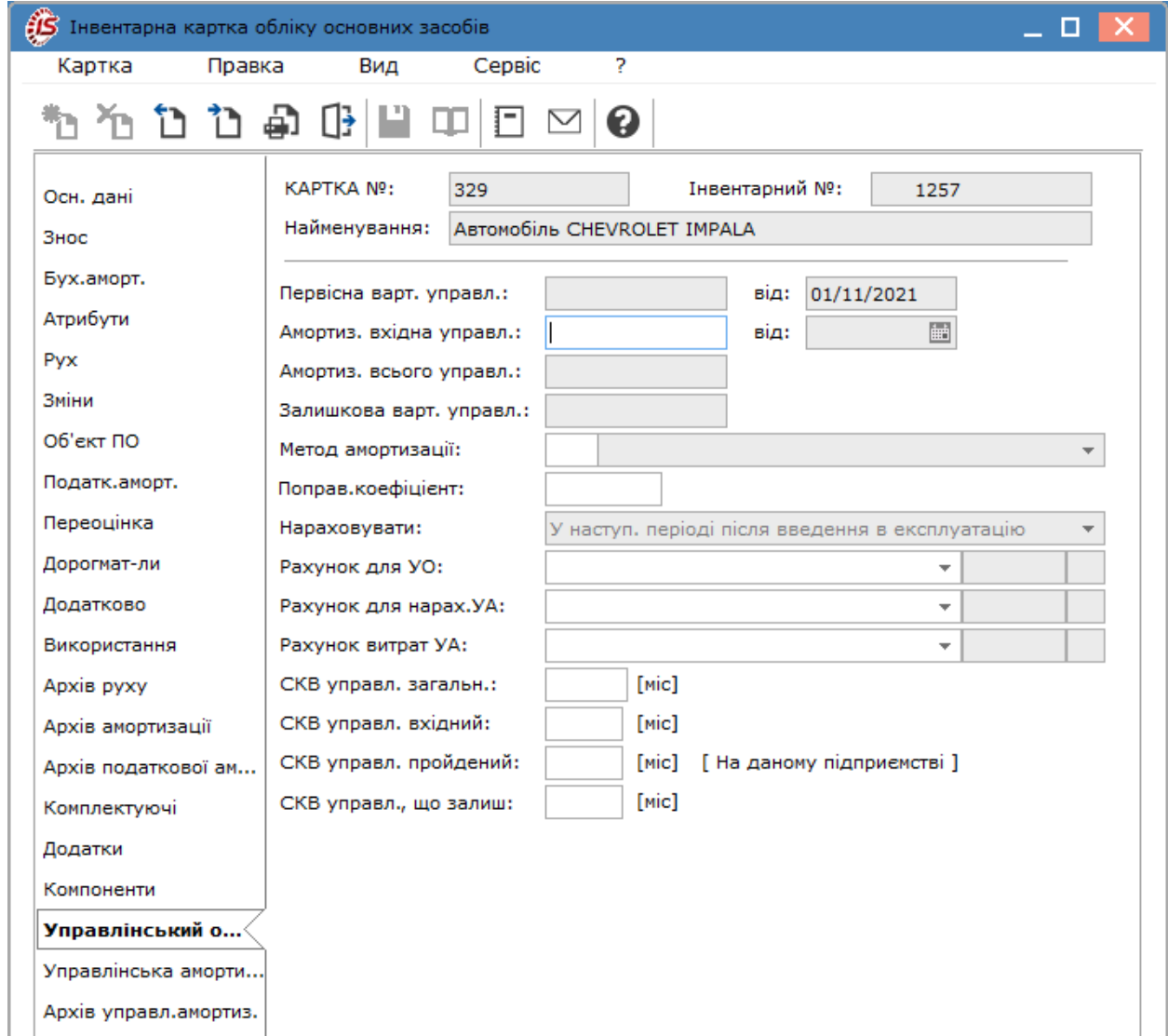

#### 4.4.24. Управлінська амортизація

Закладка **Управлінська амортизація** відображається у **Інвентарній картки обліку основних засобів** за умови відсутності відміченого параметру **Управлінський облік не ведеться** в модулі **Налаштування** на закладці **Параметри**.

На вкладці **Управлінська амортизація** розташований архів з розрахованою управлінською амортизацією.

У режимі первинного введення існує можливість автоматичного заповнення даних управлінської амортизації, тобто перенесення значень з аналогічних полів вкладки **Знос**.

На вкладці **Управлінська амортизація** діє двокольорове відображення відомостей. Ті відомості, амортизація за якими була включена у вхідній знос (наприклад, документом **Зміна вартості**, вся нарахована амортизація переноситься у вхідній знос), працювати не будуть. Відомості, амортизація за якими включена в **Суму всього** (знос нарахований) виділені блакитним кольором.

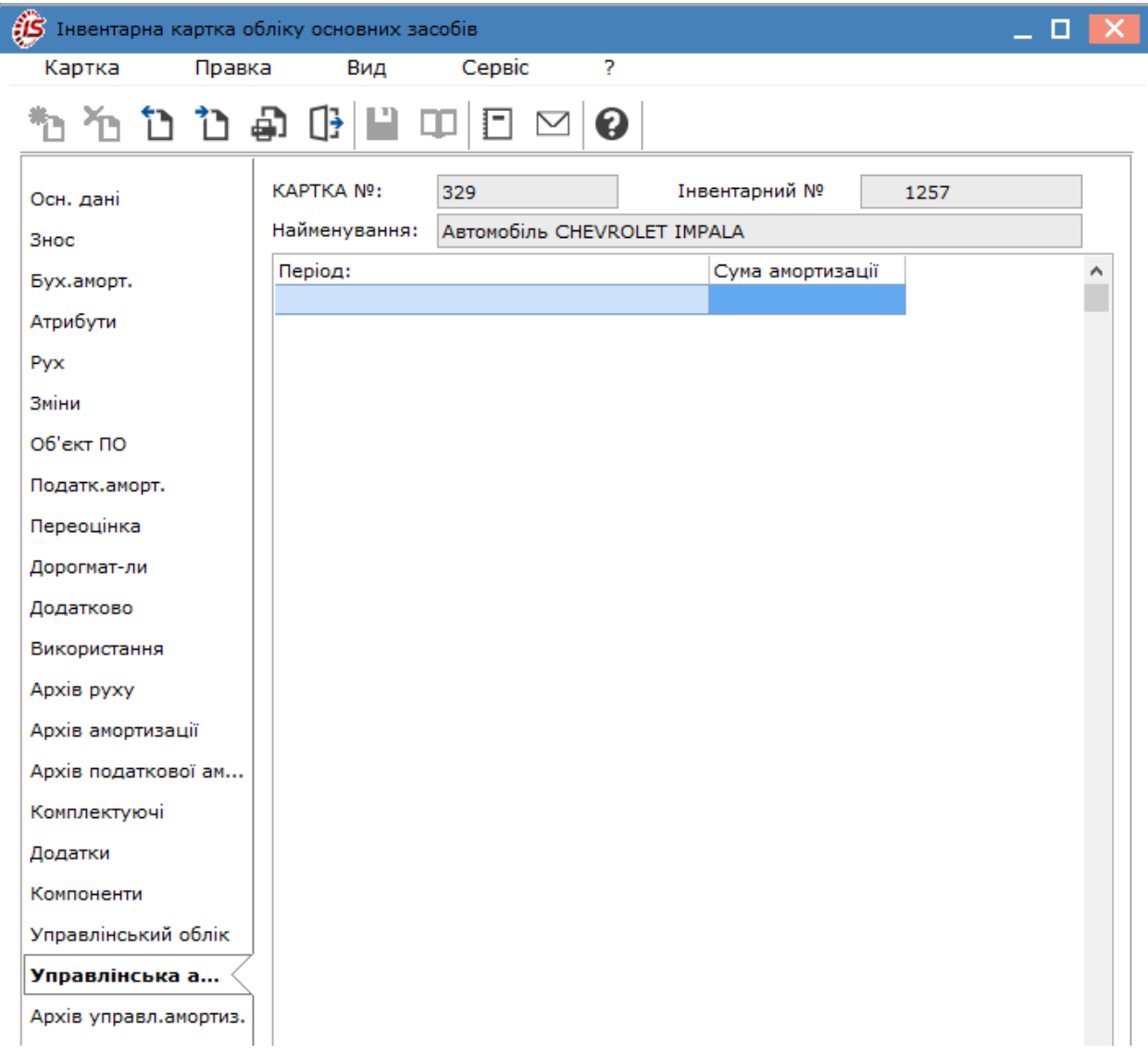

### 4.4.25. Архів управлінської амортизації

Закладка **Архів управлінської амортизації** відображається у **Інвентарній картки обліку основних засобів** за умови відсутності відміченого параметру **Управлінський облік не ведеться** в модулі **Налаштування** на закладці **Параметри**.

На даній вкладці відображаються відомості управлінської амортизації, перенесені в архів.

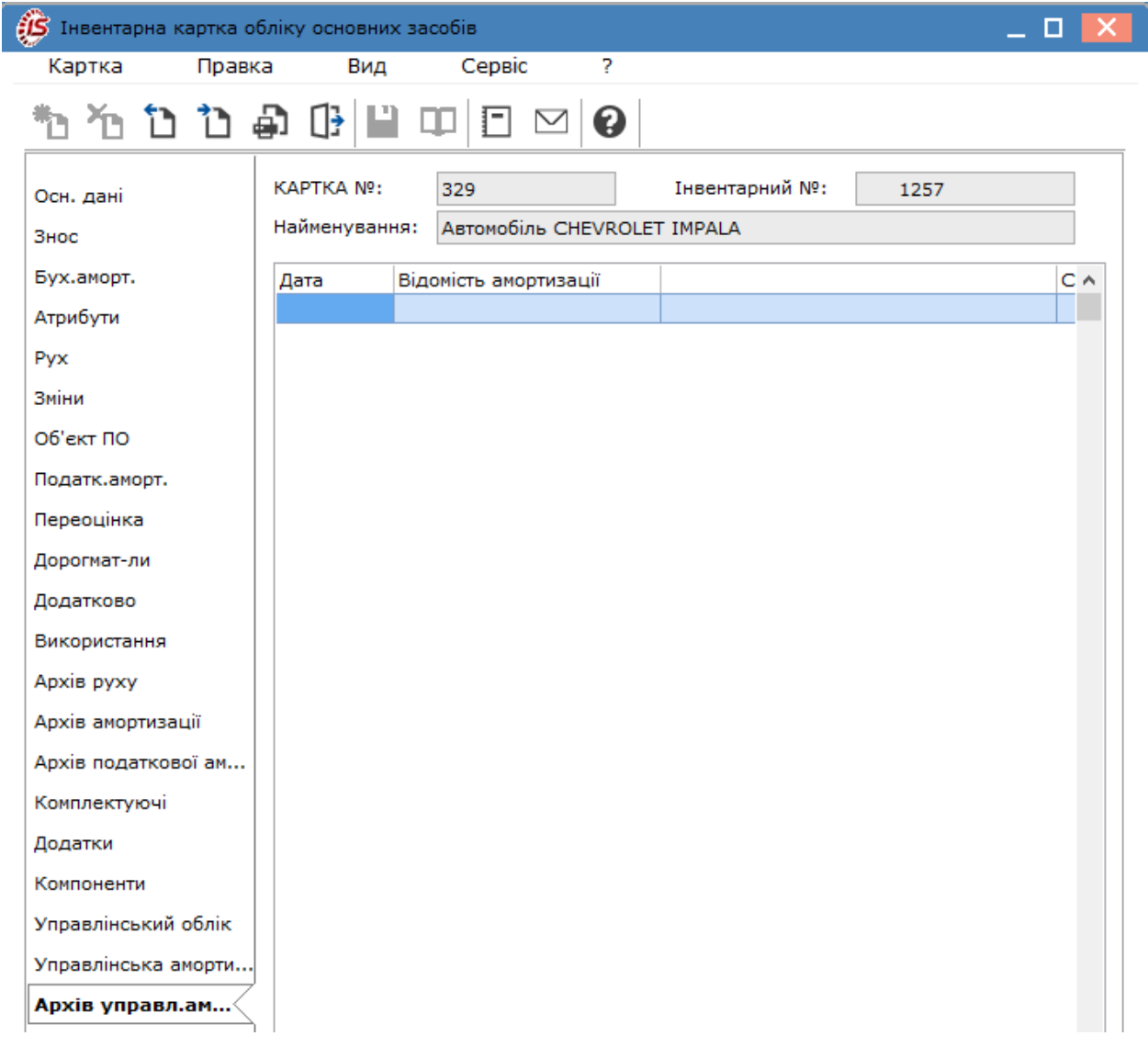

# 5. Документи руху основних засобів

Рух об'єктів обліку класифікується за такими видами руху:

- надходження основного засобу;
- внутрішнє переміщення основного засобу;
- введення в експлуатацію основного засобу;
- переведення в запас;
- переведення на консервацію;
- переведення на кап. ремонт;
- переведення на реконструкцію;
- переведення на модернізацію;
- переведення в оренду;
- часткове переміщення;
- зміна вартості;
- приймання-здавання відремонтованих;
- приймання-здавання реконструйованих;
- приймання-здавання модернізованих;
- списання ОЗ;
- реалізація ОЗ;
- часткове списання;
- переміщення зі складу;
- переміщення з МШП.

Документи руху вводяться по кожному виду руху в окремому реєстрі первинних документів. Вибір виду руху виконується в полі **Операція** по клавіші **F3** або по клавіші зі стрілкою . Документи в реєстрі відображаються у розрізі журналів, що обирається по клавіші **F3** або по клавіші зі стрілкою .

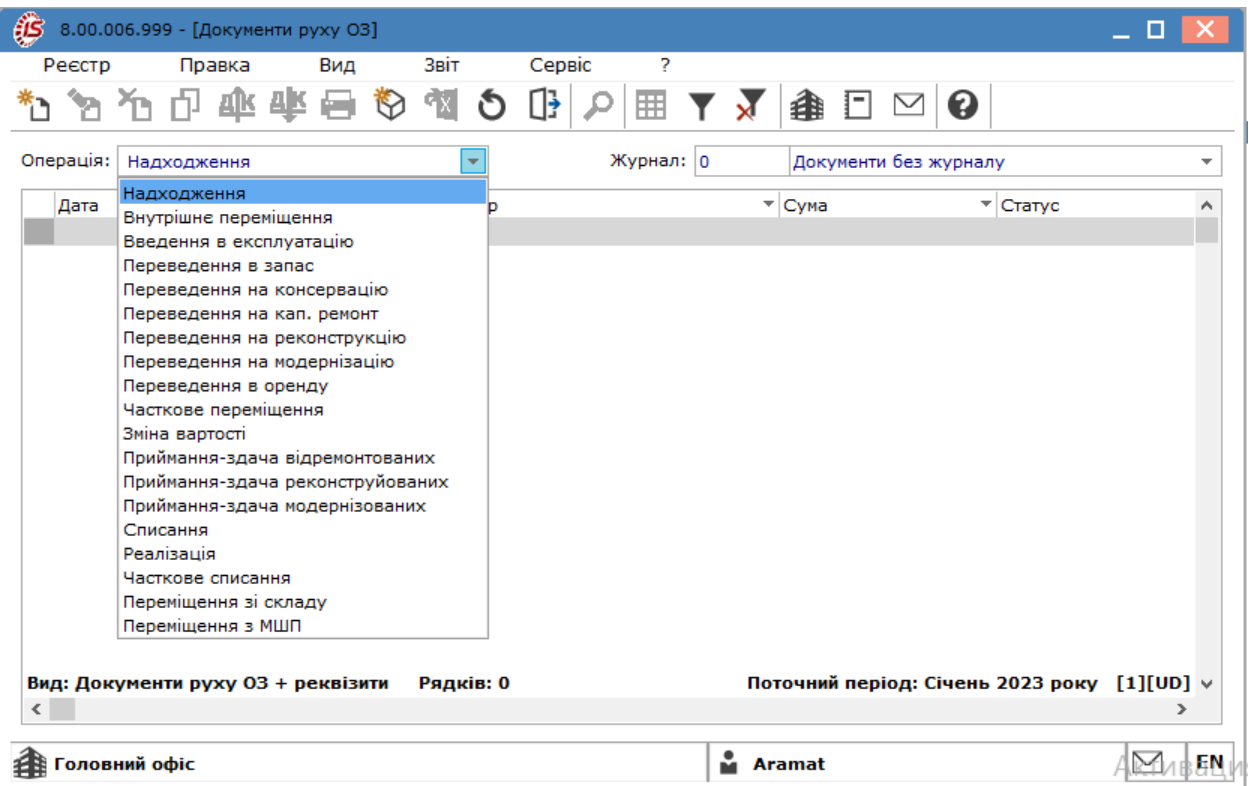

**Функції меню в реєстрі документів руху основних засобів**.

Створення документу проводиться по пункту меню **Реєстр/Створити** або по клавіші **Ins**. По пункту меню **Реєстр/Змінити** проводиться редагування документу за умови, що операція не проведена або відкликана з **Головної книги**. Видалення документу по пункту меню **Реєстр/Видалити** можливо також, якщо операція не проведена до **Головної книги**. По пункту меню **Реєстр/Копіювати** проводиться копіювання вже існуючого документа з можливістю редагування даних.

Групове введення і переформування проводок типової операції виконується по пункту меню **Реєстр / Групова операція**.

По пункту меню **Реєстр / Перемістити в журнал** або по комбінації клавіш **Shift + Ins** виконується переміщення зазначеного документа в журнал.

По пункту меню **Реєстр / Переформувати проводки** або по комбінація клавіш виконується **Alt + E**  переформування проводок документа.

По пункту меню **Реєстр/Актуалізація підрозділів** відкривається вікно актуалізації, де зазначається дати актуалізації. Функція використовується при створенні документів з операції внутрішнього переміщення.

По пункту меню **Реєстр / Провести** виконується проведення операції до Головної книги. Коли сформовані проводки відправлені в **Головну книгу** документ отримує статус **У бухобліку** і буде відображений в реєстрі чорним жирним шрифтом.

Згідно з позицією меню **Реєстр / Відкликати** або по комбінація клавіш **Alt + R** – виконується видалення проводок документа з Головної книги. Видаляється документ тільки після того, як проводки відкликані з **Головної книги** і документ має статус **В обліку**, буде відображений в реєстрі синім тонким шрифтом.

Для аналізу даних щодо руху необоротних активів по пункту меню **Реєстр/Зведена таблиця** у вікні **Представлення даних** можна обрати форму представлення даних, наприклад FastCube. По пункту меню **Реєстр/Експорт поточного представлення даних** інформація щодо руху необоротних активів експортується в файли Excel.

Згідно пункту меню **Вид / Показувати реєстр специфікацій** (комбінація клавіш **Shift + Ctrl + F7**) внизу вікна відображається реєстр карток ОЗ.

Для відображення всіх документів в реєстрі необхідно виконати команду по пункту меню **Вид / Показувати всі документи** (комбінація клавіш **Alt + О**).

Згідно з позицією меню **Сервіс / Налаштування** відкривається вікно **Налаштування** в якому налаштовується **Порядок зміни Балансової вартості ОПО**, де для кожного типу документа встановлюється значення порядку зміни балансової вартості ОПО, з яким цей тип документа буде створюватися. Також проставляються такі параметри для всіх документів реєстрів по всіх операціях:

Позначка **Заборона коригування документа в закритому періоді** – забороняє редагувати документи в закритому періоді.

#### **Функції меню в документах руху.**

У документі за пунктом меню **Документ / Проводки** виконується вибір типової проводки для документа. Проводки, сформовані в документі, відправляються в **Головну книгу** з реєстру документів. Коли сформовані проводки відправлені в **Головну книгу** документ отримує статус **В бухобліку**.

При необхідності видалення документа видаляються і його проводки. Видаляється документ тільки після того, як проводки відкликані з **Головної книги** і документ має статус **В обліку**.

Всі види руху є груповими (крім документів зміни вартості, часткового переміщення і часткового списання), тобто дозволяють користувачеві оперувати з групою об'єктів основних засобів.

Коригується і видаляється тільки останній документ в історії руху об'єкта, який має статус **В обліку**. Документ зі статусом **в бух. обліку** заборонено коригувати і видаляти, попередньо необхідно відкликати проводки з **Головної книги**. Якщо обліковий період в **Головній книзі**, за який сформовано проводки по документу, закритий, то без відкриття періоду відкликання проводок неможливе.

Документ руху створюється з датою більшою або рівною відкритому періоду системи ОЗ, тому що це не змінює умови проведення розрахунку амортизації. Після закриття періоду всі зміни в документах руху з датою створення, що належать цьому періоду, заборонені. Якщо виникає така необхідність, необхідно зробити відкликання з повторенням розрахунку амортизації за період відкликання.

Всі зміни полів карток, породжені документами руху, потрапляють в архів змін.

• Для правильного формування суми проводок, в яких використовується параметр **Сума нарахованої амортизації всього** необхідно попередньо розрахувати амортизацію за поточний період і закрити відомість розрахунку амортизації, щоб амортизація за поточний період потрапила в картки об'єктів основних засобів.

У документах руху по пункту меню **Документ / Калькуляція / Програма** виконується налаштування вибору програми калькуляції. У вікні налаштування програми калькуляції розташована позначка **Виводити вікно вибору перед виконанням**. Виконується збереження налаштувань - всі позначки і програма розділені для кожного користувача. Виклик програми виконується в залежності від встановлення параметра **Запускати при створенні/виборі карток**.

По пункту меню **Документ/Поля користувача** заповнюються поля користувача.

#### **Особливості відображення податкового обліку в документах руху:**

У кожному документі руху в верхньому правому куті знаходиться поле **Балансова вартість ОПО**, значення даного поля впливає на потрапляння суми зміни балансової вартості об'єкта податкового обліку до відповідного розділу відомості податкової амортизації (значення **Зменшується** або **Не змінюється**).

Якщо значення поля – **Не змінюється**, то зміна податкової балансової вартості, здійснена в даному документі в відомість податкової амортизації не потрапить.

Перш ніж формувати документ руху, які змінюють балансову вартість об'єкта або групи податкового обліку, необхідно попередньо сформувати відомість податкової амортизації, виконати розрахунок амортизації і зберегти результат розрахунку в картках. Якщо дані умови не виконані, то при збереженні документа руху, на екрані з'явиться попередження.

Є можливість паралельного ведення податкового і бухгалтерського обліку в документах руху:

- Зміна вартості;
- Приймання здача відремонтованих;
- Приймання здача реконструйованих;
- Приймання здача модернізованих;
- Часткове списання.

При створенні нового документа (наприклад, надходження) з програмою калькуляції при необхідності можна змінювати реквізит **Нараховувати** (з моменту надходження або з наступного місяця) для бухгалтерського і податкового обліку.

У **Відомості податкової амортизації** збільшення (зменшення) балансової вартості групи об'єктів податкового обліку відбувається відповідно до сум, заданим у вікні редагування.

У документах руху, в яких використовуються бухгалтерські рахунки, виконується зміна податкових реквізитів по комбінації клавіш **Alt + В**.

По комбінації клавіш **Alt + Z** відкривається вікно документообігу, в якому відображається повна картина взаємозв'язку даного документа з іншими документами.

При необхідності в документах руху (внутрішнє переміщення, введення в експлуатацію, переведення в запас, переведення на консервацію, списання, реалізація, передача в оренду) є можливість змінювати дату документа, при цьому виконується перевірка на останню дату документа з історії карток, що входять в цей документ. Якщо для якоїсь з карток, які перебувають в документі, існує в історії документ з датою більше, то при спробі змінити дату - видається відповідний протокол. Далі **Комплекс** видає попередження, що при зміні дати картки з документа будуть видалені, з можливістю відмовитися.

Створення документів руху основних засобів можливо лише у десктопній версії комплексу.

#### **Інформація з пов'язаних питань**

<span id="page-82-0"></span>Відеоурок: Документи руху основних засобів *[\(на стор. \)](unique_62)*

### 5.1. Надходження основних засобів

Документи даного типу операції призначені для відображення надходження основних засобів з одночасним введенням в експлуатацію (за необхідності).

#### **Примітка:**

Даний документ доцільно використовувати при безоплатному надходженні об'єктів необоротних активів, тобто без проведення капітальних інвестицій. Об'єкти необоротних активів, що купуються у постачальників, тобто є капітальними інвестиціями підприємства, в програмі переводяться зі складу капітальних інвестицій до складу основних засобів через операцію **Переміщення зі складу**  [Переміщення зі складу](#page-121-0) *[\(на стор. 122\)](#page-121-0)*.

Для створення документа необхідно в полі **Операція** вибрати операцію **Надходження**.

Документ **Надходження** створюється по пункту меню **Реєстр / Створити**(по клавіші **Ins** або за допомогою

піктограми на панелі інструментів ). У вікні документу згідно з позицією меню **Сервіс / Налаштування**, за потреби, задаються параметри:

- **При виборі документа-підстави не показувати товарні накладні, по яким вже сформоване надходження ОЗ**;
- **Для використання "В експлуатації" заповнювати поле "Дата першого введення в експлуатацію" датою документа**.

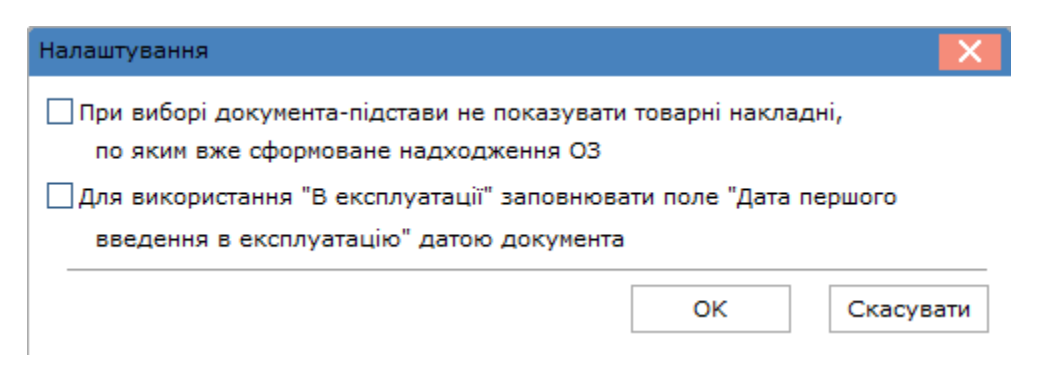

Вікно **Надходження** розділене на дві частини. У верхній частині вікна розміщені поля:

- Найменування документа і типу операції;
- **Номер** документа (можливе налаштування автонумерації);
- **Дата** створення;
- **Журнал;**
- **Примітка**;
- **Статус документа** змінюється після проведення документа;
- **Бал. вартість ОПО** (з можливістю вибору типу зміни вартості). Балансова вартість об'єкта податкового обліку **Не змінюється** або **Збільшується**;
- **Здав:**
	- **Підстава** вибирається документ надходження **Накладна**, **Акт прийому робіт** або **Рахунокнакладна**;
	- **Контрагент**, значення береться з загального довідника контрагентів;
- **Прийняв:**
	- **МВО** (матеріально-відповідальна особа) -значення береться з довідника налаштування системи;
	- **Підрозділ** значення береться з загального довідника підрозділів;
	- **Центр відп.** центр відповідальності обирається з довідника центрів відповідальності;
	- **Центр витрат –** центр витрат обирається з довідника центрів витрат.

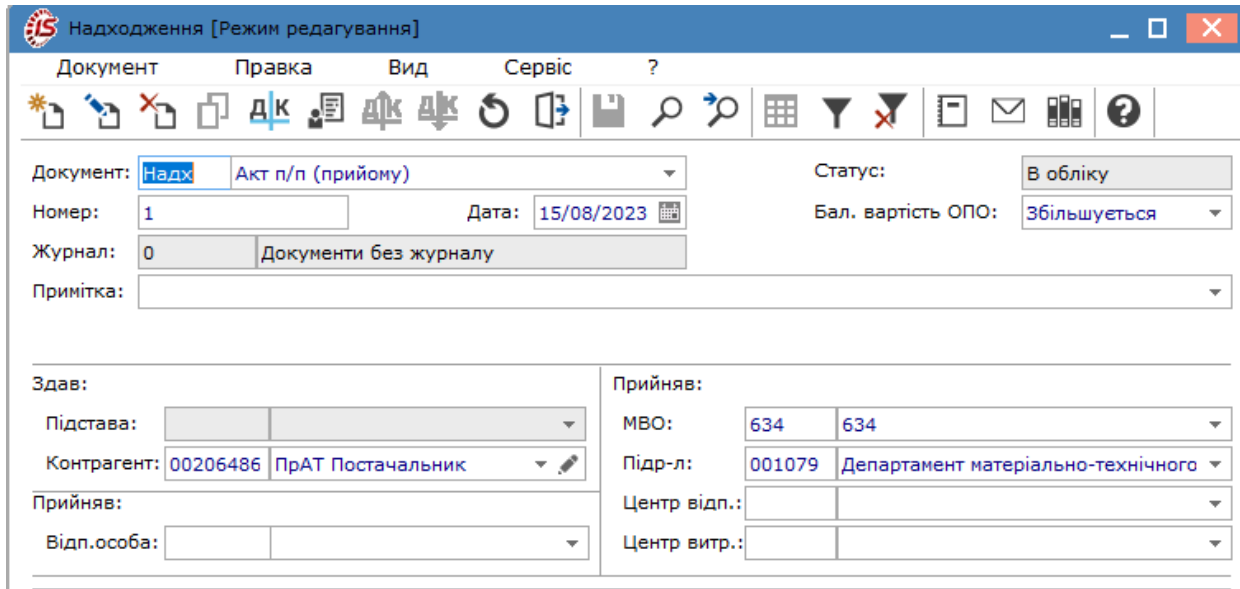

У нижній (табличній) частині вікна створюється **Картка обліку основного засобу**, згідно первинного документа надходження з усіма необхідними реквізитами. Для створення встановити курсор миші в табличній

частині і перейти по пункту меню Документ/Створити або натиснути на піктограму **на панелі** інструментів. Відкриється вікно з переліком типів карток, де подвійним кліком лівої кнопки миші обрати потрібне.

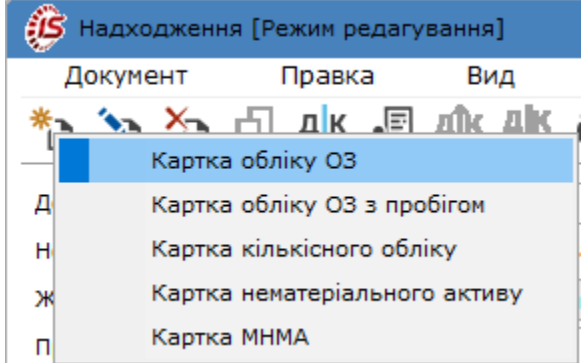

В наступному вікні обрати потрібний параметр в залежності перебування об'єкту на балансі чи за балансом.

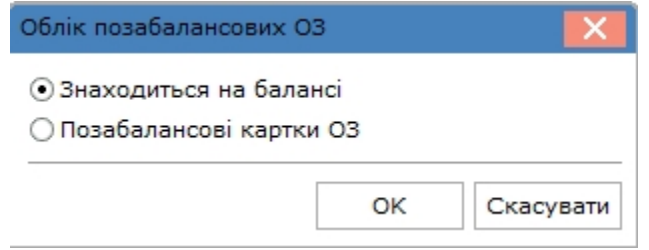

У вікні **Інвентарна картка обліку основних засобів № картки** і **Інвентарний №** проставляються автоматично, за умови налаштування автонумерації, але можливі для редагування.

#### **Примітка:**

Поле **Інвентарний №** може заповнювати програмою користувача. Для бюджетних установ є обов'язкові правила формування інвентарних номерів.

В полях з **№ картки** і **Інвентарний №** по комбінації клавіш **Alt+N** виконується пошук значення доступного номеру, наступного за заданим.

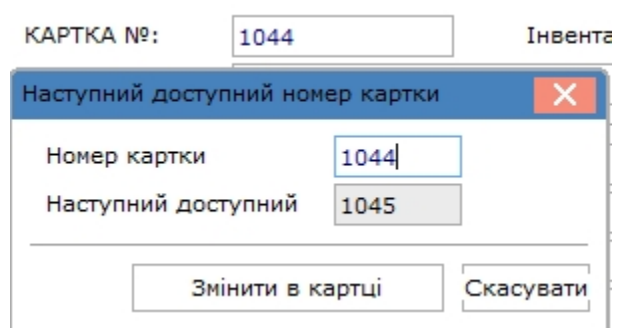

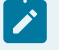

#### **Примітка:**

Обов'язково заповнюються поля, що підсвічені кольором, а саме: **Найменування, Використання, Призначення, Належність**.

Поля заповнюються наступним чином:

- **Найменування**  обирається з довідника типових найменувань або зазначається вручну;
- **Код КОФ** обирається з класифікатору ОЗ (за необхідності);
- **Використання** обирається з випадаючого списку: **В експлуатації, В запасі, Не введено в експлуатацію**;
- **Призначення** обирається зі списку **Виробничі** або **Невиробничі**;
- **Належність** обирається зі списку **Власні, Фінансова оренда, Оперативна оренда, Оперативне управління, Безоплатне користування**;
- **МВО** і **Підрозділ** автоматично переносяться з відповідних полів документу надходження;
- поле **Надходження** (дата, номер, документ) заповнюється автоматично на підставі документу надходження;
- поле **Введення в експлуатацію** автоматично заповнюється за умови обрання у полі **Використання** виду **В експлуатації**. У разі обрання **В запасі** або **Не введено в експлуатацію**, дане поле буде неактивним;
- **Початок експлуатації (Дата першого введення в експлуатацію)** автоматично проставляється як дата документу надходження, але доступна для редагування;
- поле **Вибуття** неактивне, оскільки не стосується даної операції;
- **Джерело надходження** обирається зі списку або вводиться вручну за необхідності;
- **Первісна вартість** зазначається вручну і також сума **ПДВ**, при його наявності;
- **Залишкова вартість** проставляється автоматично і дорівнює первинній вартості, але поле доступне для редагування;
- параметр **Елемент групової картки** відмічається при компонентному обліку основних засобів;
- параметр **Забалансова картка** відмічається для карток забалансового обліку необоротних активів. На початку створення картки (див. вище) при обрані параметру **Позабалансові картки ОЗ** у вікні інвентарної картки цей параметр буде проставлений вже автоматично.

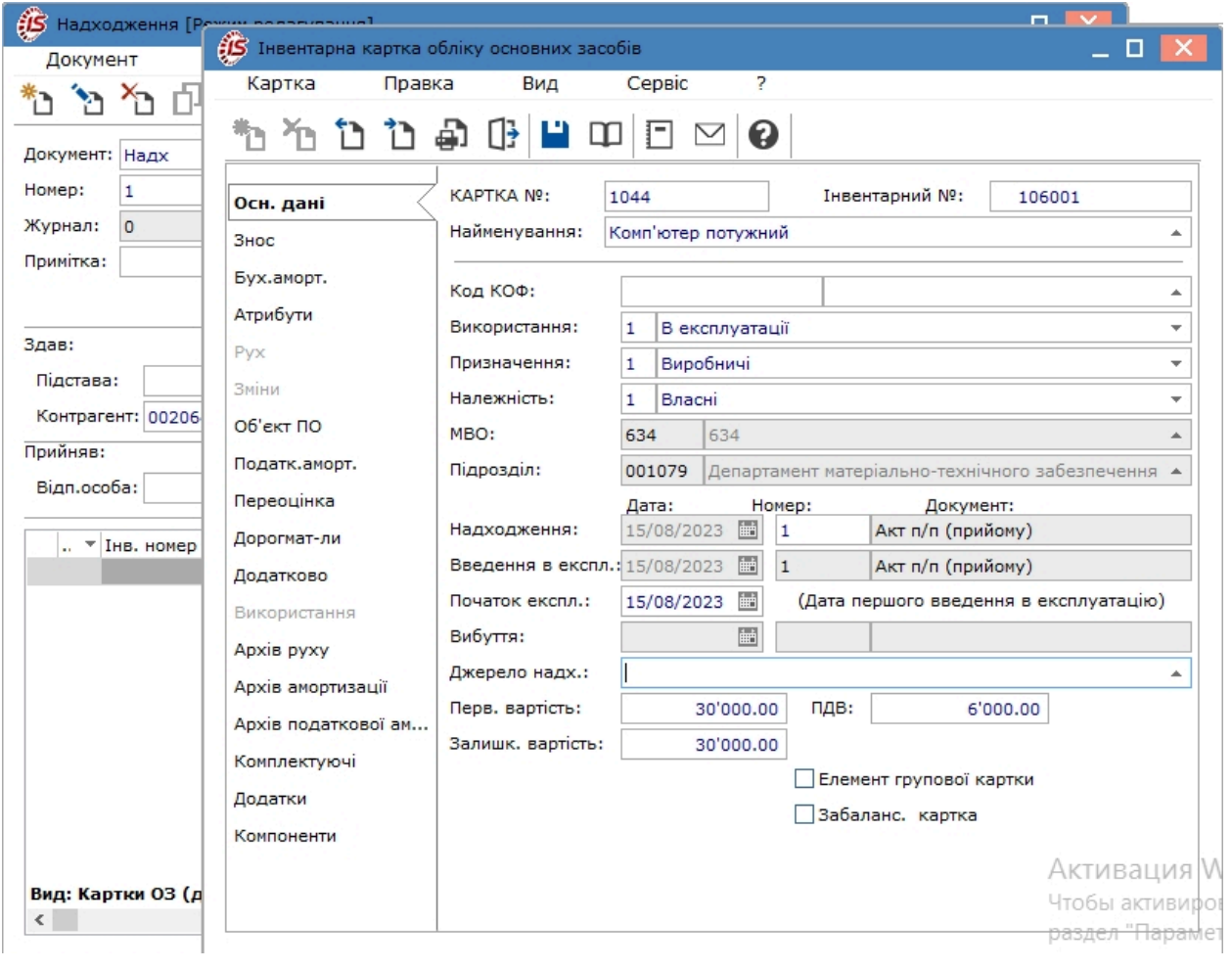

Після збереження даних і закриття вікна інвентарної картки дані створеної картки будуть відображені у табличній частині документу.

Облік основних засобів | 5 - Документи руху основних засобів | 5.1 - Надходження основних засобів | 87

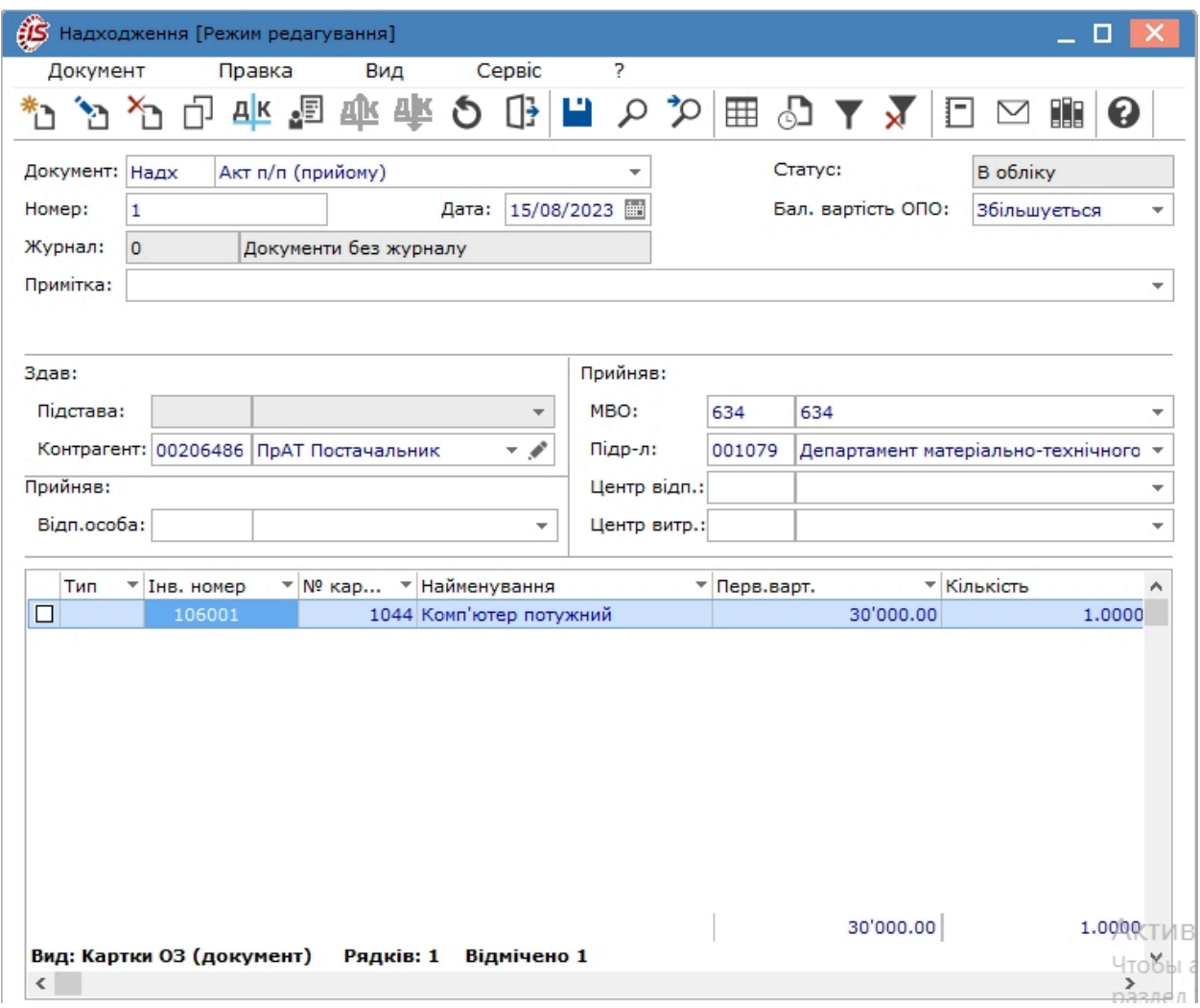

Для прискорення створення карток для декількох однотипних об'єктів виконується копіювання існуючих карток.

Після запису документа надходження з'являється запис на вкладці **Рух** в картці придбаних основних засобів.

При копіюванні документа надходження в поле **Дата документа** підставляється поточна дата, якщо вона не відноситься до закритого періоду, інакше - підставляється 1-ше число поточного періоду.

#### **Примітка:**

Заповнення закладок **Знос** і **Об'єкт ПО** (податкового обліку) проводиться при створенні картки в документі надходження. Також, за необхідності, заповнюються закладки **Атрибути** і **Дорогоцінні матеріали**. Якщо таку картку редагувати з картотеки, то багато полів можуть бути не доступні для редагування, а для зміни деяких даних (рахунків обліку,зносу, витрат, методів і норм амортизації тощо) доведеться створювати **Акт зміни вартості**.

Формування групової картки відбувається тільки за допомогою програми калькуляції, де задається ознака елемента групова картка **KRT\_GRP\_CRD = 1**. У програмі калькуляції для заповнення рахунків з аналітикою використовується набір реквізитів **Аналітика для заповнення**.

Меню **Документ** містить ряд функцій, окрім загальновідомих, які притаманні даному документу.

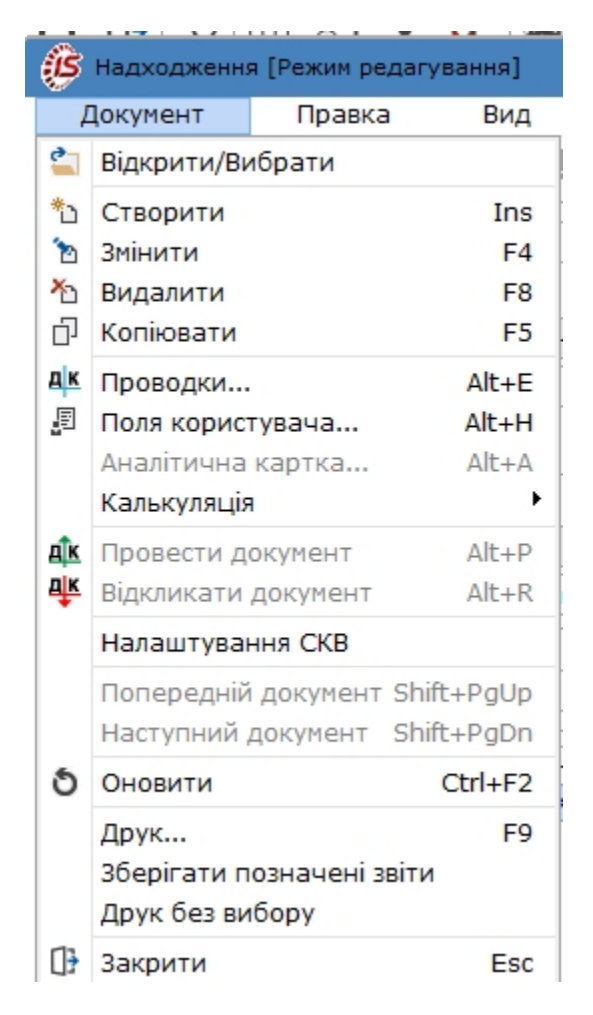

Згідно з позицією меню **Поля користувача** (по комбінації клавіш **Alt+Н**або за допомогою піктограми на

панелі інструментів –  $\blacksquare$ ) виконується використання полів користувача.

Виконання калькуляції виконується по пункту меню **Калькуляція / Програма** Таким чином задається і вибирається програма калькуляції і встановлюється, при необхідності, відмітка **Запускати при створенні/ виборі карток**.

Даний пункт меню використовується для повторного запуску програми калькуляції (перерахунку). Програма калькуляції працює: при первинному введенні картотеки, в документах **Надходження**, **Зміна вартості**, **Переміщення зі складу**, **Переміщення з МШП**.

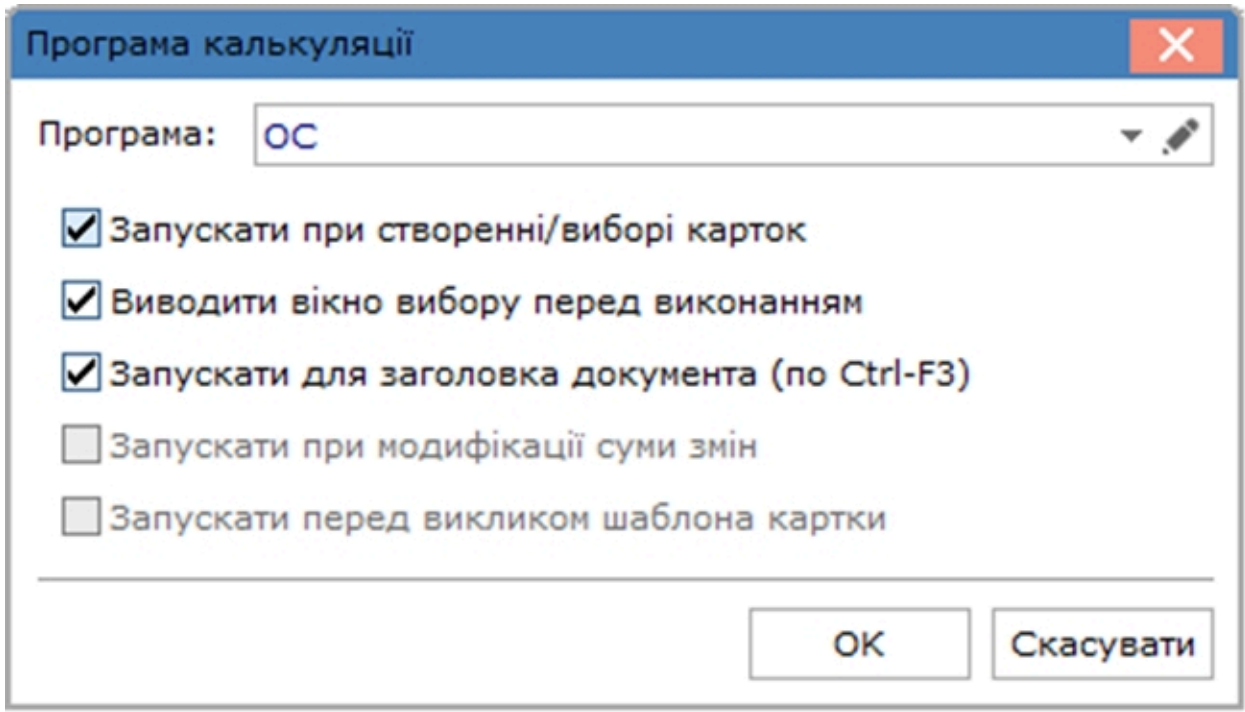

Функція **Налаштування СКВ** (строку корисного використання) працює лише в документах переведення об'єкта основних засобів на консервацію, капітальний ремонт, реконструкцію та модернізацію.

Формування бухгалтерських проводок з надходження основних засобів проводиться за загальними правилами комплексу Типові операції (проводки) *[\(на стор. \)](unique_14)*.

## 5.2. Внутрішнє переміщення

Даний тип операції використовується для оформлення внутрішнього переміщення об'єктів основних засобів в середині підприємства. При внутрішньому переміщенні змінюється **МВО**, **підрозділ**. Також можливі зміни **центру відповідальності, центру витрат, рахунку обліку**, **рахунку зносу** і **рахунку витрат**. Одночасно із зміною рахунків змінюється аналітика за цими рахунками, якщо на них відкритий аналітичний облік.

Для створення документа необхідно в полі **Операція** вибрати операцію **Внутрішнє переміщення**.

Документ створюється по пункту меню **Реєстр / Створити**, по клавіші **Ins** або за допомогою піктограми

на панелі інструментів . У вікні документу згідно з позицією меню **Сервіс / Налаштування** налаштовується робота з полями **Підрозділ-здав**. Зокрема, надається можливість увімкнення параметра **Підтягувати Підрозділ-здав при виборі МВО-здав**.

Облік основних засобів | 5 - Документи руху основних засобів | 5.2 - Внутрішнє переміщення | 90

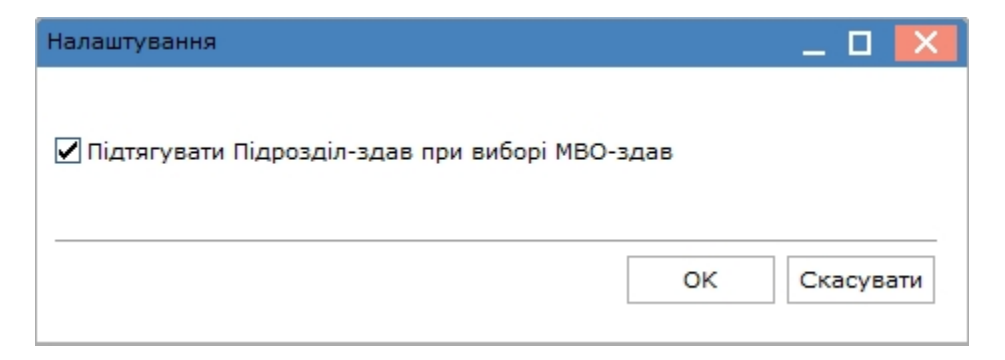

Вікно **Внутрішнє переміщення** розділене на дві частини. У верхній частині вікна розміщені поля:

- Найменування документа і типу операції;
- **Номер** документа (можливе налаштування автонумерації);
- **Дата** створення;
- **Журнал;**
- **Примітка**;
- **Статус документа** змінюється після проведення документа;
- **Бал. вартість ОПО** (з можливістю вибору типу зміни вартості). Балансова вартість об'єкта податкового обліку **Не змінюється**;
- **Здав:**
	- **МВО** (матеріально-відповідальна особа) -значення береться з довідника налаштування системи; ◦ **Підрозділ** - значення береться з загального довідника підрозділів або зазначається автоматично
	- після обрання МВО за умови попередніх налаштувань (див. вище);
	- **Центр витрат –** центр витрат обирається з довідника центрів витрат.

#### • **Прийняв:**

- **МВО** (матеріально-відповідальна особа) -значення береться з довідника налаштування системи;
- **Підрозділ** значення береться з загального довідника підрозділів;
- **Центр відп.** центр відповідальності обирається з довідника центрів відповідальності;
- **Центр витрат –** центр витрат обирається з довідника центрів витрат;
- **Відповідальна особа** обирається з довідника МВО. Зазначається якщо крім МВО є окрема особа, що відповідає за стан об'єкту в конкретному приміщенні (кабінеті, аудиторії, цеху тощо).
- **Прийняв: Рахунок обліку, Рахунок зносу, Рахунок витрат** обираються з довідника План рахунків. Аналогічно, за необхідності, обираються рахунки управлінського обліку;
- **Місцезнаходження** обирається з довідника територіальних підрозділів;
- **Призначення** обирається потрібне зі списку: **Виробничі** або **Невиробничі**.

У нижній (табличній) частині вікна обирається **Картка обліку основного засобу**, що переміщується. Для вибору картки встановити курсор миші в табличній частині і перейти по пункту меню **Документ/Створити**

або натиснути на піктограму на панелі інструментів. Відкриється вікно вибору карток за обраним МВО та підрозділом, де подвійним кліком лівої кнопки миші обрати потрібне.

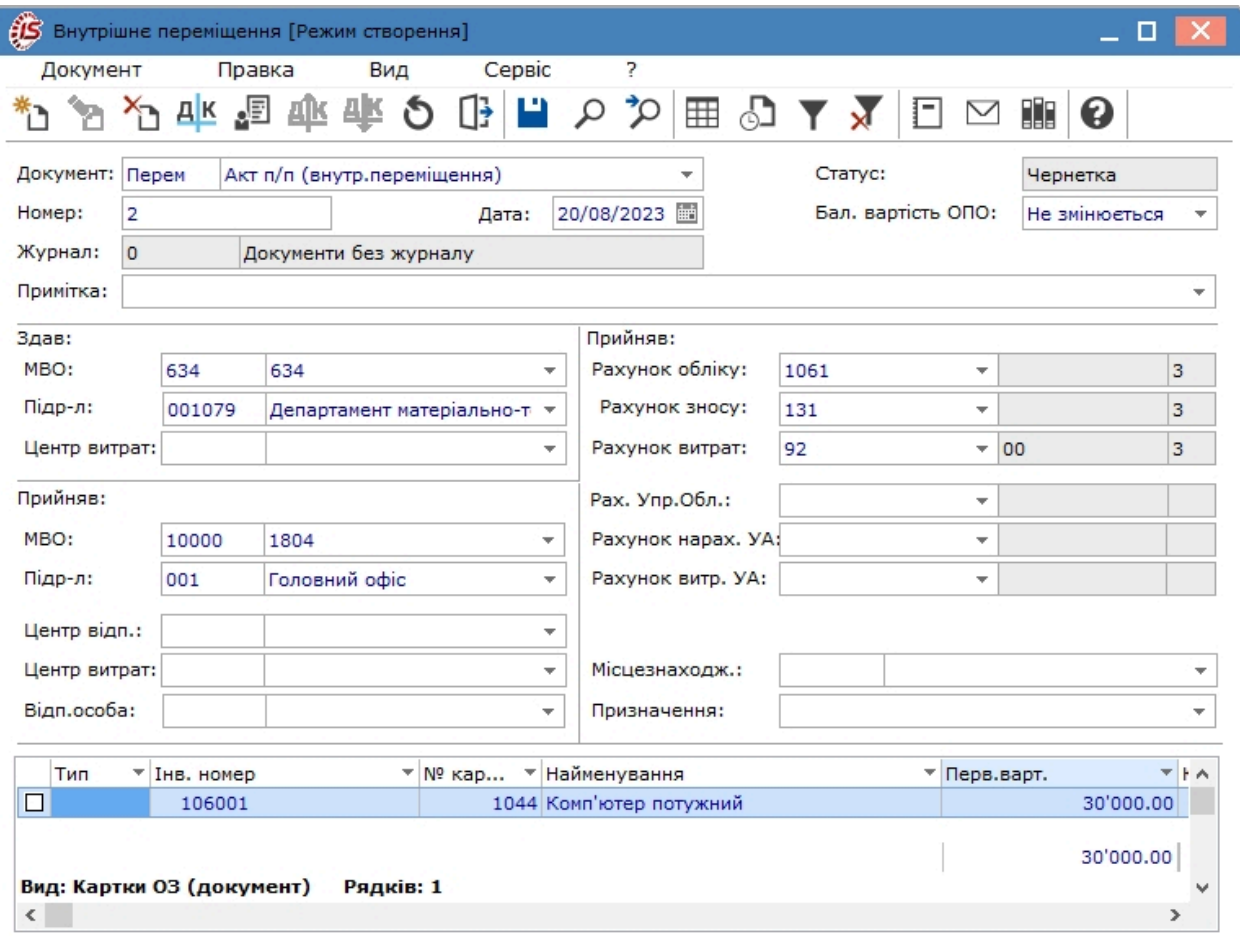

Меню документу містить в основному набір загальних функцій.

I

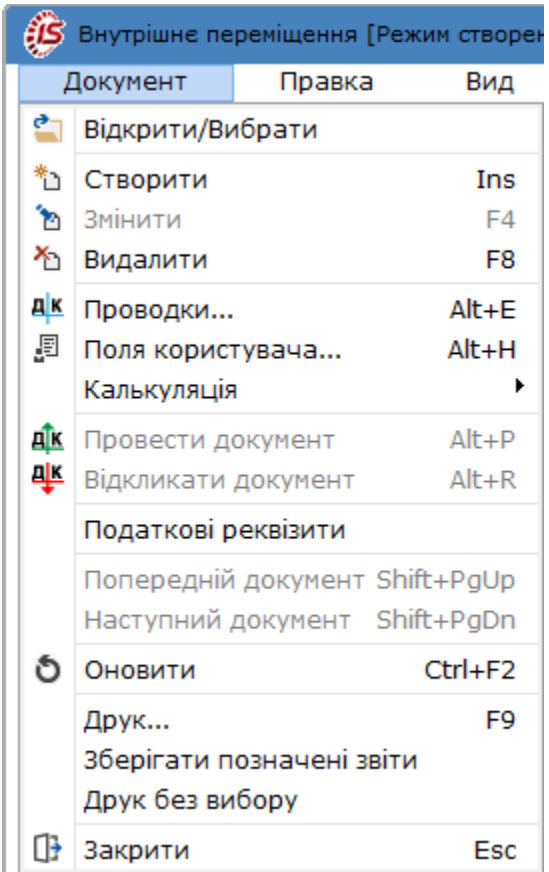

Згідно з позицією меню **Податкові реквізити** виконується налаштування рахунків для цілей податкового обліку.

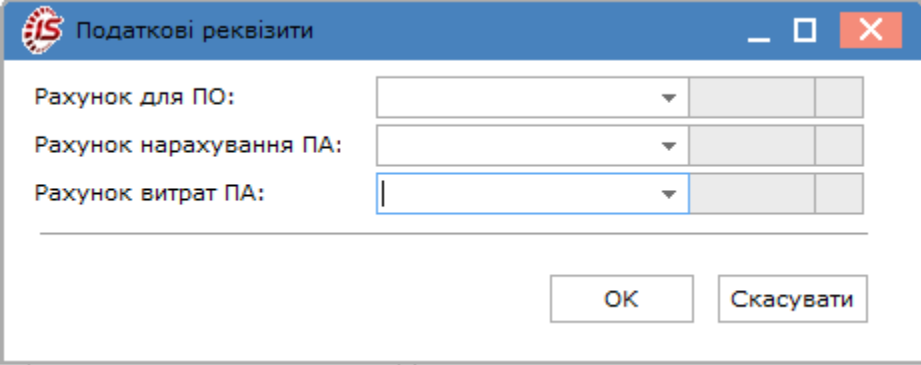

Після створення документу внутрішнього переміщення відповідний запис з'являється на вкладках **Рух** і **Зміни** в картці переміщеного об'єкту основних засобів.

Формування бухгалтерських проводок з внутрішнього переміщення основних засобів проводиться за загальними правилами комплексу Типові операції (проводки) *[\(на стор. \)](unique_14)*.

У реєстрі документів по операції Внутрішнє переміщення по пункту меню **Реєстр / Актуалізація підрозділів** (комбінація клавіш **Alt+F)** реалізована можливість актуалізації підрозділів по МВО згідно актуального штатного розкладу, який може періодично змінюватись. У вікні вводиться дата, на яку будуть створюватися документи внутрішнього переміщення. Вибирається місце, звідки будуть взяті нові коди підрозділів (що відповідає стану **Особовогорахунку МВО** або **з тим же кодом з нового штатногорозкладу**).

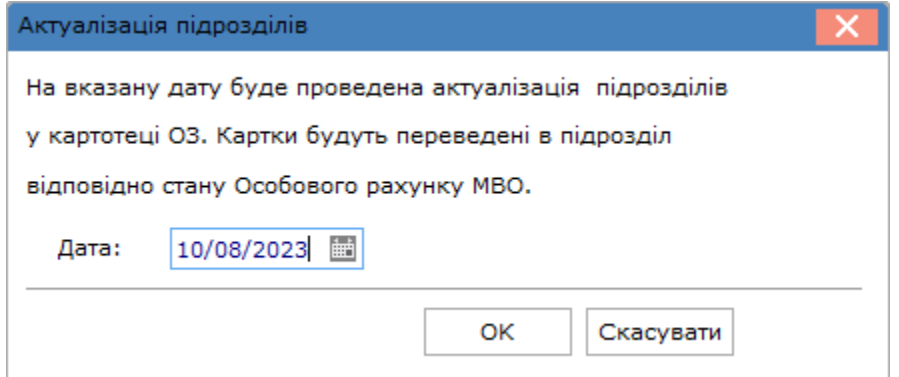

Далі готується протокол – в розрізі кожного **МВО** будуть перераховані всі картки з неактуальними підрозділами. Якщо в картках будуть знайдені помилки в підрозділах (інформація про помилки потрапить до протоколу), то необхідно в протоколі натиснути **Скасування**, і спочатку запустити **Діагностика картотеки ОЗ**, зазначивши пункт **Перевірка заголовку картки**.

Якщо помилок немає, то по кнопці **ОК** запуститься процес формування документів внутрішнього переміщення, який пропише в усі картки той код і найменування підрозділу, які відповідають **МВО** картки в особових рахунках. По кожному **МВО** буде сформований окремий документ.

Процедура групового видалення карток при роботі з операціями внутрішнього переміщення основного засобу описана в розділі спеціальних функцій системи **Облік основних засобів** (див. документ **Керівництво адміністратора**).

### 5.3. Введення в експлуатацію

Документ **Введення в експлуатацію** створюється в наступних випадках:

- об'єкт основних засобів надійшов (операція **Надходження**), але не введений в експлуатацію, тобто при створенні картки обліку основних засобів в полі **Використання** було обрано **В запасі** або **Не введено в експлуатацію** [\(Надходження](#page-82-0) основних засобів *[\(на стор. 83\)](#page-82-0)*);
- об'єкт основних засобів вводиться в експлуатацію після перебуванні на консервації, капітальному ремонті, модернізації, реконструкції.

**Примітка:**

Документ за операцією **Введення в експлуатацію** створюється за умови вже існуючої **Інвентарної картки обліку основних засобів**.

Для створення документа необхідно в полі **Операція** вибрати операцію **Введення в експлуатацію**.

Створюється документ по пункту меню **Реєстр / Створити**(по клавіші **Ins** або за допомогою піктограми на

панелі інструментів – ).

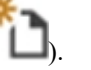

Вікно **Введення в експлуатацію** розділене на дві частини. У верхній частині вікна вводяться:

- **Номер** документа та його назва;
- **Дата** створення;
- **Журнал;**
- **Примітка**;
- **Балансова вартість ОПО**;

• **Здав:**

- **МВО**  вказується матеріально відповідальна особа), значення береться з довідника налаштування системи;
- **Підр-л**  зазначається назва структурного підрозділу, значення береться з загальносистемного довідника підрозділів;
- **Прийняв:**
	- **МВО**  вказується матеріально відповідальна особа), значення береться з довідника налаштування системи;
	- **Підр-л**  зазначається назва структурного підрозділу, значення береться з загальносистемного довідника підрозділів;
- **Прийняв:**
- **Рахунок обліку** зазначається новий рахунок у разі при його зміні під час введення в експлуатацію;
- **Рахунок зносу** рахунок для нарахування амортизації;
- **Рахунок витрат –** рахунок для віднесення витрат;
- **Рахунок Упр. Обл.** рахунок управлінського обліку;
- **Рахунок нарах. УА –** рахунок нарахування управлінської амортизації;
- **Рахунок витр. УА –** рахунок витрат управлінської амортизації;
- **Місцезнаходження** обирається з довідника територіальних підрозділів.

У нижній частині вікна обирається **Картка обліку основного засобу** по об'єкту, що вводиться в експлуатацію. Встановити курсор в табличну частину вікна і перейти по пункту меню **Документ / Створити**

(натиснути клавішу **Ins** або піктограму на панелі інструментів ). У вікні **Вибірка карток** обрати потрібну картку.

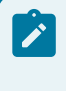

#### **Примітка:**

Вибір можливий лише для карток, що зазначені синім кольором. Картки, що виділені червоним кольором, не доступні для вибору.

Можна додавати як одну так і декілька карток одночасно, попередньо відмітивши їх у списку.

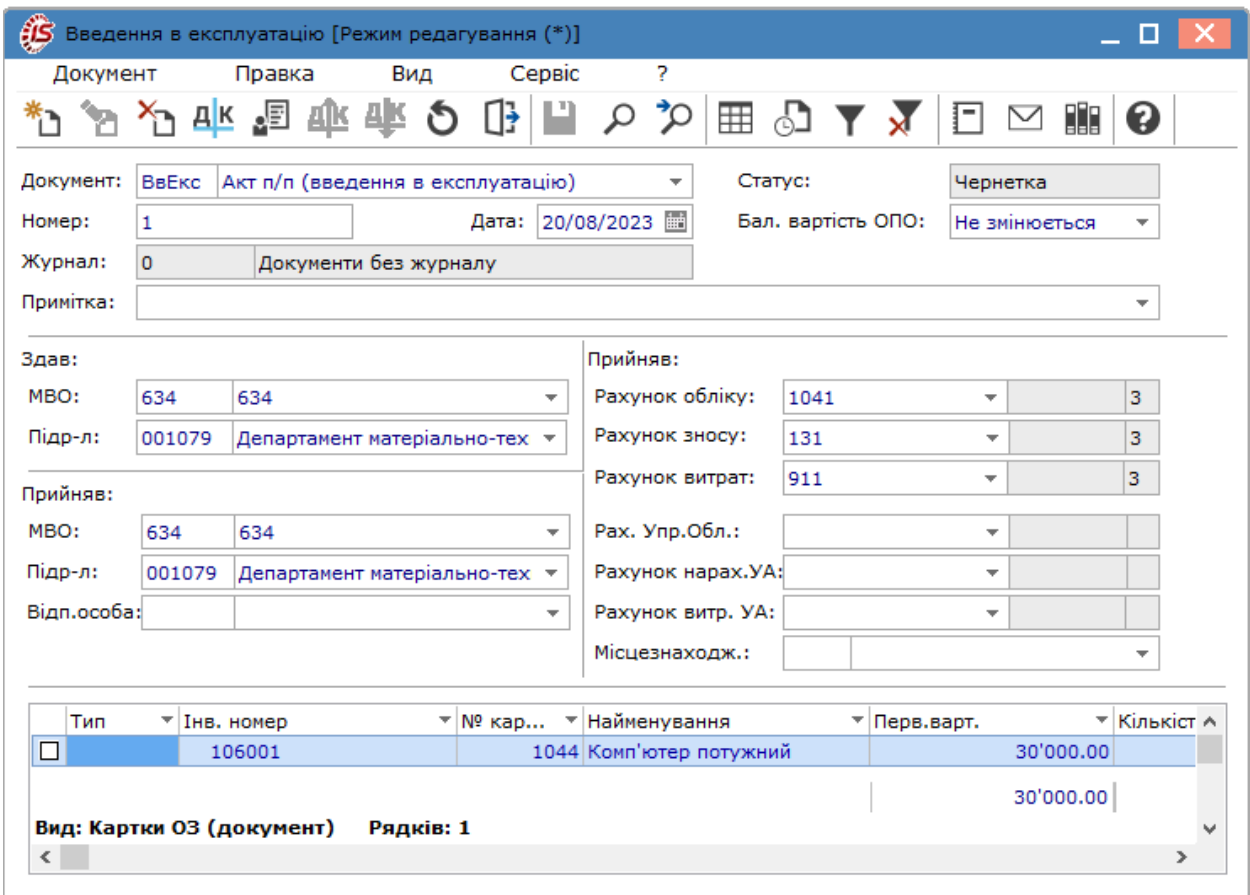

Найбільш ймовірними причинами того, що у вікні вибору необхідні картки виявилися червоного кольору є:

- об'єкт перебуває в експлуатації;
- картка задіяна в іншому документі руху з датою пізнішою, ніж даний документ;
- у даній картці є акт зміни з більш пізньою датою, ніж даний документ.

Для з'ясування причини необхідно в реєстрі картотеки основних засобів натиснути на карточку клавішею **Пробіл** або подвійним натисканням лівою клавішею миші і відкрити протокол **Інформація по картці ОЗ**.

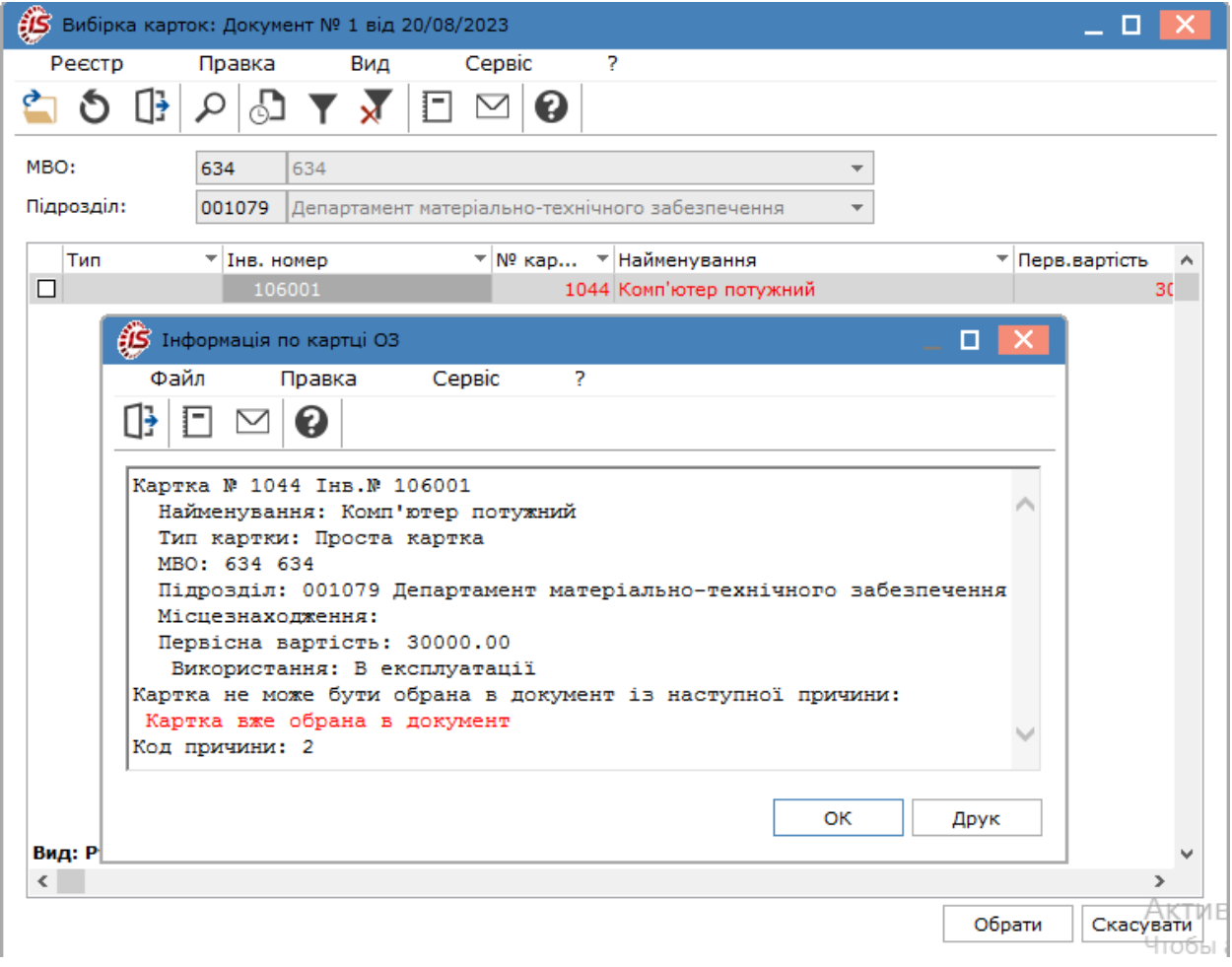

Після збереження документа, по пункту меню **Правка / Зберегти** (клавіша **F2** або за допомогою піктограми

на панелі інструментів ), в картках введених в експлуатацію, поле **Використання** приймає значення **В експлуатації** та автоматично змінюється **МВО**, **підрозділ** і **рахунок обліку**, якщо такі зміни були внесені у документі руху.

Відповідні записи щодо змін будуть відображені у **Інвентарних картках обліку основних засобів** на вкладках **Рух** і **Зміни**.

Формування бухгалтерських проводок з введення в експлуатацію основних засобів проводиться за загальними правилами комплексу Типові операції (проводки) *[\(на стор. \)](unique_14)*.

### 5.4. Переведення в запас

Тип руху **Переведення в запас** передбачає призупинення експлуатації об'єкту основних засобів на певний час і, відповідно, призупинення нарахування амортизації. Але на даний час такий тип руху об'єктів основних засобів є неактуальним, оскільки не передбачений чинним законодавством. Згідно **НП(С)БО 7 "Основні засоби" п. 23** та **НП(С)БОДС 121 "Основні засоби" розділ IV п.3** нарахування амортизації об'єкту основних засобів призупиняється на період його реконструкції, модернізації, добудови, дообладнання та консервації. В модулі **Документи руху основних засобів** передбачені окремі операції з переведення об'єкту основних засобів на консервацію, капітальний ремонт, реконструкцію і модернізацію Переведення на [консервацію,](#page-96-0) капремонт, [реконструкцію](#page-96-0) і модернізацію *[\(на стор. 97\)](#page-96-0)*.

<span id="page-96-0"></span>Переведення в запаси об'єктів основних засобів, що призначені для продажу, розглядається в операції **Списання** [Списання](#page-114-0) *[\(на стор. 115\)](#page-114-0)*.

# 5.5. Переведення на консервацію, капремонт, реконструкцію і модернізацію

Дані типи руху створюються для реєстрації факту переведення об'єкту основних засобів на консервацію, капітальний ремонт, реконструкцію, модернізацію. Для кожного типу руху в полі **Операція** обирається відповідне значення.

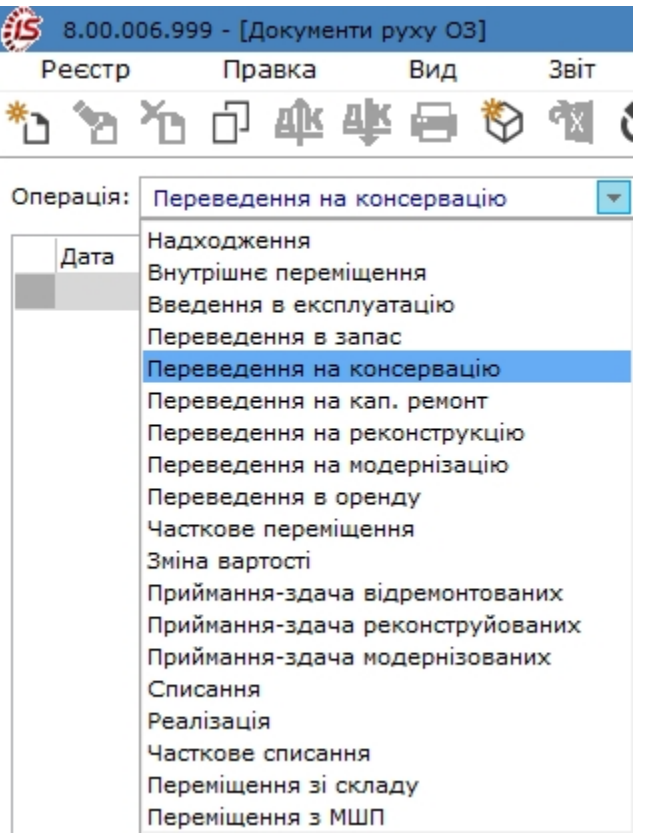

Вікно документів за цими типами операцій ідентичні. Документ створюється по пункту меню **Реєстр /**

**Створити**, по клавіші **Ins** або за допомогою піктограми на панелі інструментів – .

Вікно документу розділене на дві частини. У верхній частині вікна вводяться:

- **Номер** документа та його назва;
- **Дата** створення;
- **Журнал;**
- **Примітка**;
- **Балансова вартість ОПО**;
- **Здав:**
	- **МВО**  вказується матеріально відповідальна особа), значення береться з довідника налаштування системи;
	- **Підр-л**  зазначається назва структурного підрозділу, значення береться з загальносистемного довідника підрозділів;

#### • **Прийняв:**

- **МВО**  вказується матеріально відповідальна особа), значення береться з довідника налаштування системи;
- **Підр-л**  зазначається назва структурного підрозділу, значення береться з загальносистемного довідника підрозділів;
- **Прийняв:**
- **Рахунок обліку** зазначається новий рахунок у разі його зміні під час переведення на консервацію, капітальний ремонт, модернізацію, реконструкцію;
- **Рахунок зносу** рахунок для нарахування амортизації;
- **Рахунок витрат –** рахунок для віднесення витрат;
- **Рахунок Упр. Обл.** рахунок управлінського обліку;
- **Рахунок нарах. УА –** рахунок нарахування управлінської амортизації;
- **Рахунок витр. УА –** рахунок витрат управлінської амортизації;
- **Місцезнаходження** обирається з довідника територіальних підрозділів.

У нижній частині вікна обирається **Картка обліку основного засобу** по об'єкту, що переводиться на консервацію, капітальний ремонт, реконструкцію, модернізацію. Встановити курсор в табличну частину вікна і перейти по пункту меню **Документ / Створити** (натиснути клавішу **Ins** або піктограму на панелі інструментів

). У вікні **Вибірка карток** обрати потрібну картку.

#### **Примітка:**

Вибір можливий лише для карток, що зазначені синім кольором. Картки, що виділені червоним кольором, не доступні для вибору.

Можна додавати як одну так і декілька карток одночасно, попередньо відмітивши їх у списку.

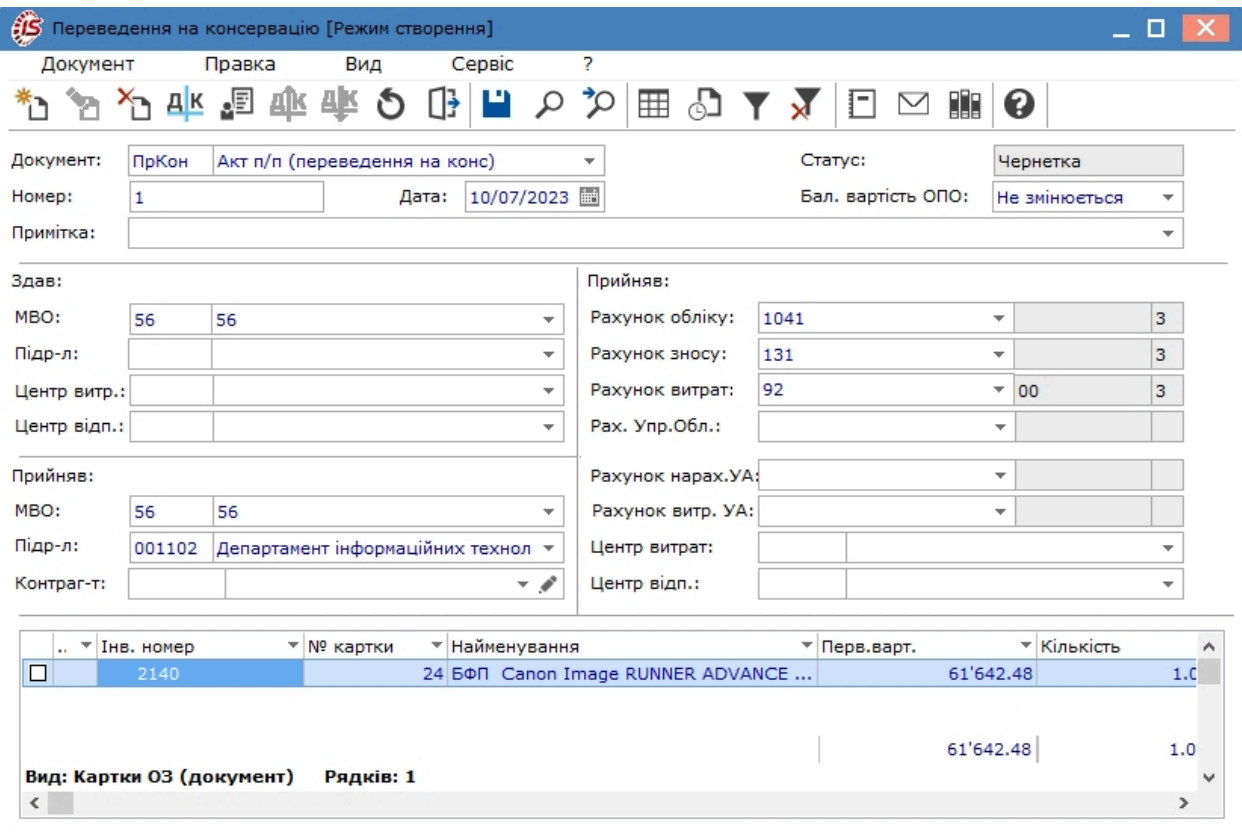

Найбільш ймовірними причинами того, що у вікні вибору необхідні картки виявилися червоного кольору є:

- об'єкт перебуває на консервації, капітальному ремонті, реконструкції, модернізації;
- картка задіяна в іншому документі руху з датою пізнішою, ніж даний документ;
- у даній картці є акт зміни з більш пізньою датою, ніж даний документ.

Для з'ясування причини необхідно в реєстрі картотеки основних засобів натиснути на карточку клавішею **Пробіл** або подвійним натисканням лівою клавішею миші і відкрити протокол **Інформація по картці ОЗ**.

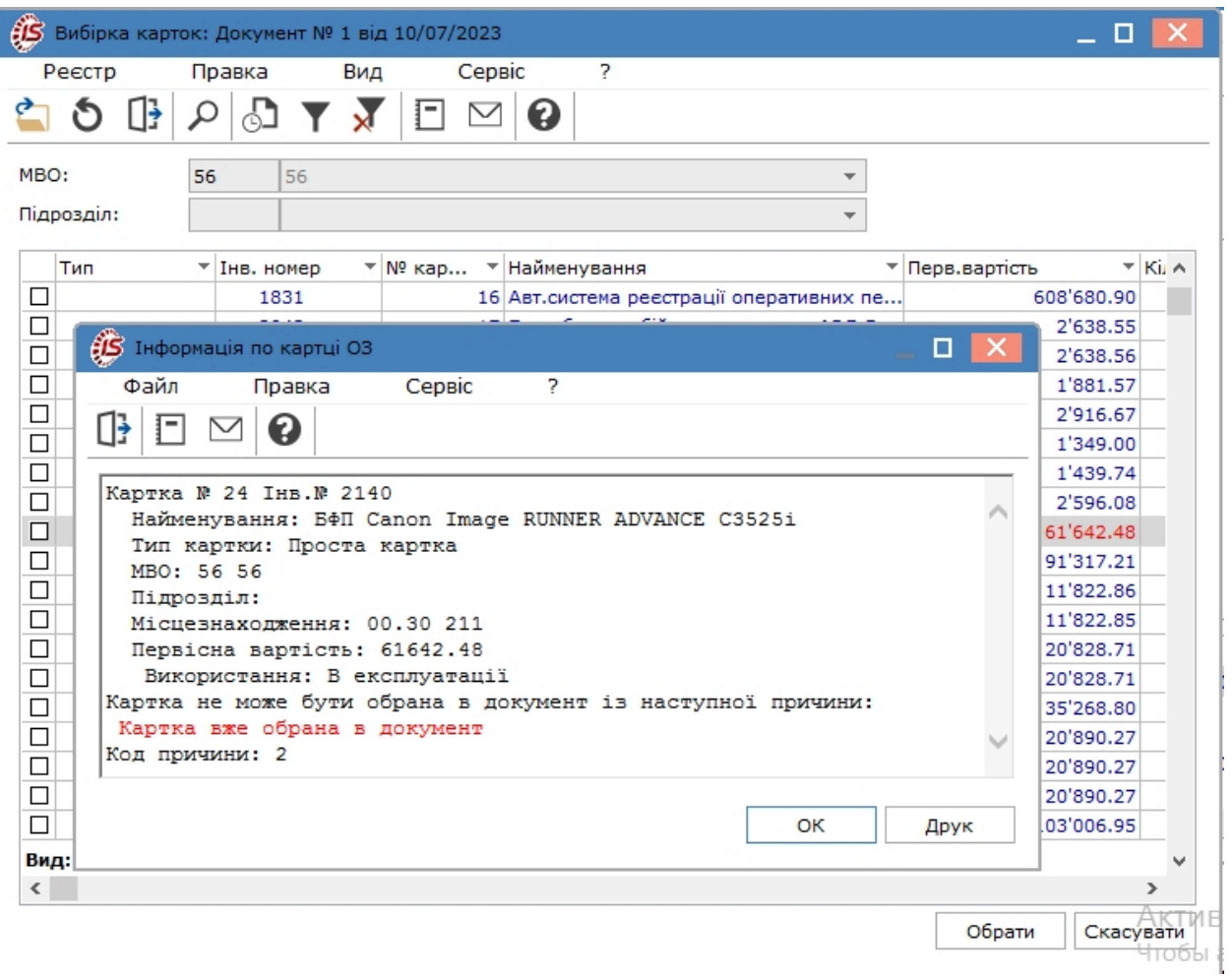

В меню документів переведення на консервацію, капітальний ремонт, реконструкцію, модернізацію пункт **Налаштування СКВ** є активним, на відміну від інших документів руху.

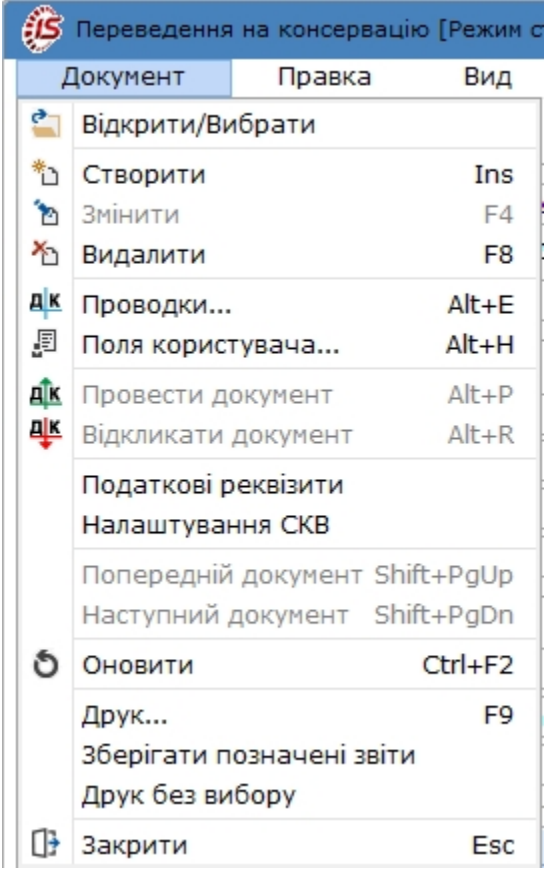

Дана функція використовується для призупинення нарахування амортизації, що відповідає вимогам **НП(С)БО 7 "Основні засоби" п. 23** та **НП(С)БОДС 121 "Основні засоби"розділ IV п.3**, якими передбачено, що нарахування амортизації об'єкту основних засобів призупиняється на період його реконструкції, модернізації, добудови, дообладнання та консервації.

По пункту меню **Документ/Налаштування розрахунку СКВ** відкривається відповідне вікно. У вікні **Налаштування розрахунку СКВ** відмічаються потрібні параметри. При натисканні кнопки **Застосувати для всіх** ці параметри по розрахунку СКВ будуть актуальними і для других операцій руху ОЗ крім консервації (як у прикладі).

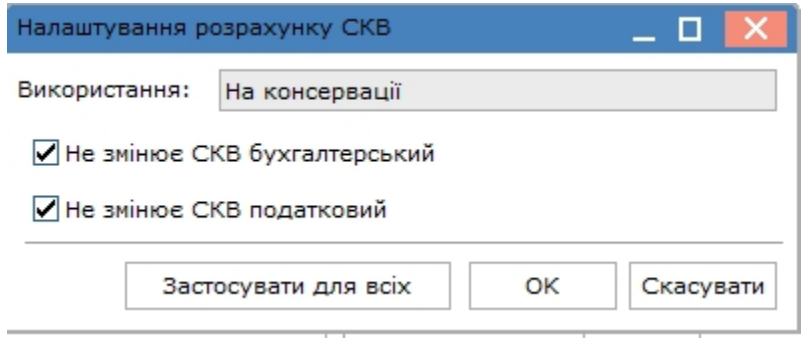

Тобто, протягом періоду, що об'єкт буде перебувати на консервації, капітальному ремонті, реконструкції, модернізації, амортизація по ньому нараховуватись не буде. Більш детально про даний функціонал та його налаштування розглядається за посиланнями:

- **Керівництво користувача/Облік основних засобів/Налаштування/Довідники** [Допоміжні](#page-19-0) довідники *[\(на стор. 20\)](#page-19-0)*;
- **Користувацькі нотатки/Основні засоби/Робота в системі/ Облік операцій переведення ОЗ на консервацію, ремонт, реконструкцію, модернізацію**, Перерахунок строку корисного використання (СКВ) при тимчасовому виведенні об'єкта ОЗ з експлуатації *[\(на стор. \)](unique_70)*.

Після збереження документа, по пункту меню **Правка / Зберегти** (клавіша **F2** або за допомогою піктограми

на панелі інструментів ), в картках об'єктів основних засобів, що були переведені на консервацію, капітальний ремонт, реконструкцію, модернізацію, поле **Використання** приймає значення відповідно до виду документів: **На консервації**, **На кап. ремонті**, **На реконструкції**, **На модернізації**. Кожен вид використання має код, який аналізується в алгоритмах проводок і амортизації.

Також автоматично змінюється **МВО**, **підрозділ** і **рахунок обліку**, якщо такі зміни були внесені у документі руху.

Відповідні записи щодо руху об'єкту будуть відображені у **Інвентарних картках обліку основних засобів** на вкладках **Рух** і **Зміни**, а інформація про СКВ буде відображена на закладці **Використання**.

Формування бухгалтерських проводок з переведення об'єкту основних засобів на консервацію, капітальний ремонт, реконструкцію, модернізацію проводиться за загальними правилами комплексу Типові операції (проводки) *[\(на стор. \)](unique_14)*.

### 5.6. Переведення в оренду

Даний тип руху призначений для формування документів передачі основних засобів в оренду.

Створюється документ по пункту меню **Реєстр / Створити**, по клавіші **Ins** або за допомогою піктограми

на панелі інструментів .

У вікні документу згідно з позицією меню **Сервіс / Налаштування** задається параметр **Підтягувати Підрозділ – здав при виборі МВО-здав**.

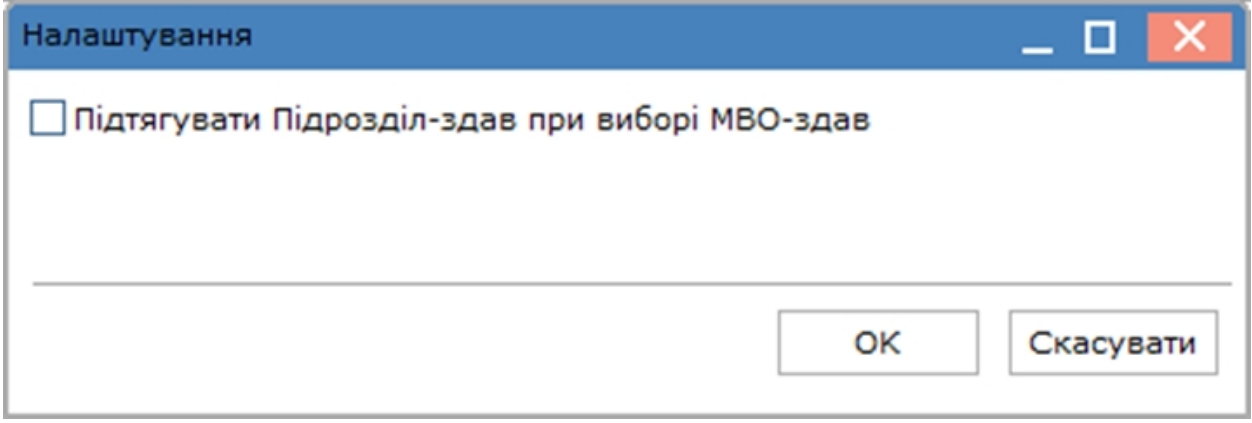

Вікно **Переведення в оренду** розділене на дві частини.

У верхній частині вікна, як і для всіх документів руху, заповнюються поля: **номер** документу, **дата** створення, **примітка**. З відповідних довідників, вибираються **МВО** і **підрозділ**, значення яких використовуються для створення фільтра при введенні списку карток з картотеки. Крім цього, заповнюються поля:

• **Контрагент** – назва підприємства орендаря, яке вибирається з довідника контрагентів;

• **Використання** приймає п'ять значень: **В оперативній оренді, В оперативній оренді без нарахування амортизації**, **У фінансовій оренді**, **У фінансовій оренді без нарахування амортизації** та **Відповідальне зберігання (UA)**. Такий поділ використання необхідний для визначення нарахування амортизації у орендодавця, тому що по об'єктах, зданих в оренду, амортизаційні відрахування провадяться орендодавцем (за винятком амортизаційних відрахувань, проведених орендарем по майну за договором оренди підприємства, і в випадках, передбачених в договорі фінансової оренди);

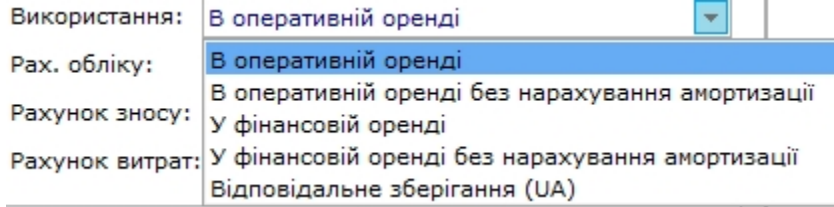

- дати початку й закінчення оренди заповнюються згідно з умовою договору про оренду, причому за замовчуванням дата початку оренди співпадає з датою створення документа;
- як і в документі внутрішнього переміщення змінюються **рахунки обліку**, **зносу**, **витрат**, а також **аналітика**, якщо на даних рахунках відкритий аналітичний облік. Якщо ці поля залишаються незаповнені, то це розглядається як відсутність їх зміни.
- **Рахунок обліку** зазначається новий рахунок у разі його зміні під час переведення в оренду;
- **Рахунок зносу** рахунок для нарахування амортизації;
- **Рахунок витрат –** рахунок для віднесення витрат;

У нижній частині вікна обирається **Картка обліку основного засобу** по об'єкту, що переводиться в оренду. Встановити курсор в табличну частину вікна і перейти по пункту меню **Документ / Створити** , натиснути

клавішу **Ins** або піктограму на панелі інструментів . У вікні **Вибірка карток** обрати потрібну картку.

#### **Примітка:**

Вибір можливий лише для карток, що зазначені синім кольором. Картки, що виділені червоним кольором, не доступні для вибору.

Можна додавати як одну так і декілька карток одночасно, попередньо відмітивши їх у списку.

Облік основних засобів | 5 - Документи руху основних засобів | 5.6 - Переведення в оренду | 104

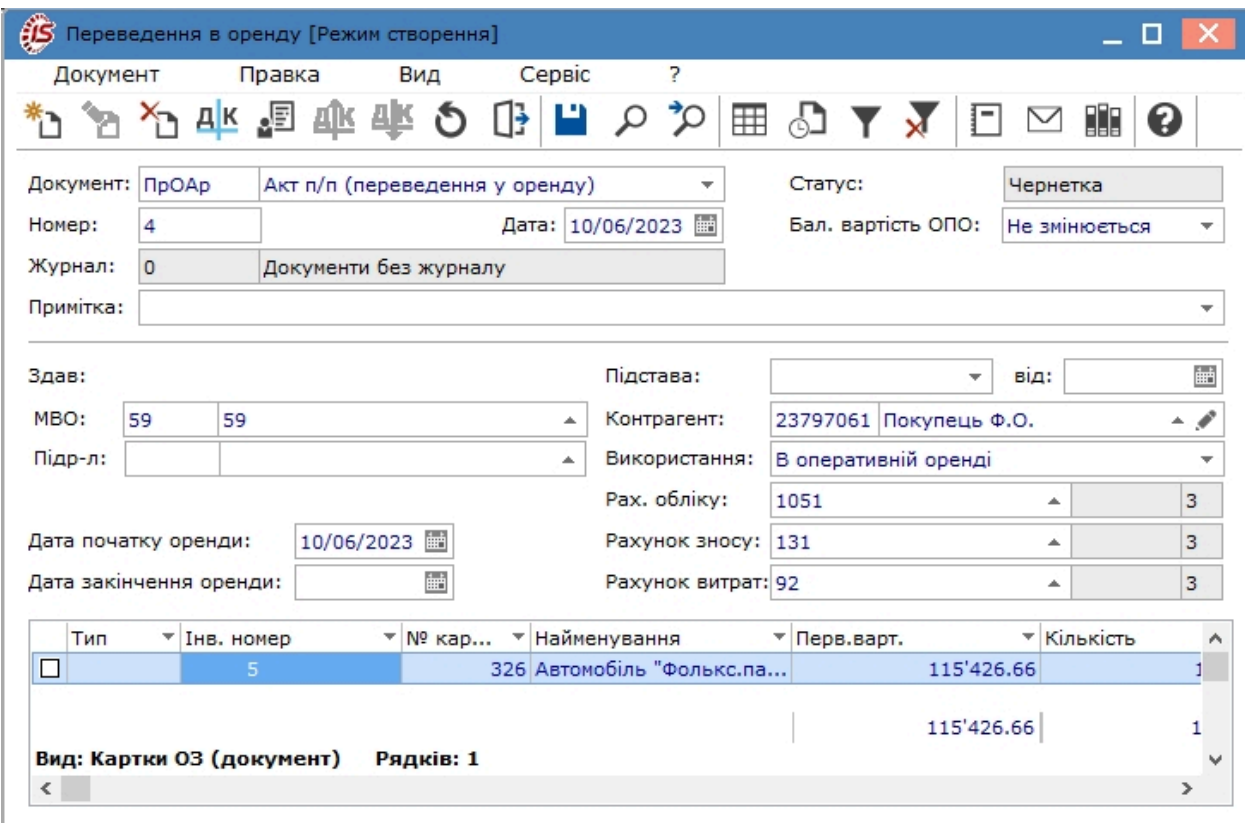

Найбільш ймовірними причинами того, що у вікні вибору необхідні картки виявилися червоного кольору є:

- об'єкт перебуває оренді;
- картка задіяна в іншому документі руху з датою пізнішою, ніж даний документ;
- у даній картці є акт зміни з більш пізньою датою, ніж даний документ.

Для з'ясування причини необхідно в реєстрі картотеки основних засобів натиснути на карточку клавішею **Пробіл** або подвійним натисканням лівою клавішею миші і відкрити протокол **Інформація по картці ОЗ**.

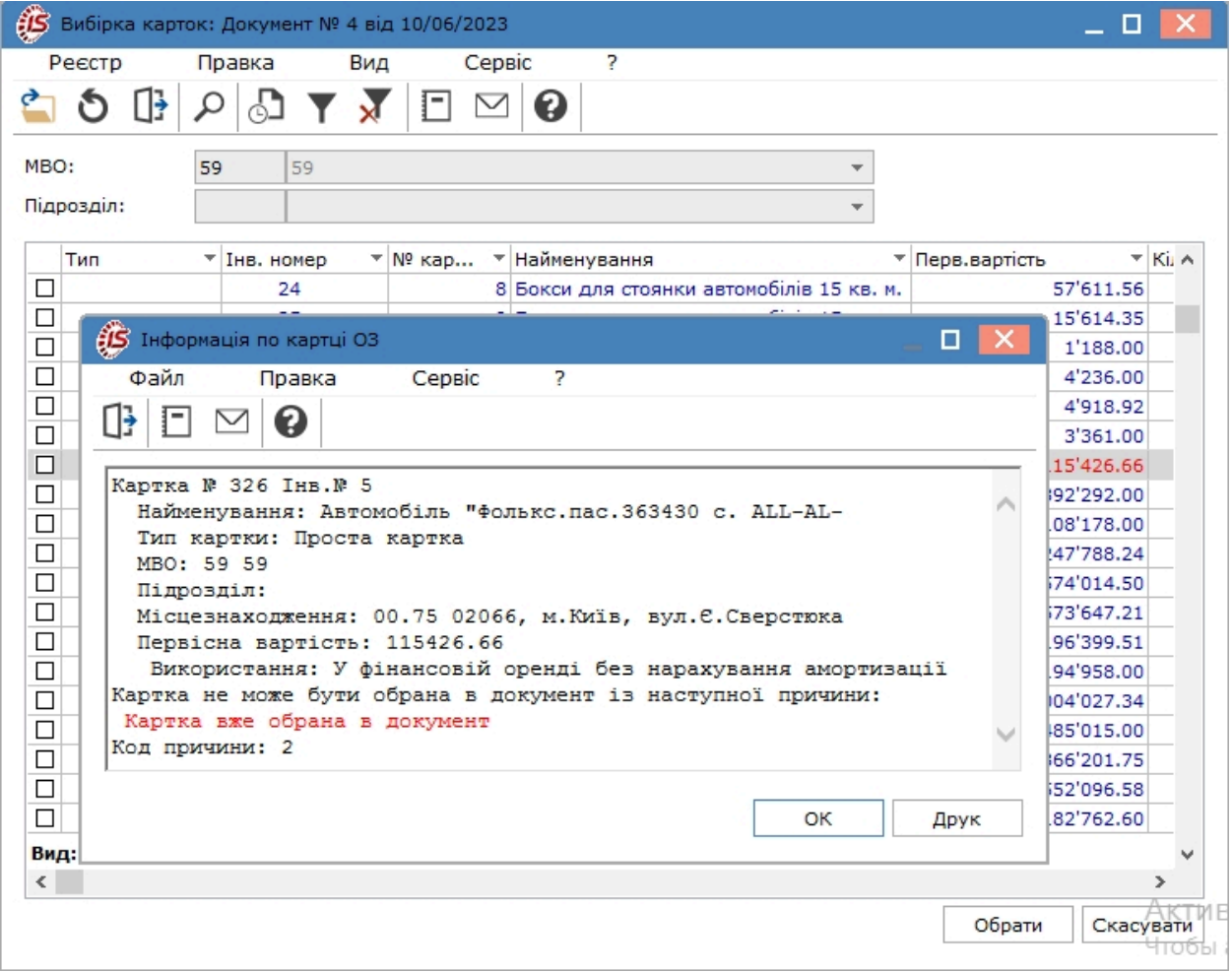

Після збереження документа, по пункту меню **Правка / Зберегти** (клавіша **F2** або за допомогою піктограми

на панелі інструментів ), в картках об'єктів основних засобів, що були переведені в оренду, поле **Використання** приймає значення відповідно до виду оренди **В оперативній оренді, В оперативній оренді без нарахування амортизації**, **У фінансовій оренді**, **У фінансовій оренді без нарахування амортизації** та **Відповідальне зберігання (UA)**. Кожен вид оренди має код, який аналізується в алгоритмах проводок і амортизації.

Також автоматично змінюється рахунки, якщо такі зміни були внесені у документі руху.

Відповідні записи щодо руху об'єкту будуть відображені у **Інвентарних картках обліку основних засобів** на вкладках **Рух** і **Зміни**. Крім того, після переведення об'єкту в оренду, в картки такого об'єкту автоматично з'являється закладка **Оренда**, де відображаються дані по документу переведення в оренду.

Формування бухгалтерських проводок з переведення об'єкту основних засобів в оренду проводиться за загальними правилами комплексу Типові операції (проводки) *[\(на стор. \)](unique_14)*.

### 5.7. Часткове переміщення

Даний документ руху формується тільки для карток **кількісного типу**. Часткове переміщення дозволяє створювати наступні операції:

- **Переміщення на нову картку** картка створюється з даного документа і видаляється при видаленні цього документа;
- **Переміщення на існуючу картку**, причому **одиниця виміру** і **використання** у картки-здавача та картки-приймача повинні бути однаковими;
- **Формувати документ списання** при списання з картки активу одночасно формується документ на списання, який відображається в реєстрі документів по операції **Списання**;
- **Позабалансові ОЗ** проводиться переміщення позабалансових ОЗ;
- **Бібліотечні фонди** проводиться переміщення активів, що належать до бібліотечних фондів.

Введення нового документа руху здійснюється з використанням вікна **Часткове переміщення**.

Створюється документ по пункту меню **Реєстр / Створити**(по клавіші **Ins** або за допомогою піктограми на

панелі інструментів -

Вікно **Часткове переміщення** розділене на дві частини.

У верхній частині вікна, як і для всіх документів руху, заповнюються поля: **номер документа, дата створення, статус, балансова вартість ОП, примітка**. Крім того є поле **Причина списання**, де зі списку можна вибрати потрібне: **Фізичний знос, Безкоштовно передано іншому підприємству, Внаслідок нестачі**.

У середній частині вікна заповнюються поля:

• **Здав:**

- **МВО**  вказується матеріально відповідальна особа), значення береться з довідника налаштування системи;
- **Підр-л**  зазначається назва структурного підрозділу, значення береться з загальносистемного довідника підрозділів;
- Параметри **Переміщення на існуючу картку, Формувати документ списання, Позабалансові ОЗ, Бібліотечні фонди** обираються за необхідності;
- **Прийняв:**
	- **МВО**  вказується матеріально відповідальна особа), значення береться з довідника налаштування системи;
	- **Підр-л**  зазначається назва структурного підрозділу, значення береться з загальносистемного довідника підрозділів;
- **Місцезнаходження** обирається з довідника територіальних підрозділів;
- **Центр відповідальності** обирається з відповідного довідника;
- **Центр витрат** обирається з відповідного довідника.

В табличній частині вікна проводиться вибір карток. Тут встановлено вбудований фільтр на тип картки – кількісна і МНМА. Також для документів часткового переміщення здійснюється контроль на збіг одиниці виміру в картці-джерелі і картці-приймачі (повинні бути однаковими).

Об'єкти обліку вибираються з картотеки і по комбінації клавіш **Ctrl+Enter** або шляхом поставлення відмітки за допомогою лівої клавіші миші у рядку з потрібною карткою ОЗ, виділяються ті картки, що входять в список для документа та мають бути перенесені в таблицю. Якщо не відзначений параметр **Переміщення на існуючу картку,** то переміщення здійснюватиметься на нову картку. Поле **Кількість**, за замовчуванням, підтягується з **картки-приймача**, далі воно правиться вручну з урахуванням переміщуваного кількості (тобто збільшується на величину переміщуваного кількості). Поля **первісна вартість** і **нарахований знос**, **вартість одиниці**змінюються автоматично, пропорційно заданій кількості. Для **переміщення на новостворену картку** в полі **Картка** вказується номер створюваної картки. Карточці-приймачу по замовчуванню буде присвоюватися значення поля **Номер карточки** карточки-джерела, у випадку якщо в карточці-джерелі стоїть ознака **Елемент групової картки**.

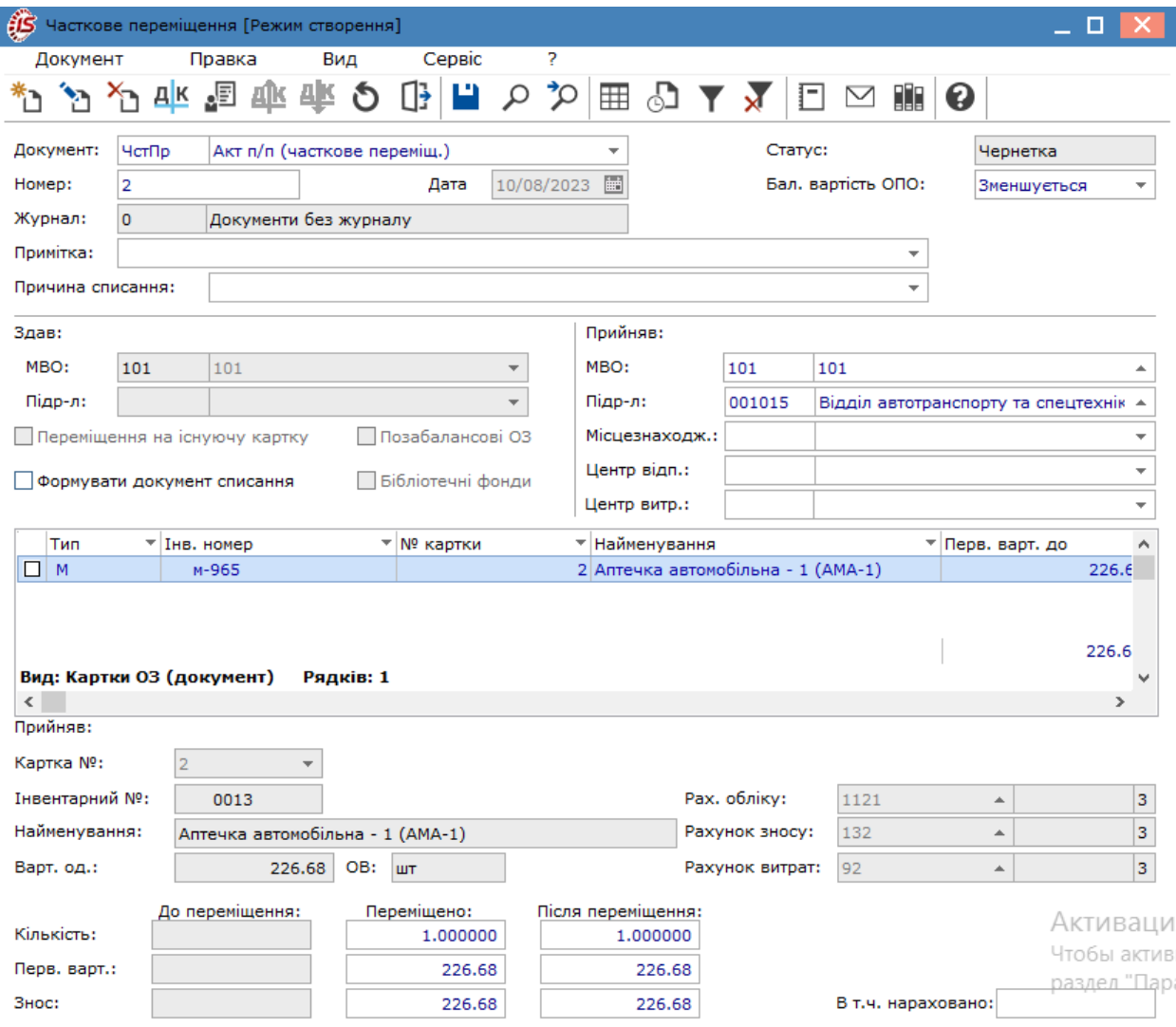

Новостворена картка по замовчуванню буде мати **найменування ОЗ**, значення **рахунків обліку**, **зносу**, **витрат** і **місце зберігання** такі ж, як у **картки-джерела** – ці значення змінюються. Значення поля **Кількість** вводиться користувачем при цьому поля **Первісна вартість**, **Нарахований знос** і **Вартість одиниці** встановлюються автоматично пропорційно переміщуваній кількості (редагуються при необхідності).

Якщо кількість з **картки-здавача** переноситься повністю, тобто **первісна вартість**, **нарахований знос**, **кількість** в даній картці стає рівним нулю. Ця картка в картотеці відзначаються **зеленим** кольором.

Детальна інформація про зміни, що відбулися в картках при частковому переміщенні знаходиться в **Роз'ясненні розрахунку** по комбінації клавіш **Ctrl+F1**. Балансова вартість об'єкта податкового обліку **не змінюється**.

Документ також створюється для карток з нульовою вартістю.

Згідно з позицією меню **Сервіс / Налаштування** в документі задаються наступні параметри:

- **Округлювати суму переміщення –** якщо параметр відзначити, то округлюються копійки первісної вартості;
- **Округлювати знос** якщо параметр відзначити, то при переміщенні і сума зносу буде округлена;
- **Автоматичне списання карток з нульовою кількістю;**
- **Автоматичне створення документа введення в експлуатацію для МНМА**;
- **Підтягувати Підрозділ-здав при виборі МВО-здав**;
- **Підтягувати Підрозділ-прийняв при виборі МВО-прийняв**.

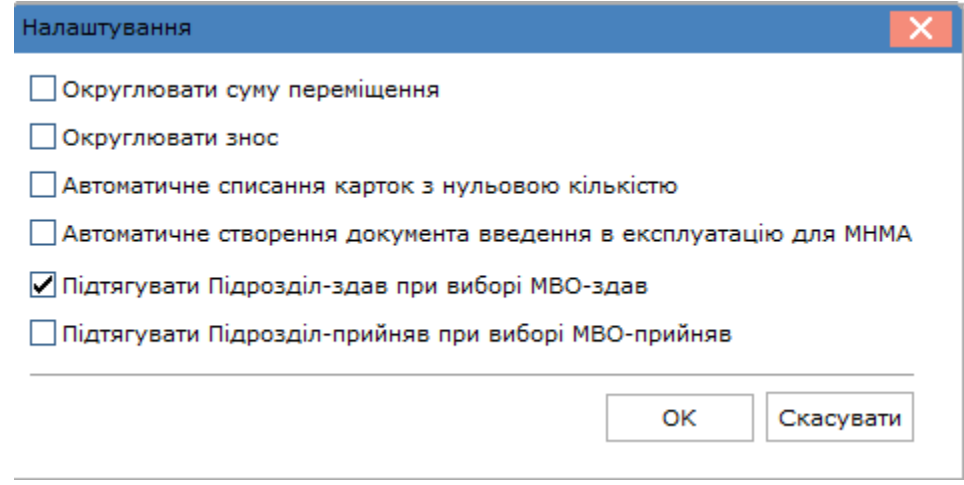

Формування бухгалтерських проводок з часткового переміщення необоротних активів проводиться за загальними правилами комплексу Типові операції (проводки) *[\(на стор. \)](unique_14)*.

Відповідні записи щодо часткового переміщення будуть відображені у **Інвентарних картках обліку основних засобів** на вкладках **Рух** і **Зміни**.

### 5.8. Зміна вартості

Даний тип руху використовується для оформлення документів, пов'язаних зі зміною первісної вартості ОЗ, зносу, термінів СКВ у всіх видах обліку (бухгалтерський, податковий, управлінський).

Зокрема, цей документ можна використовувати для фіксування зміни вартості окремого об'єкту основних засобів в результаті проведення його переоцінки (дооцінка/уцінка), однак для зміни вартості по декількох об'єктах основних засобів одночасно доцільно використовувати відповідний модуль **Відомість переоцінки**.

Також даний документ доцільно використовувати у випадку зміни вартості цілісного об'єкту основних засобів при його частковому списанні. Це є актуальним для бюджетних установ, де амортизація нараховується один раз на рік. Наприклад, якщо під одним інвентарним номером обліковується комп'ютер, який складається з системного блоку, монітору, клавіатури і миші. При списанні певної складової відбувається зміна вартості об'єкту основних засобів, в тому числі і його зносу.

Операції **часткового списання/часткового переміщення**, що передбачені в модулі **Документи руху основних засобів**, призначені для часткового списання або часткового надходження необоротних активів, що обліковуються у **кількісних картках**.

Для фіксування зміни вартості об'єкту основних засобів в результаті реконструкції, модернізації, капітального ремонту в модулі документів руху призначені відповідні окремі операції.

Інформація про причини зміни вартості також можна записати в полі **Примітка**.

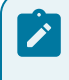

#### **Примітка:**

**Для госпрозрахункових підприємств:** якщо користувач створює документ зі зміною нарахованого зносу, то перед його формуванням необхідно розрахувати амортизацію за поточний період (місяць),
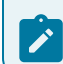

і закрити відомість, щоб амортизація за поточний період потрапила в картку. Це необхідно для правильного формування залишкової вартості до і після формування документа.

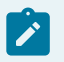

**Примітка:**

**Для бюджетних установ з нарахуванням амортизації раз на рік:** якщо користувач створює документ зі зміною нарахованого зносу, в документі зміни вартості передбачена функція нарахування зносу по частині об'єкту основних засобів, що списується, на момент (поточний місяць) її списання (див. нижче поле **Нарахування зносу**).

Створюється документ по пункту меню **Реєстр / Створити**, по клавіші **Ins** або за допомогою піктограми на

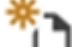

панелі інструментів – . Введення нового документа руху здійснюється у вікні **Зміна вартості**.

У документі **Зміни вартості** за пунктом меню **Сервіс/Налаштування** налаштовуються параметри:

- Для картки кількісного обліку, якщо формуємо документ-підставу **Акт Списання** і необхідно збільшити кількість цим актом списання в документі **Зміна вартості,** то зазначається параметр **Підтягувати кількість з документа-підстави для кількісних карток;**
- Якщо відзначений параметр **Заборона коригування при наявності документа-підстави,** то проводити зміну даних в документах **Зміни вартості** заборонено;

• Якщо параметр **Не заповнювати автоматично суму зміни зносу** не відзначений – **не** будуть заповнюватися поля **Сума зміни**: **Зносу**, **Податк. Аморт.**, **Управл. амортиз.**

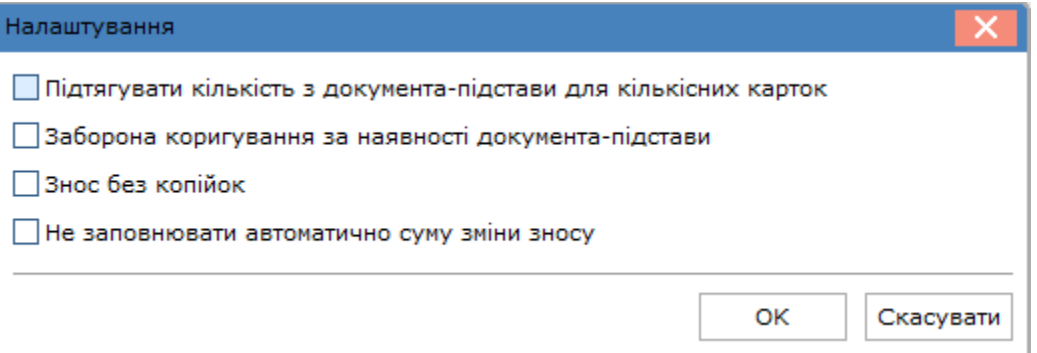

У верхній частині вікна, як і для всіх документів руху, заповнюються поля: **номер документа**, **дата створення**, **примітка, бал. вартість ОПО**.

Далі вказується об'єкт обліку ОЗ – у полі **Картка** по клавіші **F3** (по пункту меню **Правка /** Викликати довідник або шляхом натискання кнопки зі стрілкою ( ), вибирається значення. Решта полів (**інвентарний номер**, **найменування**, **МВО**, і **підрозділ, центр витрат і центр відповідальності**) заповнюються автоматично.

Наступні три частини вікна призначені для заповнення показників первісної вартості, нарахованого зносу, ліквідаційної вартості та СКВ (строку корисного використання) окремо для бухгалтерського, податкового та управлінського обліку.

Поля **Первісна вартість, Знос, Ліквідаційна вартість, СКВ до зміни** заповнюються автоматично. В частині **сума зміни** поле **Первісна вартість** користувач заповнює вручну. При цьому **сума змін Зносу** розраховується пропорційно зміні первісної вартості. Якщо документ формується без зміни нарахованого зносу, необхідно самостійно обнулити суму змін нарахованого зносу або очистити поле по клавіші **Пробіл**. Вручну, за потребою, також зазначається сума зміни **Ліквідаційної вартості і СКВ**.

<sup>•</sup> **Знос без копійок**.

Показники **Первісної вартості, Зносу, Ліквідаційної вартості і СКВ після зміни** обчислюються автоматично.

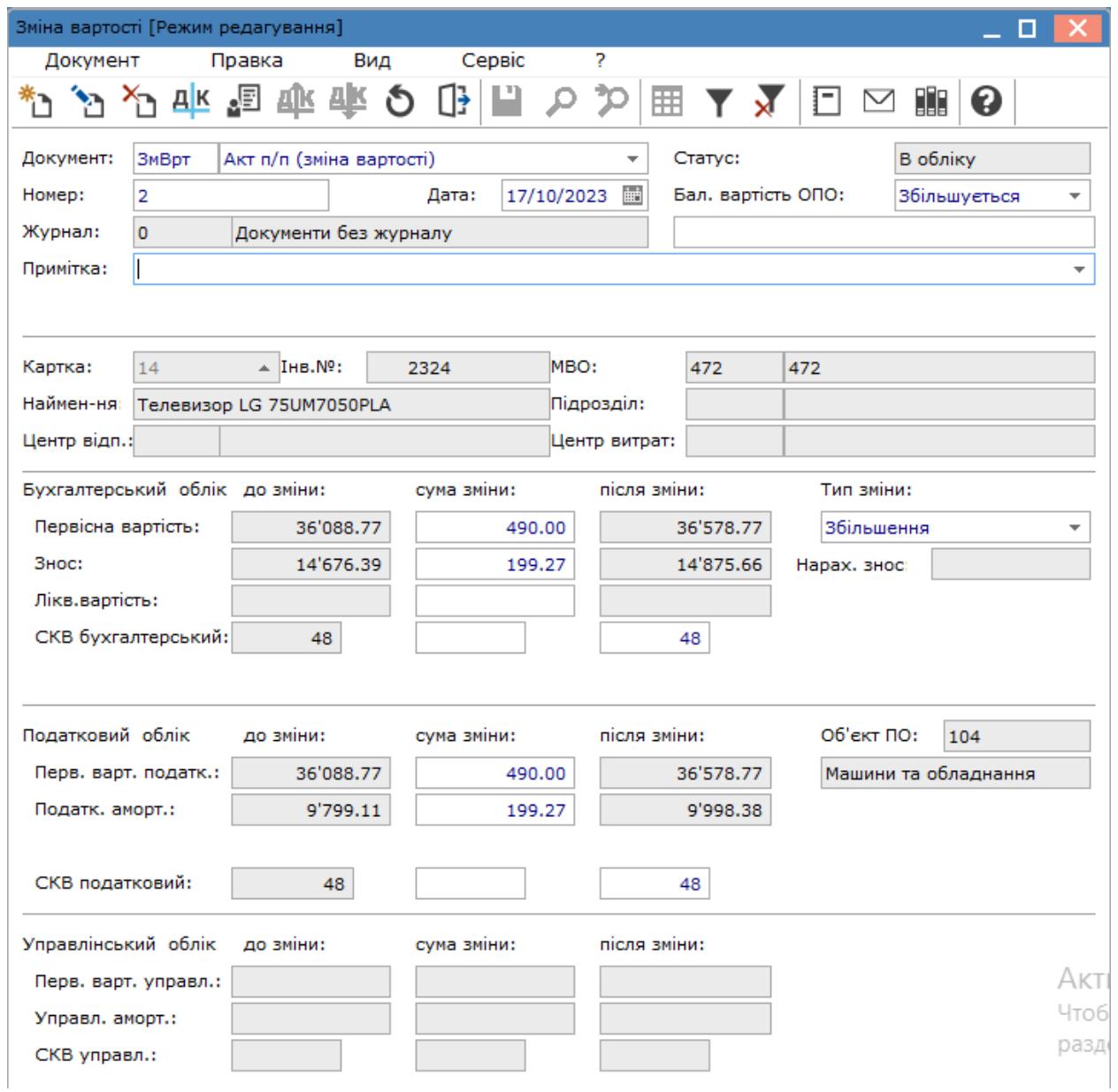

Поле **Нарахований знос** призначено для нарахування зносу на момент списання частини цілісного об'єкту основних засобів. Оскільки в бюджетних установах нарахування амортизації здійснюється один раз на рік, в полі **Знос** буде відображена сума зносу пропорційно вартості списаної частини станом на 01 січня поточного року. Поле **Нарахований знос** заповнюється за умови, коли в методі нарахування амортизації, що зазначений в картці об'єкту основних засобів на закладці **Знос**, прописана певна користувацька програма. Нарахування амортизації по документу проводиться по пункту меню **Документ/Калькуляція/Виконання програми** і далі **Документ/амортизація/розрахунок по документу**.

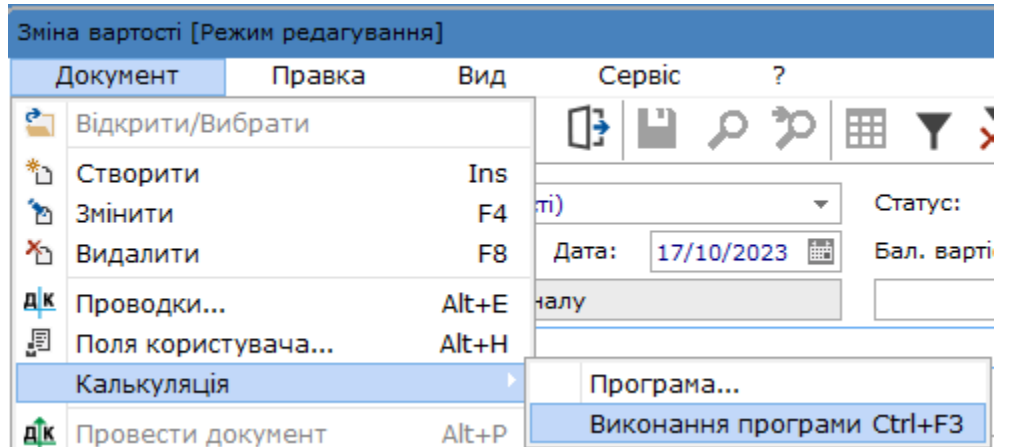

Дані по нарахованому зносу при списанні частині об'єкту після збереження документу зміни вартості будуть автоматично відображені в **Інвентарній картці обліку основних засобів** на закладці **Бухгалтерська амортизація**.

#### **Примітка:**

З питання написання користувацької програми щодо даного способу нарахування амортизації при частковому списанні цілісного об'єкту основних засобів необхідно звертатись до фахівця.

У документі **Зміна вартості** є можливість змінювати кількість для кількісних карток і МНМА. Це необхідно для проведення операції надходження основних засобів на вже існуючу картку (шляхом збільшення кількості). При цьому первісна вартість і вхідний знос розраховуються автоматично (пропорційно), але його при необхідності можна змінювати.

**Тип зміни – збільшення** або **зменшення** (в разі зі зміною кількості – допускається тільки **збільшення**). Залежно від встановленого типу визначається напрямок (прибуток чи витрати) даного руху. Це особливо важливо при формуванні звітів по руху. Також використання даного параметра при формуванні проводок дозволяє створити одну типову операцію зі зміни вартості.

При збереженні документа зміни **первісної вартості**, **вхідного зносу** і **зносу всього** відображаються в картці і потрапляють в архів змін. Причому весь змінений нарахований знос після збереження документа потрапляє в поле вхідного зносу картки, а на вкладці **Зміни** з'явиться запис по вхідному зносу.

Балансова вартість об'єкта податкового обліку приймає одне з таких значень: **не змінюється**, **зменшується**, **збільшується**.

Формування бухгалтерських проводок з надходження основних засобів проводиться за загальними правилами комплексу Типові операції (проводки) *[\(на стор. \)](unique_14)*.

Відповідні записи щодо зміни вартості об'єкту основних засобів будуть відображені у **Інвентарній картки обліку основних засобів** на закладці **Зміни**.

По пункту меню **Документ /Калькуляція** - по пункту **Програма** зазначається програма та параметри виконання такої програми, а по пункту меню **Виконання програми** така програма виконується примусово.

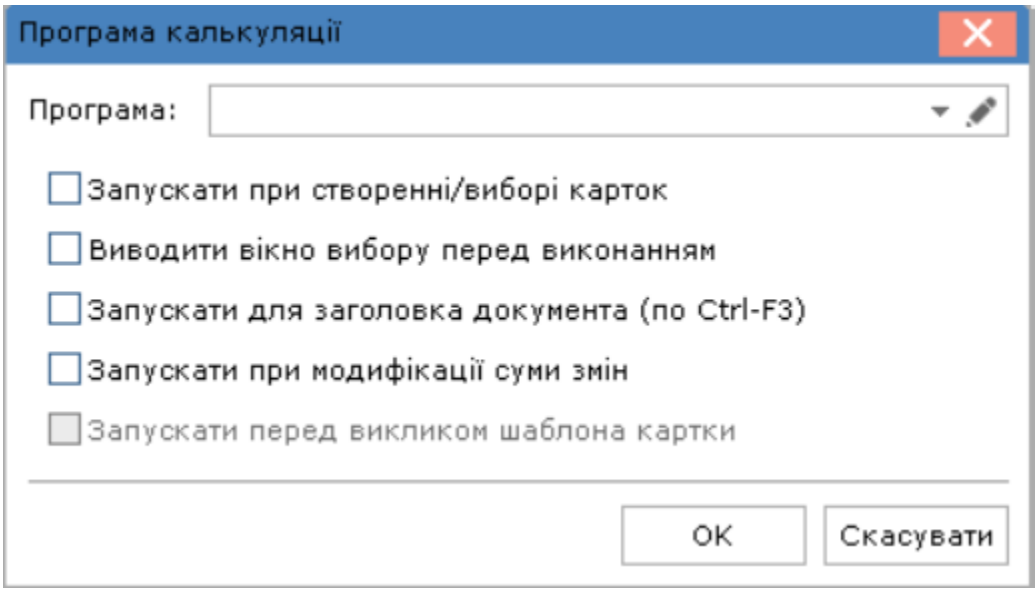

По пункту меню **Документ/Нарахування зносу** проводиться нарахування зносу на дату документа із записом у картку ОЗ на закладці **Зміни**.

По пункту меню **Документ /Документ підстава/Створити** можна створити документ- підставу одного з типів : **Акт списання, Прибутковий складський ордер** або **Акт виконаних робіт.**

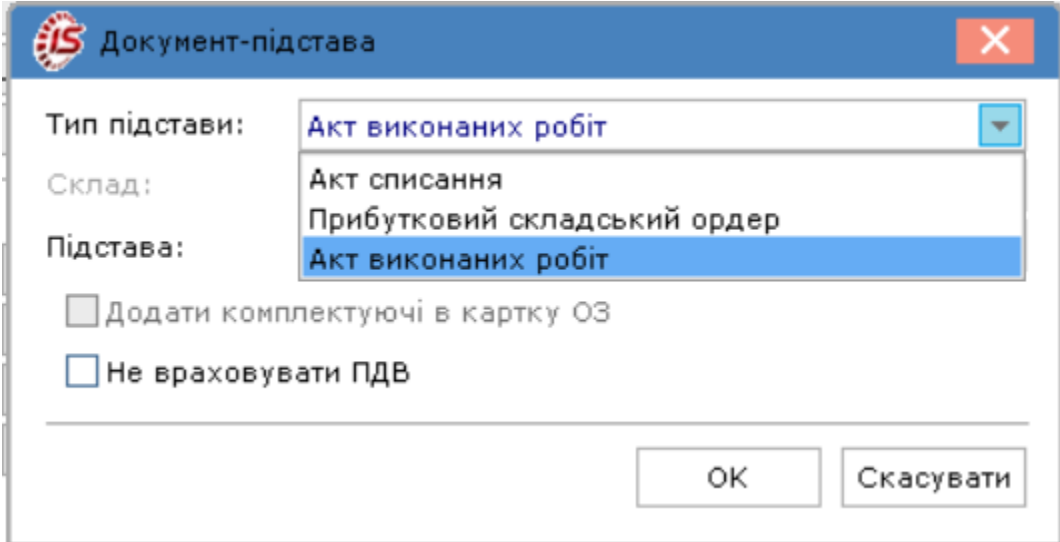

При виборі типу підстави за необхідності встановлюються параметри **Додати комплектуючі в картку ОЗ** та **Не враховувати ПДВ**. Для типу **Акт списання** є можливість встановити обидва параметри, для типів **Прибутковий складський ордер** та **Акт виконаних робіт** тільки **Не враховувати ПДВ**.

Облік основних засобів | 5 - Документи руху основних засобів | 5.9 - Приймання-здача відремонтованих, реконструйованих і модернізованих основних засобів | 113

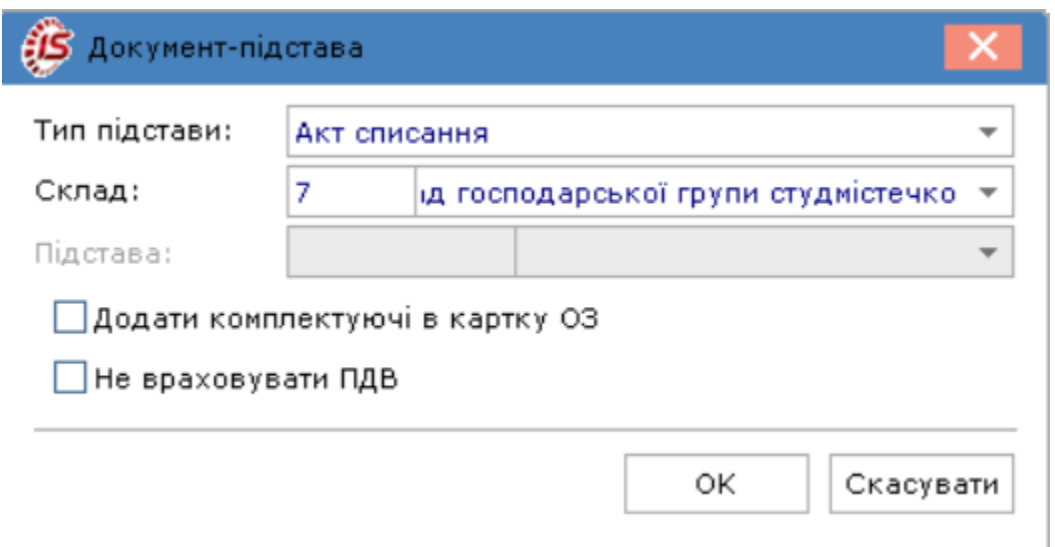

По пункту меню **Документ /Документ підстава/Відкрити** проводиться відкриття створеного документу на перегляд.

По пункту меню **Документ /Документ підстава/Видалити** проводиться видалення створеного документу.

# 5.9. Приймання-здача відремонтованих, реконструйованих і модернізованих основних засобів

Дані типи руху створюються для реєстрації факту ремонту (реконструкції, модернізації) й застосовуються для зміни **початкової вартості**. Значення поля **Використання** в картці основних засобів даними документами не змінюється, і для передачі об'єкта основного засобу в експлуатацію необхідно згодом створити документ **Введення в експлуатацію**.

Створюється документ по пункту меню **Реєстр / Створити**, по клавіші **Ins** або за допомогою піктограми

на панелі інструментів – .

Безпосередньо у вікні документа **Приймання-здача відремонтованих (реконструйованих, модернізованих) основних засобів** за пунктом меню **Сервіс / Налаштування** налаштовується параметр **Автоматичне формування документа введення в експлуатацію**.

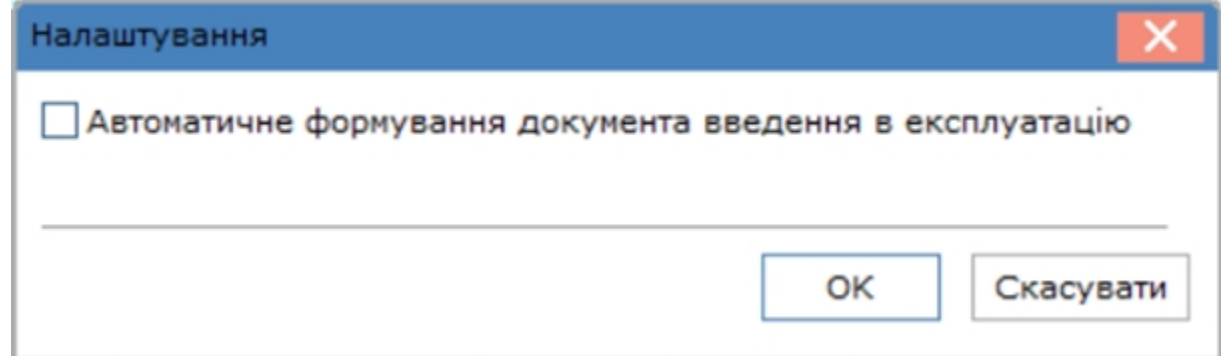

Облік основних засобів | 5 - Документи руху основних засобів | 5.9 - Приймання-здача відремонтованих, реконструйованих і модернізованих основних засобів | 114

У верхній частині вікна документа, як і для всіх документів руху, заповнюються поля: **номер** документа, **дата** створення, **примітка, бал. вартість ОПО**.

Балансова вартість об'єкта податкового обліку приймає одне із значень: **не змінюється**, **збільшується** і **зменшується**.

У середній частині вікна у полі **Картка** по клавіші **F3** (по пункту меню **Правка / Викликати довідник** або шляхом натискання кнопки зі стрілкою ( )) вказується об'єкт обліку ОЗ. Решта полів (**інвентарний номер**, **найменування**, **МВО** і **підрозділ, центр відповідальності** ) заповнюються автоматично.

У нижній частині вікна задаються реквізити документа ремонту: **Номер замовлення**, **Початок**, **Закінчення**, **Днів всього, Контрагент, Кошторисна вартість** і **Фактична вартість**. В полі **Збільшення балансової вартості** задається сума, на яку збільшується первісна вартість основного засобу.

Програма дозволяє змінювати дані податкового обліку без зміни бухгалтерських даних.

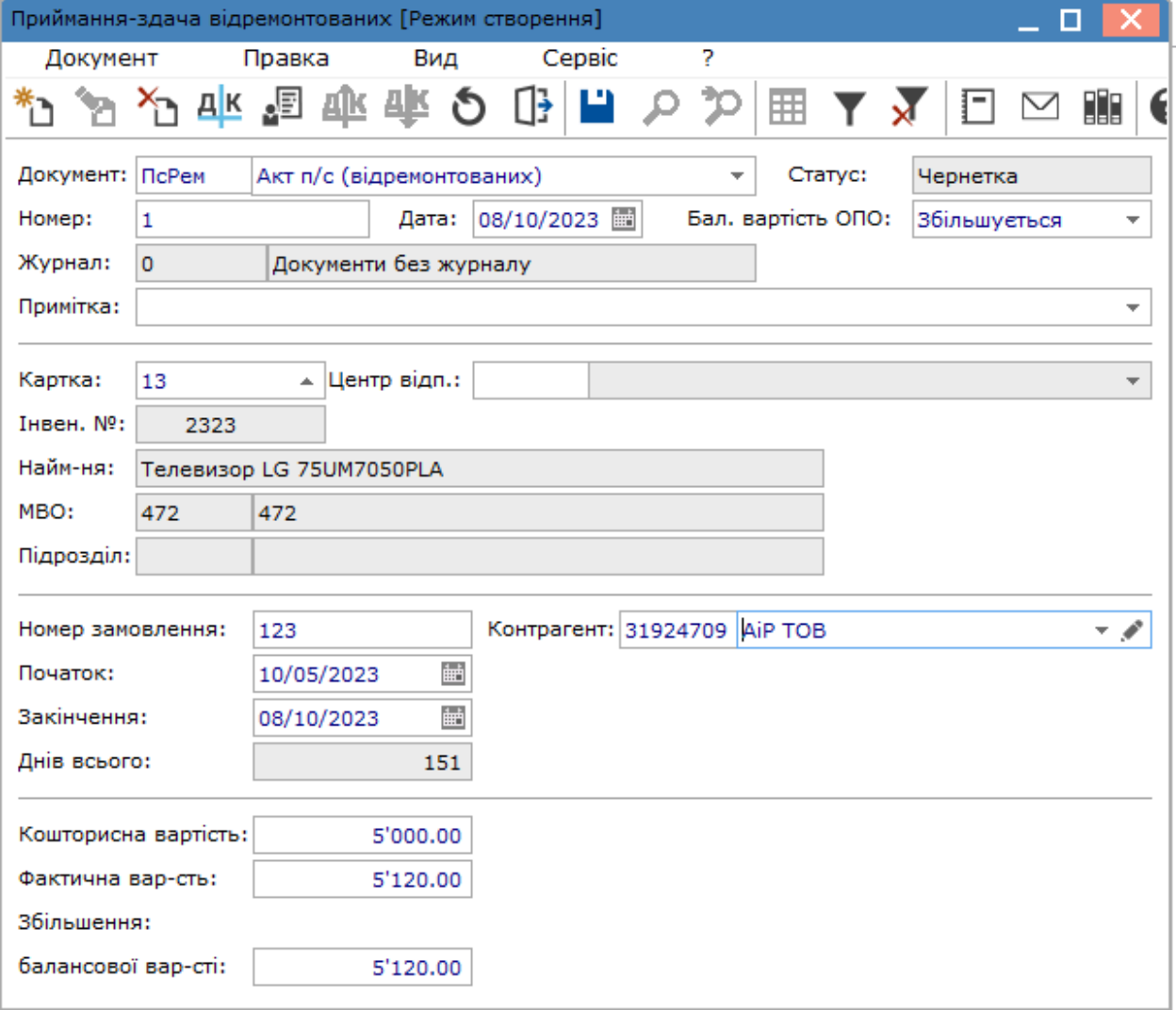

#### **Примітка:**

Документи руху **Приймання-здача реконструйованих** і **Приймання-здача модернізованих** заповнюються аналогічно документу **Приймання-здача відремонтованих**.

Формування бухгалтерських проводок з приймання-здачі відремонтованих, реконструйованих, модернізованих, основних засобів проводиться за загальними правилами комплексу Типові операції (проводки) *[\(на стор. \)](unique_14)*.

Відповідні записи щодо руху об'єкту будуть відображені у **Інвентарних картках обліку основних засобів** на вкладках **Рух** і **Зміни**, а інформація про СКВ буде відображена на закладці **Використання**.

### 5.10. Списання

Даний тип руху призначений для формування документів списання основних засобів, яке відбувається в результаті морального або фізичного зносу, ліквідації після аварій або стихійних лих, безоплатної передачі, внеску до статутного капіталу іншого підприємства, а також переведення об'єктів основних засобів в запаси для подальшого продажу.

Створюється документ по пункту меню **Реєстр / Створити**, по клавіші **Ins** або за допомогою піктограми

на панелі інструментів .

У вікна документа **Списання** по пункту меню **Сервіс / Налаштування** здійснюється налаштування наступних параметрів:

- **Не фільтрувати список карток по МВО при їх виборі в документ –** в документ можна підтягувати картки різних МВО. В шапку документа буде підтягнутий МВО з першої картки;
- **Підтягувати Підрозділ-здав при виборі МВО-здав –** при виборі з довідника МВО, автоматично заповнюється поле **Підрозділ**;
- **Автоматично запускати розрахунок амортизації при виборі карток.** Якщо параметр відзначено здійснюватиметься автоматичний запуск розрахунку амортизації в документі **Списання**, створеному з документа **Часткове переміщення**.

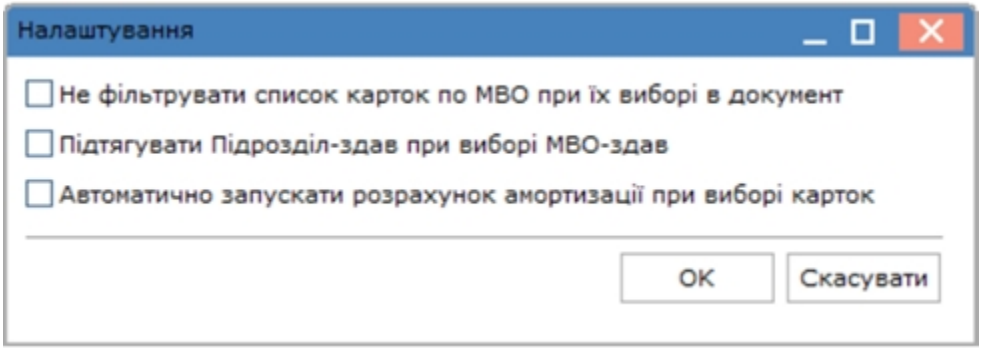

У верхній частині вікна, як і для всіх документів руху, заповнюються поля: **номер документа**, **дата** створення, **примітка, бал. вартість ОПО**. Балансова вартість об'єкта податкового обліку приймає значення: **не змінюється**, **зменшується**.

Якщо **балансова вартість об'єкта податкового обліку зменшується**, то відбувається автоматичне формування запису в історії картки по зменшенню **Податкової первісної вартості** і **зносу всього** до нуля.

У середній частині вікна **Здав** з відповідних довідників вибираються **МВО**, **Підрозділ і Центр відповідальності**, значення яких використовуються для відображення списку карток з картотеки, які можна вносити в документ. **Причина списання** вибирається з відповідного довідника, який налаштовується в модулі **Налаштування** системи.

Праворуч в частині **Прийняв** обирається **Контрагент** з довідника контрагентів, якщо об'єкт передається безоплатно, а також обирається **Підстава**, за необхідності.

В табличній частині вікна обирається потрібний об'єкт основних засобів. Встановити курсор в табличну частину вікна і перейти по пункту меню **Документ / Створити** (натиснути клавішу **Ins** або піктограму на

панелі інструментів ). У вікні **Вибірка карток** обрати потрібну картку.

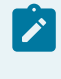

### **Примітка:**

Вибір можливий лише для карток, що зазначені синім кольором. Картки, що виділені червоним кольором, не доступні для вибору.

Можна додавати як одну так і декілька карток одночасно, попередньо відмітивши їх у списку.

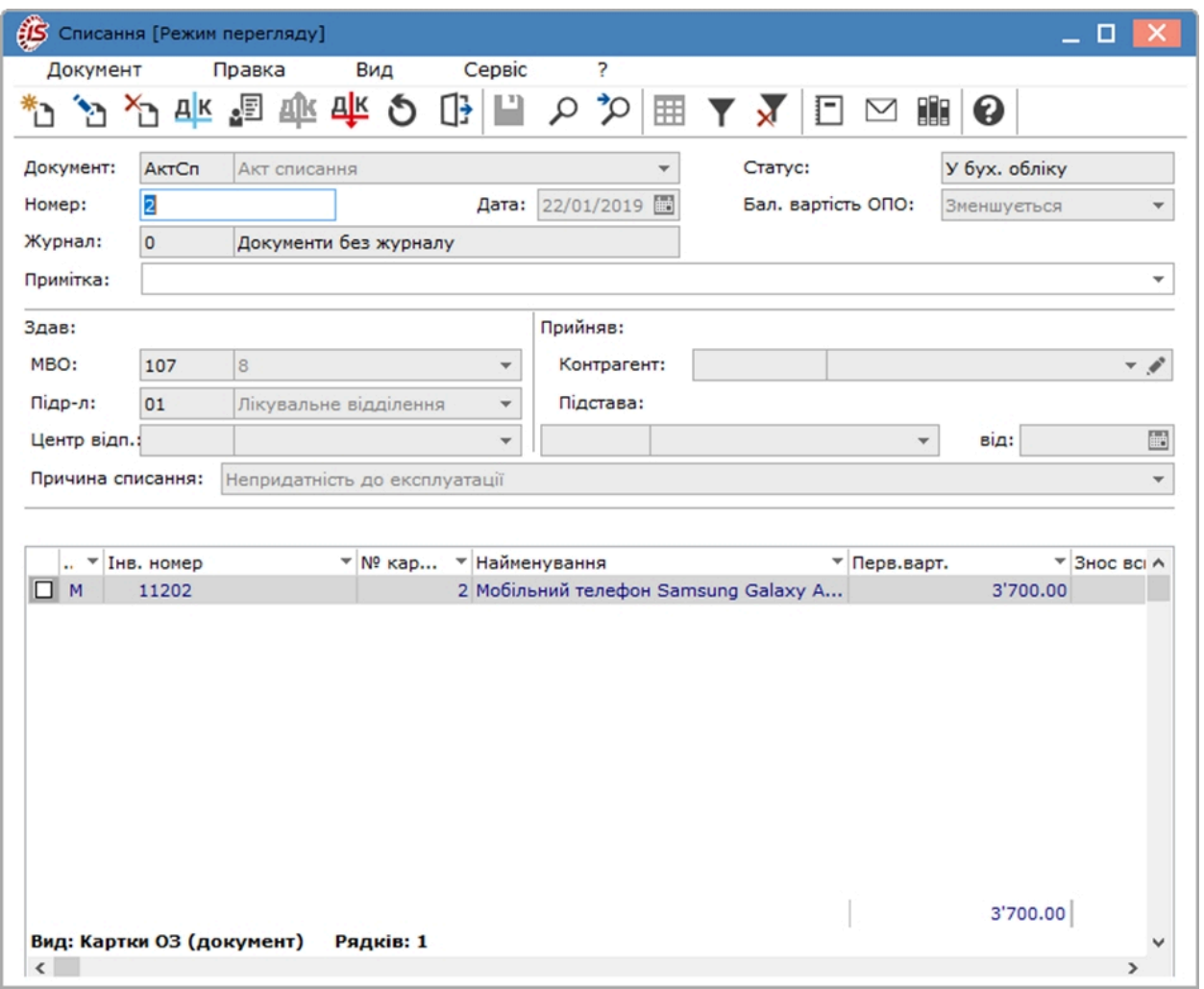

Найбільш ймовірними причинами того, що у вікні вибору необхідні картки виявилися червоного кольору є:

- об'єкт вже доданий до документу списання;
- картка задіяна в іншому документі руху з датою пізнішою, ніж даний документ;
- у даній картці є акт зміни з більш пізньою датою, ніж даний документ.

Для з'ясування причини необхідно в реєстрі картотеки основних засобів натиснути на карточку клавішею **Пробіл** або подвійним натисканням лівою клавішею миші і відкрити протокол **Інформація по картці ОЗ**.

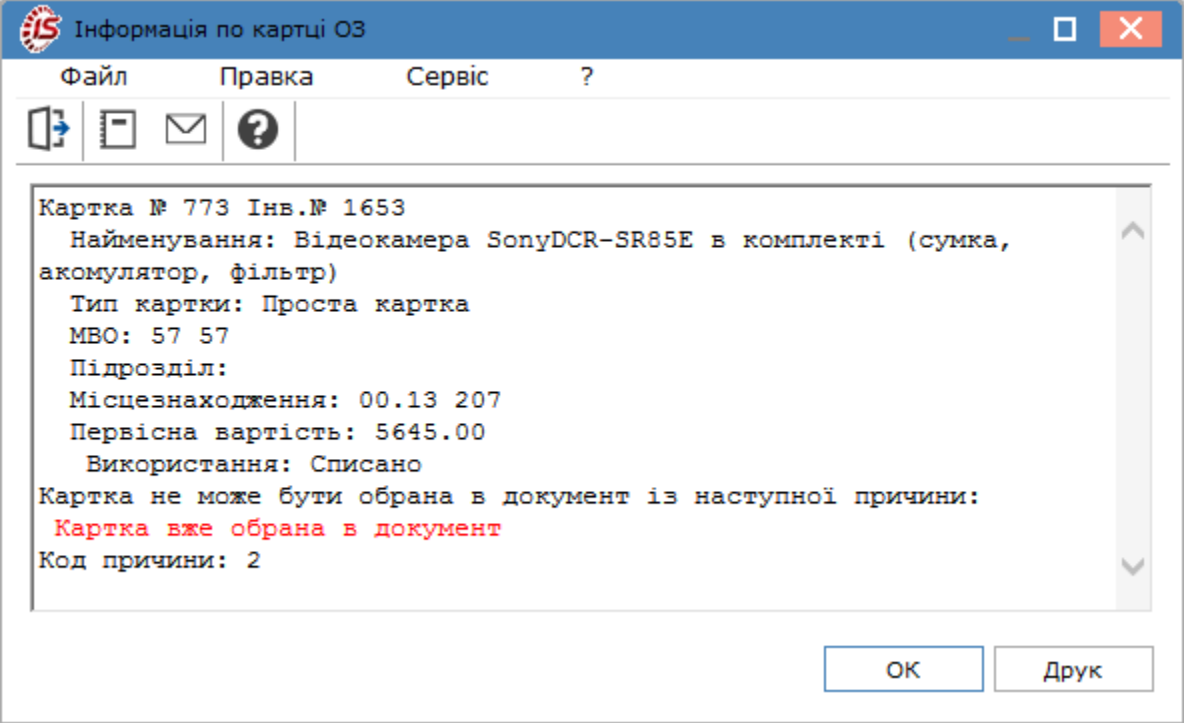

Меню документа, в більшості, містить набір загальновідомих функцій. Але даному документу притаманний такий пункт меню як **Прибутковий ордер**, за допомогою якого можна створити документ на оприбуткування відходів від списання об'єкту основних засобів. Створений прибутковий ордер зберігається в системі **Логістика/Облік запасів/Запаси на складах** в модулі **Документи руху запасів**. Також цей документ можна відкрити для перегляду і видалити.

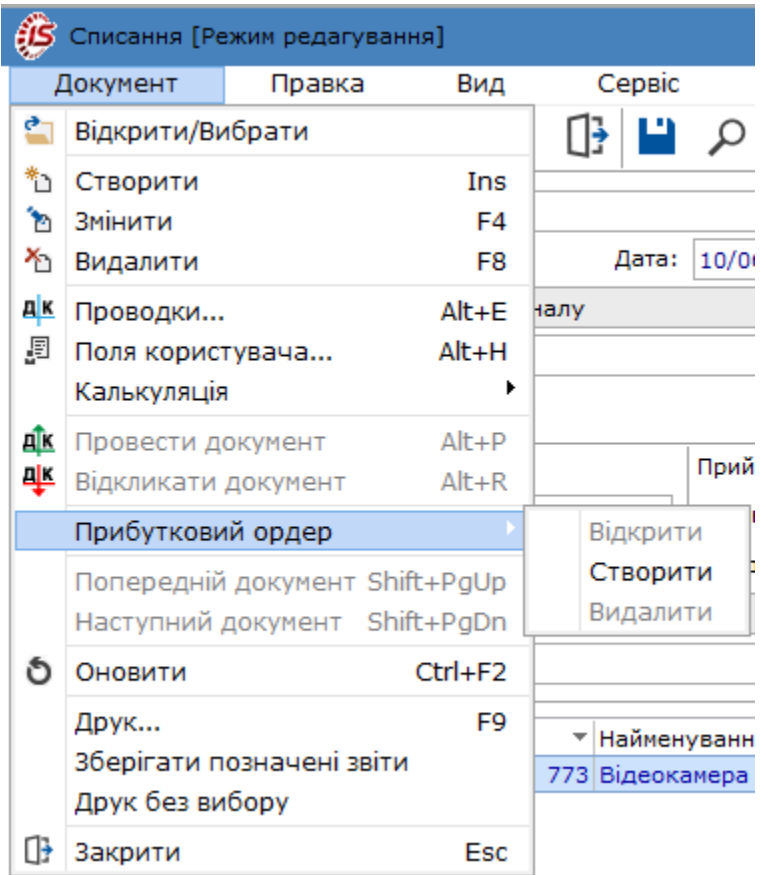

При збереженні документа в картці об'єкта основного засобу автоматично заповнюється **номер** та **дата документа вибуття**. Поле **Використання** приймає значення **Списано**, і ця зміна відображається в архіві змін.

Відповідні записи щодо руху об'єкту будуть відображені на вкладках **Рух** і **Зміни**.

Формування бухгалтерських проводок зі списання об'єкту основних засобів проводиться за загальними правилами комплексу Типові операції (проводки) *[\(на стор. \)](unique_14)*.

#### **Інформація з пов'язаних питань**

Відеоурок: Списання основних засобів *[\(на стор. \)](unique_75)* [Відеоу](unique_76)рок: Оприбуткування брухту дорогоцінних металів при списанні основних засобів *[\(на стор.](unique_76)  [\)](unique_76)*

### 5.11. Реалізація

Тип руху **Реалізація** призначався для формування документів передачі об'єктів основних засобів під час їх продажу. Але на даний час такий тип руху об'єктів основних засобів є неактуальним, оскільки не передбачений чинним законодавством. З метою продажу об'єктів основних засобів, у відповідності до вимог **Національного положення (стандарту) бухгалтерського обліку 27 "Необоротні активи, утримувані для продажу, та припинена діяльність"**, такий об'єкт переводиться до оборотних активів і далі вже реалізується як звичайний товар.

### 5.12. Часткове списання

Даний вид руху застосовується тільки для кількісних карток. У результаті формування цього документа змінюються кількість, пропорційно цій зміні, первісна вартість та нарахований знос. Документ руху часткового списання створюється для конкретного об'єкта обліку.

Створюється документ по пункту меню **Реєстр / Створити**, по клавіші **Ins** або за допомогою піктограми

на панелі інструментів – .

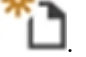

У вікні документу по пункту меню **Сервіс/Налаштування** можна налаштувати параметри:

- Округлювати знос;
- Перерахунок кількості при зміні суми списання;
- Автоматичне списання карток з нульовою кількістю.

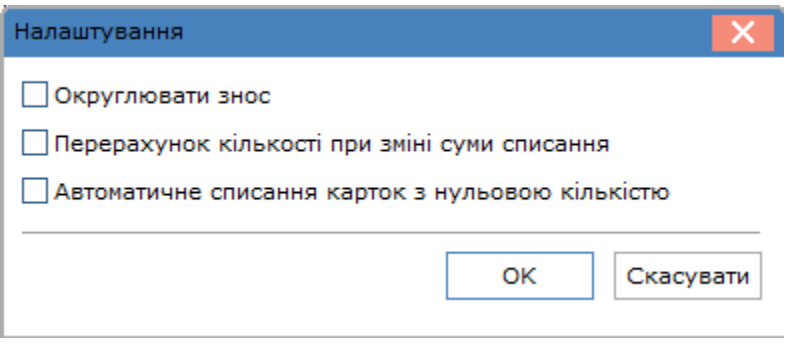

Вікно **Часткове списання** розділене на частини.

У верхній частині вікна, як і для всіх документів руху, заповнюються поля: **номер документа, дата створення, статус, балансова вартість ОП, примітка**. Крім того є поле **Причина списання**, де зі списку можна вибрати потрібне: **Фізичний знос, Безкоштовно передано іншому підприємству, Внаслідок нестачі**.

В частині вікна **Здав** заповнюються поля:

- **МВО**  вказується матеріально відповідальна особа), значення береться з довідника налаштування системи;
- **Підр-л**  зазначається назва структурного підрозділу, значення береться з загальносистемного довідника підрозділів;

В табличній частині вікна проводиться вибір карток. Тут встановлено вбудований фільтр на тип картки – кількісна і МНМА. Об'єкти обліку вибираються з картотеки і по комбінації клавіш **Ctrl+Enter** або шляхом поставлення відмітки за допомогою лівої клавіші миші у рядку з потрібною карткою ОЗ, виділяються ті картки, що входять в список для документа та мають бути перенесені в таблицю. В полі **Кількість до списання** вручну вноситься потрібна кількість.

В нижній частині вікна поля **До списання**: кількість, вартість одиниці, балансова вартість, знос заповнюються автоматично після додавання картки об'єкту. Аналогічні поля в частині **Списано** та **Після списання** заповнюються автоматично після зазначення в табличні частині **Кількості до списання**.

Документ також створюється для карток з нульовою вартістю.

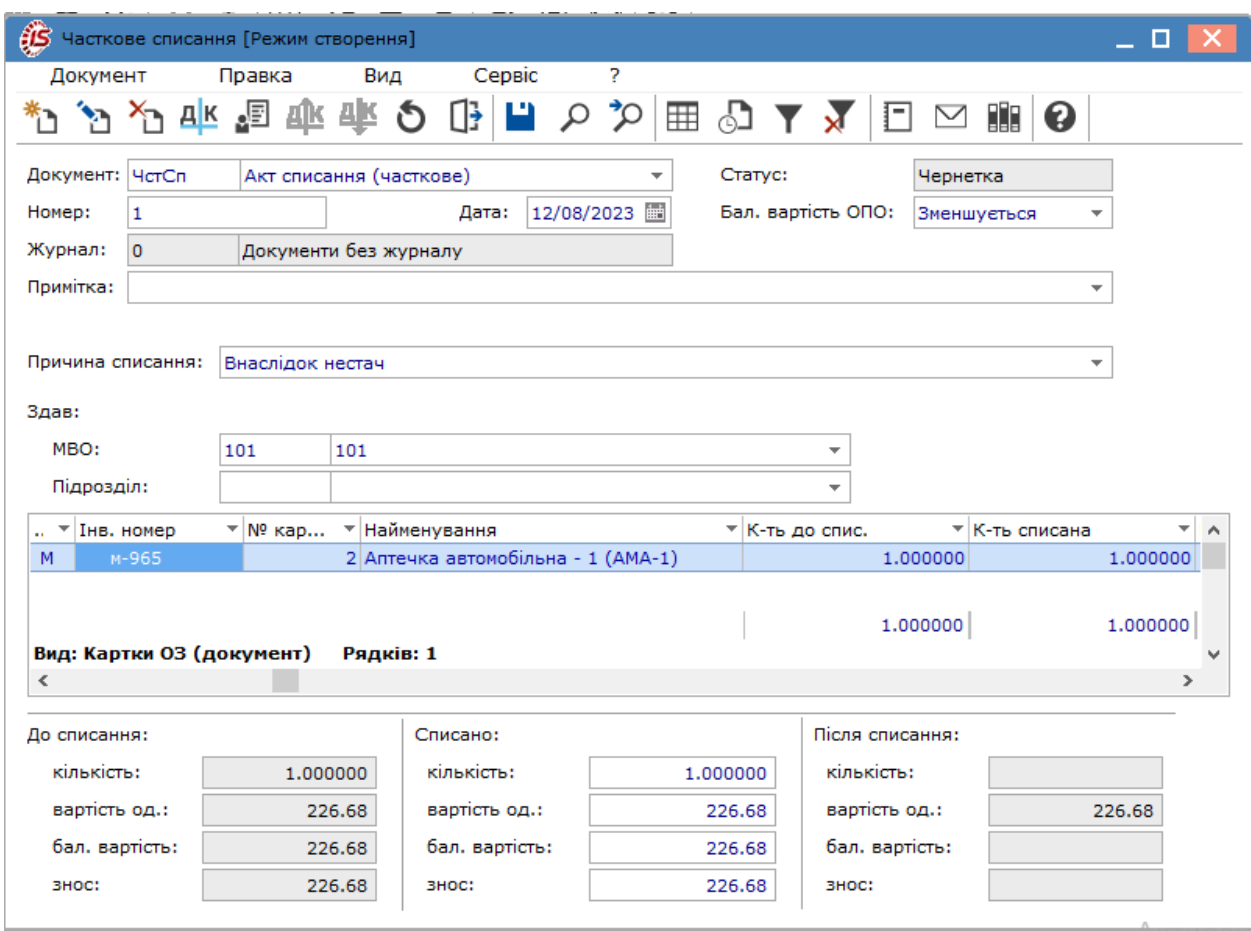

Облік основних засобів | 5 - Документи руху основних засобів | 5.12 - Часткове списання | 120

Меню документу містить в більшості набір загально використовуваних функцій.

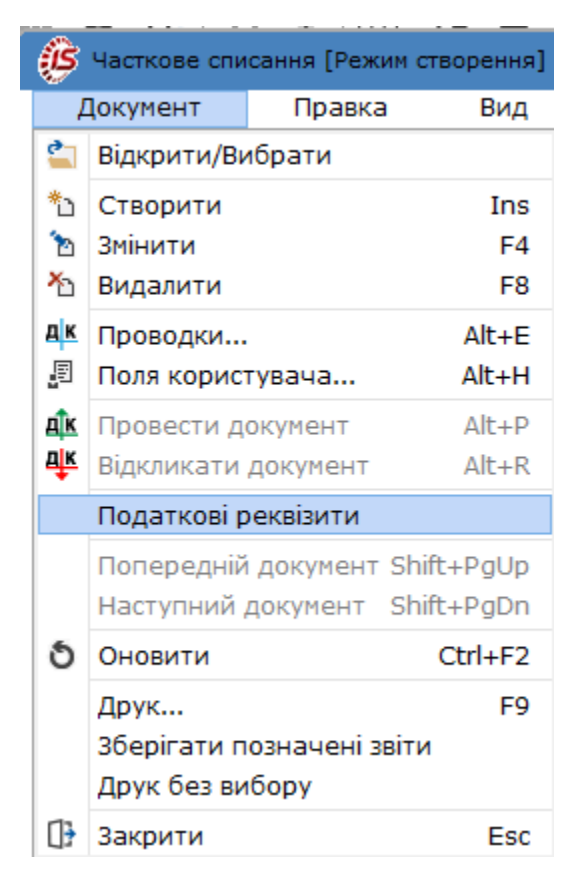

Пункт **Податкові реквізити** відкриває вікно для коригування даних по податковому і управлінському обліку, за необхідності.

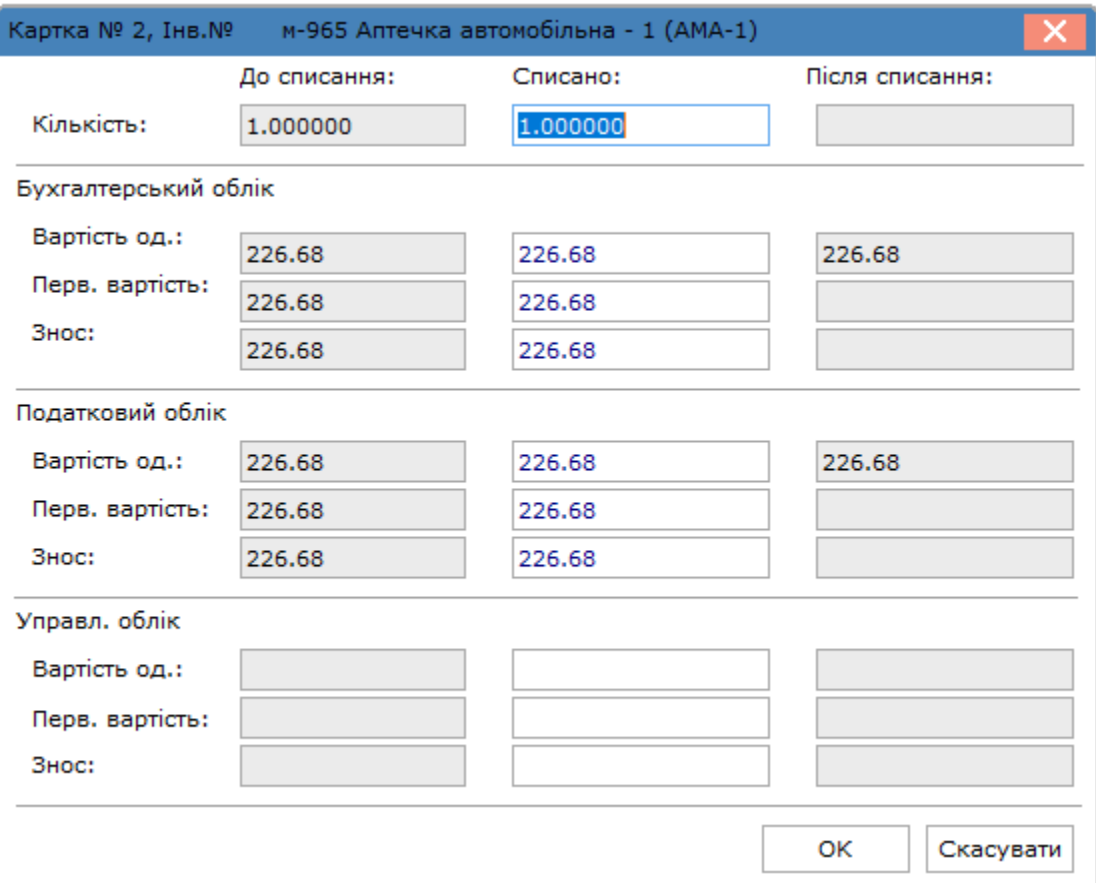

Формування бухгалтерських проводок з часткового списання необоротних активів проводиться за загальними правилами комплексу Типові операції (проводки) *[\(на стор. \)](unique_14)*.

Відповідні записи щодо руху об'єкту будуть відображені у **Інвентарних картках обліку основних засобів** на вкладках **Рух** і **Зміни**.

## 5.13. Переміщення зі складу

Даний вид операції призначений для переміщення об'єкту основних засобів зі складу капітальних інвестицій до складу основних засобів. Тобто, це документ введення в експлуатацію придбаних у постачальників за грошові кошти об'єктів необоротних активів.

#### **Примітка:**

Оприбуткування придбаних від постачальників об'єктів необоротних активів і зарахування їх до складу капітальних інвестицій проводиться в системі **Логістика/Облік закупок** в модулі **Прибуткові товарні накладні** через операцію Покупка *[\(на стор. \)](unique_79)*.

Створення документу **Переміщення зі складу** проводиться по пункту меню **Реєстр / Створити**, по клавіші

**Ins** або за допомогою піктограми на панелі інструментів – .

У вікні документу за пунктом меню **Сервіс / Налаштування** здійснюється налаштування наступних параметрів:

- **Автоматичне формування витратного документа**;
- **Відключити контроль відповідності ціни при формуванні Видаткового складського ордера** параметр доступний тільки для документів з типом операції **Переміщення зі складу**. Якщо відмітка встановлена, то при зміні первісної вартості карток основних засобів та формуванні **Видаткового складського ордера** повідомлення про невідповідність ціни на складі і в картці основного засобу не виводиться. Ордер формується, по складській ціні.

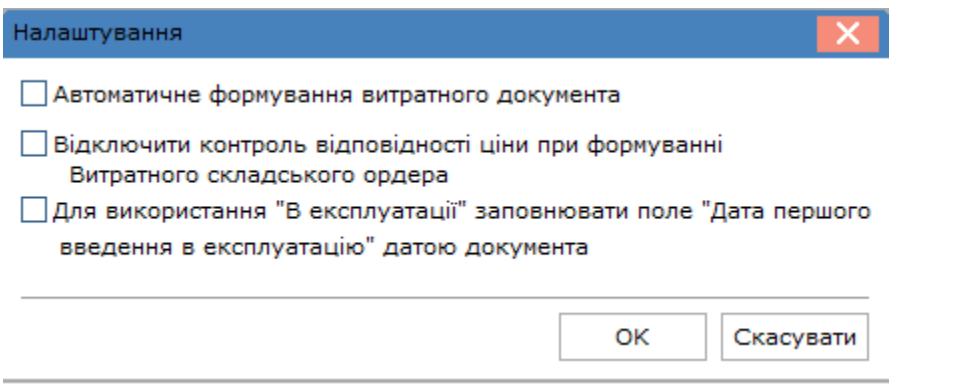

При створенні документа **Переміщення зі складу** заповнюються такі поля документа:

- **Документ** назва документа;
- **Номер –** номер документа;
- **Дата –** дата документа;
- **Статус** статус документа (в обліку або в запасі); (встановлюється автоматично **Комплексом**);
- **Балансова вартість ОПО збільшення** або **не змінюється**;
- **Примітка –** примітка;
- **Здав:**
- **Склад** місцезнаходження основного засобу;
- **Прийняв:**
- **МВО**  матеріально-відповідальна особа;
- **Підрозділ –** підрозділ, до якого відноситься основний засіб;
- **Центр відповідальності;**
- **Центр витрат.**

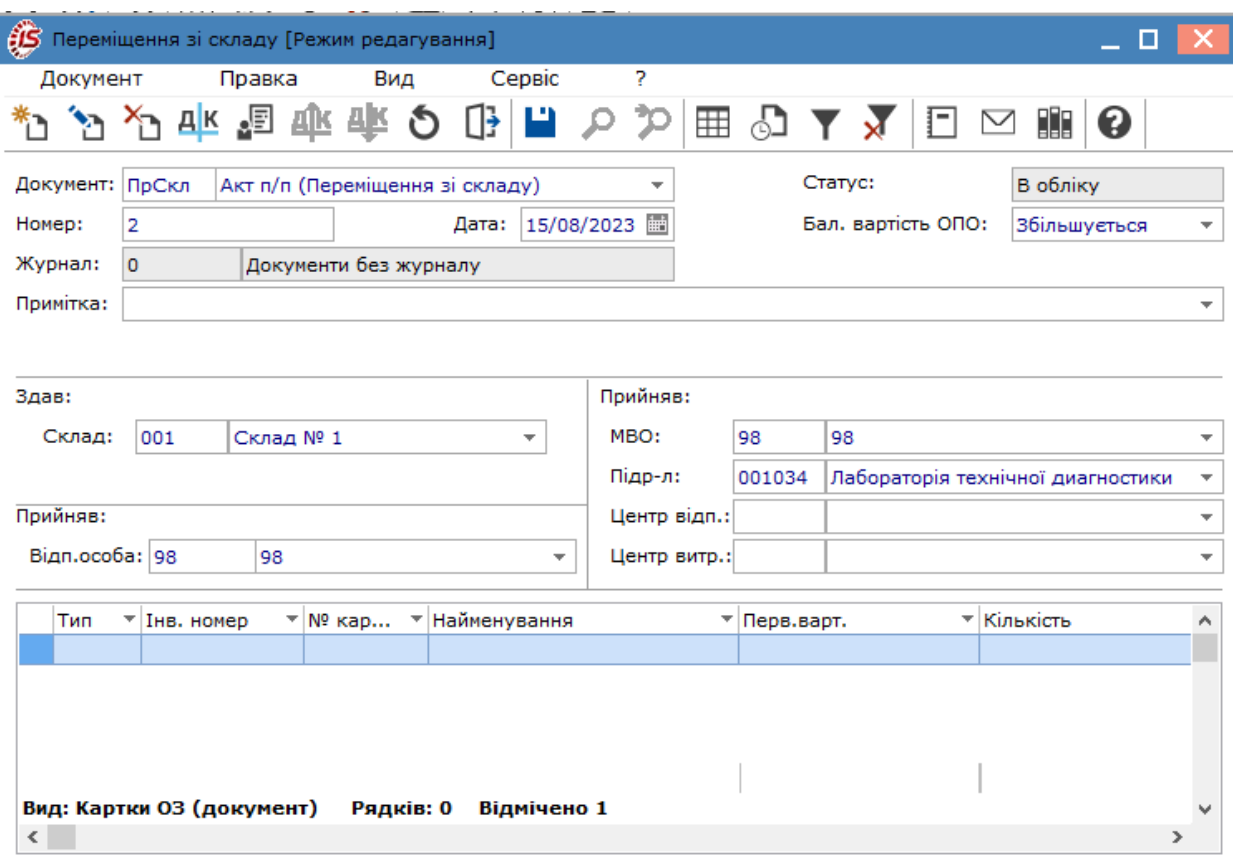

У таблиці, в нижній частині вікна, по пункту меню **Реєстр / Створити**, по клавіші **Ins** або за допомогою

піктограми на панелі інструментів – заповнюється шаблон картки основного засобу.

Вікно **Шаблон картки** містить такі поля:

- Тип картки по клавіші F3 або шляхом натискання кнопки зі стрілкою ( •) обирається тип картки зі списку;
- якщо створюється групова картка встановлюється параметр **Групова картка**, вказується **№ групової**

**картки** або генерується по кнопці **Вільний Alt+N** ( );

- Використання по клавіші **F3** або шляхом натискання кнопки зі стрілкою ( •) обирається використання картки (в експлуатації, в запасі, не введено в експлуатацію);
- Приналежність по клавіші **F3** або шляхом натискання кнопки зі стрілкою (  $\blacktriangledown$ ) обирається належність ОЗ (**Власні, Фінансова оренда, Оперативна оренда, Оперативне управління, Безоплатне користування**);
- Призначення по клавіші F3 або шляхом натискання кнопки зі стрілкою (  $\blacktriangledown$ ) обирається призначення ОЗ (**Виробничі, Невиробничі**);
- Код КОФ по клавіші **F3** або шляхом натискання кнопки зі стрілкою (  $\bullet$ ) обирається код основного засобу з **Класифікатора ОЗ** (модуль **Налаштування**);
- **Рахунок обліку, Рахунок зносу, Рахунок витрат –** по клавіші **F3** або шляхом натискання кнопки зі стрілкою ( ) вибирається рахунок з довідника **План рахунків**;
- Метод амортизації по клавіші **F3** або шляхом натискання кнопки зі стрілкою (  $\blacktriangledown$ ) вибирається метод, по якому розраховується амортизація;
- **Код норми** код норми амортизації згідно з довідником **Норм амортизації** (модуль **Налаштування**)**,**  заповнюється автоматично відповідно до КОФ, заданому в **основних даних.** Може бути обраний довільно;
- **Нарахування** по клавіші **F3** або шляхом натискання кнопки зі стрілкою (  $\blacktriangledown$ ) обираються умови нарахування амортизації **У наступному періоді після введення в експлуатацію** або **З моменту надходження**;
- Місцезнаходження по клавіші **F3** або шляхом натискання кнопки зі стрілкою ( •) обирається місцезнаходження ОЗ з довідника територіальних підрозділів;
- **Центр відповідальності –** по клавіші **F3** або шляхом натискання кнопки зі стрілкою ( ) обирається центр відповідальності з довідника;
- **СКВ**  задається строк корисного використання;
- параметр **Позабалансові картки ОЗ** встановлюється якщо ОЗ вилучені з обороту установи й не відображаються в балансі;
- параметр **Використовувати довге найм. номенклатури;**
- параметр **Створювати картки з кіл-тю, рівною одиниці.**

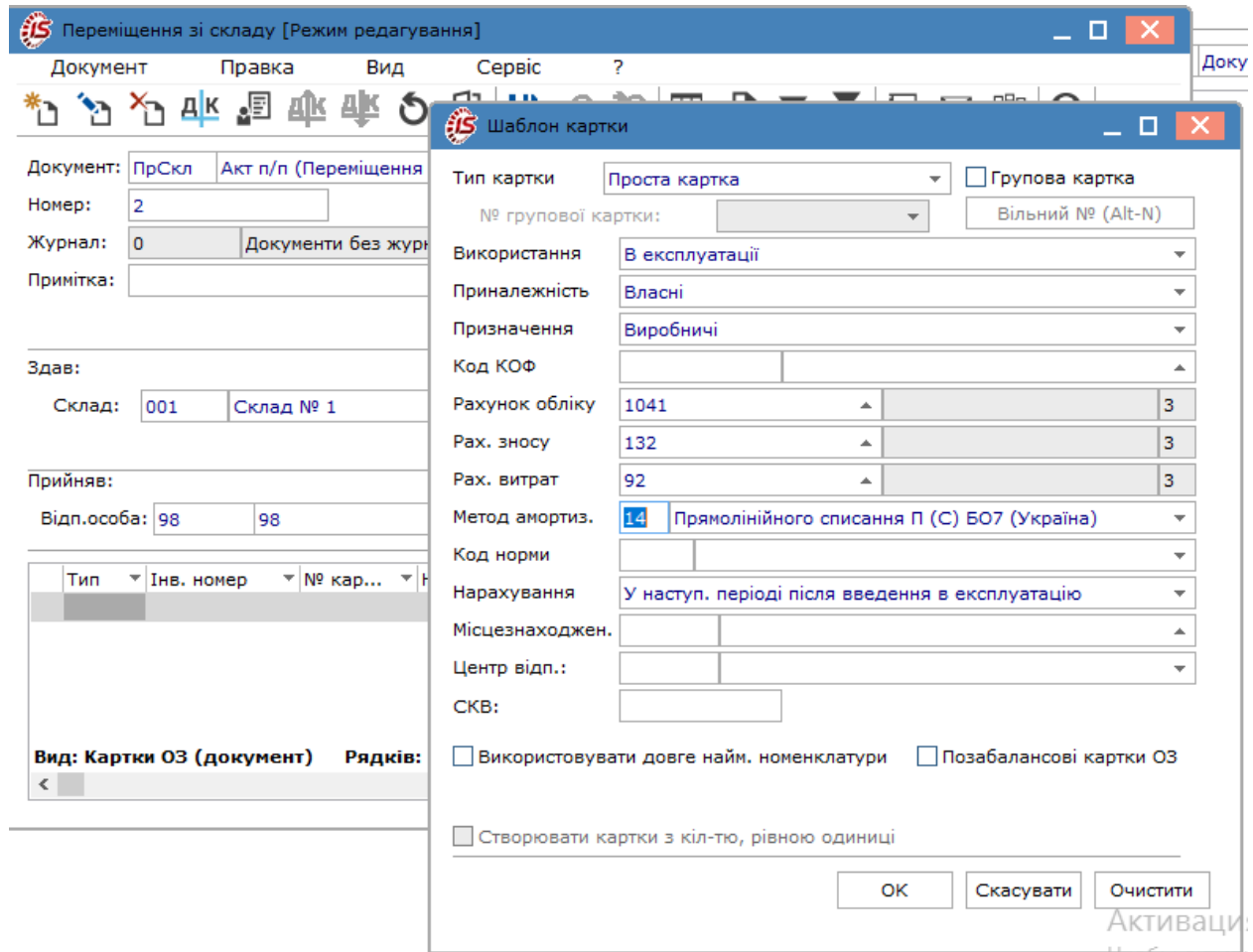

Після заповнення полів картки відкривається вікно **Вибір номенклатурних позицій**, де обирається потрібна номенклатура по клавіші **Enter** або подвійним натиском лівої кнопки миші. Далі у вікні **Модифікація рядка документа** заповнюються необхідні поля, зокрема, обов'язково проставляється кількість і ціна об'єкту.

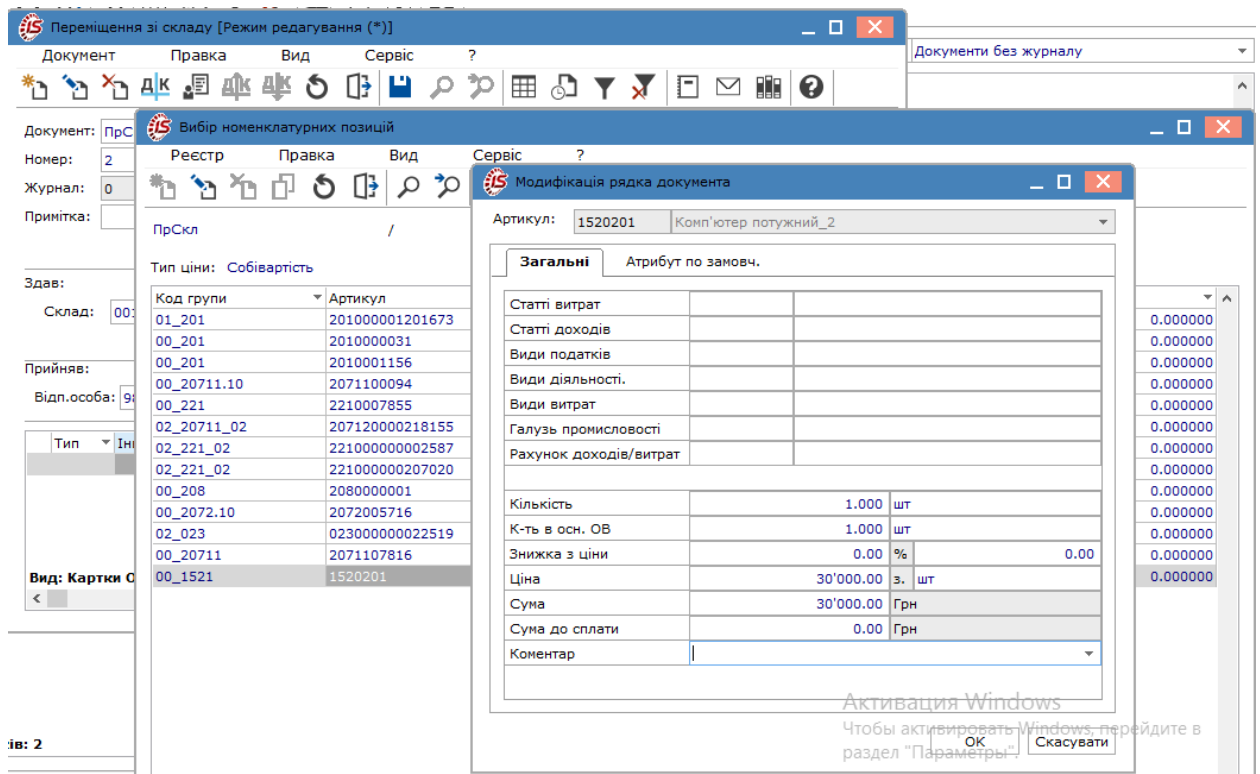

Після закриття всіх вікон в документі переміщення в табличній частині будуть відображені дані щодо створеної картки по переміщеному зі складу об'єкту.

#### Облік основних засобів | 5 - Документи руху основних засобів | 5.13 - Переміщення зі складу| 127

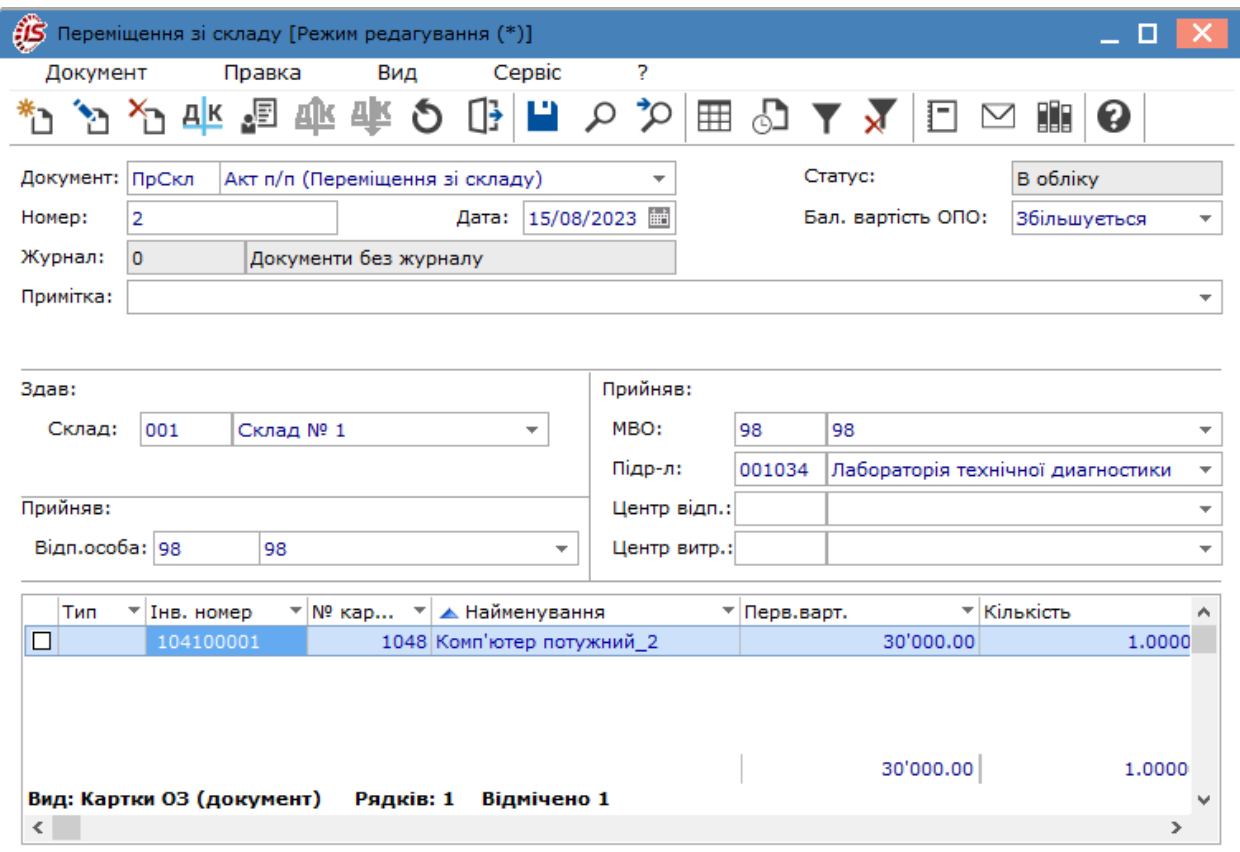

Для прискорення створення карток для декількох однотипних об'єктів виконується копіювання існуючих карток.

### **Примітка:**

Заповнення закладок **Знос** і **Об'єкт ПО** (податкового обліку) проводиться при створенні картки в документі переміщення. Також, за необхідності, заповнюються закладки **Атрибути** і **Дорогоцінні матеріали**. Якщо таку картку редагувати з картотеки, то багато полів можуть бути не доступні для редагування, а для зміни деяких даних (рахунків обліку,зносу, витрат, методів і норм амортизації тощо) доведеться створювати **Акт зміни вартості**.

Якщо по пункту меню **Сервіс/Налаштування** було позначено автоматичне створення видаткового ордеру, то, при закритті документу, система видає повідомлення про **Формування складського ордеру**. Сам ордер зберігається в системі **Логістика/Облік Запасів/Запаси на складах** в модулі **Документи руху запасів**.

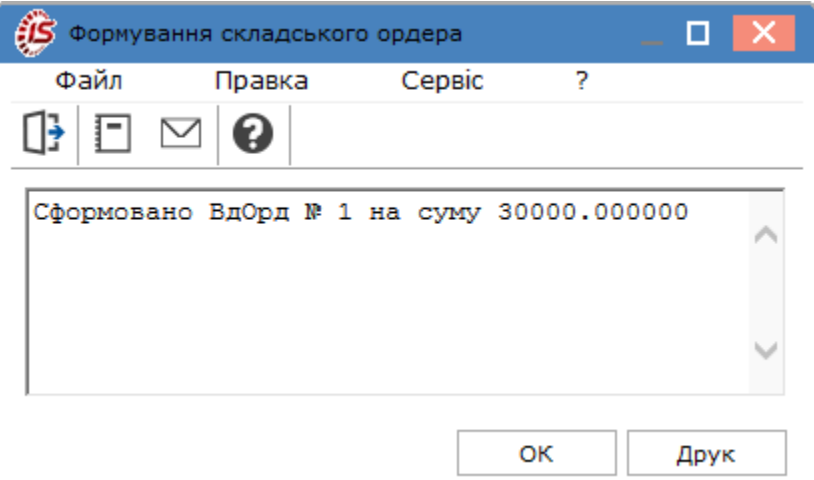

Якщо автоматичне створення видаткового ордеру не налаштоване, то після закриття документу переміщення це можна зробити в реєстрі документів переміщення. Відмітити  $\blacktriangleright$  в реєстрі потрібний документ в перейти по пункту меню **Реєстр/Складський Видатковий ордер/Створити** (**Відкрити** або **Видалити** - за потреби).

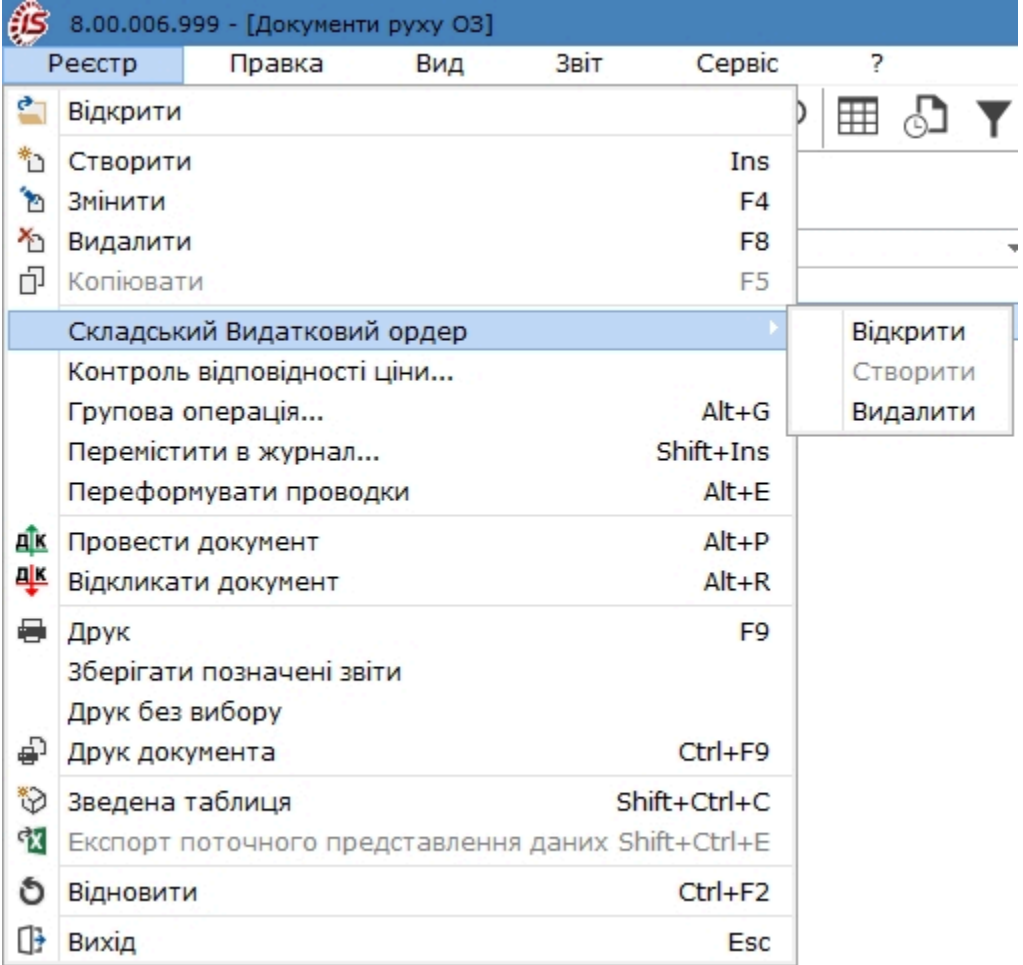

Пункт **Групова операція** дозволяє сформувати бухгалтерські проводки одночасно по декільком документам переміщення, якщо така проводка є однакова для всіх.

Змінити бухгалтерську проводку в документі можливо по пункту меню **Переформувати проводки**.

Після збереження документа переміщення в **Інвентарній картці обліку основних засобів** введеного в експлуатацію об'єкта з'являється запис на вкладці **Рух** .

### 5.14. Переміщення з МШП

Документ руху **Переміщення з МШП** створюється для переведення запасів зі складу МШП до складу основних засобів, якщо така необхідність виникне на підприємстві і об'єкт буде відповідати ознакам необоротного активу.

Створення документу **Переміщення з МШП** проводиться по пункту меню **Реєстр / Створити**(по клавіші

**Ins** або за допомогою піктограми на панелі інструментів – ).

У документі за пунктом меню **Сервіс / Налаштування** здійснюється налаштування параметру **Автоматичне формування витратного документа**. Тобто витратний документ буде створений у модулі **Документи обліку руху МШП**.

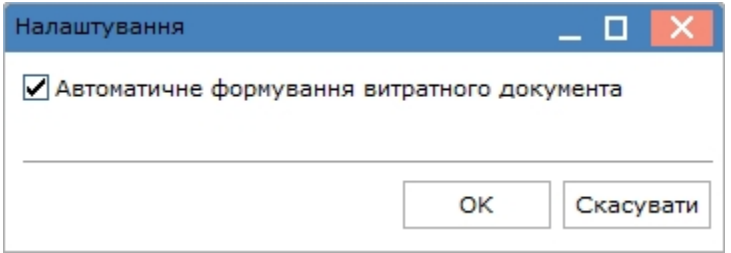

При створенні документа **Переміщення з МШП** заповнюються такі поля документа:

- **Документ** назва документа;
- **Номер -** номер документа;
- **Дата -** дата документа;
- **Статус** статус документа (в обліку або в запасі); (встановлюється автоматично **Комплексом**);
- **Балансова вартість ОПО збільшення** або **не змінюється**;
- **Примітка -** примітка;
- **Склад здав -** місцезнаходження основного засобу;
- **Прийняв:**
	- **МВО**  матеріально-відповідальна особа;
	- **Підрозділ -** підрозділ, до якого відноситься основний засіб.
- **Центр відповідальності.**
- **Центр витрат.**

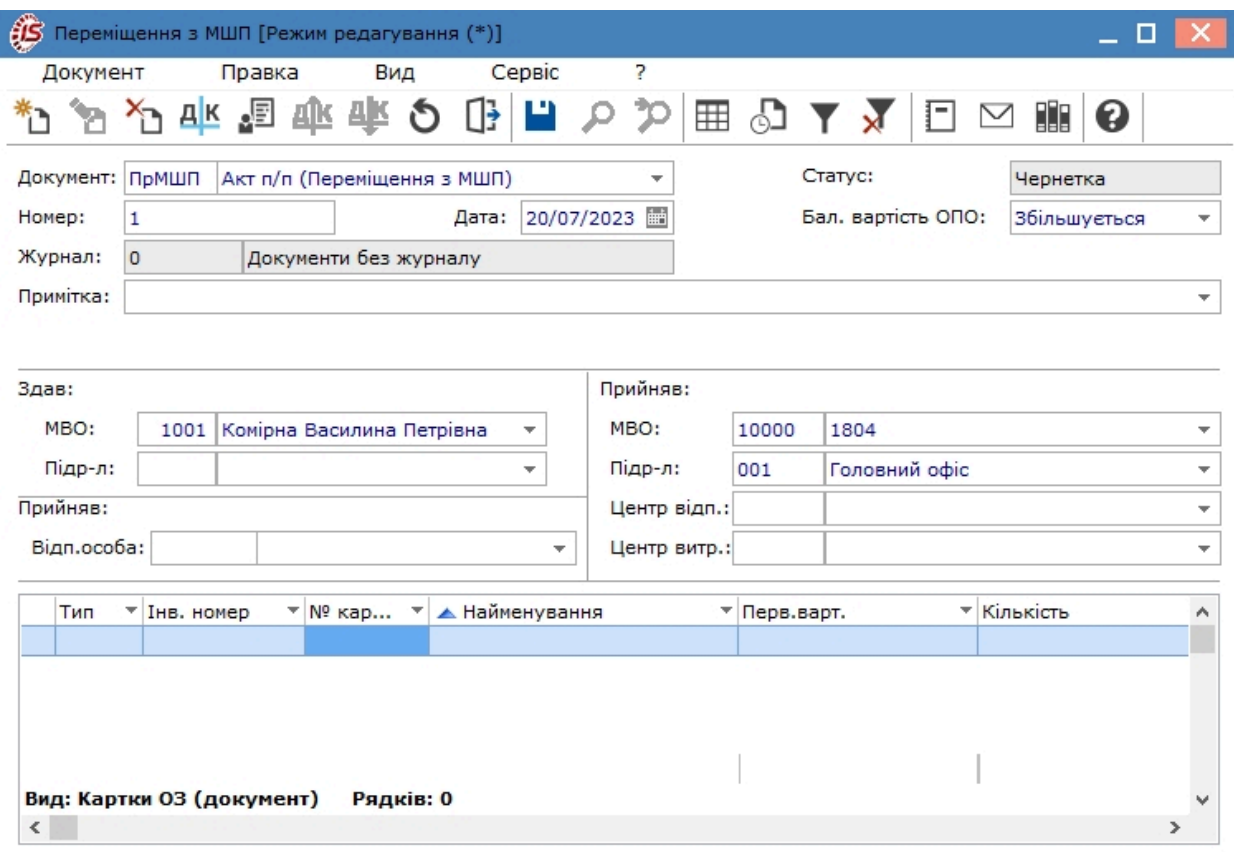

В табличній частині документу по пункту меню **Документ/Створити** або по клавіші **Ins** заповнюється шаблон картки основного засобу.

Шаблон картки містить такі поля:

• **Тип картки –** по клавіші **F3** обирається тип картки зі списку;

Якщо створюється групова картка – встановлюється параметр **Групова картка**, вказується **№ групової картки** або генерується по кнопці **Вільний Alt + N.**

- **Використання –** по клавіші **F3** обирається використання картки (в експлуатації, в запасі, не введено в експлуатацію);
- **Приналежність –** по клавіші **F3** обирається приналежність ОЗ (**Власні, Фінансова оренда, Оперативна оренда, Оперативне управління, Безоплатне користування**);
- **Код КОФ –** по клавіші **F3** обирається **код ОФ** з **Класифікатора ОФ** (модуль **Налаштування**);
- **Рахунок обліку, Рахунок зносу, Рахунок витрат –** по клавіші **F3** вибирається рахунок з довідника **Плану рахунків**;
- **Метод амортизації -** по клавіші **F3** вибирається метод, по якому розраховується амортизація;
- **Код норми** код норми амортизації згідно з довідником **Норм амортизації** (модуль Налаштування)**,**  заповнюється автоматично відповідно до **КОФ**, заданому в **основних даних.** Може бути обраний довільно;
- **Нарахування** по клавіші **F3** обираються умови нарахування амортизації **У наступному періоді після введення в експлуатацію** або **З моменту надходження.**
- **Місцезнаходження –** по клавіші **F3** обирається місцезнаходження ОЗ з довідника територіальних підрозділів.
- **Центр відповідальності –** по клавіші **F3** обирається центр відповідальності з довідника.
- **СКВ**  задається строк корисного використання.

Параметр **Позабалансові картки ОЗ** встановлюється якщо ОЗ вилучені з обороту установи й не відображаються в балансі.

#### Параметр **Використовувати довге найменування номенклатури.**

#### Параметр **Створювати картки з кількістю, рівною одиниці.**

У режимі редагування документа змінюється номер і інвентарний номер картки основного засобу. Перевірка на дублювання виконується в момент збереження всього документа.

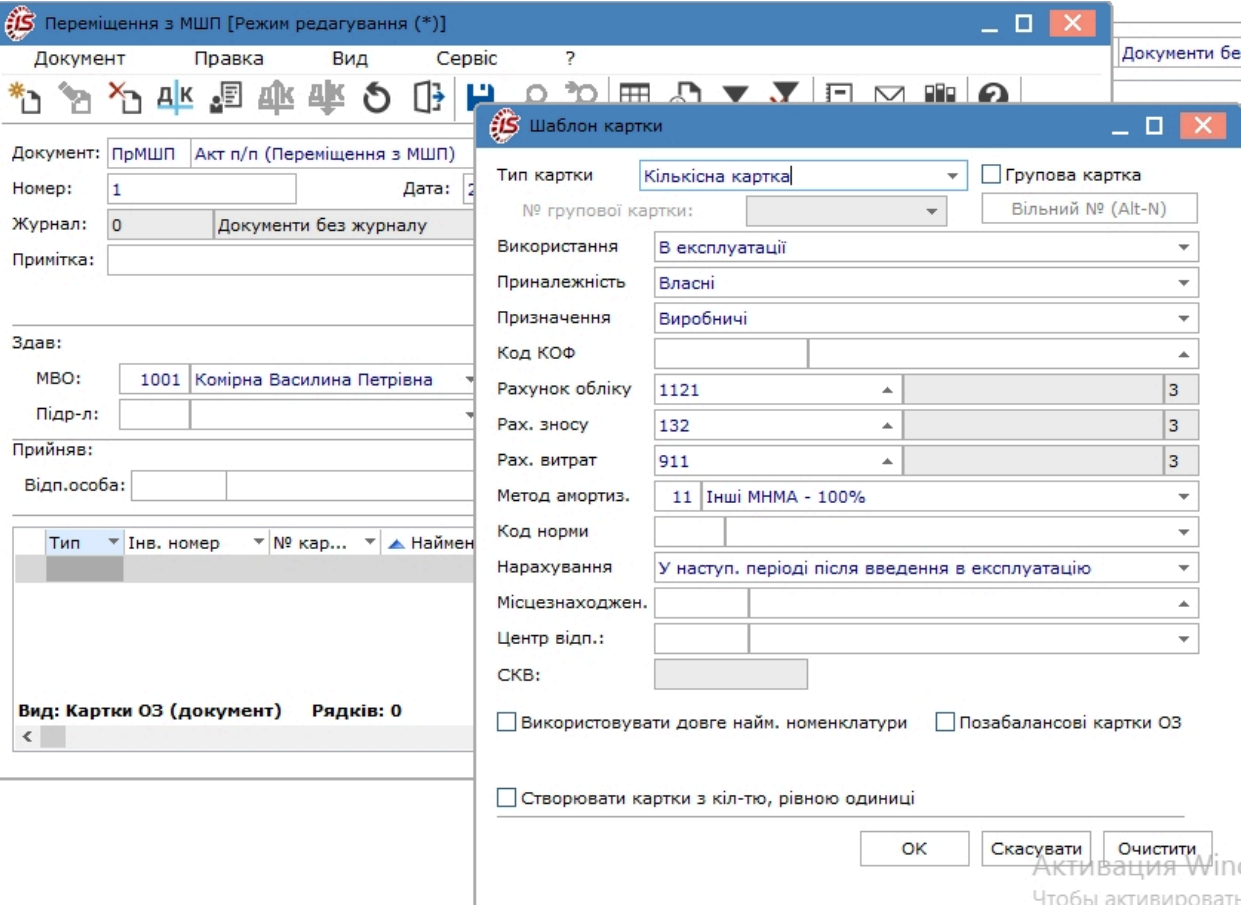

Після заповнення полів картки відкривається вікно **Вибору карток**, де обирається потрібне і, якщо це кількісна картка, зазначається кількість переведення.

Облік основних засобів | 5 - Документи руху основних засобів | 5.14 - Переміщення з МШП| 132

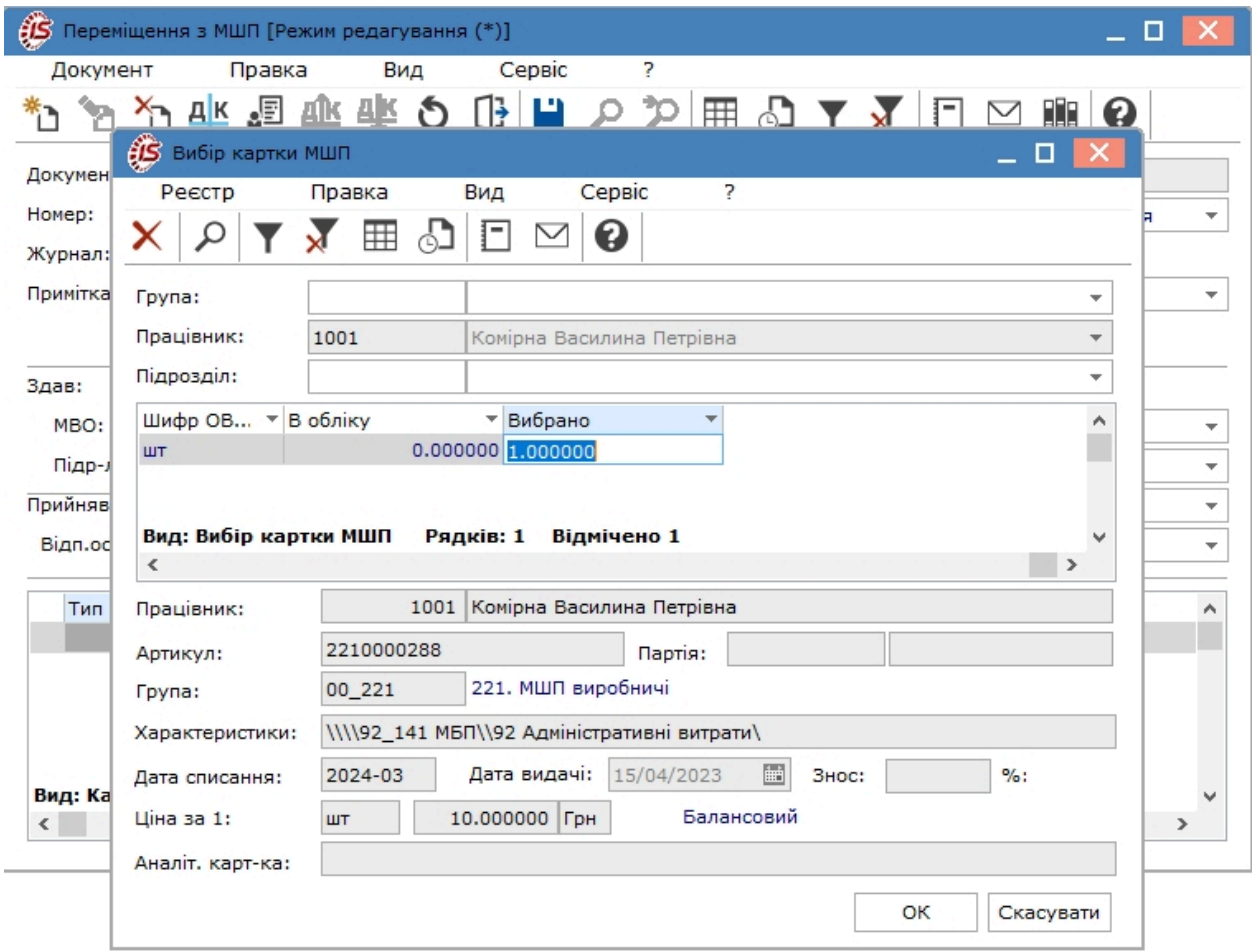

Після закриття всіх попередніх вікон дані картки про обраний об'єкт відображаються в табличній частині документу переміщення.

#### Облік основних засобів | 5 - Документи руху основних засобів | 5.14 - Переміщення з МШП| 133

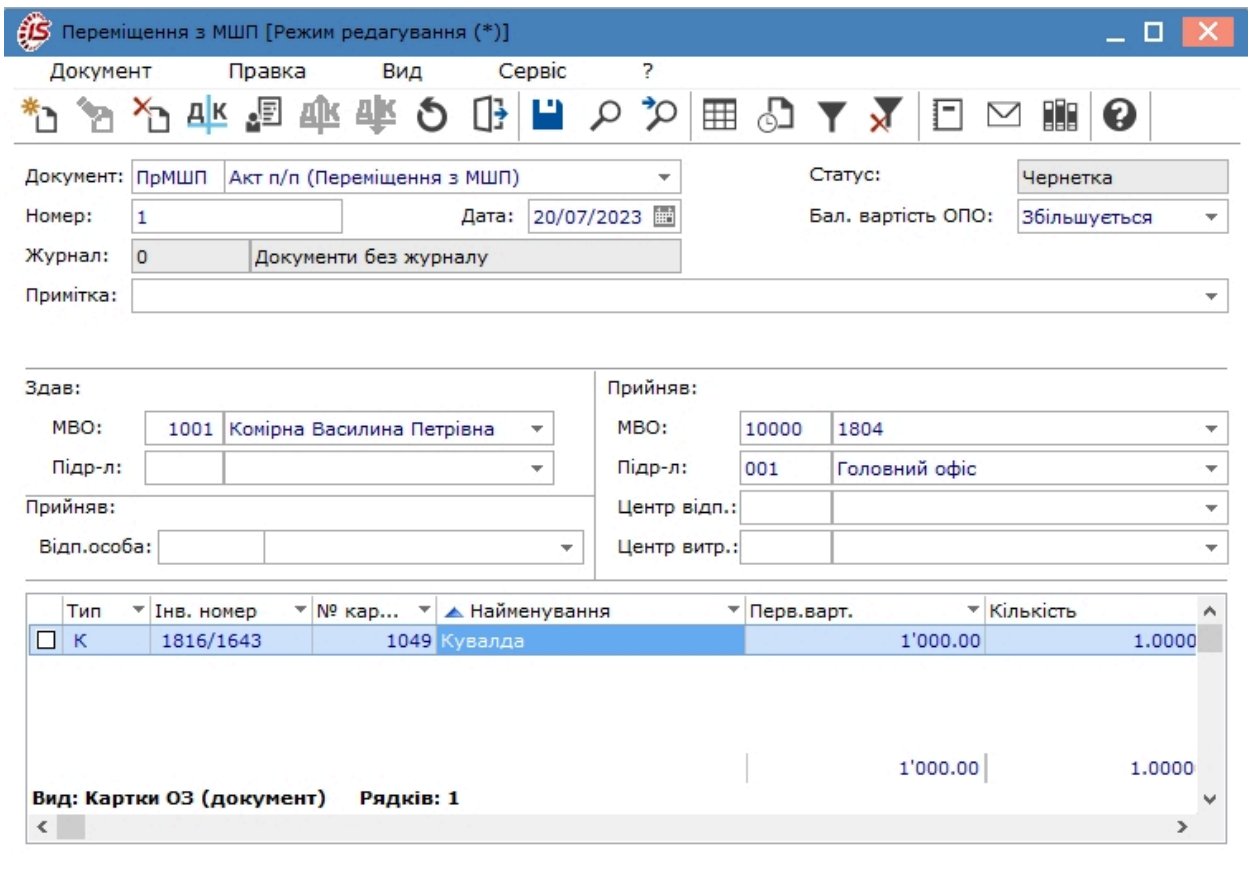

#### **Примітка:**

Заповнення закладок **Знос** і **Об'єкт ПО** (податкового обліку) проводиться при створенні картки в документі переміщення. Також, за необхідності, заповнюються закладки **Атрибути** і **Дорогоцінні матеріали**. Якщо таку картку редагувати з картотеки, то багато полів можуть бути не доступні для редагування, а для зміни деяких даних (рахунків обліку,зносу, витрат, методів і норм амортизації тощо) доведеться створювати **Акт зміни вартості**.

Якщо по пункту меню **Сервіс/Налаштування** було позначено автоматичне створення витратного документу, то, при закритті документу, система видає повідомлення про **Формування складського ордеру**. Сам ордер зберігається в системі **Логістика/Облік запасів/МШП в експлуатації** в модулі **Документи обліку руху МШП**.

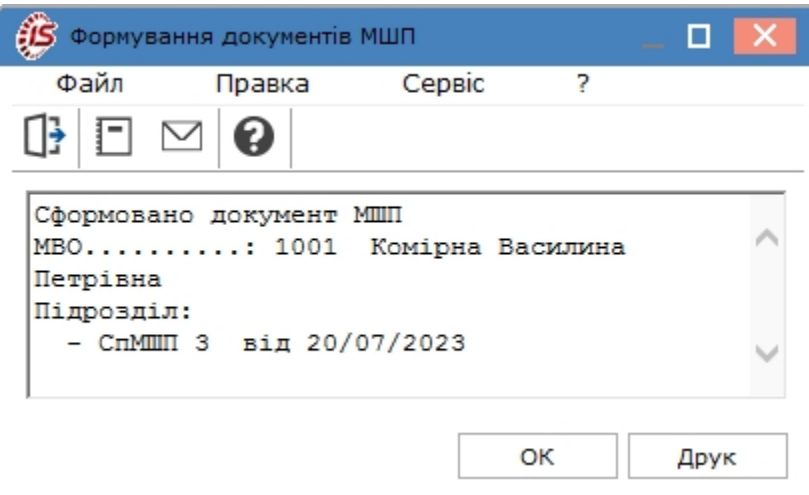

Якщо автоматичне створення витратного документу не налаштоване, то після закриття документу переміщення це можна зробити в реєстрі документів переміщення з МШП. Відмітити  $\blacktriangleright$  в реєстрі потрібний документ в перейти по пункту меню **Реєстр/Акт списання МШП/Створити** (**Відкрити** або **Видалити** - за потреби).

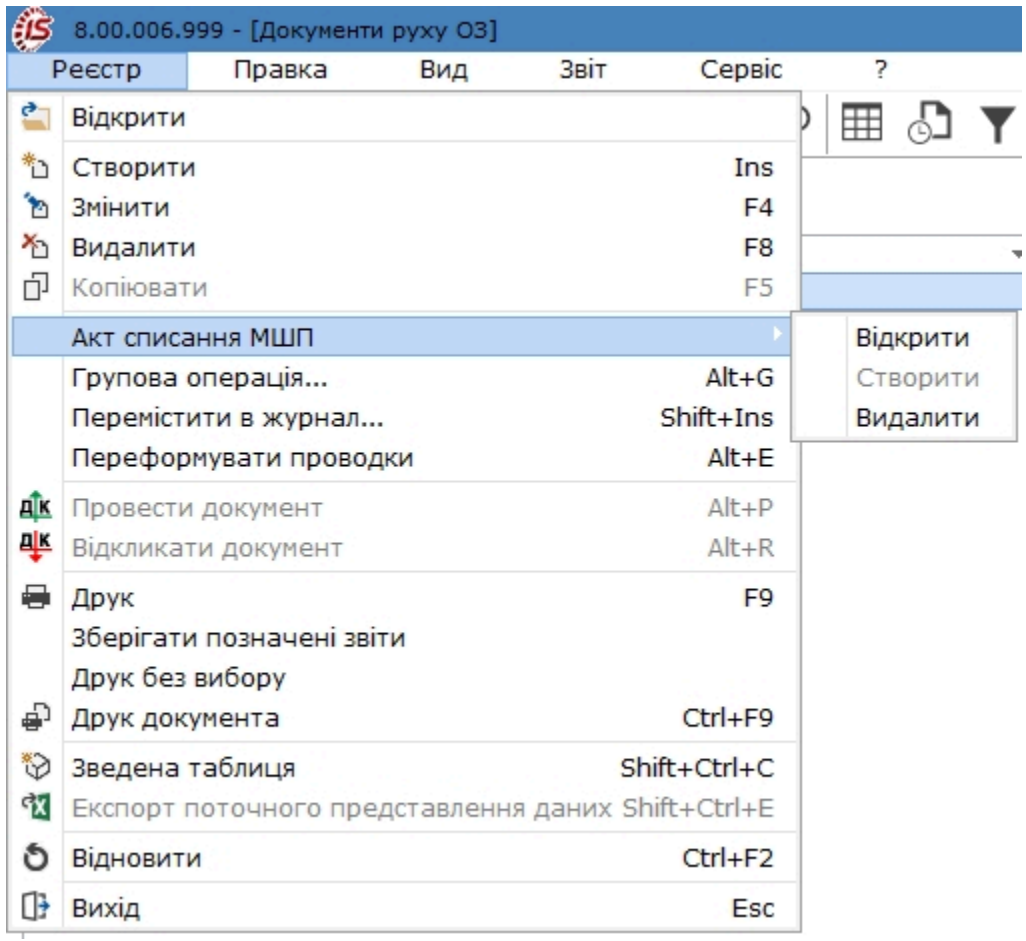

Пункт **Групова операція** дозволяє сформувати бухгалтерські проводки одночасно по декільком документам переміщення, якщо така проводка є однакова для всіх.

Змінити бухгалтерську проводку в документі можливо по пункту меню **Переформувати проводки**.

Після збереження документа переміщення в **Інвентарній картці обліку основних засобів**переведеного об'єкту з'являється запис на вкладці **Рух** .

# 6. Відомість інвентаризації

Даний модуль створений для формування відомостей інвентаризації основних засобів, малоцінних необоротних матеріальних активів та нематеріальних активів.

Безпосередньо в реєстрі відомостей інвентаризації по пункту меню **Сервіс / Налаштування,** за необхідності, можна виконати налаштування відомості шляхом встановлення відміток:

- **Заповнення фактичних даних з зовнішнього імпортованого джерела**;
	- **Вибір файлу фактичних даних при створенні відомості;**
- **Автоматичне визначення помилкових запасів**;
- **Контроль дати закінчення інвентаризації відносно системної дати**; ◦ **Кількість місяців для контролю.**

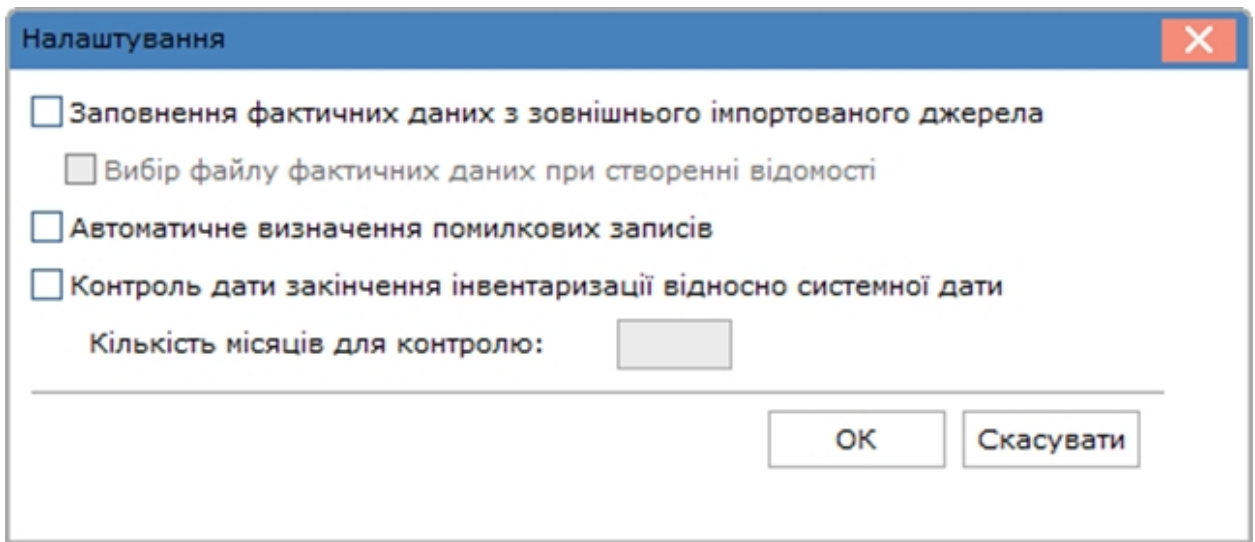

Створення Відомості інвентаризації, відображення фактичних даних розглядається за посиланнями:

Створення Відомості [інвентаризації](#page-135-0) *[\(на стор. 136\)](#page-135-0)*;

<span id="page-135-0"></span>Внесення фактичних даних та закриття відомості [інвентаризації](#page-138-0) *[\(на стор. 139\)](#page-138-0)*.

# 6.1. Створення Відомості інвентаризації

Створення відомості проводиться по пункту меню **Реєстр / Створити**(по клавіші **Ins** або за допомогою

піктограми на панелі інструментів -

Перед формування відомості інвентаризації спочатку заповнюються поля у вікні Створити:

- **Дата** створення відомості;
- **Номер** відомості;
- **Період** проведення інвентаризації: **з**, **по**. Початок періоду інформаційне поле, яке, за замовчуванням, заповнюється датою, яка дорівнює даті створення відомості. На дату закінчення інвентаризації відбувається закриття відомості, і формуються записи по інвентаризації, які можна побачити на вкладці **Рух** картки об'єкта. За цей період не можна буде проводити з картками, що задіяні у відомості, ніяких

рухів. У реєстрі карток (модуль **Картотека основних засобів**) такі картки будуть **сірого** кольору до закінчення інвентаризації;

- **Примітка** поле інформаційне;
- параметр **Акт інвентаризації об'єктів, що пропонуються до списання** дозволяє створити інвентаризаційну відомість, що складається тільки з об'єктів, які можуть списуватися. Відзначити необхідні картки і натиснути **Enter** або шляхом поставлення відмітки за допомогою лівої клавіші миші. У результаті сформується відомість по зазначеним карткам ОЗ. Після закриття відомості в картках на вкладці **Основні дані** в полі **Використання** встановлюється статус – **Пропонується до списання**. При створенні акту списання такі картки поміщаються в документ **Списання.** При створенні відомості проводиться перевірка в реєстрі вибору карток ОЗ, на наявність карток в раніше створеній відомості. Червоні картки ОЗ: по комбінації клавіш **Ctrl+F1** буде виведене повідомлення: «Картка не може бути обрана в документ з таких причин: Дані карточки знаходиться у відкритій відомості інвентаризації. Код причини 17»;
- за потреби встановлюється параметр **Довільний вибір карток з картотеки ОЗ;**
- відомість можна створити на основі імпортованого файлу у полі **Шлях до файлу з імпортованими фактичними даними** по клавіші **F3** або шляхом натиснення на кнопку з іконкою викликається вікно **Вибір файлу імпорту шляхових листів**, де обирається файл для завантаження;
- **Критерій відбору карток:**
- **МВО, Підрозділ**, параметр **Включати підлеглі підрозділи, Рахунок обліку** і **Належність**. Обов'язковість заповнення цих полів визначається користувачем;
- **Тип картки** може набувати значень ОЗ, МНМА або НМА, параметр **Не включати картки з типом МНМА**;
- **Місцезнаходження –** вибирається територіальний підрозділ, де знаходиться об'єкт, заповнення визначається користувачем;
- параметр **Не включати кількісні картки з нульовою кількістю;**
- параметр **Використовувати користувацький фільтр** режим дозволяє використовувати запити з налаштованого призначеному для користувача фільтру для фільтрації картотеки. Обрання фільтру по клавіші **F3** або шляхом натискання кнопки зі стрілкою (  $\neq$ ).

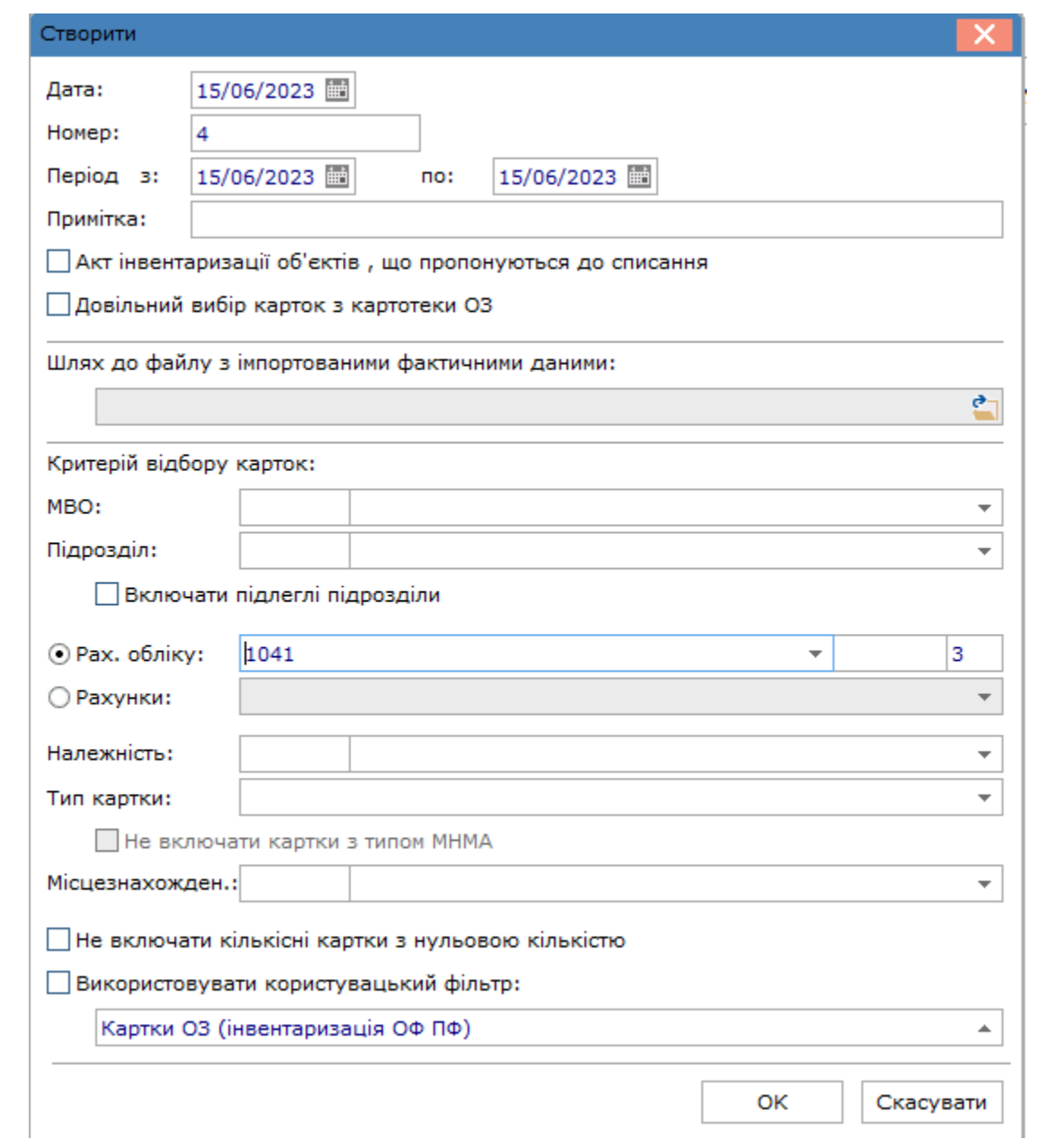

Після збереження даних (кнопка **ОК**), формується безпосередньо **Відомість інвентаризації**, яка містить поля облікових і фактичних даних. При її створенні облікові і фактичні дані ідентичні.

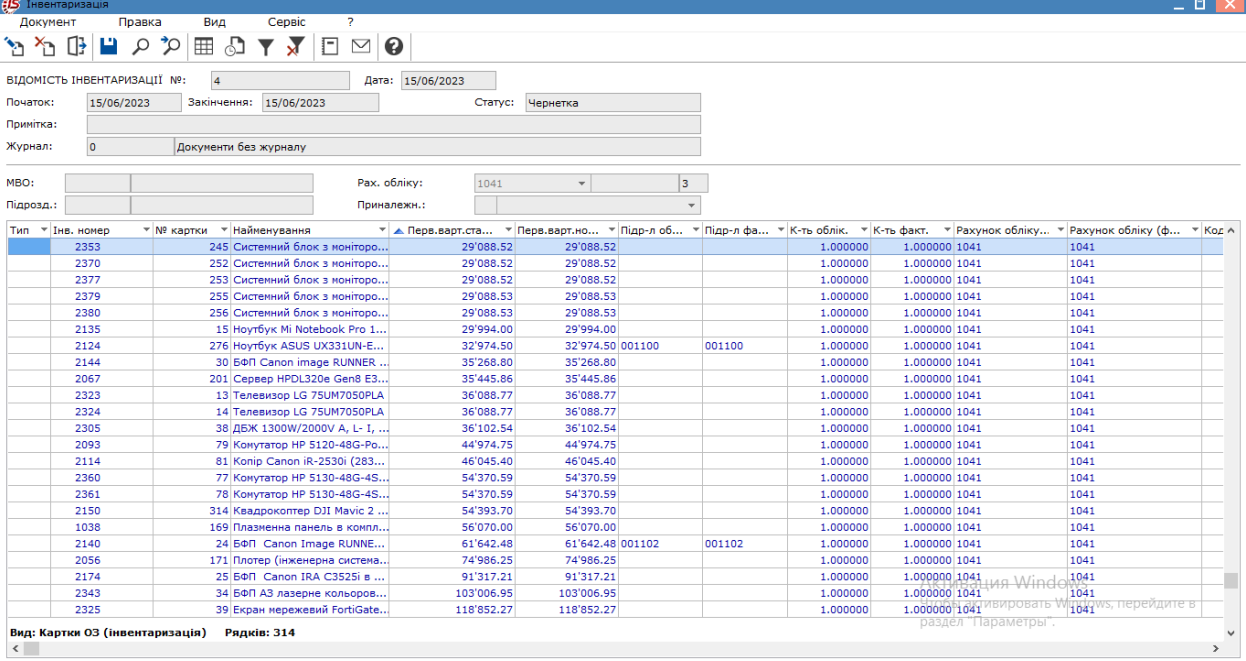

Усі реквізити карток, які беруть участь в інвентаризації, беруться на початок дати створення відомості.

Недостача або надлишок будуть формуватися при зміні фактичних даних тільки за тими параметрами, які вказані в заголовку відомості.

# <span id="page-138-0"></span>6.2. Внесення фактичних даних та закриття відомості інвентаризації

Корегування фактичних даних проводиться вручну різними способами в залежності від змісту: нестача, надлишок чи зміна вартості або імпортом даних.

#### **Примітка:**

Для проведення імпорту в відомості інвентаризації необхідно провести налаштування в реєстрі відомостей по пункту меню **Сервіс/Налаштування.** Встановити параметри **Заповнення фактичних даних з зовнішнього імпортованого джерела** та **Вибір файлу фактичних даних при створенні відомості.**

В ручному варіанті при виявлені нестачі основних засобів або інших необоротних активів встановлюється курсор на потрібний рядок у відомості і обирається пункт меню **Документ/Змінити** (клавіша **F4**, піктограма  $\sum_{i=1}^n$ 

У вікні **Коригування фактичних даних** в полі **Кількість** зазначається нуль або поле залишається порожнім.

Для кількісних карток в полі **Кількість** вводиться фактична кількість, яка відрізняється від облікової кількості. Тобто це можливо як для відображення нестач так і для надлишків таких активів.

Система автоматично розраховує суму **Надлишку/нестачі**.

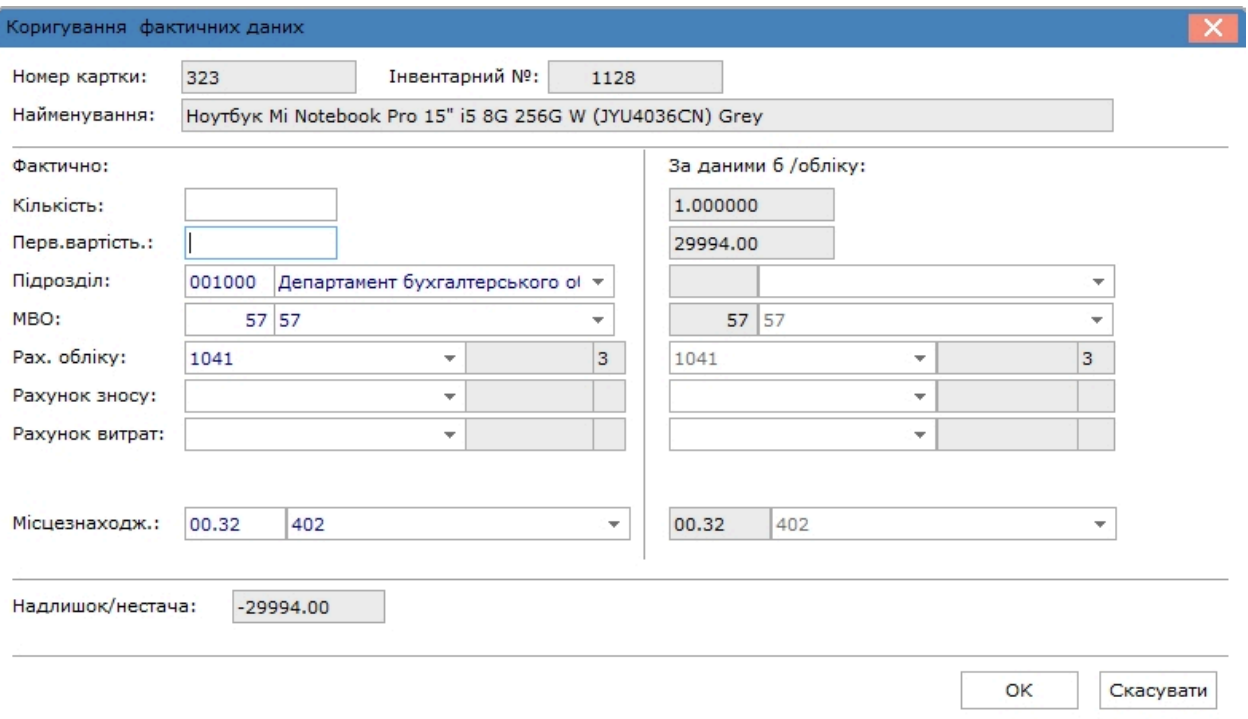

При зміні вартості об'єкту необоротних активів корегування проводиться в полі **Первісна вартість**.

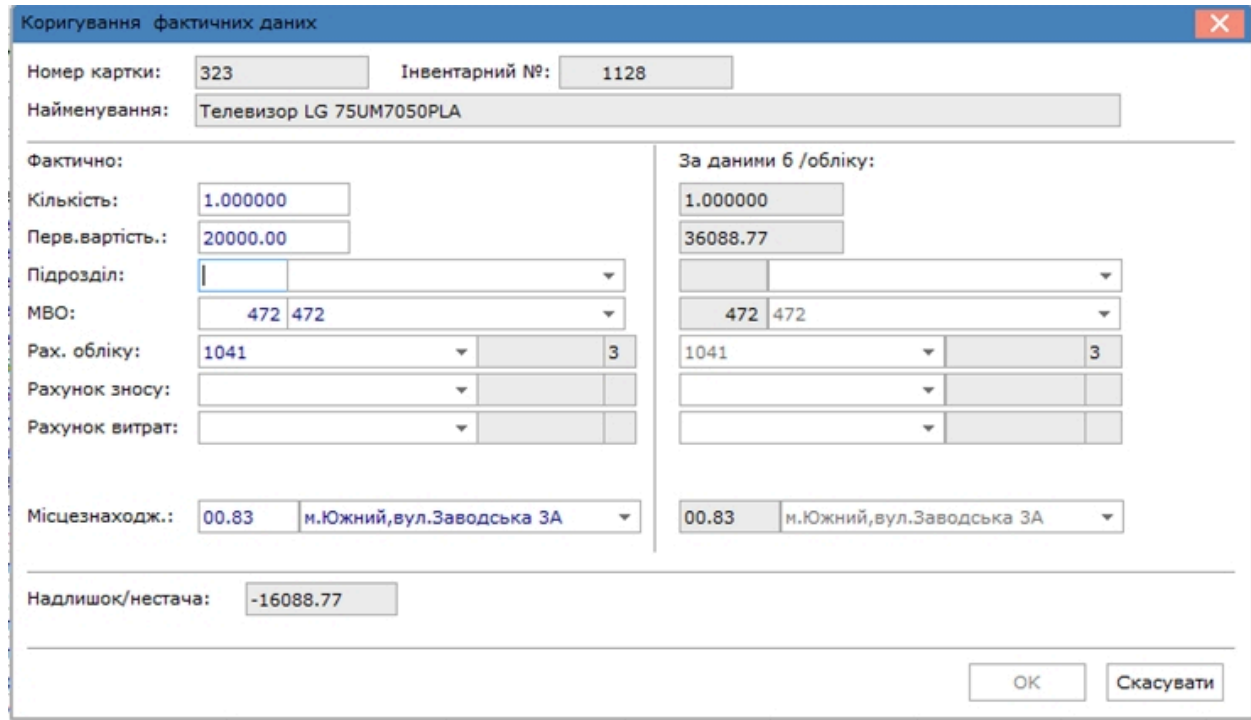

Для відображення надлишків основних засобів, тобто які відсутні в даній відомості, перейти по пункту меню **Документ/Створити** і вибрати потрібне:

- **Об'єкт з картотеки** якщо такий об'єкт перебуває на балансі, але обліковується на іншому рахунку, за іншою МВО, в іншому підрозділі, тобто не підпадає під критерії, які були задані при формуванні **Відомості інвентаризації**;
- **Неврахований об'єкт** якщо такий об'єкт не перебуває на балансі підприємства і потребує створення інвентарної картки.

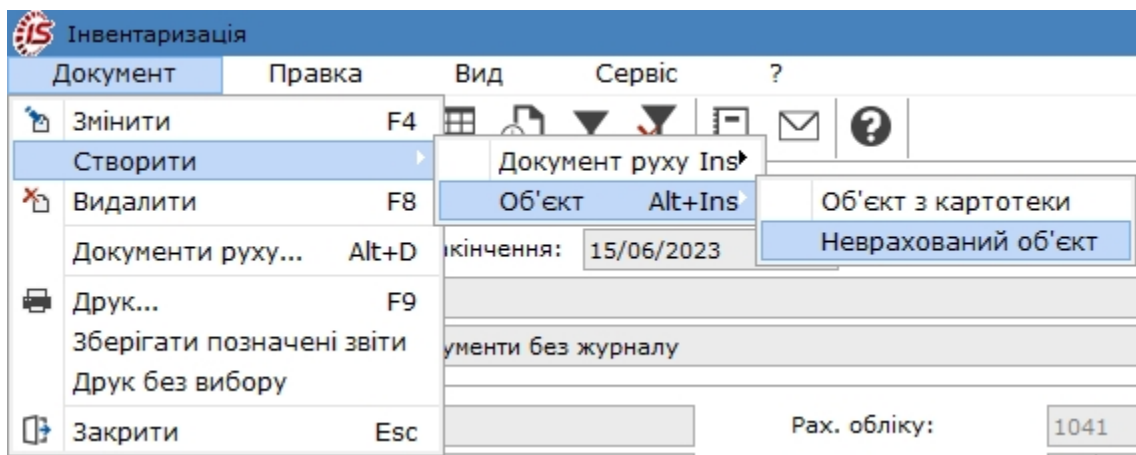

При обранні пункту **Об'єкт з картотеки** відкривається вікно **Вибір карток**, де обирається потрібна картка **подвійним натиском лівої кнопки миші** або по клавіші **Enter**. Після цього вона автоматично додається до інвентаризаційної відомості.

При обрані пункту **Неврахований об'єкт** відкривається вікно **Створення документу надходження**, де автоматично заповнюються поля**Дата** і **Номер**. За необхідності проставляється параметр **Запустити програму калькуляції при створенні карток** і у полі нижче обирається **Програма** (за умови її наявності в комплексі).

Обов'язково заповнюються поля **Здав контрагент**, **Прийняв (МВО і Підрозділ)**, Тип картки. В протилежному випадку внесені дані будуть недоступні для зберігання (кнопка ОК буде неактивна). **Балансова вартість ОПО** автоматично зазначається **Збільшення**.

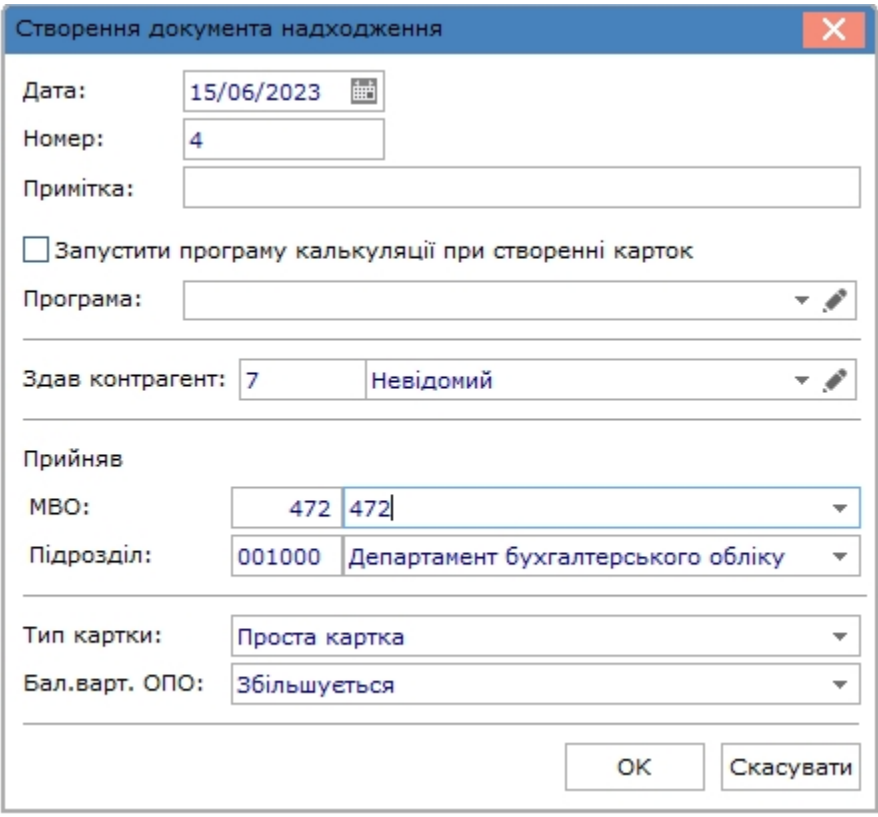

Після збереження даних відкривається вікно **Інвентарної картки обліку основних засобів**, де вносяться необхідні дані.

Після збереження даних запис про доданий об'єкт відображається у відомості інвентаризації.

Всі рядки, по об'єктах, за якими відбулось коригування даних або були додані, відображаються у **Відомості інвентаризації** зеленим кольором.

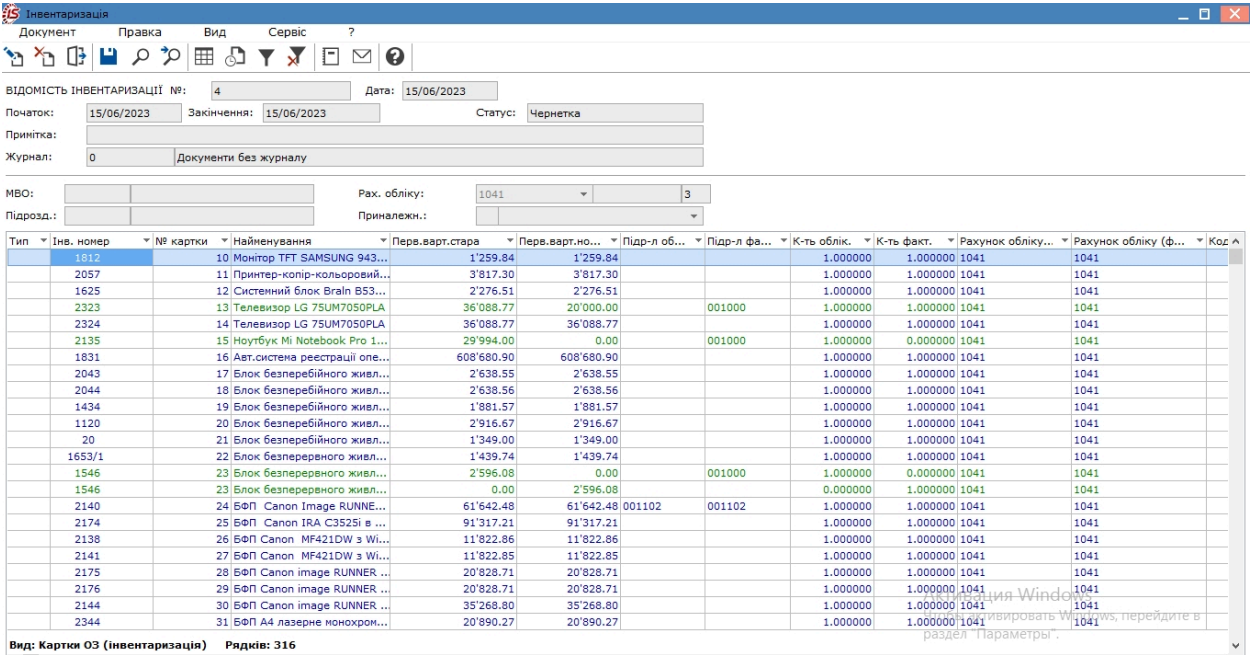

Для узгодження облікових і фактичних даних по результатах інвентаризації безпосередньо у відомості можна створити документу руху. У відомості обрати рядок зеленого кольору (відкориговані дані) і перейти по пункту меню Документ/Створити/Документи руху. Далі зі списку програма сама запропонує операцію руху одну з трьох: **Внутрішнє списання, Зміна вартості, Списання**, - в залежності від причини проведених коригувань **нестача, надлишок, зміна вартості**.

#### **Примітка:**

Операція **Внутрішнє списання** стосується оприбуткування надлишків при обранні **Об'єкту з картотеки**. Створення документу руху при оприбуткуванні **Неврахованого об'єкту** проводиться безпосередньо в момент його додавання.

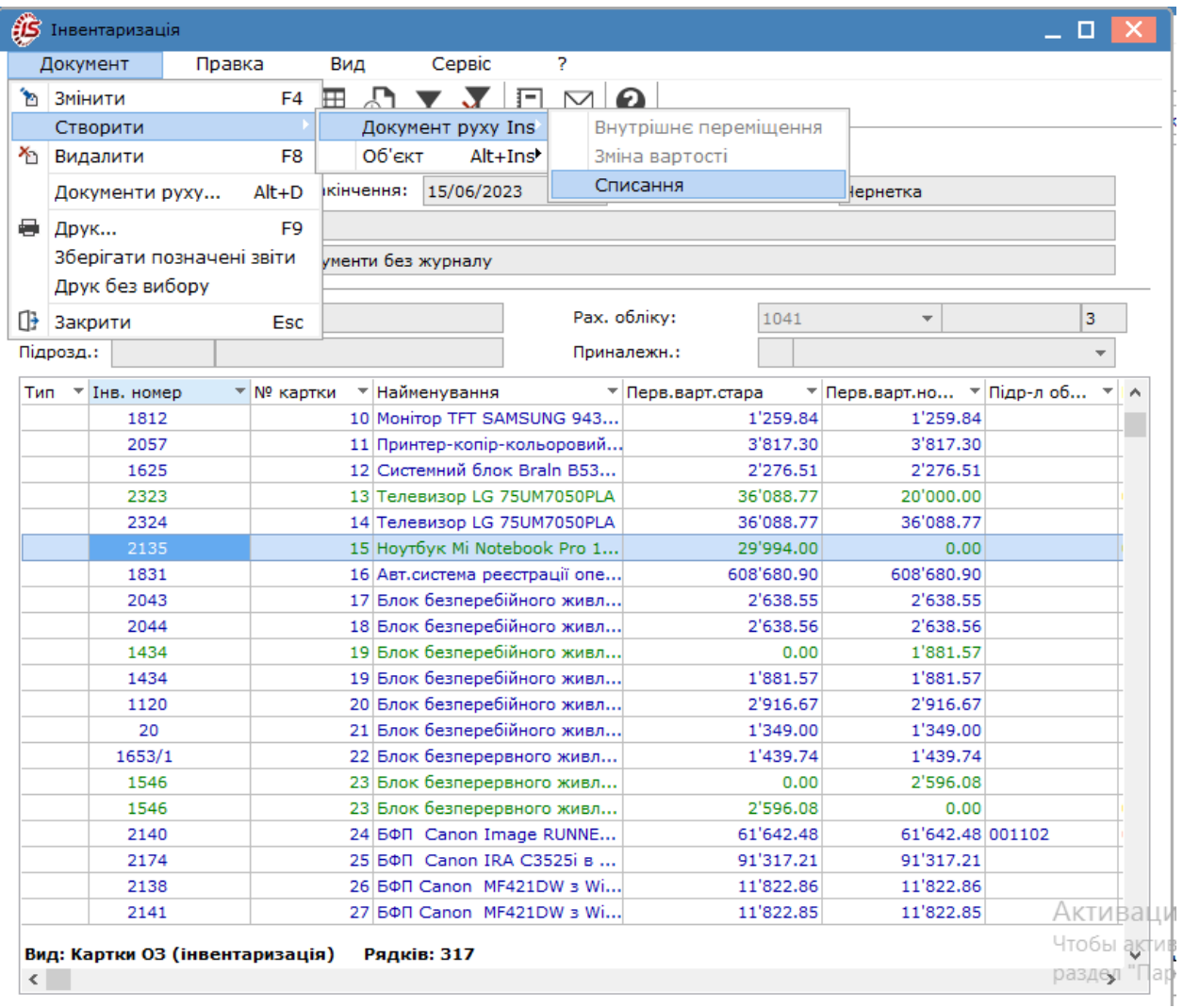

Після обрання операції відкриється вікно для створення відповідного документа списання або зміни вартості, де частина полів буде заповнена автоматично, а інші поля необхідно заповнити вручну.
Облік основних засобів | 6 - Відомість інвентаризації | 6.2 - Внесення фактичних даних та закриття відомості інвентаризації | 145

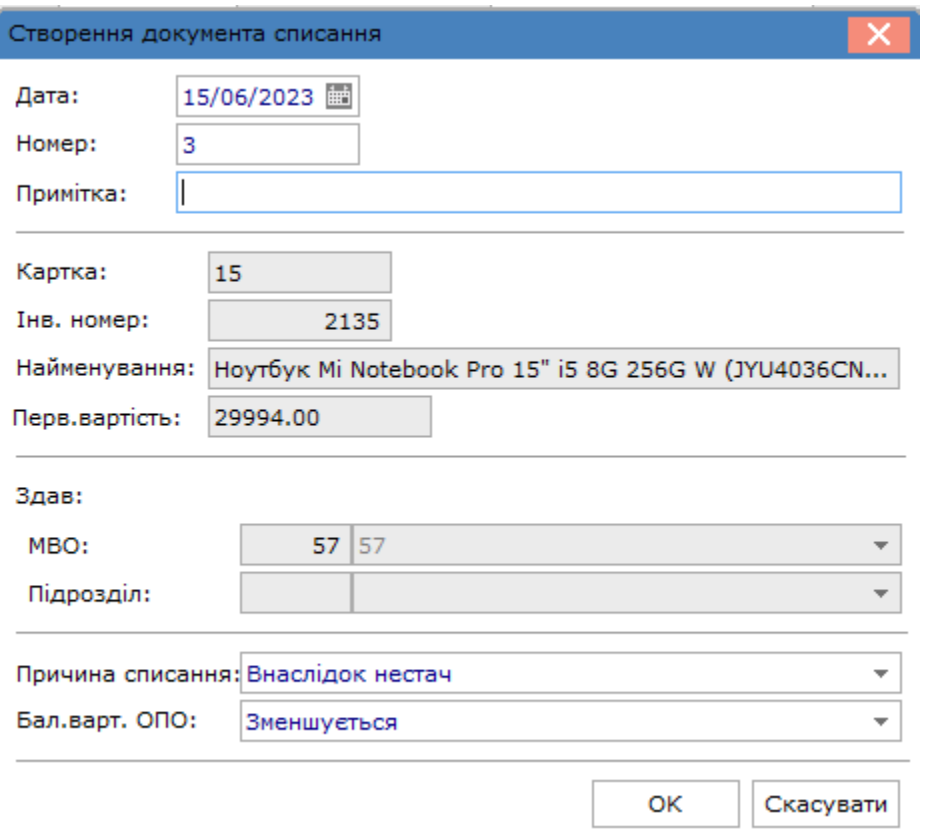

Для контролю за створенням документів руху їх перелік можна переглянути по пункту меню **Документ/ Документи руху** у відповідному вікні. В даному вікні можливо лише видалення документів, за необхідності, створення та редагування неможливо.

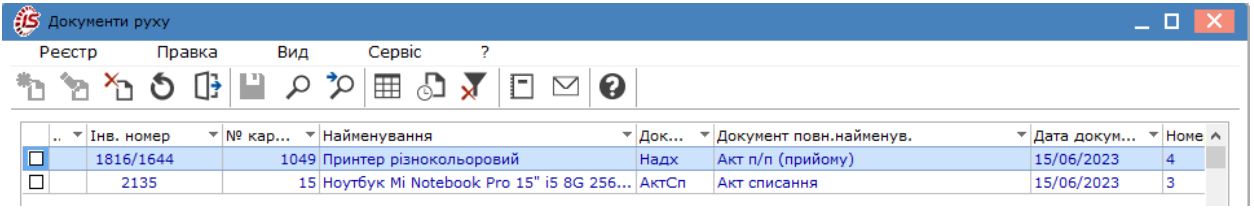

Після проведення всіх редагувань та створення документів руху, проводиться закриття відомості інвентаризації. Закрити вікно відомості і в реєстрі документів перейти по пункту меню **Реєстр/Затвердити відомість**. Система видасть протокол про результати затвердження.

Облік основних засобів | 6 - Відомість інвентаризації | 6.2 - Внесення фактичних даних та закриття відомості інвентаризації | 146

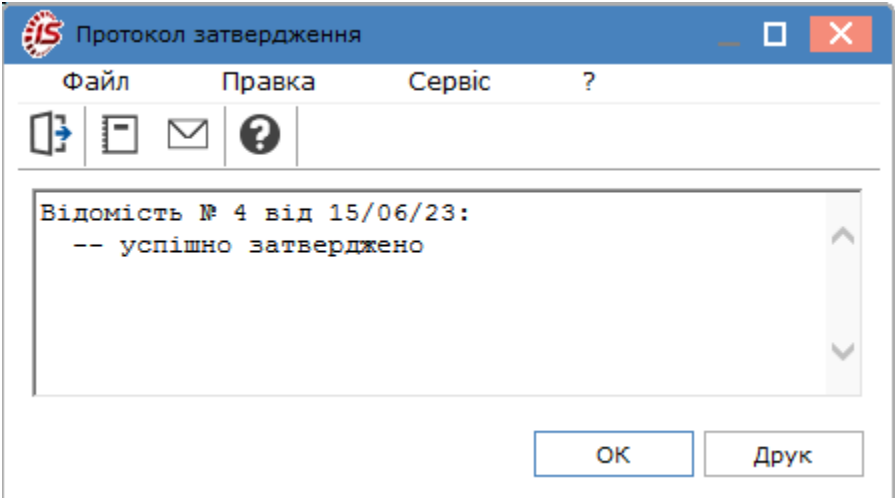

Після затвердження статус відомості змінюється з **Чернетка** на **В обліку** і будь-які редагування там неможливі. Для проведення редагувань необхідно відкликати відомість по відповідному пункту меню **Реєстр**.

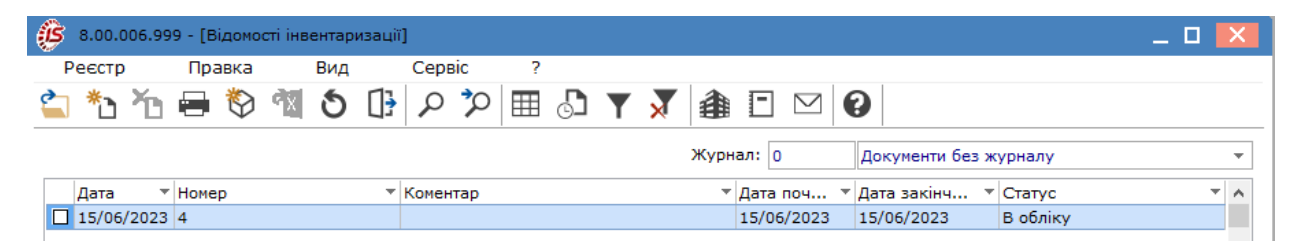

Бухгалтерські проводки щодо списання нестач, зміни вартості, оприбуткування надлишків формуються у відповідних документах руху.

# <span id="page-146-0"></span>7. Відомість переоцінки

Даний модуль створений для формування відомостей переоцінки необоротних активів.

У реєстрі відомостей в полі **Операція** обирається пункт **Переоцінка**, операція **Податкова переоцінка** наразі неактуальна.

Відповідно до положень ПКУ розділ ІІІ оподатковуваний прибуток визначається виключно на підставі бухгалтерського обліку. При цьому пп.134.1.1 ПКУ передбачено коригування фінрезультату на різниці для тих, хто має річний дохід від будь-якої діяльності понад 20 млн грн., або для тих, хто не досяг цієї межі, але виявив таке бажання. Тобто, фінансовий результат до оподаткування коригується на різниці, що виникають при нарахуванні амортизації необоротних активів, і:

– **збільшується** на суму уцінки та втрат від зменшення корисності основних засобів або нематеріальних активів, включених до витрат звітного періоду відповідно до П(С)БО або МСФЗ (п.138.1 ПКУ);

– **зменшується**, зокрема, на суму дооцінки й вигід від відновлення корисності основних засобів або нематеріальних активів у межах попередньо віднесених до витрат уцінки та втрат від зменшення корисності основних засобів чи нематеріальних активів згідно з П(С)БО або МСФЗ (п. 138.2 ПКУ).

В реєстрі відомостей переоцінки по пункту меню **Сервіс / Налаштування**, при необхідності (наприклад, якщо на підприємстві не розраховується амортизація для МНМА), виконується встановлення позначки **Не перевіряти наявність закритої відомості розрахунку амортизації МНМА в поточному періоді.**

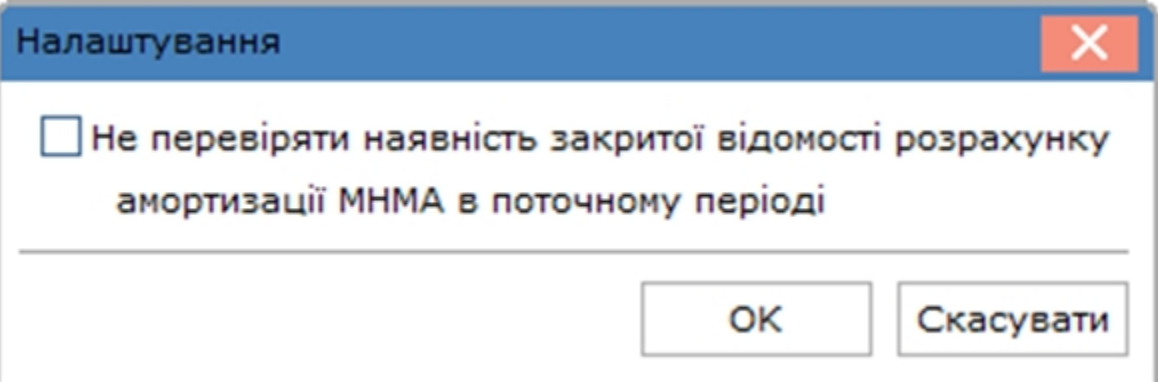

Переоцінка виконується на перший день розрахункового періоду. Формування **Відомості переоцінки** можливо при дотриманні наступних умов:

- наявність закритої відомості розрахунку амортизації в попередньому місяці;
- відсутність документів руху всіх типів (крім документа надходження) і записів по ручним правкам карток за поточний та наступні періоди.

Створення відомості проводиться по пункту меню **Реєстр / Створити** (по клавіші **Ins** або за допомогою

піктограми на панелі інструментів – ). При створенні відомості переоцінки задаються реквізити відомості та критерії відбору основних засобів, що переоцінюються:

- **Дата** відомість переоцінки створюється на перше число будь-якого місяця. Дата створення завжди дорівнює першому числу поточного періоду, проставляється автоматично;
- **Номер** встановлюється користувачем або пропонується в залежності від налаштування автонумерації; • **Примітка;**

• Критерій відбору карток. Створюється відомість по **МВО,** по **підрозділу,** параметр **Включати підлеглі підрозділи,** групи (підгрупи) з **КОФ, по типу картки, по групі переоцінці,** при використанні користувацького фільтра (програми користувача); по комбінації критеріїв або по всьому підприємству в цілому, якщо в цих полях НЕ вказані конкретні значення. Не можна створити відомість за той же самий період з однаковими критеріями відбору.

У вікні сформованої відомості список карток представлений наступними реквізитами:

- **документ;**
- **статус;**
- **номер;**
- **дата;**
- **примітка;**
- **МВО;**
- **Підрозділ;**
- **КОФ.**

Таблична частина документа:

- інвентарний номер;
- номер картки;
- найменування;
- первісна вартість до переоцінки;
- балансова вартість до переоцінки;
- знос до переоцінки;
- знос після переоцінки;
- коефіцієнт переоцінки;
- первісна вартість після переоцінки;
- балансова вартість після переоцінки.

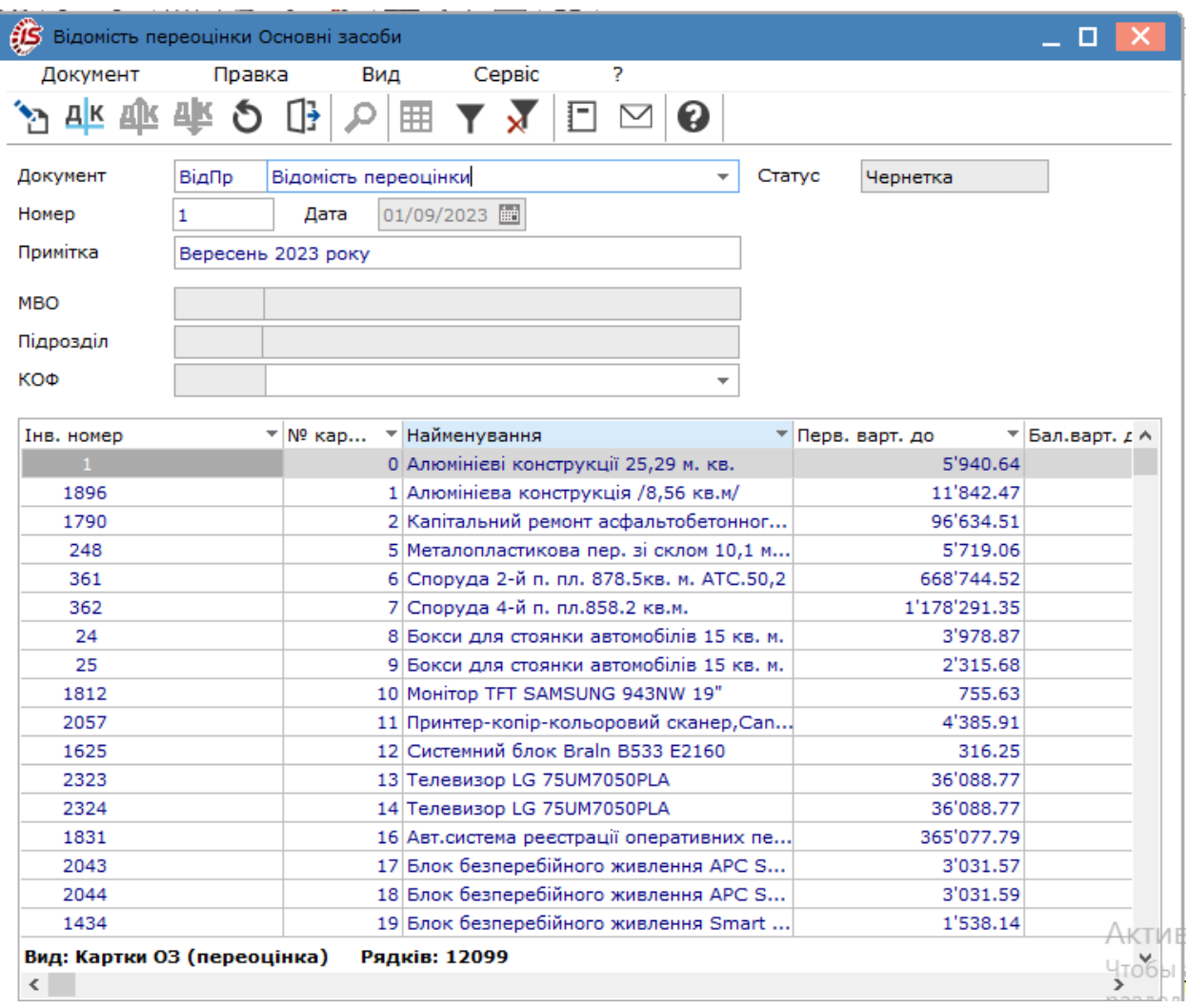

В середині відомості по пункту меню **Документ / Призначення коефіцієнтів** (комбінація клавіш **Alt+G**) відкривається вікно **Призначення коефіцієнтів** для переоцінки, яке містить:

- параметр **Використовувати програму користувача для груп переоцінки** програми переоцінки задаються в модулі налаштування на вкладці **Групи переоцінки;**
- параметр **Імпорт даних із зовнішнього джерела**. Імпорт даних для переоцінки виконується в 2 етапи: в проміжну базу і потім у відомості переоцінки зчитується з цієї бази. Початковий імпорт виконується у відповідному пункті меню в системі **Сервіс / Імпорт / Універсальний імпорт**:
	- обов'язковою умовою є заповнення реквізиту OSI12\_DAT дата переоцінки, так як в базі можуть зберігатися дані за різні періоди і вибиратися відомостями інвентаризації за різні періоди. Тобто дата в імпортованих даних повинна відповідати даті відомості, в якій ці дані будуть використовуватися;
	- отримання імпортованих даних виконується програмою користувача, яка прив'язана до групи переоцінки в модулі **Налаштування** ОЗ. Але програма буде виконуватися тільки для тих ОЗ, в картці яких на вкладці **Переоцінка** задана ця група;
	- відзначаються пункти **Використовувати програму користувача для груп переоцінки** і **Імпорт даних з зовнішнього джерела**;
		- **Коефіцієнт** групове призначення коефіцієнта;
		- **Дод. коефіцієнт** групове призначення коефіцієнта;
- **Результ. коеф. –** дорівнює добутку коефіцієнта переоцінки і на додатковий коефіцієнт;
- параметри **Округляти до цілих відновлену вартість** і **Округляти до цілих знос** дають можливість округляти / НЕ округляти до цілих переоцінку зносу, незалежно від округлення первісної вартості.

Встановлені коефіцієнти автоматично призначаються всім відфільтрованим карткам.

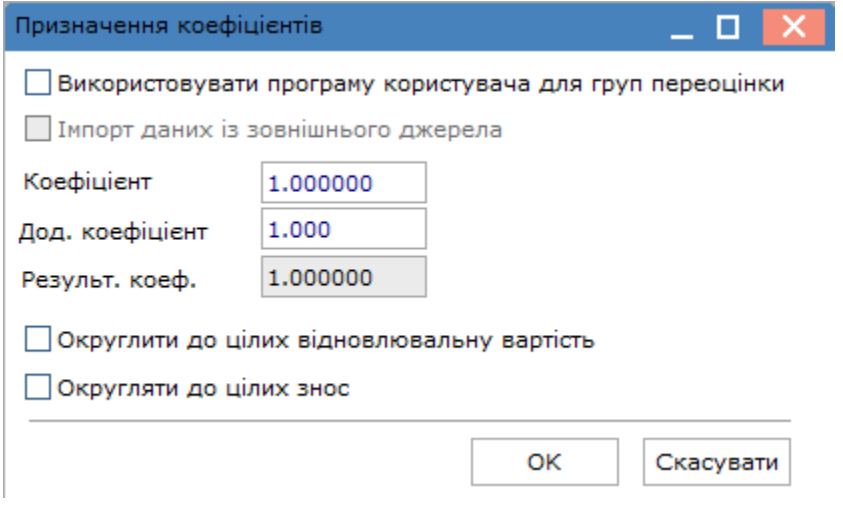

Для зміни даних по окремих картках обирається рядок з потрібним об'єктом основних засобів і, по

пункту меню **Реєстр / Змінити** (по клавіші **F4** чи за допомогою піктограми на панелі інструментів – ), відкривається вікно **Коригування**, де обирається:

- **Метод** переоцінки:
	- **по коефіцієнту**. При методі переоцінки **по коефіцієнту** відновлена вартість розраховується автоматично як значення балансової вартості на результативний коефіцієнт. Причому якщо після цього відновлена вартість буде змінена вручну, то перерахунок результативного коефіцієнта не відбувається. Новий знос розраховується також як і для двох інших методів. У програмі переоцінки поле GMP\_IZN\_CLRD - ознака обнулення зносу. Якщо поле не дорівнює нулю, знос вхідних в картці ОЗ переноситься в нульове значення;
	- **метод за експертною оцінкою.** Якщо обрані методи **за експертною оцінкою** або **по ціннику**, то далі вводиться значення відновлюваної вартості, а коефіцієнт переоцінки і новий знос перераховуються автоматично;
	- **по ціннику**.
- **Коефіцієнт** для конкретної картки;
- **Дод. коефіцієнт** для конкретної картки;
- **Відновл. варт.** відновлювальна вартість;
- **Знос до переоцінки**  дорівнює **зносу всього** з картки на дату формування відомості;
- **Новий знос** знос після переоцінки.
- **Ліквідаційна вартість**.

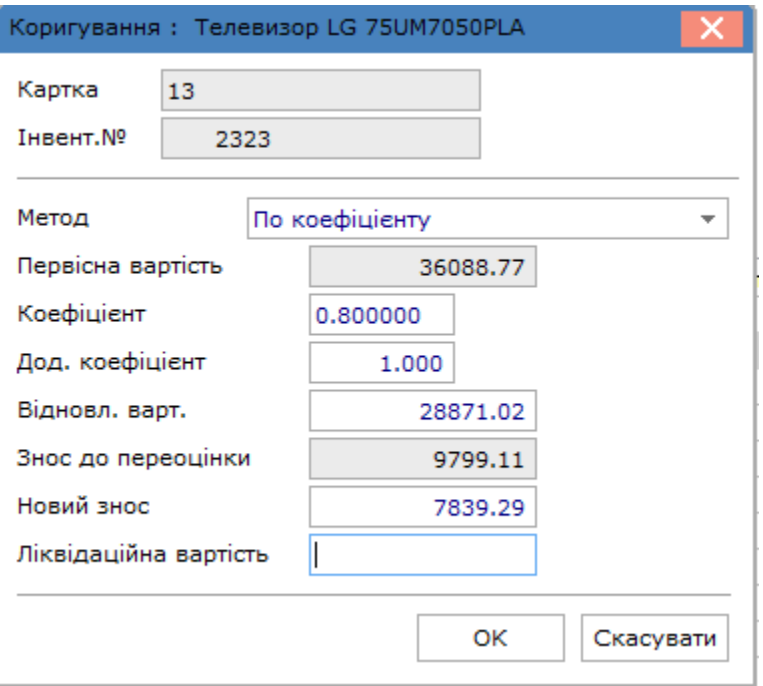

Проведені зміни в результаті переоцінки будуть відображені у відповідних полях відомості: **Первісна вартість після** переоцінка, **Балансова вартість після** переоцінки, **Знос після** переоцінки, **Коефіцієнт**.

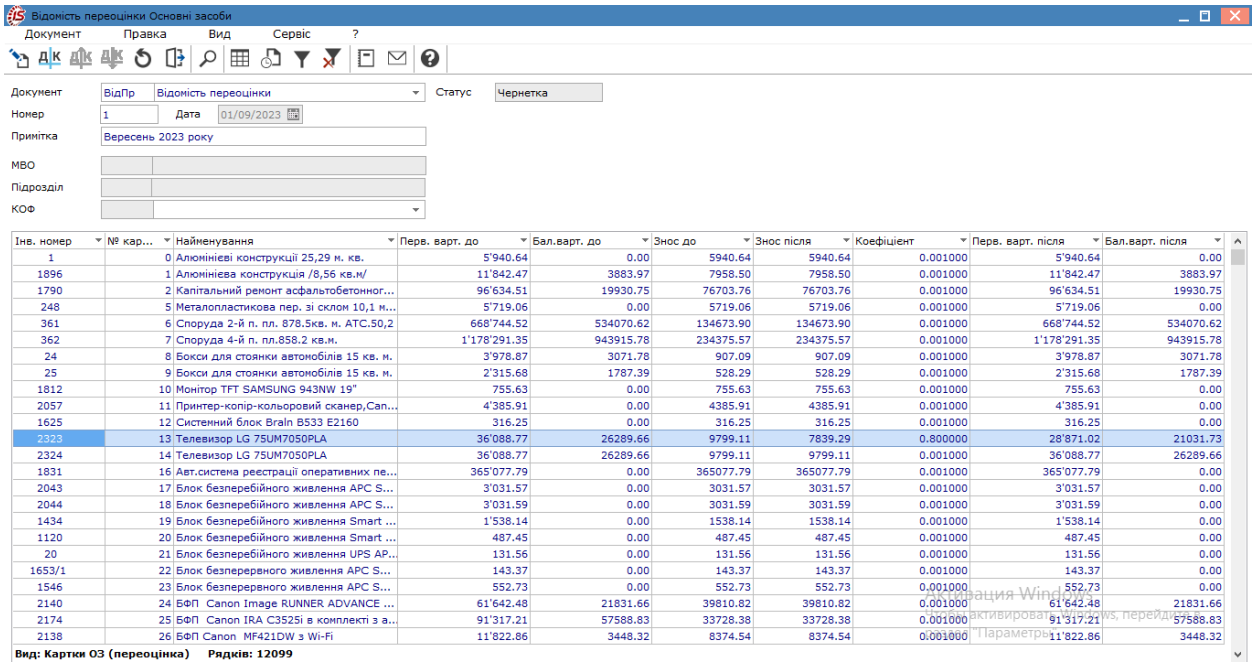

Згідно з позицією меню **Документ / Підсумки переоцінки** на екран виводяться підсумки переоцінки або по відфільтрованим записам, або по всій відомості в цілому.

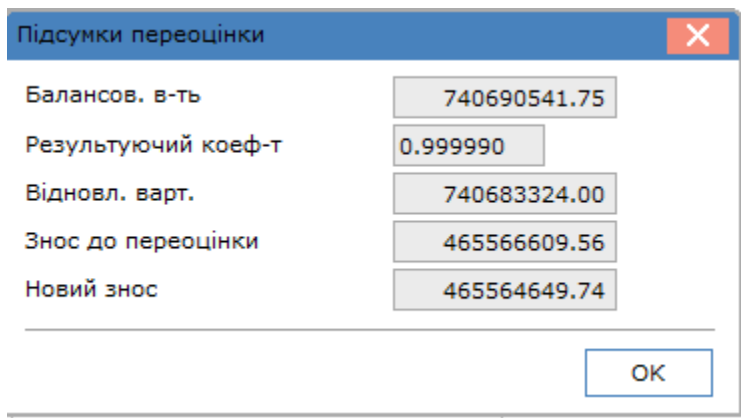

Формування бухгалтерських проводок за результатами переоцінки проводиться за загальними правилами Типові операції (проводки) *[\(на стор. \)](unique_14)*.

Після закриття вікна відомості, в реєстрі документів по пункту меню **Реєстр/Затвердити відомість** проводиться зміна статусу відомості на **В обліку** і результати переоцінки потраплять в картотеку, причому значення нового зносу потрапить на вкладку **Знос** в поле **Вхідний знос**, тобто **Знос всього** в цей момент дорівнює **Вхідному зносу**. На вкладці **Рух** з'явиться запис про відомості переоцінки, а на вкладці **Зміни**  з'являться два записи – зміна первісної вартості і вхідного зносу, які відбулися в результаті переоцінки. **Всі записи змін будуть сформовані на останнє число попереднього місяця**.

При необхідності провести будь-які зміни в відомості переоцінки, її необхідно відкликати по пункту меню **Реєстр/Відкликати відомість з картотеки**, після чого вона отримує статус **Чернетка**. При цьому в картотеці відновлюються всі колишні значення, на вкладках **Рух** і **Зміни** записи з переоцінки автоматично видаляються.

#### **Примітка:**

Поки відомість переоцінки має статус **Чернетка**, робота з системою **Облік основних засобів** заборонена.

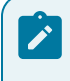

#### **Примітка:**

Після затвердження відомості переоцінки, якщо існує незатверджена відомість розрахунку амортизації за поточний період, то її необхідно переформувати і перерахувати амортизацію

### <span id="page-152-1"></span>8. Розрахунок амортизації

У програмі передбачено незалежне ведення видів відомостей амортизації: **бухгалтерської, податкової** та **управлінської**. Для кожного виду амортизації задається свій тип періоду, застосовуються різні алгоритми амортизації і беруться різні дані для розрахунку.

#### **Інформація з пов'язаних питань**

Розрахунок [бухгалтерської](#page-155-0) амортизації *[\(на стор. 156\)](#page-155-0)* Розрахунок [бухгалтерський](#page-159-0) МНМА *[\(на стор. 160\)](#page-159-0)* Розрахунок податкової [амортизації](#page-159-1) *[\(на стор. 160\)](#page-159-1)* Розрахунок [управлінської](#page-161-0) амортизації *[\(на стор. 162\)](#page-161-0)* Загальні [відомості](#page-152-0) *[\(на стор. 153\)](#page-152-0)*

### <span id="page-152-0"></span>8.1. Загальні відомості

В даному модулі є можливість нарахування амортизації і створення відомостей амортизації за правилами бухгалтерського обліку, податкового обліку і окремо для малоцінних необоротних матеріальних активів (МНМА).

За основними засобами, що перебувають в експлуатації, амортизація нараховується раз в період, зазначений у налаштуваннях, згідно із законодавством. У програмі амортизація починає нараховуватися з місяця, наступного за місяцем введення основного засобу в експлуатацію, і закінчується з першого числа місяця, наступного за датою списання ОЗ, або при досягненні 100% зносу. Причому, перші дві умови відслідковуються в середині програми при формуванні відомості амортизації. Відстеження ступеня зносу відбувається у всіх алгоритмах нарахування амортизації. В останній період розрахунку сума амортизації за бухгалтерський період уточняється таким чином, щоб залишкова вартість основного засобу дорівнювала нулю.

Алгоритми і норми розрахунку амортизації знаходяться в модулі **Налаштування**, і встановлюються користувачем в картках об'єкта основних засобів на вкладці **Знос**. В результаті розрахунку амортизації формуються суми амортизації за період для кожної картки. При закритті відомості суми амортизації додаються до загальної суми нарахованого зносу, зменшуючи залишкову вартість картки. Суми амортизації поміщаються в архів на вкладку **Нарахована амортизація** картки основного засобу.

Вибір реєстру відомостей проводиться в полі **Тип обліку**, де обирається потрібне **Бухгалтерський**, **Податковий**, **Бухгалтерський МНМА**.

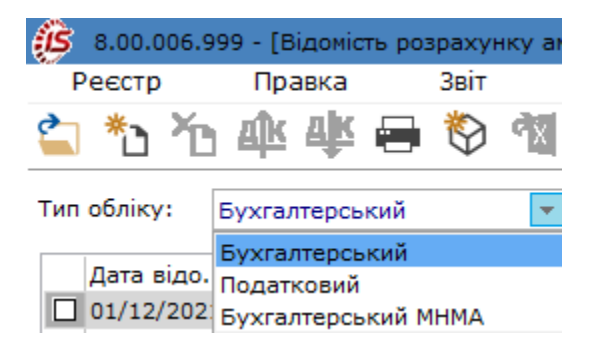

Меню реєстру відомостей в більшості має набір загальновідомих функцій. По пункту **Затвердити відомість** проводиться її затвердження, після якого проводити виправлення у відомості неможливо. Для проведення редагування даних у відомості проводиться відкликання відомості по пункту **Відкликати відомість з картотеки**.

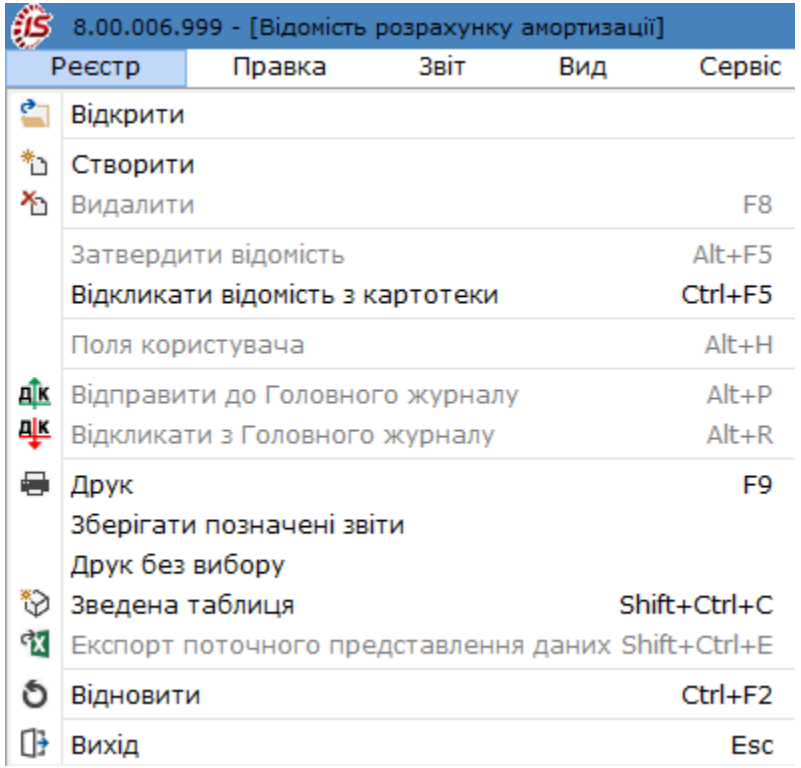

Згідно з позицією меню **Сервіс / Налаштування** відкривається вікно **Налаштування**, де доступні наступні параметри:

- при необхідності зазначається параметр **Використовувати фільтр користувача при формуванні відомості амортизації**. Після цього стає активним поле **Запит**;
- в полі Запит по клавіші **F3** або шляхом натискання кнопки зі стрілкою (•) з довідника вибирається користувацький фільтр (вікно **Вибір фільтру користувача**), необхідний для формування відомості амортизації;

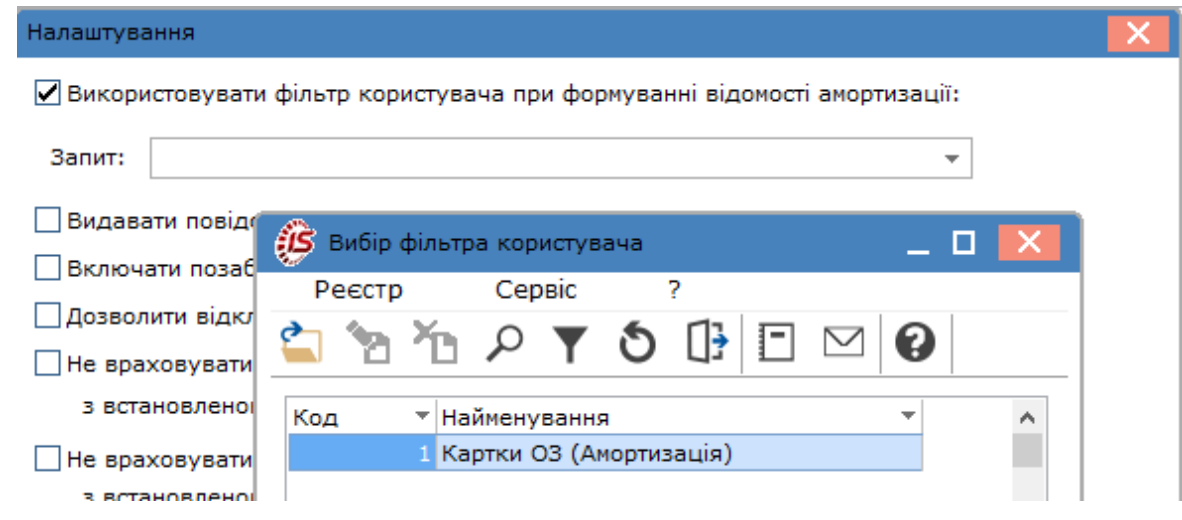

- разом із вибором користувацького фільтра, відзначається параметр **Видавати повідомлення про включений фільтр при створенні відомості;**
- при включеному параметрі **Включати позабалансові картки в відомість амортизації,** відомості амортизації при створенні включатимуть картки «позабалансових» ОЗ;
- за потреби, зазначаються параметри **Дозволити відкликання відомостей амортизації в закритому періоді; Не враховувати до відомості бухгалтерської амортизації картки з встановленою ознакою «Не змінювати СКВ бухгалтерський»; Не враховувати до відомості податкової амортизації картки з встановленою ознакою «Не змінювати СКВ податковий»;**
- при встановленому параметрі **Розраховувати податкову амортизацію для карток з ознакою «Нараховувати з моменту надходження» при обробці документів руху** по картках, у яких на вкладці **Об'єкт ПО** встановлена ознака **Нараховувати з моменту надходження** при виконанні обробки документів виконується також розрахунок амортизації. Таким чином, немає необхідності повторно запускати **Розрахунок амортизації** для карток що надійшли в поточному місяці, але необхідно заново відкликати і зберегти відомість в картотеці;
- при встановленому параметрі **Включати до відомості податкової амортизації картки, що вибули з ненульовою балансовою вартістю в податковому обліку** в податкову відомість амортизації будуть потрапляти списані ОЗ, в яких ще є залишкова вартість в податковому обліку;
- при встановленому параметрі **Трасування відбору карток до відомості бухгалтерської амортизації** здійснюється покроковий відбір карток у відомості бухгалтерської амортизації. Даний параметр є неактивним, якщо відмічений самий перший параметр;
- по кнопці **Налаштування** здійснюється **Налаштування протоколу відбору карток у відомості бухгалтерської амортизації**.

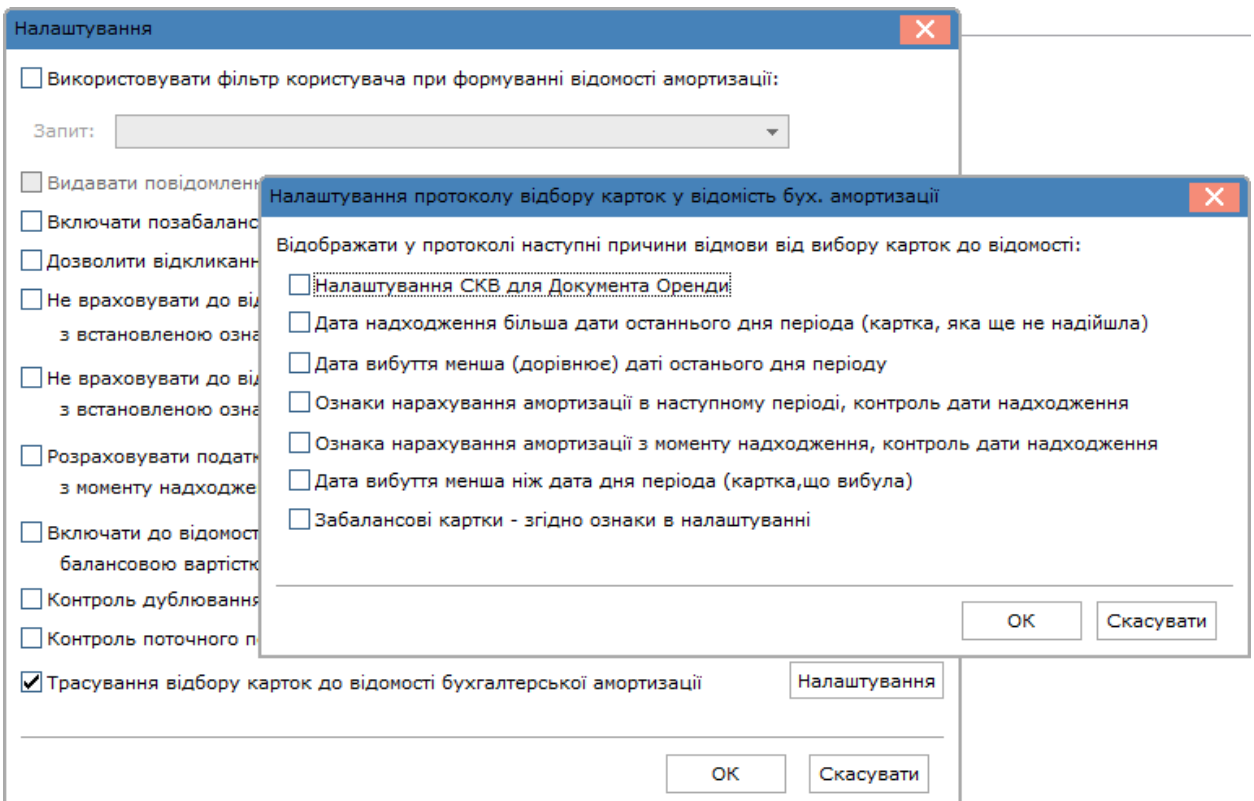

У протоколі відображаються наступні причини відмови від вибору карток у відомості:

- **Налаштування СКВ для Документа Оренди**;
- **Дата надходження більша дати останнього дня періоду (картка, яка ще не надійшла)**;
- **Дата вибуття менша (дорівнює) дати останнього дня періоду**;
- **Ознаки нарахування амортизації в наступному періоді, контроль дати надходження**;
- **Ознака нарахування амортизації з моменту надходження, контроль дати надходження**;
- **Дата вибуття менша ніж дата дня періоду (картка, що вибула)**;
- **Забалансові картки – згідно з ознакою в налаштуванні.**

### <span id="page-155-1"></span><span id="page-155-0"></span>8.2. Розрахунок бухгалтерської амортизації

#### В полі **Тип обліку** обрати **Бухгалтерський**.

Для створення документу перейти по пункту меню **Реєстр / Створити**(по клавіші **Ins** або за допомогою

піктограми на панелі інструментів -

#### **Примітка:**

Формування відомостей розрахунку амортизації неможливо при наявності **Відомості переоцінки** зі статусом **Чернетка**. Система не дасть можливості сформувати відомість амортизації.

Відомість нарахування амортизації складається з двох частин:

- заголовок відомості;
- вкладки:
	- **Картки**;
		- **Виробіток**.

Заголовок відомості містить реквізити:

- **Документ** коротке і довге найменування документа **Відомість розрахунку амортизації**;
- **Номер** відомості;
- **Дата** дата розрахунку амортизації, перший (або останній) день поточного облікового періоду для виробничого (або бюджетного) типу підприємства;
- **Статус**, приймає значення: **Чернетка** на момент формування відомості, **В обліку** після закриття відомості і **В бухгалтерському обліку**, коли проводки, сформовані в даній відомості, відправлені в головну книгу;
- **Сума** поле заповнюється автоматичне після проведення розрахунку амортизації.

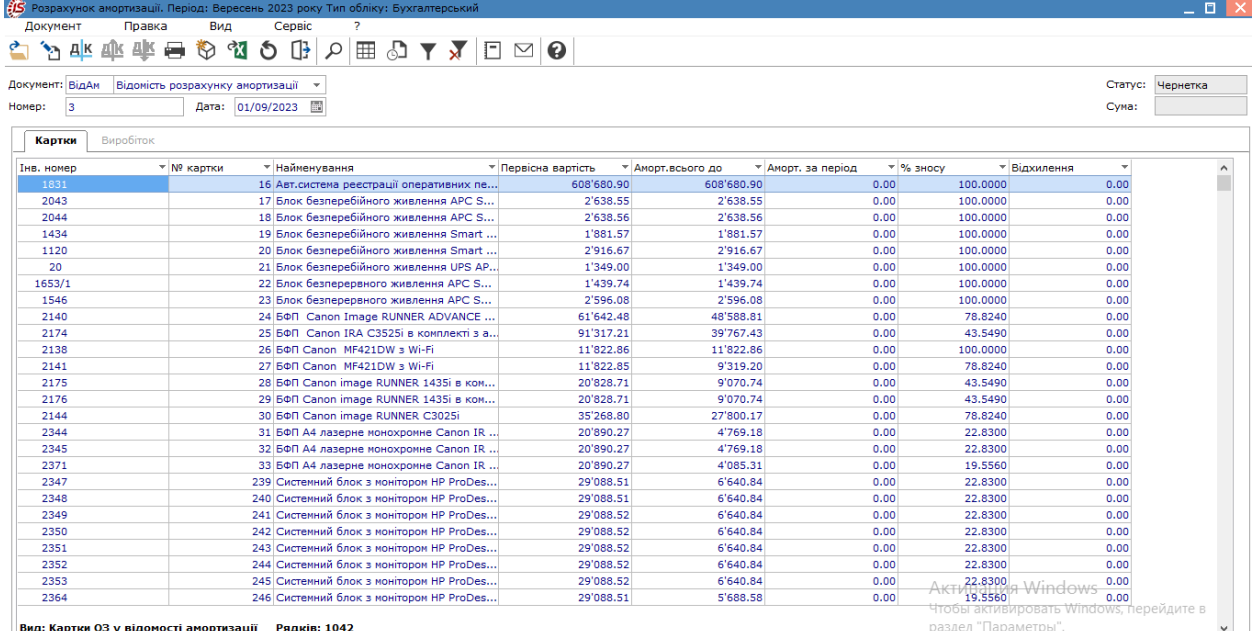

На вкладці **Картки** перераховані всі інвентарні картки, за якими відбувається нарахування амортизації в поточному місяці, відповідно до алгоритму, певним для кожної картки.

Вкладка **Виробіток** містить відомість виробіток (пробіг) об'єктів обліку в звітному періоді. На вкладці знаходиться таблиця інвентарних об'єктів, по яких амортизація нараховується в залежності від фактичного виробітку (пробігу).

Перед розрахунком амортизації за поточний період необхідно спочатку ввести дані про поточний пробіг або виробіток.

Якщо картки автотранспортних засобів задіяні в системі **Облік автотранспорту** та є закриті **Подорожні листи**, то пробіг за період можна отримати із цих дорожніх листів, виконавши **Розрахунок пробігу**. Потім задається період, за який вибирається пробіг і, після переходу на вкладку **Картки**, проводиться розрахунок амортизації або за всіма картками списку, або тільки по одній.

Згідно з позицією меню **Документ / Пробіг** доступні такі функції:

- **Завантажити для всіх карток –** завантаження виробітку для всіх карток за період, що задається;
- **Завантажити для картки –** завантаження виробітку для певної картки за період, що задається;
- **Експортувати в буфер** експортування виробітку;
- **Імпортувати з буфера** імпортування виробітку;
- **Глобальне коригування** (комбінація клавіш **Alt+G**) виконується глобальне коригування пробігу по програмі глобальних коригувань. За потреби встановлюється параметр **Імпортувати зовнішні дані.**

Для розрахунку амортизації у меню **Документ / Розрахунок амортизації** вибирається відповідно пункт **По картотеці** або **По картці**.

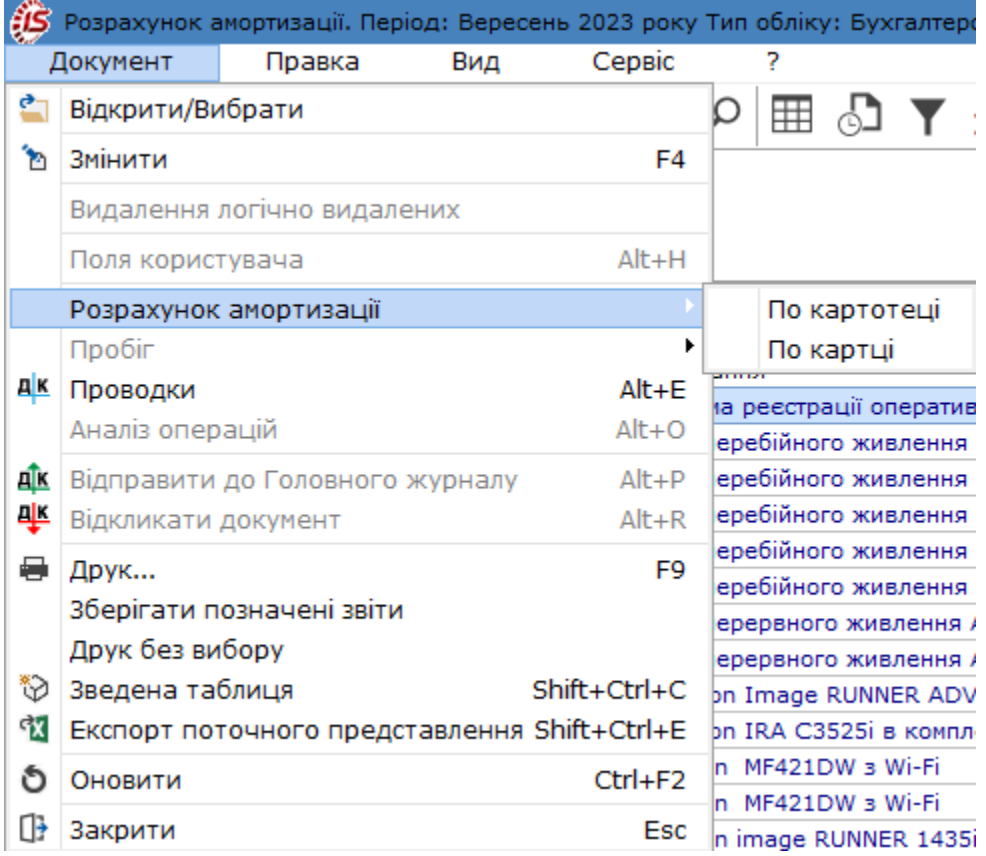

За результатами розрахунку, у випадку виявлення помилок, система видає повідомлення **Помилки відомості амортизації**. Необхідно видалити створену відомість амортизації, провести виправлення помилок і заново створити відомість і розрахувати амортизацію.

Виконується експорт/імпорт пробігу (виробітку) в файл для подальшого відновлення цих значень в іншій відомості і збереження введених значень в цій (порядок проведення експорту/імпорту розглянуто нижче).

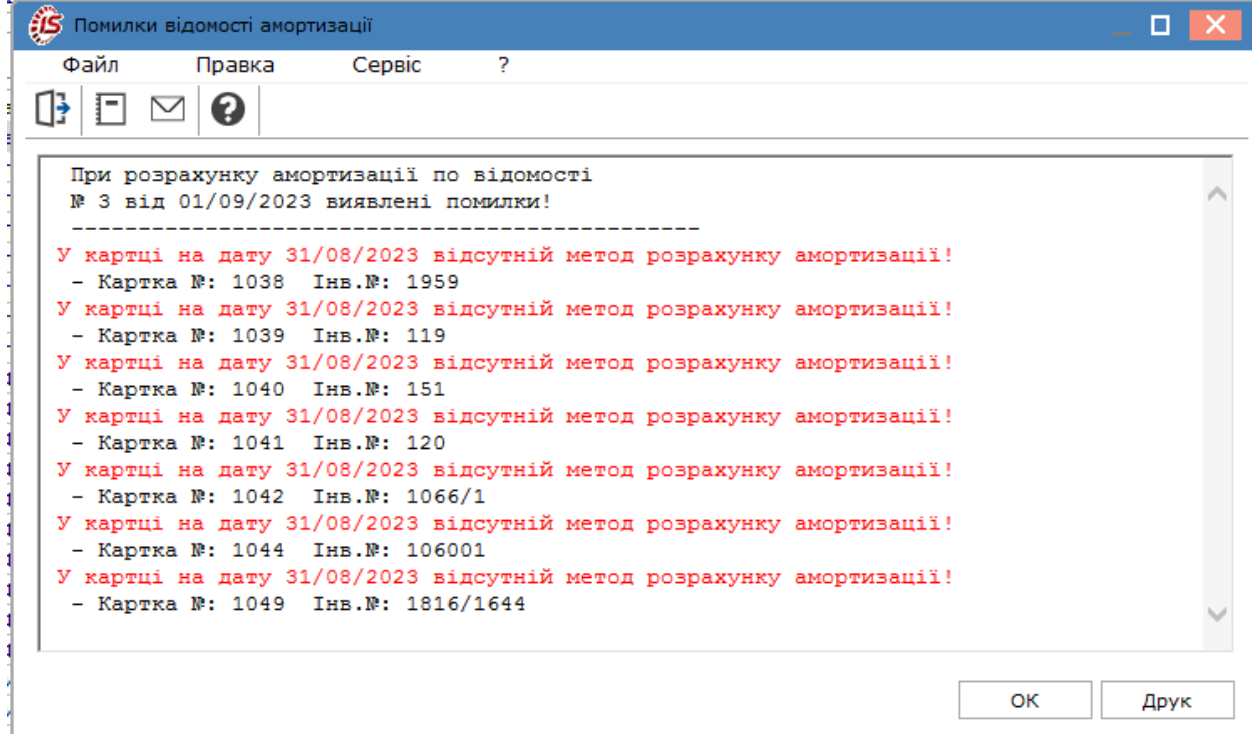

Суми нарахованої амортизації відображаються в полі **Амортизація за період** і у полі **Сума** в заглавній частині відомості.

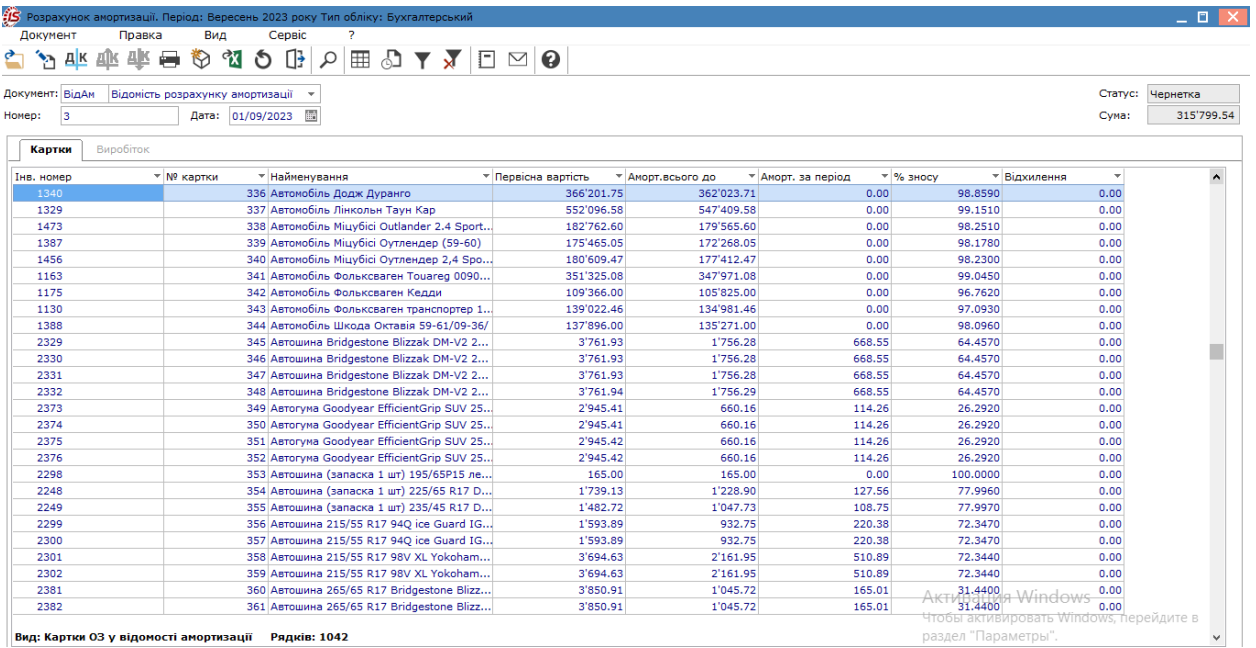

Логічна конвертація відомості амортизації виконується для ситуацій, коли по об'єкту основного засобу амортизація була нарахована повністю, а виробіток не заносили в картку, дані по виробництву із відомостей перенесуться в картку.

### **Примітка:**

Якщо були змінені параметри в картці, що впливають на розрахунок амортизації, то існуючи відомості за поточний та наступні періоди необхідно видалити, сформувати і розрахувати амортизацію знову, оскільки в системі не передбачено автоматичне переформування відомостей розрахунку амортизації.

#### **Примітка:**

Якщо в якій-небудь картці створені документи зміни вартості зі зміною нарахованого зносу, часткове переміщення або часткове **Списання**, то коригування зносу за попередні періоди у даного об'єкта можна виконати тільки після видалення цього документа. Це пов'язано з алгоритмом формування даного документа. Відступ від цієї умови призводить до того, що значення сумарного зносу в картці буде сформовано невірно. Аналогічна ситуація складається при наявності закритих відомостей з переоцінки, тому відкликання відомості розрахунку амортизації за попередні періоди до видалення відомості переоцінки заборонено.

Після збереження даних і закриття відомості у реєстрі документів проводиться закриття відомості (пункт меню **Реєстр/Затвердити відомість**) і документ набуває статусу **В обліку**. Після цього редагування у відомості неможливі. Для проведення редагувань необхідно відкликати відомість з картотеки через відповідний пункт меню **Реєстр**.

Після формування бухгалтерських проводок (Типові операції (проводки) *[\(на стор. \)](unique_14)*) і проведення їх до Головної книги відомість набуває статусу **В бухгалтерському обліку**.

Дані щодо нарахування амортизації зберігаються в **Інвентарних картках обліку основних засобів** на вкладці **Бухгалтерська амортизація**.

#### **Експорт/імпорт виробітку (пробігу).**

#### *Експорт Виробітку*

Файл створюється в тимчасовому каталозі Windows, в одному з місць, в залежності від налаштувань:

#### • **TEMP = C: \ TMP.... TMP**

• або в корені диску **C: \** .

У відомості амортизації, на вкладці **Виробіток**, курсор на списку карток, по комбінації клавіш **ALT + F** на екрані з'явиться повідомлення: **Експортовано хх записів.**

#### *Імпорт Виробітку*

Файл створюється в тимчасовому каталозі Windows, в одному з місць, в залежності від налаштувань:

#### $\cdot$  **TEMP** = **C:**  $\setminus$  **TMP.... TMP**

• або в корені диску **C: \** .

Відновлення (імпорт) є тільки у відкритій відомості амортизації.

У відомості амортизації, на вкладці **Виробіток**, курсор на списку карток по комбінації клавіш **Alt+B** на екрані з'являється повідомлення: **Імпортовано хх записів**.

У відомість бухгалтерської амортизації при формуванні включаються всі картки, крім типу **МНМА**.

### <span id="page-159-0"></span>8.3. Розрахунок бухгалтерський МНМА

В полі **Тип обліку** обрати **Бухгалтерський МНМА**. Робота з відомостями бухгалтерського розрахунку МНМА аналогічна роботі з відомостями бухгалтерського розрахунку ОЗ (див. Розрахунок [бухгалтерської](#page-155-0) [амортизації](#page-155-0) *[\(на стор. 156\)](#page-155-0)*).

У відомість бухгалтерської амортизації для інших необоротних матеріальних активів (**МНМА**) входять картки, які мають тип **МНМА**. При необхідності, у відомості **переоцінки** в пункті меню **Сервіс / Налаштування** проставляється відмітка про перевірку наявностізакритої **Відомостірозрахунку амортизації для МНМА** перед форматуванням відомості переоцінки. Якщо на підприємстві **Відомості амортизації для МНМА** не ведуться, то перевірка відключається. Для звичайної **відомості амортизації** основних засобів така перевірка працює завжди.

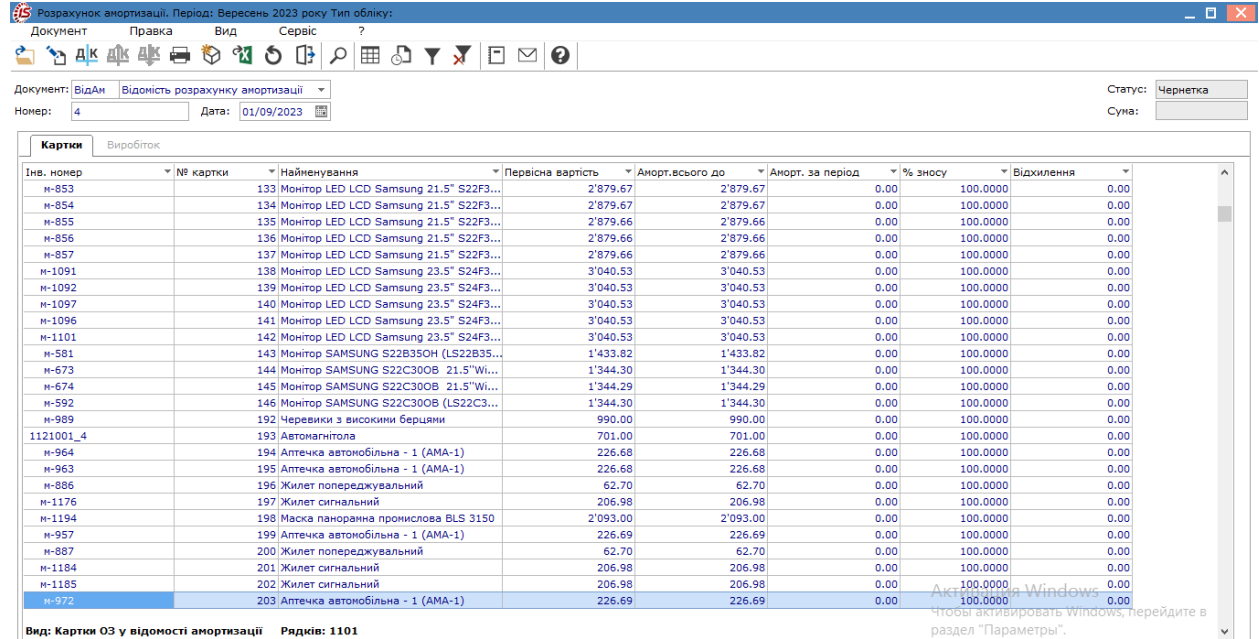

### <span id="page-159-2"></span><span id="page-159-1"></span>8.4. Розрахунок податкової амортизації

Згідно **Податкового Кодексу України Розділ ІІІ. Податок на прибуток стаття 138.3.1.** Розрахунок амортизації основних засобів та нематеріальних активів здійснюється відповідно до національних положень (стандартів) бухгалтерського обліку або міжнародних стандартів фінансової звітності з урахуванням обмежень, встановлених підпунктом 14.1.138 пункту 14.1 статті 14 розділу I цього Кодексу, підпунктами 138.3.2-138.3.4 цього пункту. При такому розрахунку застосовуються методи нарахування амортизації, передбачені національними положеннями (стандартами) бухгалтерського обліку.

Податкова амортизація в обов'язковому порядку розраховується підприємствами, річний дохід яких перевищує 40 млн. грн., оскільки вона потрібна для визначення амортизаційних різниць (розділ ІІІ ПКУ). Інші підприємства можуть розраховувати податкову амортизацію за власним бажанням.

Як і в бухгалтерському обліку податковий розрахунок амортизації проводиться за кожним об'єктом. Для нарахування податкової амортизації необхідно провести певні налаштування та заповнити відповідні поля в **Інвентарній картки обліку основних засобів**.

В модулі **Налаштування** в розділі **Довідники** повинен бути заповненим довідник **Класифікатор АГ**, який містить перелік об'єктів податкового обліку (ОПО). По кожному об'єкту в полі **Тип розрахунку** обрати **По інвентарним об'єктам**.

В модулі **Картотека основних засобів** в **Інвентарних картках обліку основних засобів** заповнити вкладку **Об'єкт податкового обліку**.

Створення відомості податкової амортизації, розрахунку амортизації та затвердження відомості ідентично відомості бухгалтерської амортизації Розрахунок [бухгалтерської](#page-155-0) амортизації *[\(на стор. 156\)](#page-155-0)*.

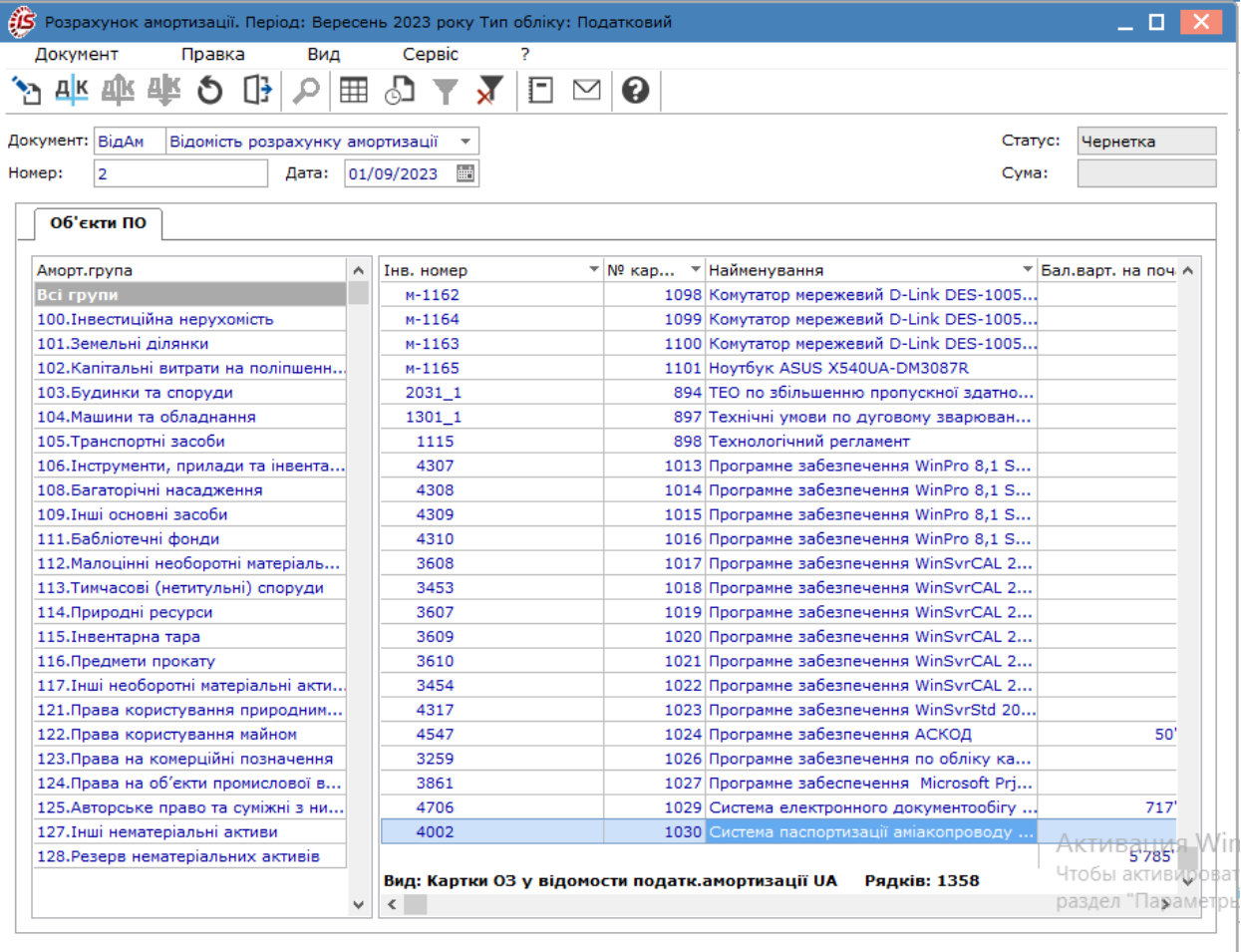

Дані щодо нарахування податкової амортизації зберігаються в **Інвентарних картках обліку основних засобів** на вкладці **Податкова амортизація**.

# <span id="page-161-1"></span><span id="page-161-0"></span>9. Розрахунок управлінської амортизації

В даному модулі є можливість нарахування амортизації і створення відомостей амортизації для потреб управлінського обліку.

Алгоритми і норми розрахунку управлінської амортизації знаходяться в модулі **Налаштування** (вкладка **Методи амортизації**), і встановлюються користувачем в картках об'єкта основних засобів на вкладці **Управлінський облік**. В результаті розрахунку амортизації формуються суми амортизаціїза період для кожної картки. При закритті відомості суми амортизації додаються до загальної суми нарахованого управлінського зносу, зменшуючи залишкову вартість об'єкту основних засобів. Суми амортизації відображаються на вкладці **Архів управлінської амортизації** картки основного засобу.

В полі **Тип обліку** автоматично відображається **Управлінський**, інші варіанти відсутні.

Згідно з позицією меню **Сервіс / Налаштування**, при необхідності, зазначаються параметри, що аналогічні налаштуванням для розрахунку бухгалтерської амортизації (див. за посиланням Загальні [відомості](#page-152-0) *[\(на стор.](#page-152-0)  [153\)](#page-152-0)*).

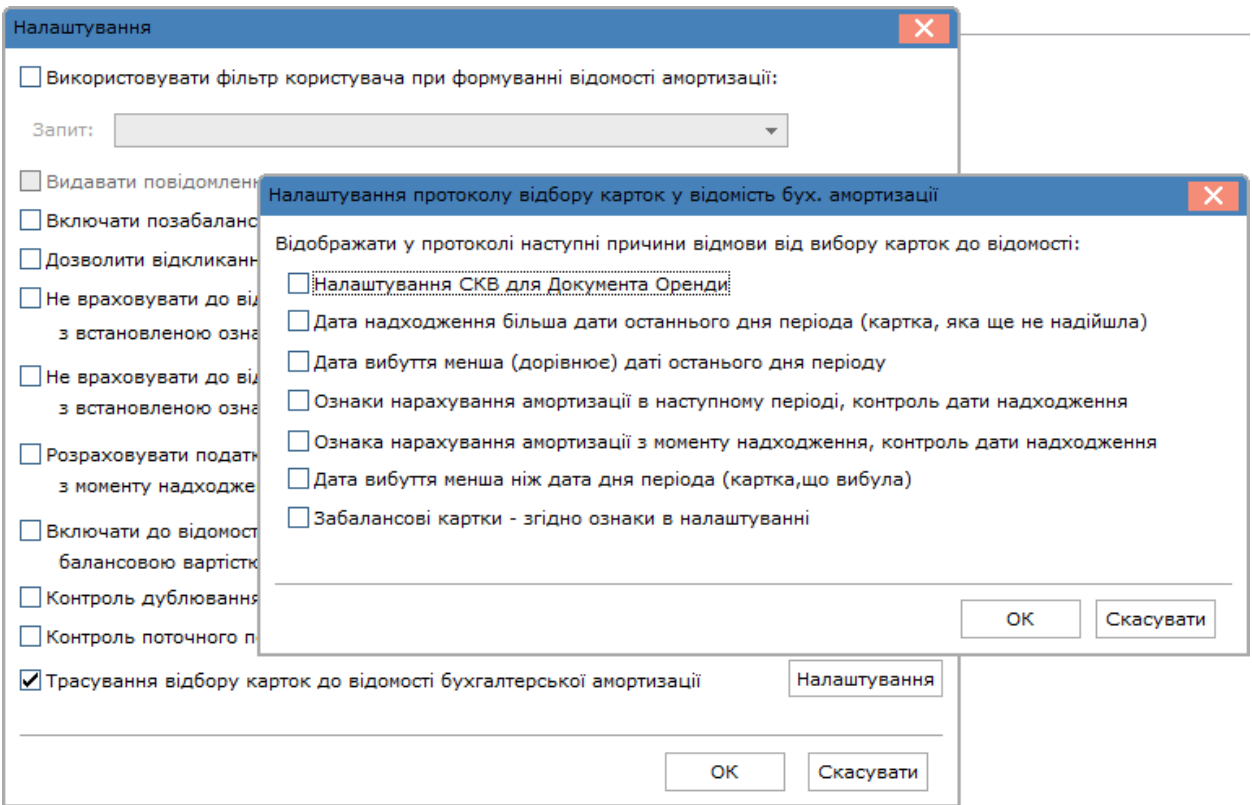

Створюється документ по пункту меню **Реєстр / Створити**(по клавіші **Ins** або за допомогою піктограми на

панелі інструментів – ).

Відомість нарахування амортизації складається з двох частин:

- Заголовок відомості;
- Вкладка **Картки.**

**Заголовок** відомості характеризується реквізитами:

- **Документ** коротке і довге найменування документа **Відомість розрахунку амортизації**;
- **Номер** відомості;
- **Дата** дата розрахунку амортизації;
- **Статус** приймає значення: **Чернетка** на момент формування відомості, **В обліку** після закриття відомості і **В бухгалтерському обліку**, коли проводки, сформовані в даній Відомості, відправлені в головну книгу;
- **Сума.**

На вкладці **Картки** перераховані всі інвентарні картки, за якими відбувається нарахування амортизації в поточному місяці, відповідно до алгоритму, певним для кожної картки.

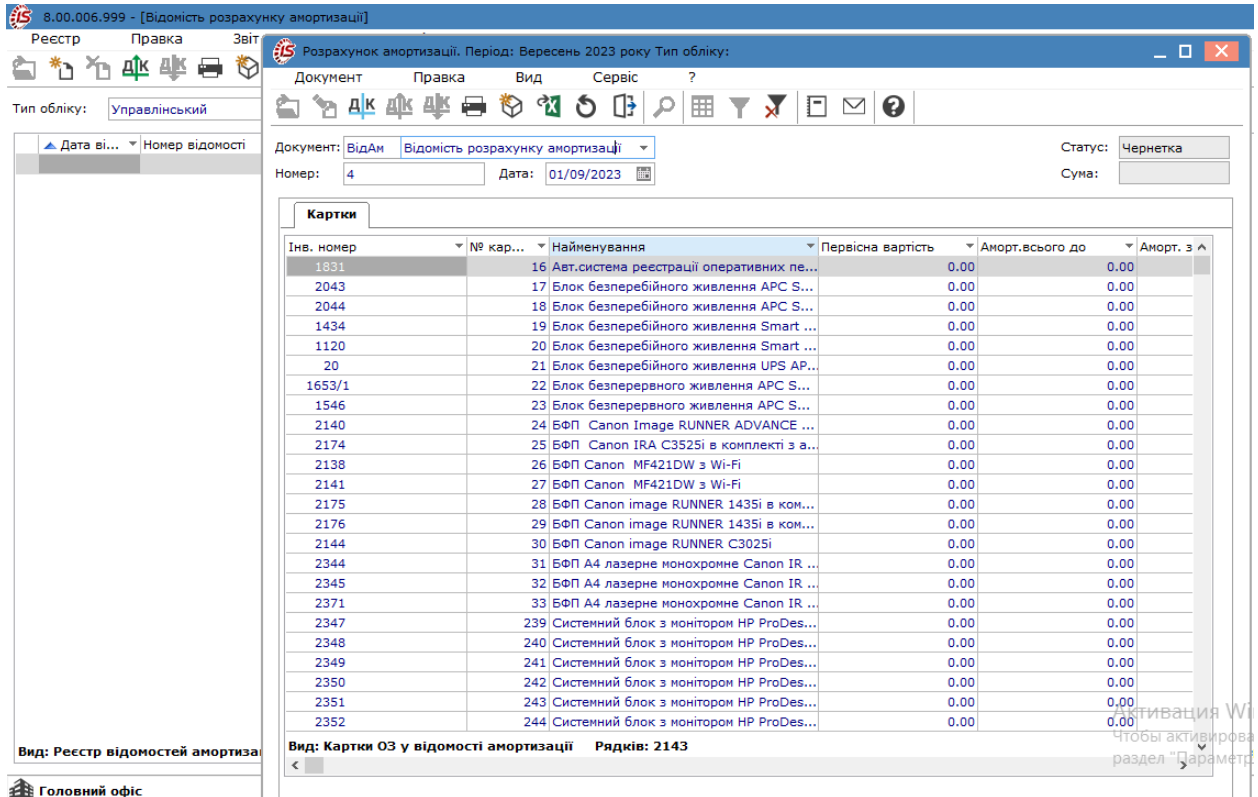

#### Розрахунок амортизації проводитися по пункту меню **Документ/Розрахунок амортизації**, де обирається **По картотеці** або **По картці**.

Процес розрахунку управлінської амортизації та формування відомості амортизації аналогічний розрахунку бухгалтерської амортизації (див. за посиланням Розрахунок [бухгалтерської](#page-155-0) амортизації *[\(на стор. 156\)](#page-155-0)*).

# <span id="page-163-0"></span>10. Керування періодами

Модуль **Керування періодами** призначений для управління періодами в системі **Облік основних засобів**.

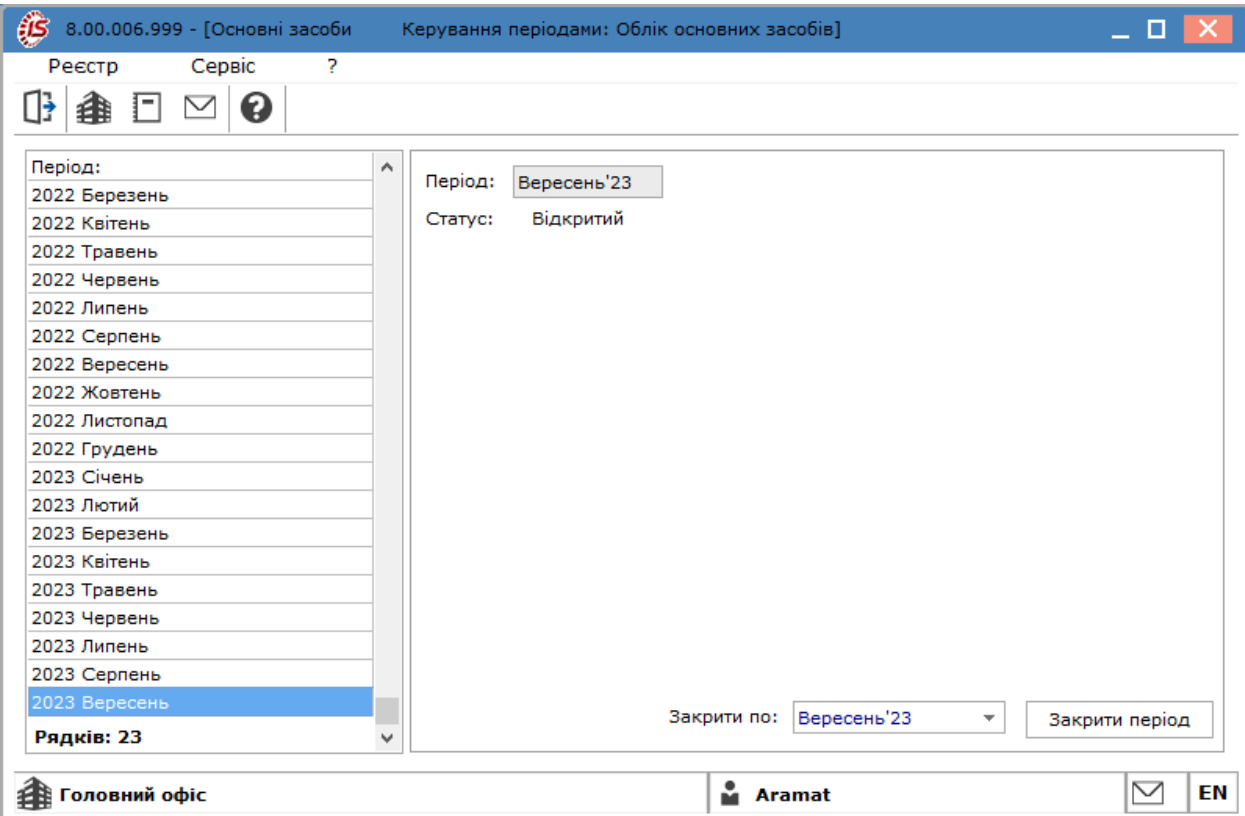

Ліва панель містить список періодів в форматі **Місяць/Рік**. Останній запис в списку - назва відкритого періоду, всі попередні записи відносяться до закритих періодів.

Права панель містить наступні характеристики періодів:

- **Період** найменування обраного періоду в форматі **Місяць/Рік;**
- **Статус** статус обраного періоду: **Відкритий/Закритий;**
- **Закрити по**  дата фактичного закриття (відкриття) облікового періоду;
- кнопка **Закрити період** виконується закриття періоду зазначеного у поля **Закрити по**;
- кнопка **Відкрити період** виконується відкриття обраного періоду;
- кнопка **Відкрити всі періоди** виконується відкриття усіх закритих періодів.

Якщо ліворуч на панелі курсор стоїть на останньому у списку місяці (періоді), то праворуч, у нижньому правому кутку, буде відображена кнопка **Закрити період**.

Якщо ліворуч на панелі курсор стоїть на будь-якому іншому місяці крім останнього у списку, то праворуч у нижній частині вікна відображаються кнопки **Відкрити всі періоди** і **Відкрити період**.

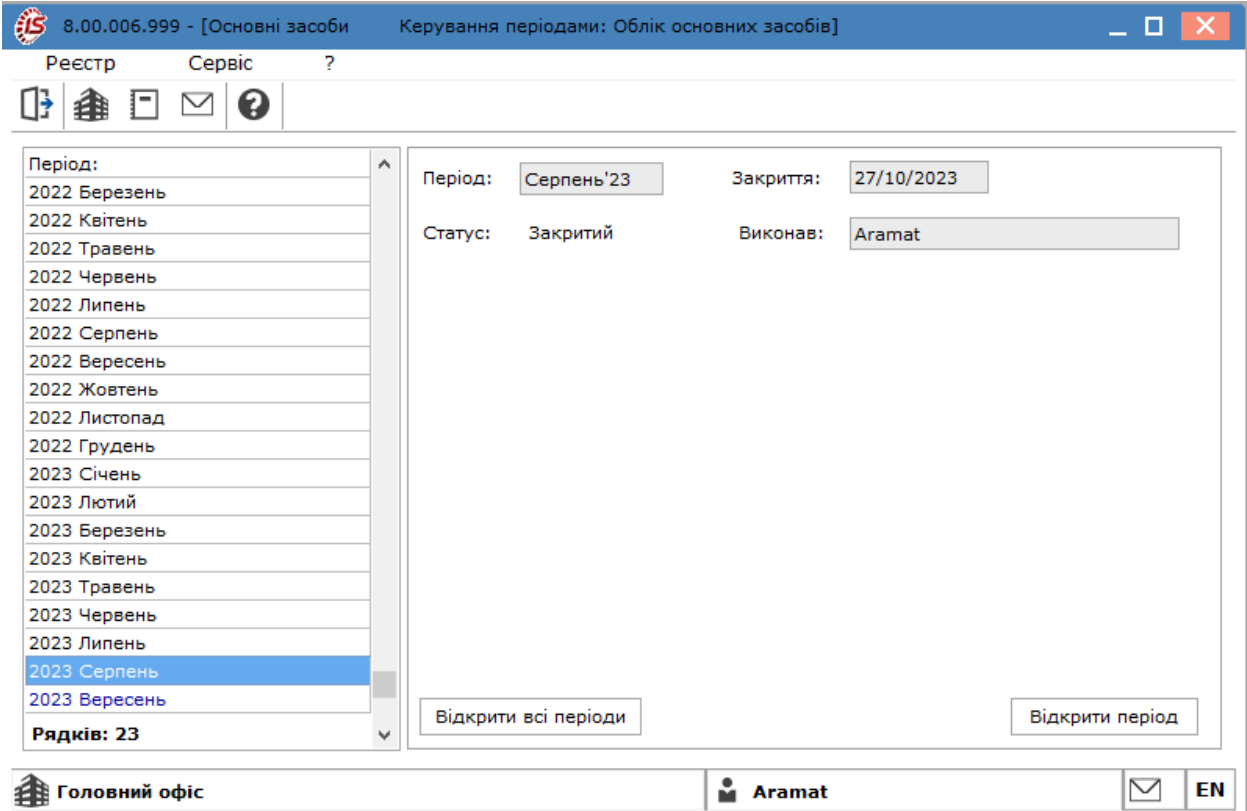

Курсор встановлюється на період, який необхідно відкрити або закрити, та натискається відповідна кнопка. У закритому періоді вся інформація про рух основних засобів та зміну картотеки доступна тільки для перегляду без можливості коригування. Закриття кількох періодів, при необхідності, проводитися до того місяця, який вибраний в полі **Закрити по**. Коли необхідний період стає відкритим, у ньому можливі зміни.

Якщо змінювалися параметри, які впливають на розрахунок амортизації, тоді виведеться відповідне повідомлення.

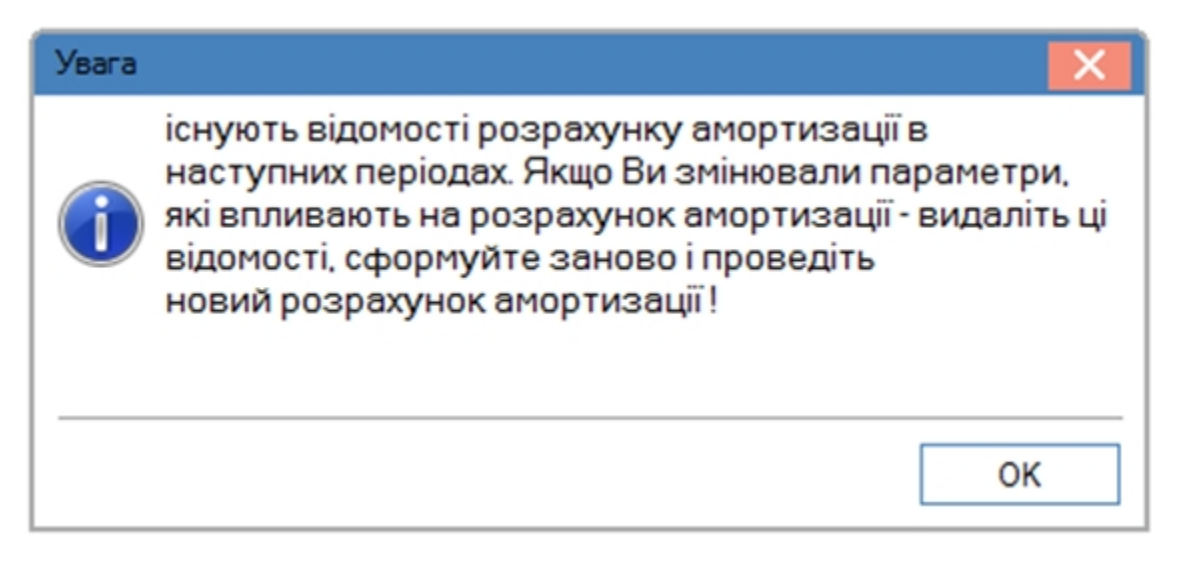

При необхідності відкоригувати дані закритого періоду, проводиться відкриття декількох періодів. При необхідності можна відкрити всі періоди до 1 періоду за допомогою кнопки **Відкрити всі періоди**.

Якщо відкликання документів призведе до зміни в проводках, то, для їх відпрацювання, період в модулі **Головна книга** повинен відповідати відкритому періоду в системі **Облік основних засобів**. Для цього необхідно:

- відкрити періоди в модулі **Керування періодами** в системі **Бухгалтерський та податковий облік/ Головна книга**;
- відкликати з **Головної книги** (модуль **Головна книга**) проводки, які були зробленіза документами руху основних засобів і потребують корегування;
- провести редагування в документах і проводках;
- провести проводки до **Головної книги**;
- закрити періоди в системах **Облік основних засобів** та **Головна книга**.

# <span id="page-166-0"></span>11. Звіти

Модуль **Звіти** призначений для формування різноманітних відомостей щодо наявності, руху та нарахування амортизації основних засобів. Звіти системи **Облік основних засобів** формуються в розрізі груп (підгруп, класів, типів, об'єктів), а також місцезнаходження, матеріально-відповідальних осіб і рахунків обліку.

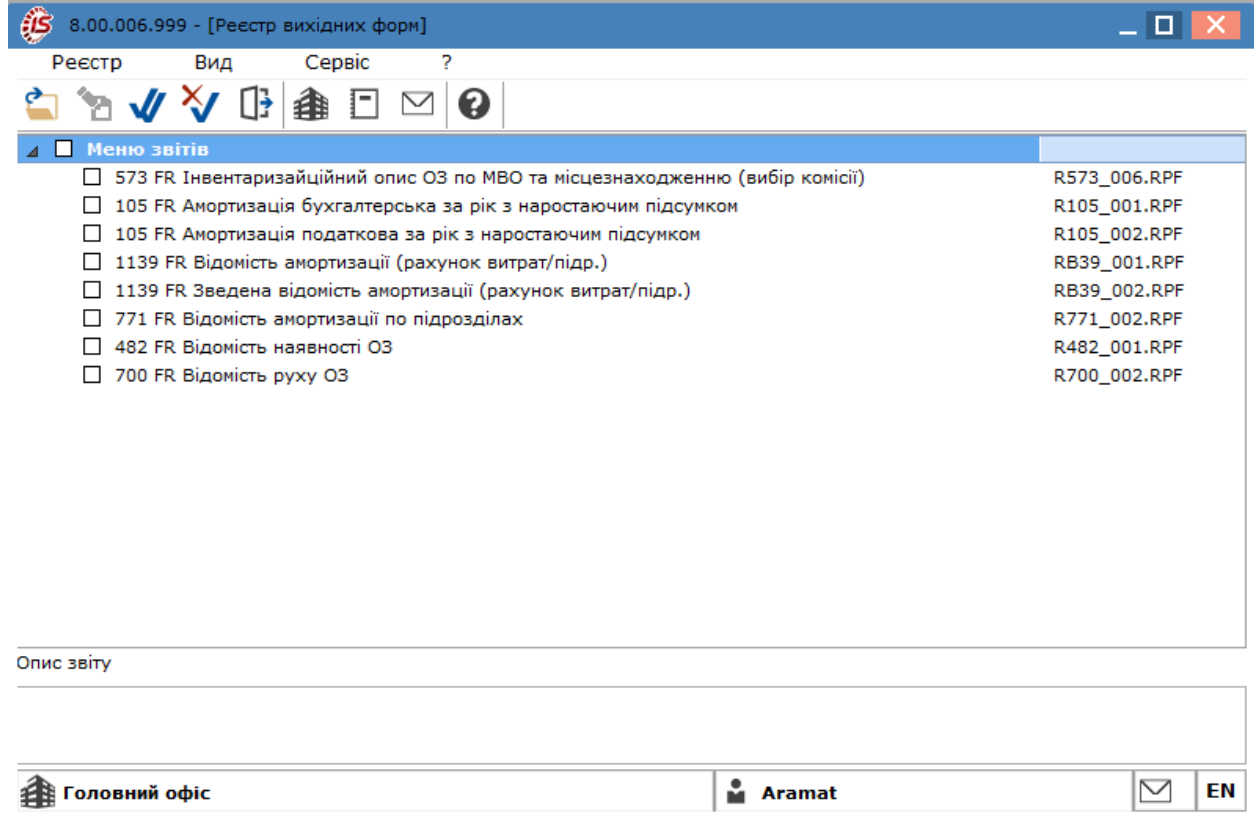

Потрібний для формування звіт обирається по клавіші **Enter** або **подвійним кліком лівої кнопки миші**. Після цього відкривається вікно до відповідного звіту, де можливе використання фільтрації, групувань.

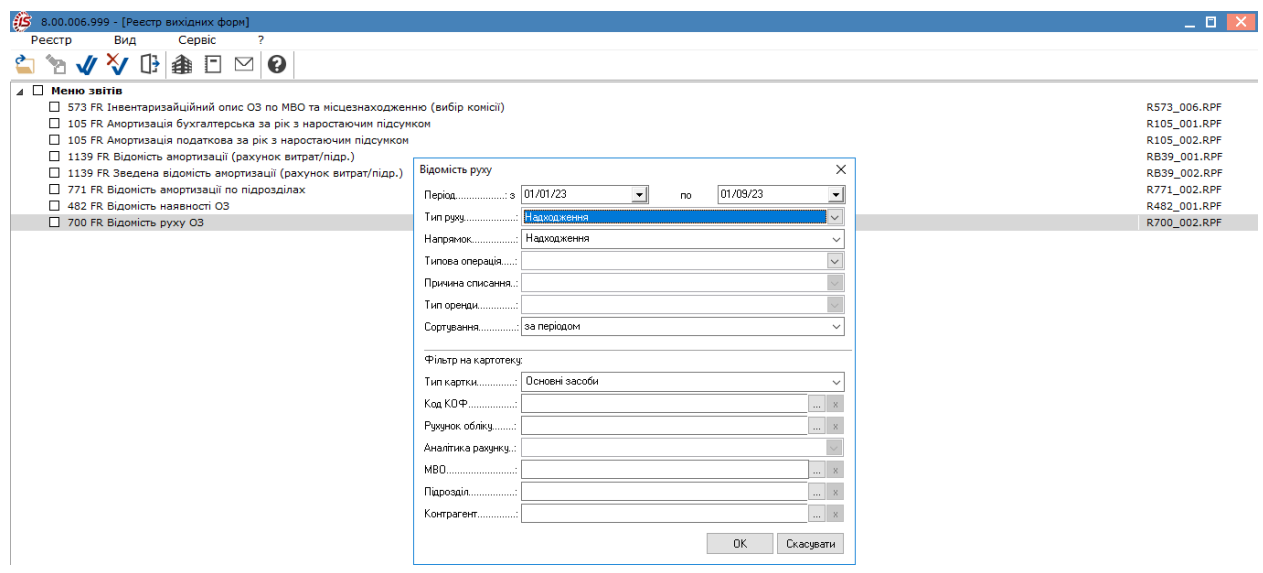

Сформований звіт доступний для друку по пункту меню **Файл/Друк**.

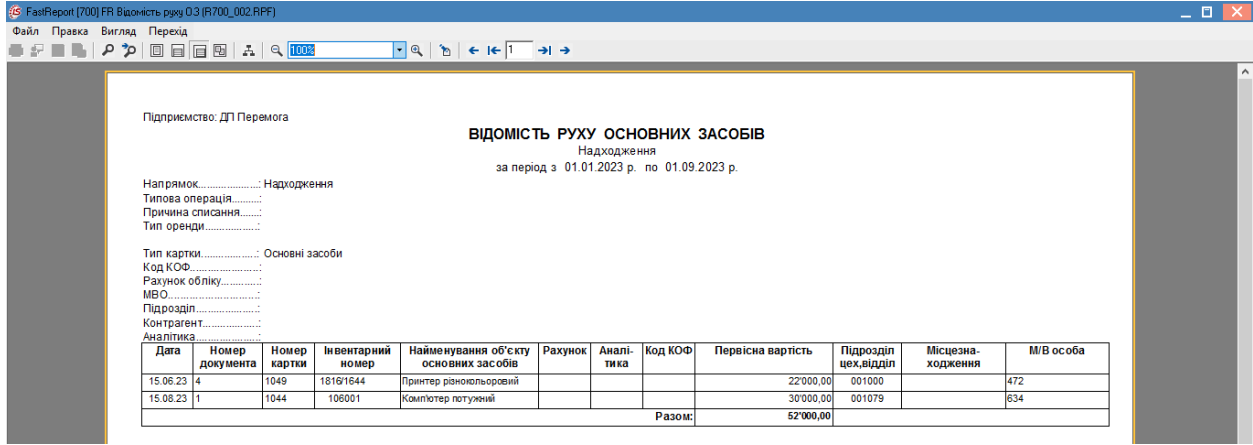

Меню звітів налаштовується в даному модулі за загальними правилами, що описано за посиланням Звіти *[\(на стор. \)](unique_87)* (**Принципи роботи в системі/Загальне для всіх систем**).

# Покажчик

#### **А** [А](#page-65-0)рхів амортизації

[66](#page-65-0) [А](#page-66-0)рхів податкової амортизації [67](#page-66-0) [А](#page-64-0)рхів руху [65](#page-64-0) [А](#page-17-0)трибути. Облік основних засобів [18](#page-17-0) **Б** [Б](#page-50-0)ухгалтерська амортизація [51](#page-50-0) **В** [В](#page-92-0)ведення в експлуатацію [93](#page-92-0) [В](#page-63-0)икористання [64](#page-63-0) [В](#page-135-0)ідомість інвентаризації [136](#page-135-0) [В](#page-146-0)ідомість переоцінки [147](#page-146-0) [В](#page-88-0)нутрішнє переміщення [89](#page-88-0) **Д** [Д](#page-5-0)овідники. Облік основних засобів [6](#page-5-0) [Д](#page-68-0)одатки [69](#page-68-0) [Д](#page-62-0)одатково [63](#page-62-0) [Д](#page-79-0)окументи руху основних засобів [80](#page-79-0) [Д](#page-19-0)опоміжні довідники. Облік основних засобів [20](#page-19-0) [Д](#page-18-0)орогоцінні матеріали. Облік основних засобів [19](#page-18-0) [Д](#page-61-0)рагматеріали [62](#page-61-0) **Ж** [Ж](#page-22-0)урнали. Облік основних засобів [23](#page-22-0) **З** Закладка Класифікатор нематеріальних активів [\(](#page-9-0)НА). Облік основних засобів

#### [10](#page-9-0) Закладка Класифікатор основних фондів (ОФ) та [М](#page-7-0)НМА. Облік основних засобів [8](#page-7-0) [З](#page-166-0)віти. Облік основних засобів [167](#page-166-0) [З](#page-107-0)міна вартості [108](#page-107-0) [З](#page-53-0)міни [54](#page-53-0) [З](#page-47-0)нос

[48](#page-47-0)

**І**

Інвентарна картка

[42](#page-41-0) **К** Картотека основних засобів. Облік основних засобів [30](#page-29-0) Керування доступом. Облік основних засобів [28](#page-27-0) Керування періодами. Облік основних засобів [164](#page-163-0) Класифікатор амортизаційних груп (АГ). Облік основних засобів [10](#page-9-1) Комісії (підписи)). Облік основних засобів [23](#page-22-1) Комплектуючі [68](#page-67-0) **М** Матеріально-відповідальні особи. Облік основних засобів [11](#page-10-0) Методи амортизації. Облік основних засобів [12](#page-11-0) **Н** Надходження основних засобів [83](#page-82-0) Найменування ОЗ. Облік основних засобів [10](#page-9-2) Налаштування та види реєстрів картотеки основних засобів [30](#page-29-1) Налаштування. Облік основних засобів [6](#page-5-1) Норми амортизації. Облік основних засобів [8](#page-7-1) Нумерація. Облік основних засобів [23](#page-22-2) **О** Об'єкт податкового обліку [55](#page-54-0) Основні відомості [46](#page-45-0) **П** Параметри. Облік основних засобів [24](#page-23-0) Переведення в запас [96](#page-95-0) Переведення в оренду [102](#page-101-0) Переведення на консервацію, капремонт, реконструкцію і модернізацію [97](#page-96-0) Переміщення зі складу [122](#page-121-0)

Переоцінка

```
60
  Податкова амортизація
  57
  Поля користувача
  61<br>Приймання-здача
                               відремонтованих,
  реконструйованих і модернізованих основних
  засобів
  113
  Проводки. Облік основних засобів
  23
Р
  Реалізація
  118
  Розрахунок амортизації
  153
  Розрахунок бухгалтерської амортизації
  156
  Розрахунок податкової амортизації
  160
  Розрахунок управлінської амортизації
  162
  Розширена аналітика
  73
С
  Списання
  115
Ф
  Формування картотеки ОЗ
  40
Ч
  Часткове переміщення
  105
  Часткове списання
  119
```